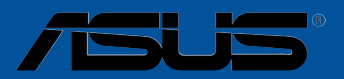

# **Z97-DELUXE Series**

Motherboard 

S9061 Primera edición Julio 2014

#### **Copyright © 2014, asustek computer inc. Todos los derechos reservados.**

Ninguna parte de este manual, incluido los productos o el software descrito en él, podrá ser reproducido, transmitido, almacenado en sistemas de recuperación, o traducido a ningún idioma en forma o medio alguno, exceptuando documentación almacenada por el comprador para realizar copias de seguridad, sin expreso consentimiento previo y por escrito de asustek computer inc. (Asus).

La garantía del producto o servicio no será extendida si: (1) el producto es reparado, modificado o alterado, a menos que la reparación, modificación o alteración sea autorizada por escrito por asus; o (2) el número de serie del producto no pueda leerse claramente o no esté presente.

ASUS PROPORCIONA ESTE MANUAL "TAL COMO SE PRESENTA" SIN GARANTIAS DE NINGUN<br>TIPO, YA SEAN EXPLÍCITAS O IMPLÍCITAS, INCLUYENDO PERO NO LIMITÁNDOSE A LAS ح GARANTIAS IMPLICITAS, CONDICIONES DE MERCADO O AJUSTES A CUALQUIER PROPOSITO.<br>EN NINGÚN CASO ASUS, SUS DIRECTORES, OFICIALES, EMPLEADOS O AGENTES SERÁN RESPONSABLES POR CUALQUIER DAÑO, YA SEA INDIRECTO, ESPECIAL, INCIDENTAL, O CONSECUENCIAL (INCLUYENDO DAÑOS POR PÉRDIDA DE BENEFICIOS, NEGOCIOS, PÉRDIDAS DE USO O DATOS, INTERRUPCIÓN DE NEGOCIO O SIMILARES), INCLUSO SI ASUS HA SIDO ADVERTIDO DE QUE LA POSIBILIDAD DE ESTOS DAÑOS PUEDE SURGIR POR CUALQUIER DEFECTO O ERROR EN SUS MANUALES O PRODUCTOS.

LAS ESPECIFICACIONES E INFORMACIÓN CONTENIDA EN ESTE MANUAL ESTÁ ORIENTADA A PROPÓSITOS INFORMATIVOS Y ESTÁ SUJETA A CAMBIOS EN CUALQUIER MOMENTO SIN PREVIO AVISO, POR LO QUE NO PUEDE SER UTILIZADA COMO COMPROMISO POR PARTE DE ASUS. ASUS NO ASUME NINGUNA RESPONSABILIDAD POR ERRORES O INEXACTITUDES QUE PUDIERAN APARECER EN ESTE MANUAL, INCLUYENDO LOS PRODUCTOS Y/O EL SOFTWARE DESCRITO EN ÉL.

Los productos y nombres corporativos que aparecen en este manual podrían (o no) ser marcas registradas o copyright de sus respectivas compañías, y son utilizadas aquí solo por motivos de identificación o explicativos y en beneficio del dueño, sin intención de infringir dichas normas.

#### **Oferta para proporcionar código fuente de cierto software**

Este producto contiene software protegido por derechos de autor y con Licencia Pública General ("GPL", General Public License), bajo la versión de la Licencia Pública General Reducida ("LGPL, Lesser General Public License") y/u otras licencias de software de código fuente abierto. Hasta donde permita la ley, este software se distribuye sin ninguna garantía. El producto incluye copias de estas licencias.

Para aquellos casos donde la licencia aplicable le dé derecho a usar el código fuente del software en cuestión y/u otros datos adicionales, puede obtenerlo durante un período de tres años después del último envío del producto, ya sea

(1) descargándolo gratuitamente de http://support.asus.com/download

o bien

(2) por el precio de reproducción y envío aplicable, que se encuentra sujeto a las tarifas de la empresa de transportes y a la ubicación a la que desee enviarlo, enviando una solicitud a:

ASUSTeK Computer Inc. Departamento de conformidad legal 15 Li Te Rd., Beitou, Taipéi 112 Taiwán

En la solicitud, indique el nombre, número de modelo y versión, tal y como se indica en la información del producto para el que desea obtener el código fuente correspondiente, así como sus detalles de contacto para que podamos coordinar los términos y costes del envío con usted.

El código fuente se distribuirá SIN NINGUNA GARANTÍA y con la misma licencia que el código binario o fuente correspondiente.

A esta oferta es válida para cualquiera que reciba esta información.

ASUSTeK proporcionará el código fuente completo bajo diferentes licencias de software de código fuente abierto gratuito. Sin embargo, si tiene problemas al obtener el código fuente completo correspondiente, le estaríamos muy agradecidos si nos envía una notificación a la dirección de correo electrónico **gpl@ asus.com**, indicando el producto y describiendo el problema (NO envíe datos adjuntos grandes como, por ejemplo, archivos de código fuente, a esta dirección de correo electrónico).

# **Contenidos**

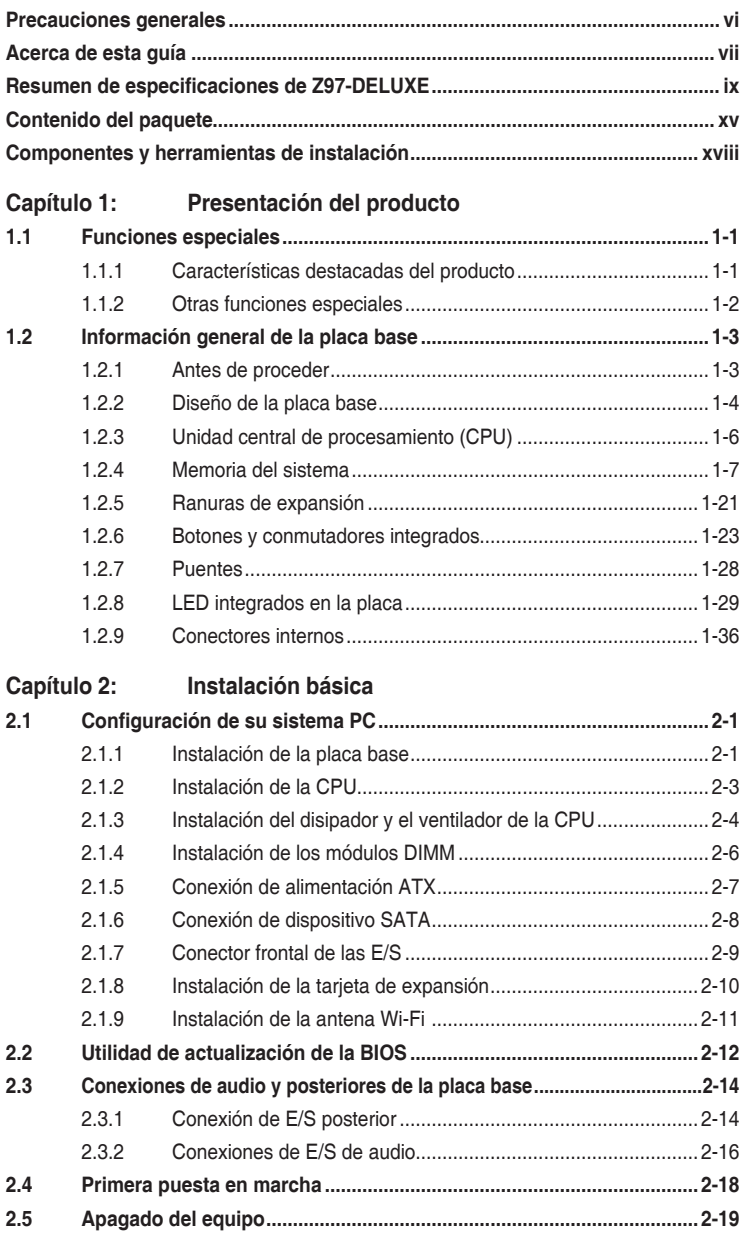

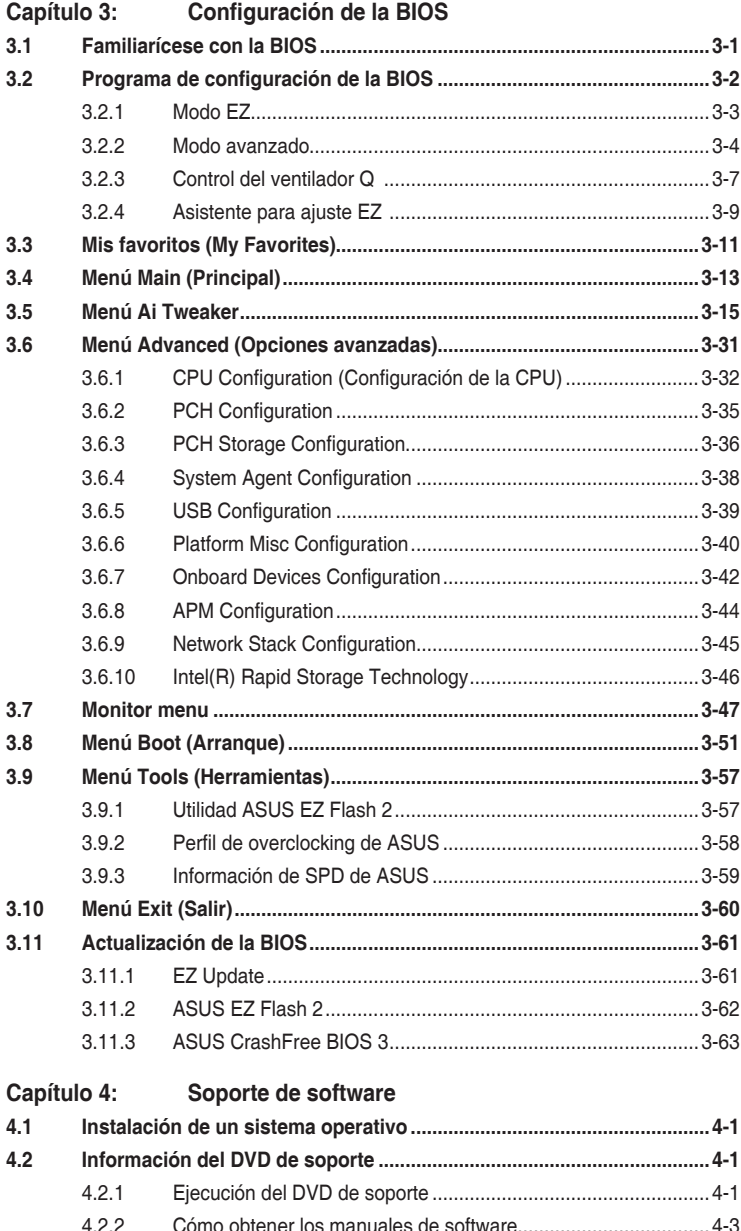

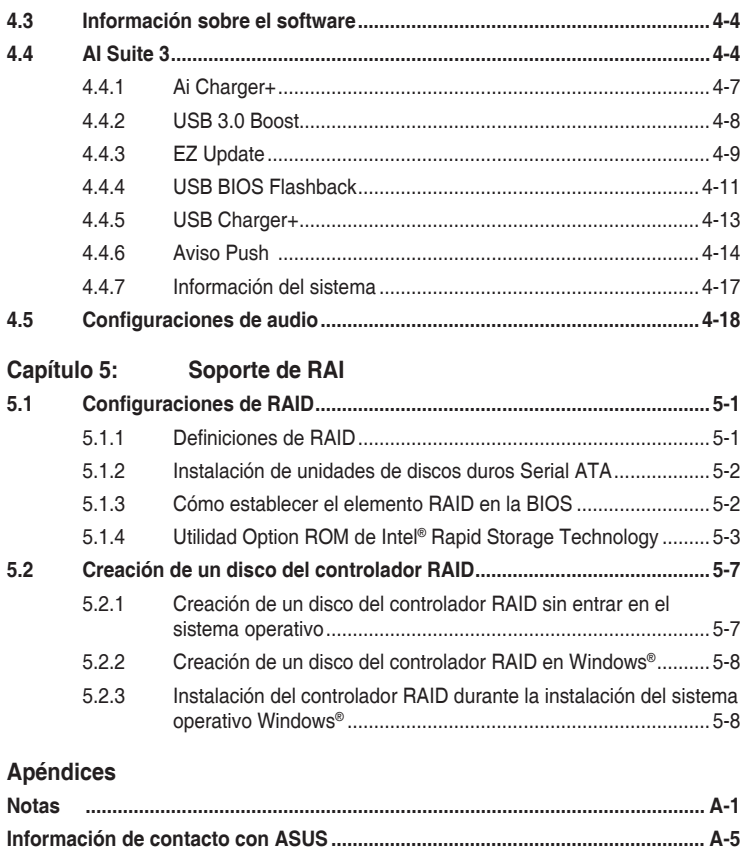

# <span id="page-5-0"></span>**Precauciones generales**

# **Seguridad eléctrica**

- Para evitar riesgos de descargas eléctricas, desconecte el cable de alimentación de la toma de corriente eléctrica antes de trasladar el sistema.
- Cuando agregue cualquier dispositivo al sistema o lo quite de él, póngase en contacto con un profesional de servicio técnico o con su distribuidor. Asegúrese de que todos los cables de alimentación de los dispositivos están desenchufados antes de conectar los cables de señal. Si es posible, desconecte todos los cables de alimentación del sistema existente antes de agregar un dispositivo.
- Antes de conectar o retirar los cables de señal de la placa base, asegúrese de que todos los cables de alimentación están desenchufados.
- Busque la ayuda de un profesional antes de usar un adaptador o alargador. Estos dispositivos podrían anular el circuito de conexión a tierra.
- Asegúrese de que la fuente de alimentación está establecida en el valor de voltaje correcto de su región. Si no está seguro del valor de voltaje de la toma de corriente eléctrica que está utilizando, póngase en contacto con su compañía eléctrica local.
- Si la fuente de alimentación se avería, no intente arreglarla usted mismo. Póngase en contacto con un profesional de servicio técnico o con su proveedor.

## **Información de seguridad**

- Antes de instalar la placa base y agregar dispositivos en ella, lea atentamente todos los manuales incluidos en el paquete.
- Antes de usar el producto, asegúrese de que todos los cables están correctamente conectados y que los cables de alimentación no están dañados. Si detecta algún daño, póngase en contacto con su distribuidor inmediatamente.
- Para evitar cortocircuitos, mantenga los clips de papel, los tornillos y las grapas alejados de los conectores, las ranuras, los terminales y la circuitería.
- Evite el polvo, la humedad y las temperaturas extremas. No coloque el producto en un área donde se pueda mojar. Coloque el producto sobre una superficie plana y estable.
- Coloque el producto en una superficie estable.
- Si tiene problemas técnicos con el producto, póngase en contacto con un profesional de servicio técnico o con su distribuidor.

# <span id="page-6-0"></span>**Acerca de esta guía**

Esta guía de usuario contiene la información necesaria para instalar y configurar la placa base.

# **Organización de esta guía**

Esta guía contiene las siguientes secciones:

**• Capítulo 1: Presentación del producto**

En este capítulo se describen las funciones de la placa base y las nuevas tecnologías con las que es compatible. Incluye descripciones de conmutadores, jumpers y conectores de la placa base.

#### **• Capítulo 2: Instalación básica**

Este capítulo contiene los procedimientos de configuración de hardware que deberá llevar a cabo para instalar los componentes del sistema.

#### **• Capítulo 3: Configuración de la BIOS**

Este capítulo indica cómo cambiar la configuración del sistema a través de los menús de configuración de la BIOS. También proporciona descripciones detalladas de los parámetros de la BIOS.

#### **• Capítulo 4: Soporte de software**

En este capítulo se describe el contenido del DVD de soporte incluido en el software y el paquete de la placa base.

#### **• Capítulo 5: Soporte de RAID**

En este capítulo se describen las configuraciones RAID.

# **Más información**

Consulte las siguientes fuentes si desea obtener más información o mantenerse al día en cuanto a las actualizaciones del producto y el software.

#### **1. Sitios web de ASUS**

La página web de ASUS (www.asus.com) contiene la información más reciente acerca de los productos de hardware y software ASUS.

#### **2. Documentación opcional**

El paquete del producto puede incluir documentación opcional, como los folletos de garantía que puede haber agregado su distribuidor. Estos documentos no forman parte del paquete estándar.

## **Convenciones a las que se atiene esta guía**

Con objeto de garantizar la correcta puesta en práctica de ciertas tareas, se recomienda al usuario familiarizarse con los siguientes símbolos, que encontrará a lo largo de este manual.

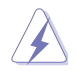

**PELIGRO/ADVERTENCIA:** Información destinada a mitigar la posibilidad de lesión personal al efectuar una tarea.

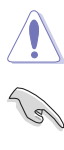

**PRECAUCIÓN:** Información destinada a mitigar la posibilidad de dañar los componentes al efectuar una tarea.

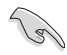

**IMPORTANTE:** Instrucciones que SE DEBEN respetar al llevar a cabo una tarea.

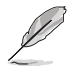

**NOTA:** Sugerencias e información complementaria que facilitan al usuario la realización de una tarea.

# **Tipografía**

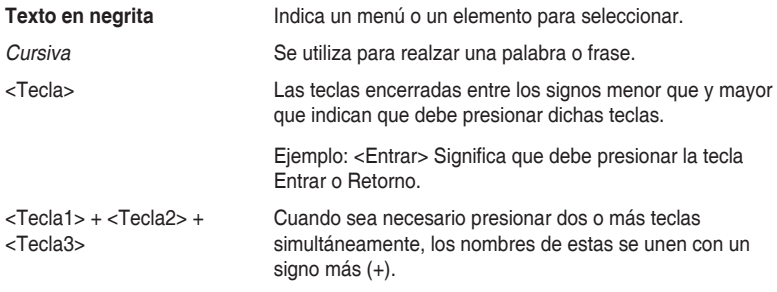

<span id="page-8-0"></span>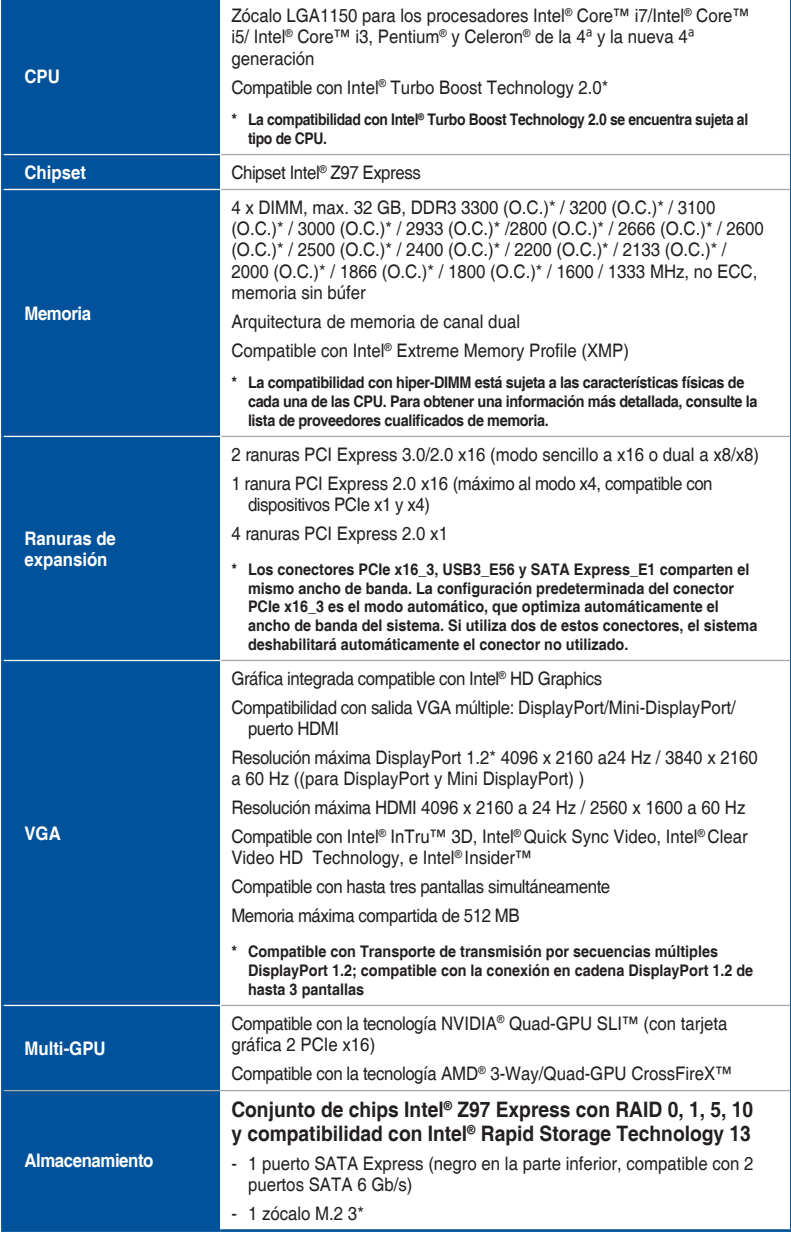

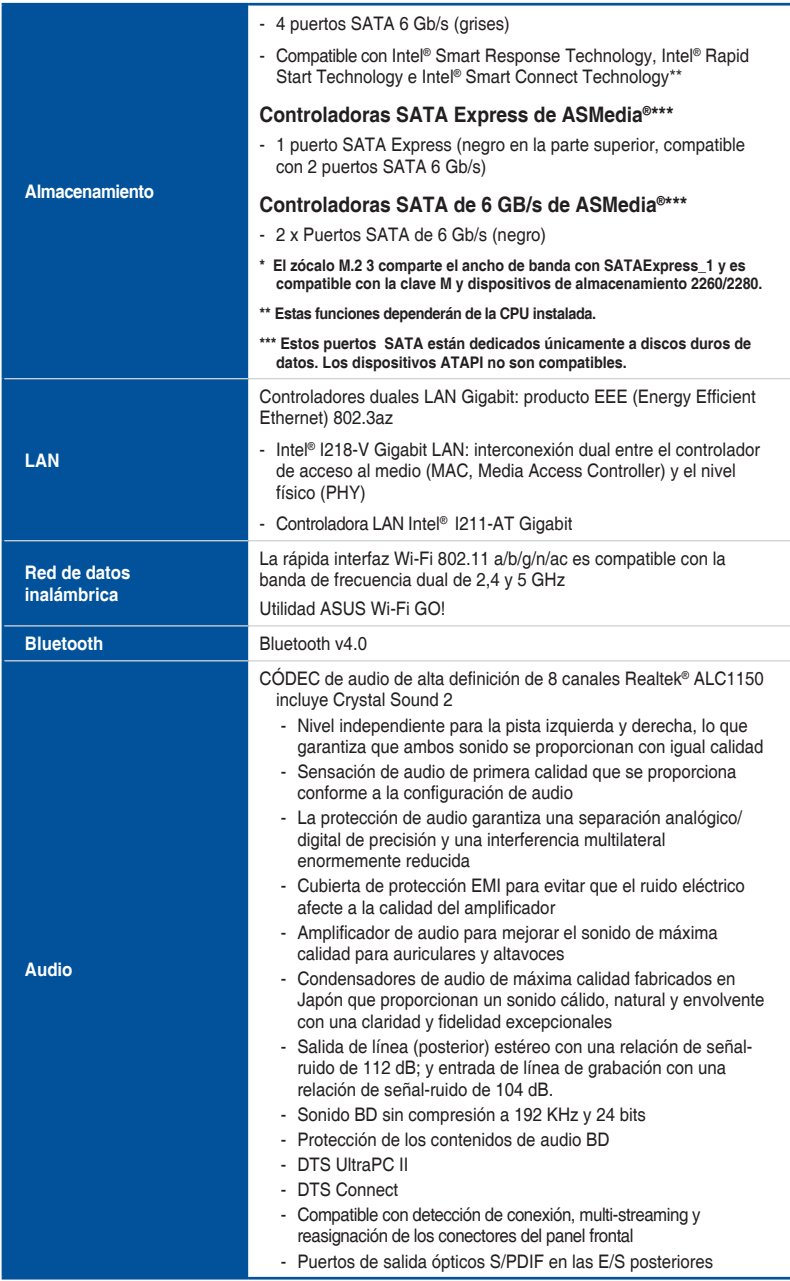

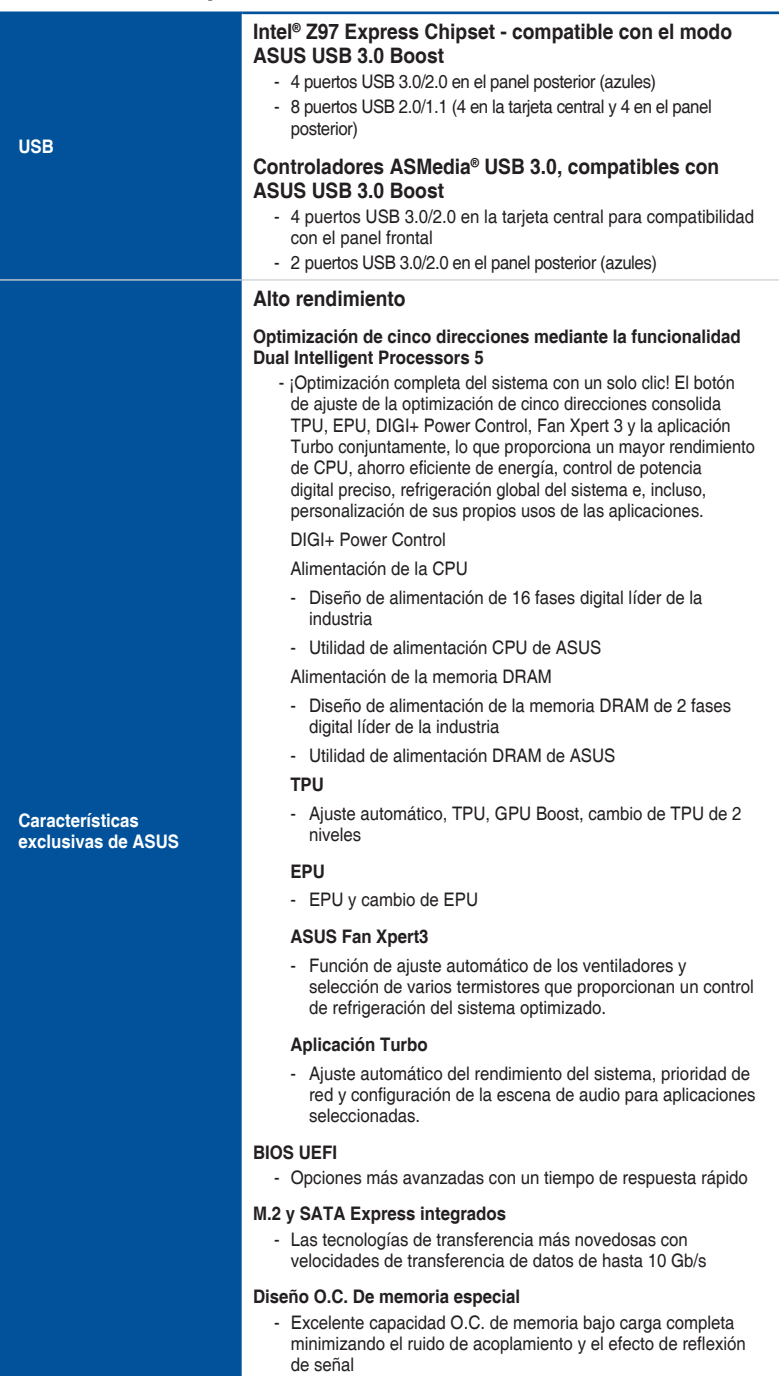

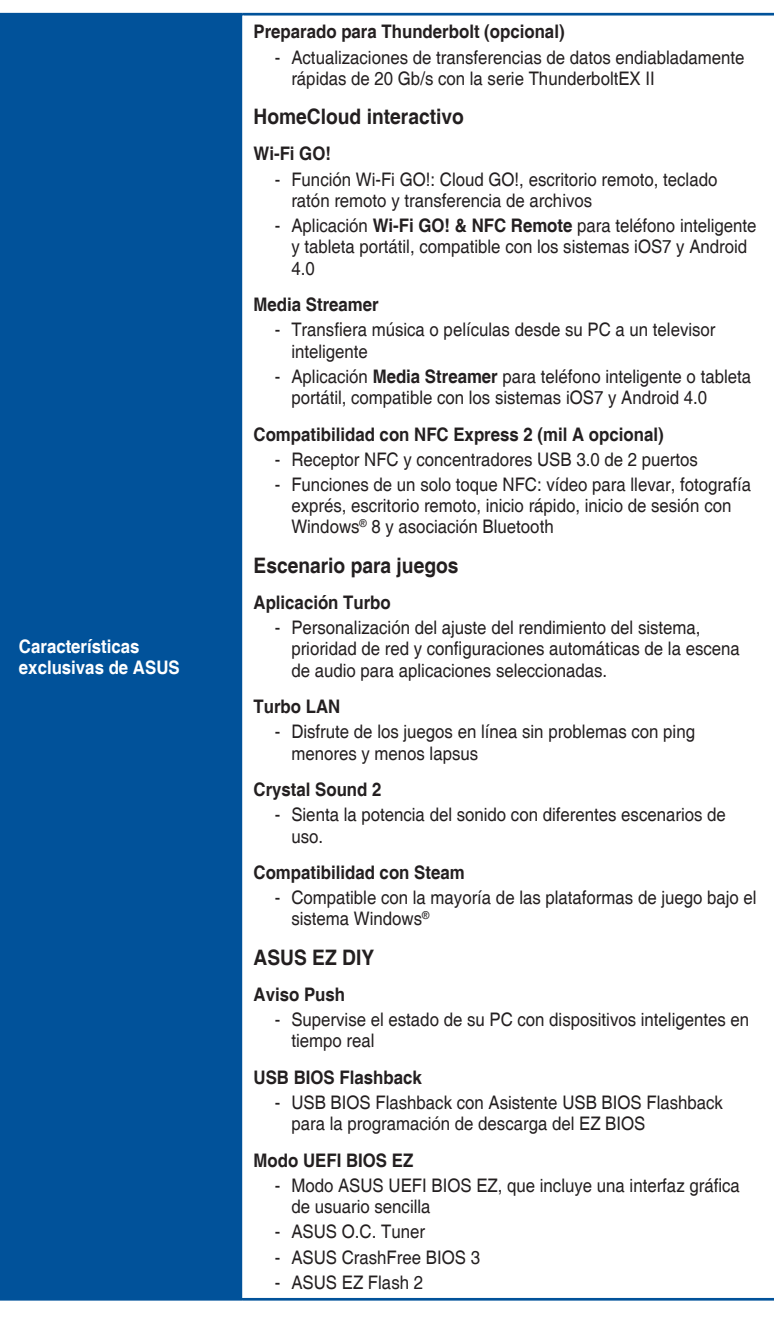

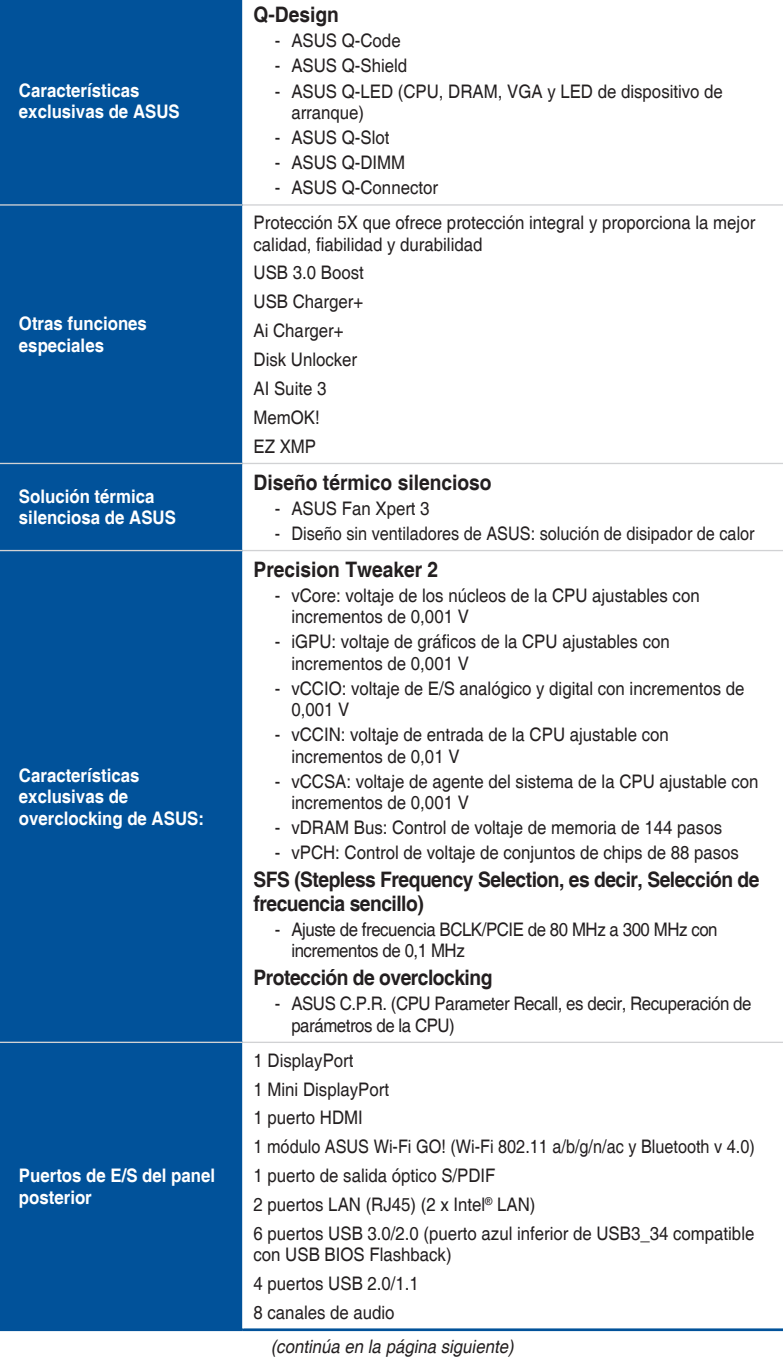

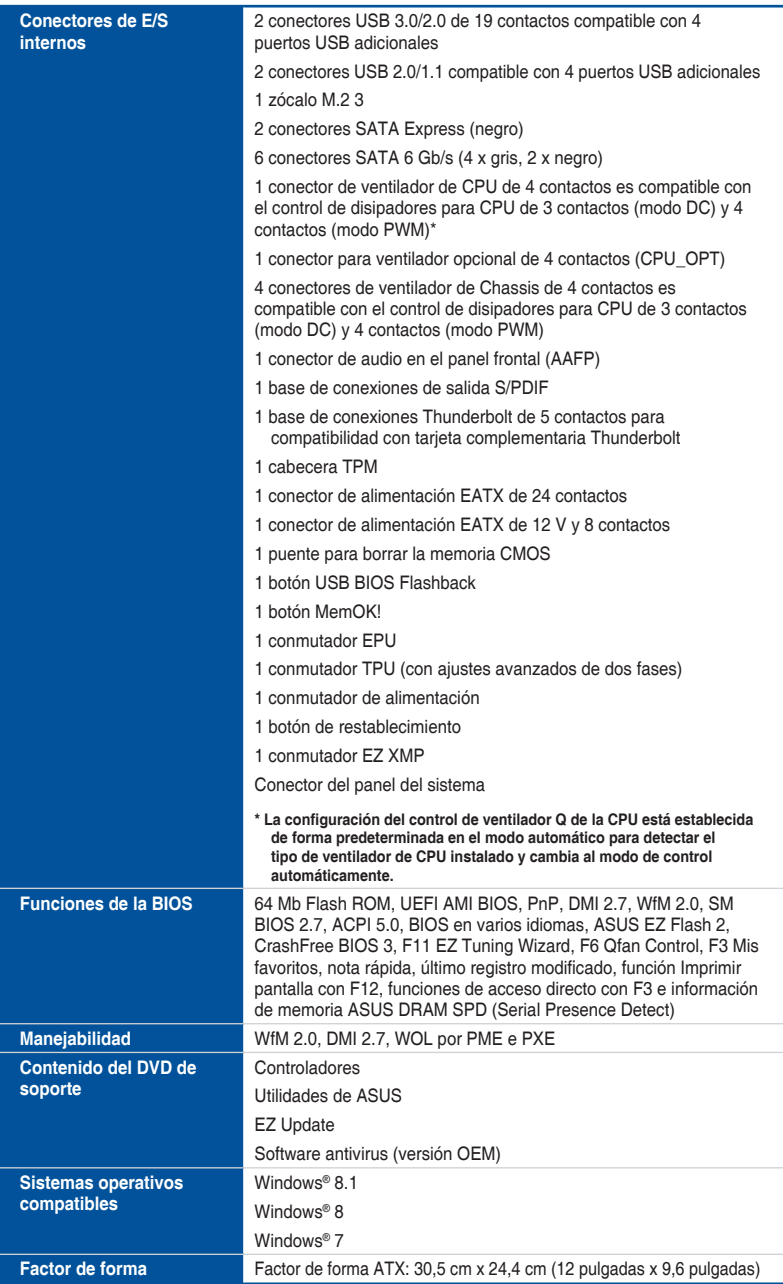

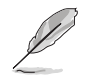

Las especificaciones están sujetas a cambio sin previo aviso.

# <span id="page-14-0"></span>**Contenido del paquete**

Compruebe que el paquete de la placa base contiene los siguientes artículos.

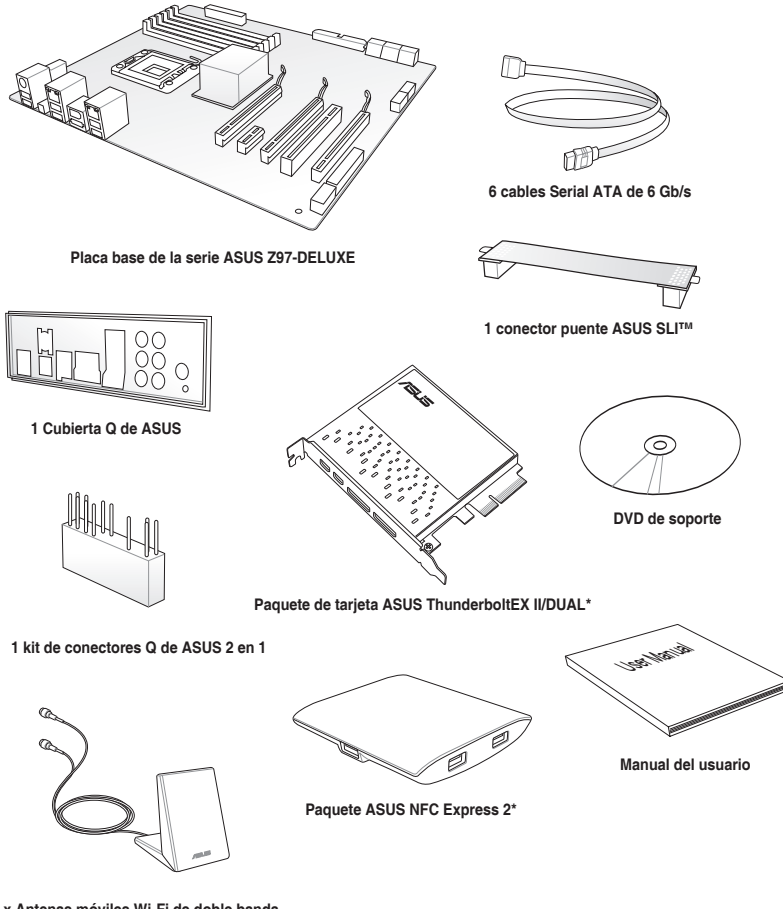

**1 x Antenas móviles Wi-Fi de doble banda 2T2R (compatible con Wi-Fi 802.11a/b/g/n/ac)**

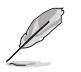

- Si alguno de los artículos anteriores falta o se encuentra dañado, póngase en contacto con su distribuidor.
- Las ilustraciones de los artículos anteriores deben interpretarse únicamente como referencia. Las especificaciones del producto real podrían variar en función del modelo.
- \* La disponibilidad de estos paquetes puede variar en función del paquete Z97- DELUXE. Para obtener detalles, consulte las secciones **Contenido del paquete ASUS NFC Express 2** y **Contenido del paquete de tarjeta ASUS ThunderboltEX II/Dual**.

# **Contenido del paquete ASUS NFC Express 2**

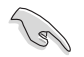

El paquete ASUS NFC Express 2 solamente está disponible con el paquete Z97-DELUXE (NFC y WLC).

Compruebe que el paquete ASUS NFC Express 2 contiene los siguientes artículos:

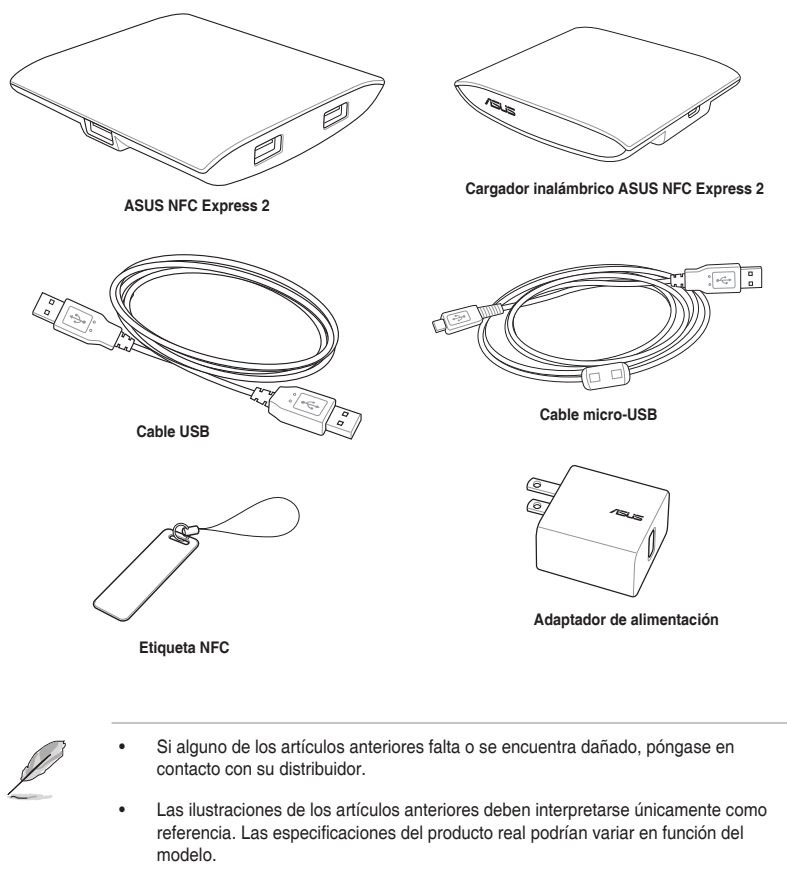

• El adaptador de alimentación varía en función del país o región.

# **Contenido del paquete de tarjeta ASUS ThunderboltEX II/DUAL**

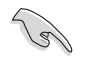

El paquete de tarjeta ASUS ThunderboltEX II/DUAL solamente está disponible con el paquete Z97-DELUXE (NFC y WLC).

Compruebe que el paquete de tarjeta ASUS ThunderboltEX II/DUAL contiene los siguientes artículos:

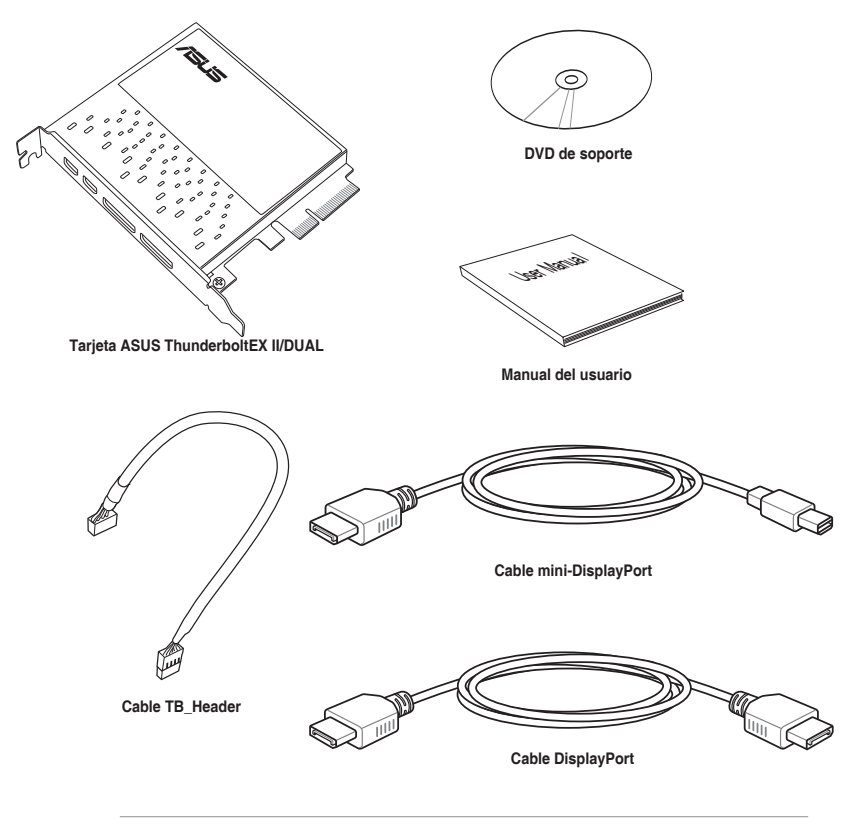

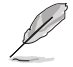

• Si alguno de los artículos anteriores falta o se encuentra dañado, póngase en contacto con su distribuidor.

Las ilustraciones de los artículos anteriores deben interpretarse únicamente como referencia. Las especificaciones del producto real podrían variar en función del modelo.

# <span id="page-17-0"></span>**Componentes y herramientas de instalación**

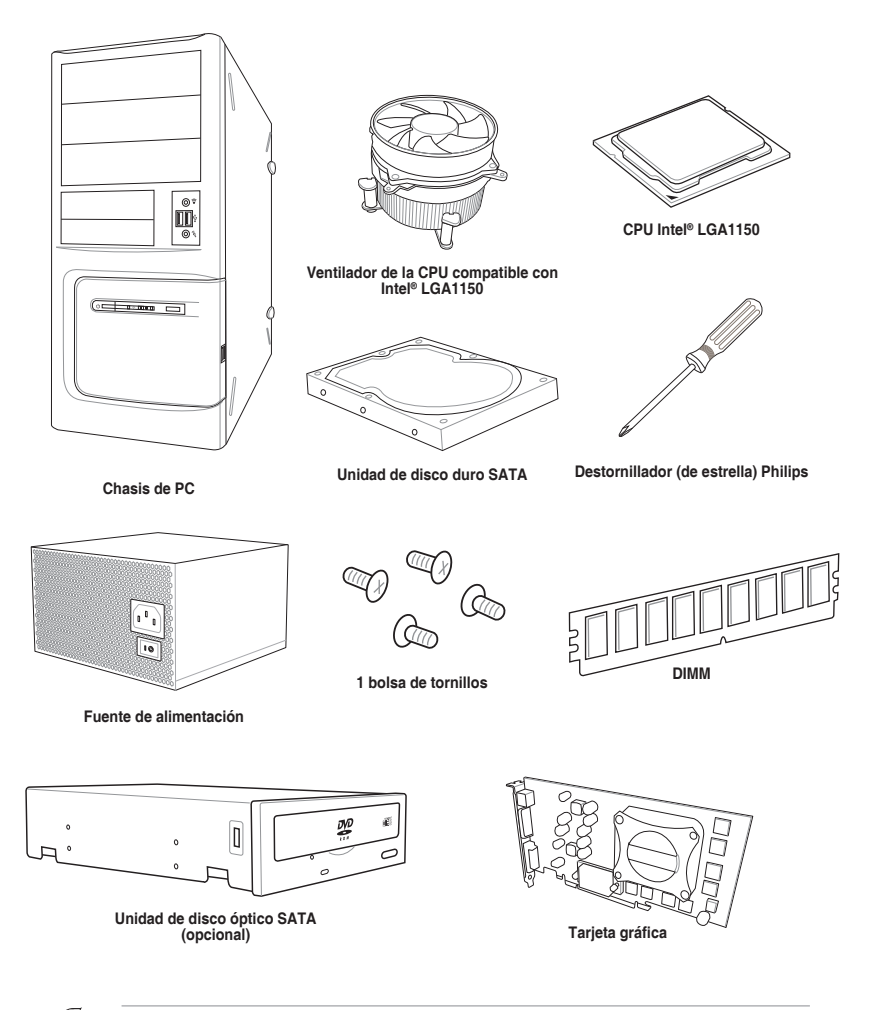

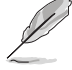

Las herramientas y los componentes de la tabla anterior no se incluyen en el paquete de la placa base.

# <span id="page-18-0"></span>**Presentación del producto**

# **1.1 Funciones especiales**

## **1.1.1 Características destacadas del producto**

#### **Zócalo LGA1150 para los procesadores Intel® Core™ i7/Intel® Core™ i5/ Intel® Core™ i3, Pentium® y Celeron® de la 4ª y la nueva 4ª generación**

Esta placa base admite procesadores Intel® Core™ i7/Core™ i5/Core™ i3, Pentium® y Celeron® de la 4**ª** y la nueva 4ª generación del paquete LGA1150. Ofrece un excelente rendimiento del sistema y de los gráficos gracias a su GPU, ranuras de memoria DDR3 dualchannel y ranuras de expansión PCI Express 2.0/3.0.

#### **Intel® Z97 Express Chipset**

El chipset Intel® Z97 Express es un chipset simple compatible con la  $4^a$  y la nueva  $4^a$ generación de procesadores Intel® Core™ i7/Core™ i5/Core™ i3, Pentium® y Celeron®. Utiliza los enlaces punto a punto de serie, lo que aumenta el ancho de banda y mejora el rendimiento del sistema. Es compatible de forma nativa con hasta seis puertos USB 3.0, seis puertos SATA 6 Gb/s y tecnología M.2 para recuperación de datos más rápida. También habilita la función iGPU para rendimiento de gráficos integrados Intel®.

#### **PCI Express® 3.0**

PCI Express® 3.0 (PCIe 3.0) es el estándar bus PCI Express que duplica el rendimiento y la velocidad de PCIe 2.0. Ofrece un rendimiento gráfico óptimo, una velocidad de datos sin precedentes y una compatibilidad total con las versiones anteriores de dispositivos PCIe 1.0/2.0.

#### **Tecnologías de receptividad para escritorio de Intel®**

Las tecnologías de receptividad para escritorio de Intel constan de tres tecnologías: Intel Rapid Start, Intel Smart Response Technology e Intel Smart Response Technology. Estas tecnologías proporcionan un rendimiento más rápido y mejor para su equipo, permitiendo al sistema recibir las actualizaciones más recientes a través de Internet y reanudando rápidamente dicho desde un estado de suspensión o hibernación.

#### **Compatibilidad con CrossFireX™ tridireccional y SLI de cuádruple GPU**

Esta placa base incluye compatibilidad con AMD CrossfireX tridireccional y NVIDIA SLI, que permite la configuración de varias GPU, lo que ofrece toda la potencia de las tecnologías de gráficos más recientes. También proporciona compatibilidad nativa para resolución 4K/UHD (ultra alta) de hasta 4096 x 2160 a través de HDMI o DisplayPort, que multiplica por cuatro el número de píxeles. Gracias a ello, se consigue claridad visual, detalles y realismo.

#### **Compatibilidad con SATA Express**

SATA Express proporciona velocidades de transferencia de datos más rápidas de hasta 10 Gb/s, lo que permite al sistema adaptarse a la velocidad de las unidades de estado sólido (SSD). También proporciona compatibilidad con versiones anteriores con hasta dos unidades SATA de la misma velocidad.

1

#### <span id="page-19-0"></span>**Compatible con memoria DDR3 dual-Channel DDR3 3300 (O.C) / 1600 / 1333 MHz**

La placa base es compatible con la memoria DDR3 dual-channel con unas tasas de transferencia de datos de DDR3 3300 (O.C.)\* / 1600 / 1333 MHz para aumentar el rendimiento del sistema y cumplir con los requisitos de ancho de banda necesarios para gráficos 3D, entorno multimedia y aplicaciones de Internet.

#### **Compatibilidad con M.2**

Esta placa base incluye la ranura M.2, que comparte ancho de banda con la ranura PCI Express x2 para acelerar la transferencia de datos hasta los 10 Gb/s. Esto ayuda a mejorar el rendimiento de su unidad de estado sólido (SSD, Solid State Drive) que solamente se dedica al sistema operativo. La ranura M.2 también incluye compatibilidad con Intel Rapid Storage Technology, que proporciona acceso más rápido a los datos y a las aplicaciones, así como un tiempo de reactivación más rápido para el sistema.

#### **Integración USB 3.0 completa**

Esta placa base facilita el acceso frontal y posterior a los puertos USB 3.0 para que los usuarios disfruten con la mayor comodidad posible de una velocidad 10 veces más rápida que USB 2.0.

#### **Compatibilidad adicional con SATA de 6 Gb/s**

Gracias al soporte nativo del Intel® Z97 Express Chipset para la interfaz de almacenamiento Serial ATA (SATA) de próxima generación, esta placa base ofrece una tasa de transferencia de datos de hasta 6 Gb/s. También ofrece una escalabilidad mejorada, una recuperación de datos más rápida, además de duplicar el ancho de banda de los sistemas bus actuales.

# **1.1.2 Otras funciones especiales**

#### **Conexión DTS**

Para sacar el máximo provecho al entretenimiento de audio en todos los formatos y niveles de calidad, DTS Connect combina dos tecnologías de apoyo. DTS Neo:PC™ mezcla fuentes estéreo (CD, MP3, WMA y radio a través de Internet) en hasta 7.1 canales de sonido envolvente increíble. Los consumidores pueden conectar su PC a un sistema de cine en casa. DTS Interactive es capaz de realizar la codificación multicanal de secuencias de bits DTS en equipos personales y enviar las secuencias de bits codificadas fuera de una conexión de audio digital (como por ejemplo S/PDIF o HDMI) diseñada para proporcionar audio a un descodificador externo.

#### **DTS UltraPC II**

DTS UltraPC II proporciona una experiencia de sonido envolvente superior a través de altavoces y auriculares del sistema supervisando y equilibrando al mismo tiempo la diferencia de nivel de volumen entre los formatos de audio digitales. También mejora la configuración de audio aumentando las frecuencias bajas y altas de tonos musicales, restaura sonidos comprimidos o remasterizados, mejora el rendimiento de los graves incluso sin amplificador de graves y mejora los diálogos derivados de DVD o Blu-ray Disc™.

#### **ErP Ready (ErP listo)**

La placa base es un producto que cumple con la directiva de Productos relacionados con la energía (ErP) de la Unión Europea, y ErP requiere productos que cumplan con determinados requisitos eficientes desde el punto de vista energético en lo que respecta al consumo de energía. Esto se lleva a cabo en consonancia con la visión de ASUS de crear productos respetuosos con el medio ambiente y eficientes desde el punto de vista energético mediante la innovación y el diseño de productos para reducir la huella de carbono del producto y, por tanto, reducir el impacto medioambiental.

# <span id="page-20-0"></span>**1.2 Información general de la placa base**

### **1.2.1 Antes de comenzar**

Tenga en cuenta las siguientes precauciones antes de instalar los componentes de la placa base o cambiar cualquier configuración de esta.

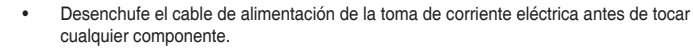

- Antes de manipular los componentes, utilice una correa para la muñeca con protección a toma de tierra o toque un objeto conectado a tierra o metálico, como por ejemplo la carcasa de la fuente de alimentación, para evitar que la electricidad los dañe.
- Sujete los componentes por los bordes para evitar tocar los circuitos impresos que contienen.
- Cuando vaya a desinstalar cualquier componente, colóquelo sobre un acolchado antiestático con conexión a tierra o en la bolsa incluida con el propio componente.
- Antes de instalar o quitar cualquier componente, asegúrese de que la fuente de alimentación ATX se encuentre apagada o que el cable de alimentación esté deconectado de dicha fuente. Si no sigue estas instrucciones, se pueden producir daños irreparables tanto en la placa base, como en los periféricos o componentes.

<span id="page-21-0"></span>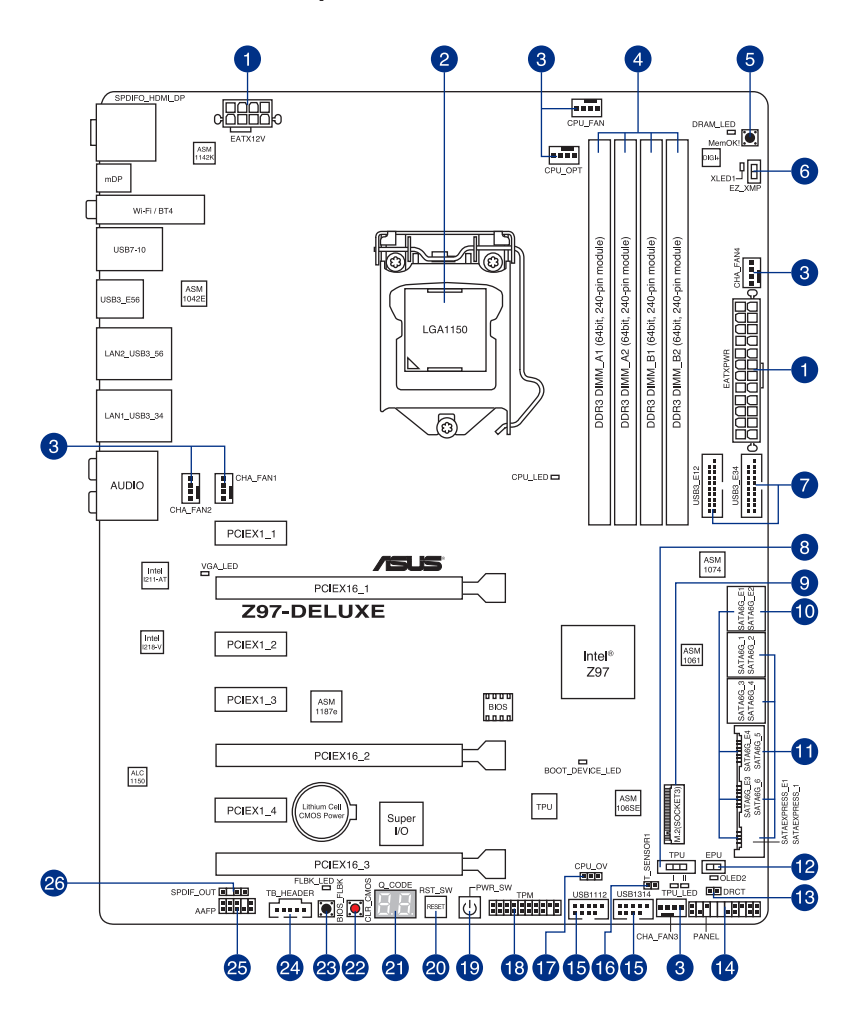

(B)

Consulte las secciones **1.2.9 Conectores internos** y **2.3.1 Conexión de E/S posterior** para obtener más información sobre los conectores internos y los conectores del panel posterior.

#### **Contenido del diseño**

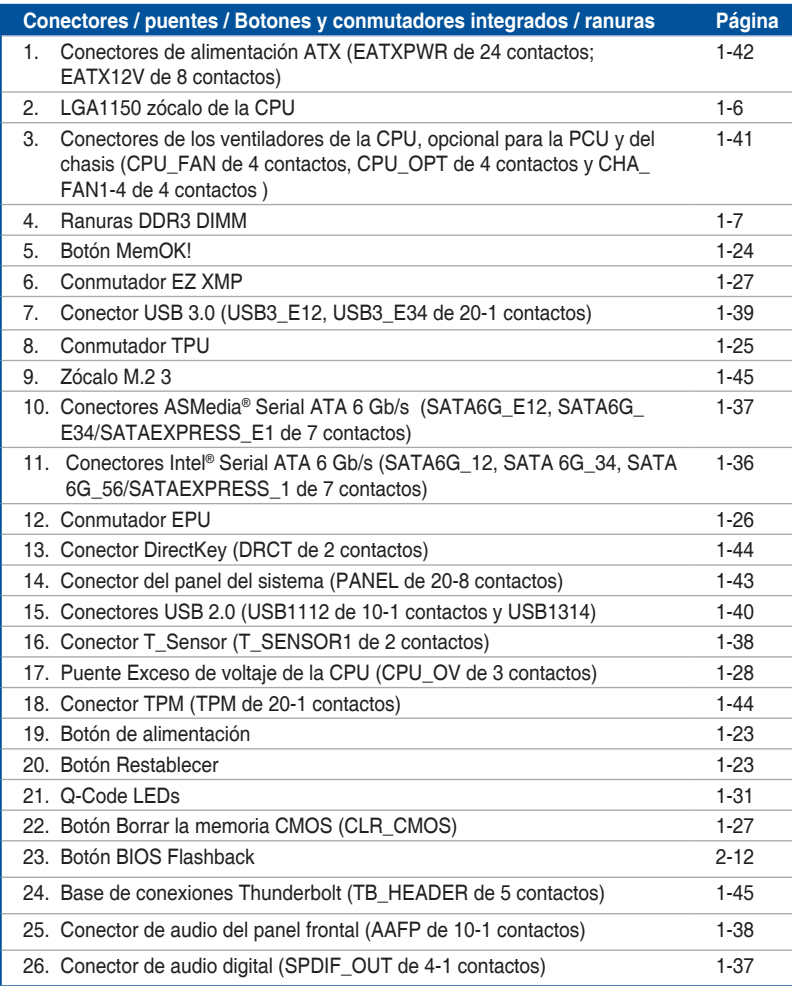

# <span id="page-23-0"></span>**1.2.3 Unidad central de procesamiento (CPU)**

La placa base cuenta con un zócalo LGA1150 diseñado para la  $4<sup>a</sup>$  y la nueva  $4<sup>a</sup>$  generación de procesadores Intel® Core™ i7, Intel® Core™ i5, Intel® Core™ i3, Pentium® y Celeron®.

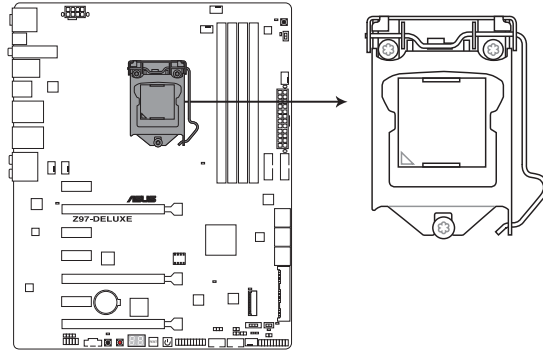

Z97-DELUXE CPU LGA1150

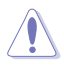

Asegúrese de instalar la CPU correcta diseñada para el zócalo LGA1150. NO instale una CPU diseñada para los zócalos LGA1155 y LGA1156 en el zócalo LGA1150.

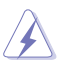

- Asegúrese de que todos los cables de alimentación están desenchufados antes de instalar la CPU.
- Cuando adquiera la placa base, asegúrese de que la tapa PnP se encuentra en el zócalo y que los contactos de este no estén doblados. Póngase en contacto con su proveedor inmediatamente si falta la tapa PnP o si observa cualquier daño en dicha tapa, en los contactos del zócalo o en los componentes de la placa base. ASUS asumirá el coste de reparación solamente si el daño se ha producido durante el transporte.
- Conserve la tapa después de instalar la placa base. ASUS procesará las solicitudes de autorización de devolución de mercancía (RMA, Return Merchandise Authorization) solamente si la placa base incluye la tapa en el zócalo LGA1150.
- La garantía del producto no cubre ningún daño en los contactos del zócalo provocados por una instalación o extracción incorrecta de la CPU, o una mala ubicación, pérdida o extracción incorrecta de la tapa PnP.

# <span id="page-24-0"></span>**1.2.4 Memoria del sistema**

La placa base incluye cuatro ranuras de módulos de memoria en línea dual (DIMM, Dual Inline Memory Modules) de tipo Doble tasa de datos 3 (DDR3, Double Data Rate 3).

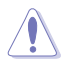

Un módulo DDR3 tiene las muescas en diferentes lugares a los módulos DDR o DDR2. NO instale un módulo de memoria DDR o DDR2 en la ranura DDR3.

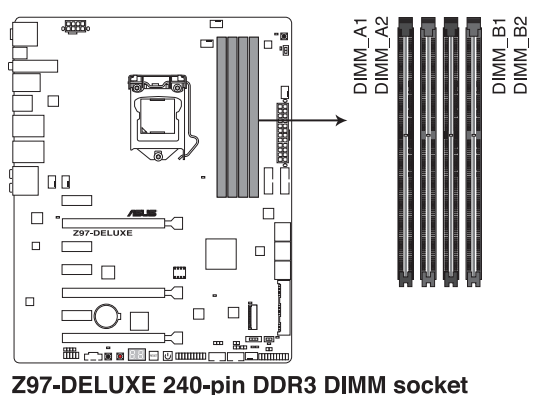

**Configuraciones de memoria recomendadas**

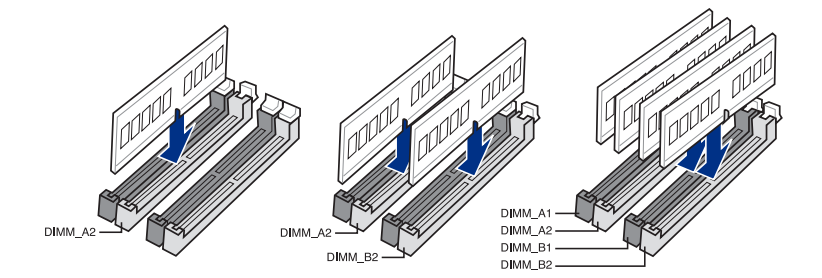

#### **Configuraciones de memoria**

Puede instalar 2 GB, 4 GB y 8 GB sin búfer y módulos DIMM DDR3 no ECC en los zócalos DIMM.

• Puede instalar diversos tamaños de memoria en los canales A y B. El sistema asigna el tamaño total del canal de menor tamaño para la configuración de doble canal. Cualquier exceso de memoria del canal de mayor tamaño se asigna para el funcionamiento con un solo canal.

- Conforme a las especificaciones de CPU de Intel®, se recomienda un voltaje DIMM inferior a 1,65 V para proteger la CPU.
- Debido a la limitación de direcciones de memoria en el sistema operativo Windows® de 32 bits, al instalar una memoria de 4 GB (o más) en la placa base, la memoria utilizable real para dicho sistema operativo puede ser de 3 GB o inferior. Para conseguir un uso eficaz de memoria, es recomendable llevar a cabo cualquiera de las acciones siguientes:
	- a) Utilice un máximo de memoria del sistema de 3GB si utiliza un sistema operativo Windows® de 32 bits.
	- b) Instale un sistema operativo Windows® de 64 bits cuando desee instalar 4 GB o más en la placa base.
	- c) Para obtener más detalles, consulte el sitio de soporte de Microsoft® en http:// support.microsoft.com/kb/929605/es-es.
- Esta placa base no es compatible con módulos DIMM fabricados con chips de 512 Mb (64 MB) o menos (la capacidad del chip de memoria se cuenta en megabits: 8 megabits/Mb = 1 megabyte/MB).

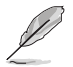

- La frecuencia de funcionamiento de memoria predeterminada depende de su configuración de detección de presencia serie (SPD, Serial Presence Detect), que es la forma estándar de acceder a la información de un módulo de memoria. En el estado predeterminado, algunos módulos de memoria para overclocking pueden funcionar a una frecuencia inferior a la del valor indicado por el proveedor. Para trabajar con el valor indicado por el proveedor a una frecuencia mayor, consulte la sección **3.5 Menú Ai Tweaker** para ajustar la frecuencia de la memoria manualmente.
- Para disfrutar de un sistema estable, utilice un sistema de refrigeración de memoria capaz de soportar una carga de memoria completa (4 módulos DIMM) o las condiciones de overclocking necesarias.
- Los módulos de memoria con frecuencia de memoria superior a 2133 MHz y su correspondiente temporización o el perfil XMP cargado no constituyen el estándar de la memoria JEDEC. La estabilidad y compatibilidad de los módulos de memoria se encuentran sujetas a las funciones de la CPU y a los dispositivos instalados.
- Instale siempre módulos DIMM con la misma latencia CAS. Para conseguir una compatibilidad óptima, es recomendable instalar módulos de memoria de la misma versión o código de fecha (D/C) del mismo proveedor. Consulte a su distribuidor para obtener los módulos de memoria correctos.

#### **Lista de proveedores cualificados de la placa base Z97-DELUXE Capacidad de MHz de DDR3 3300 (O.C.)**

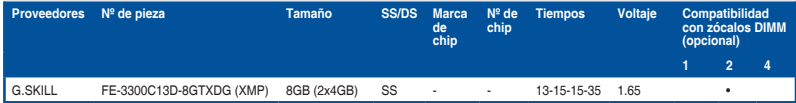

#### **Capacidad de MHz de DDR3 3200 (O.C.)**

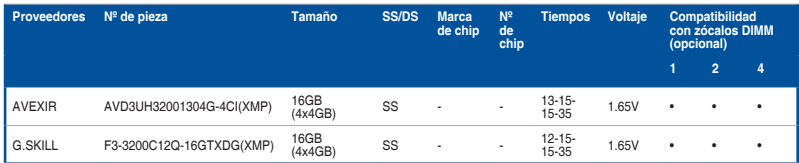

#### **Capacidad de MHz de DDR3 3100 (O.C.)**

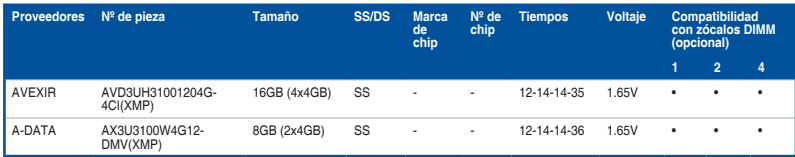

#### **Capacidad de MHz de DDR3 3000 (O.C.)**

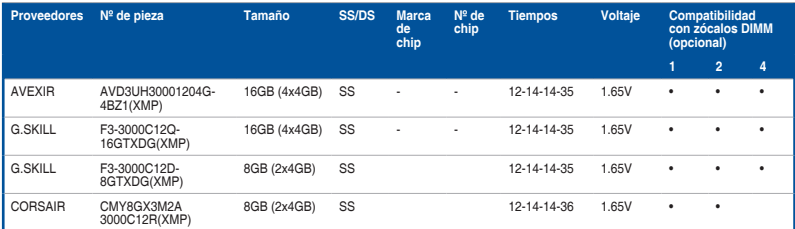

#### **Capacidad de MHz de DDR3 2933 (O.C.)**

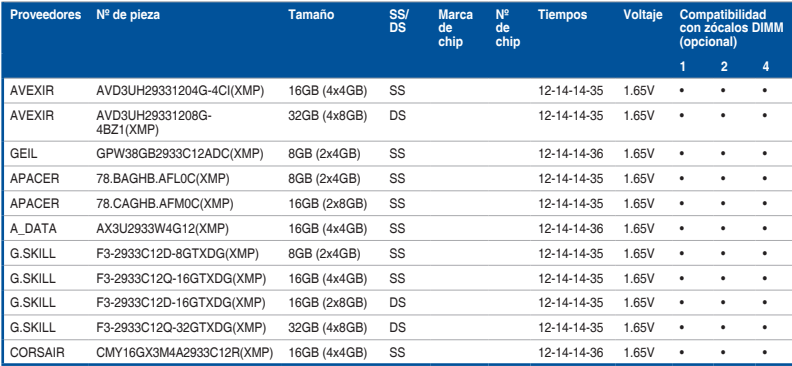

#### **Capacidad de MHz de DDR3 2800 (O.C.)**

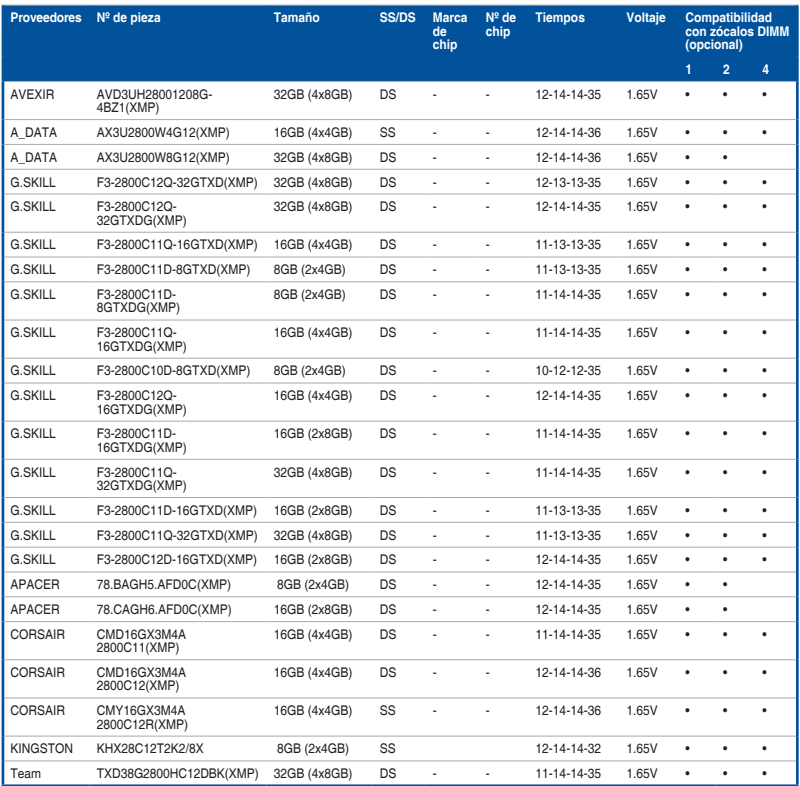

#### **Capacidad de MHz de DDR3 2666 (O.C.)**

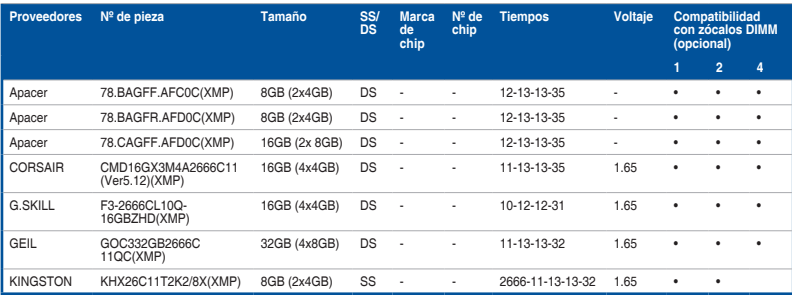

#### **Capacidad de MHz de DDR3 2500 (O.C.)\***

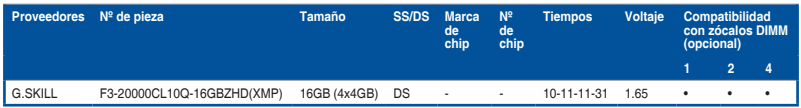

**\* La lista de proveedores cualificados anterior es para el modo de memoria DDR3 2500 MHz. Debido al comportamiento de la CPU, el módulo de memoria DDR3 2500 MHz funcionará a la frecuencia DDR3 2400 MHz.**

#### **Capacidad de MHz de DDR3 2400 (O.C.)**

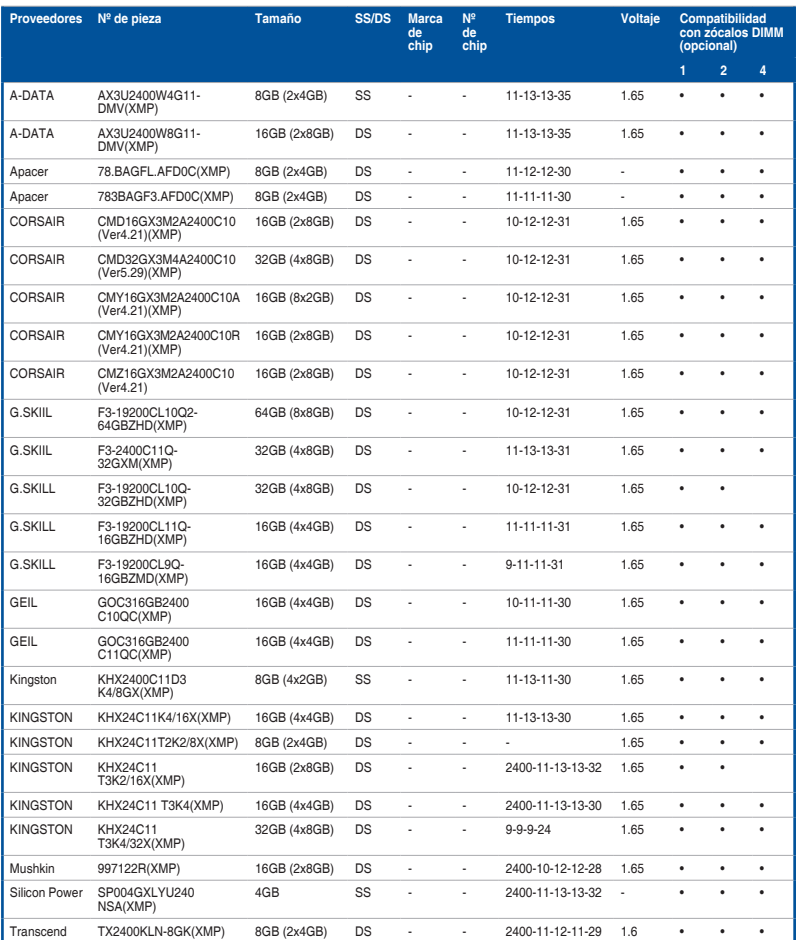

#### **Capacidad de MHz de DDR3 2200 (O.C.)**

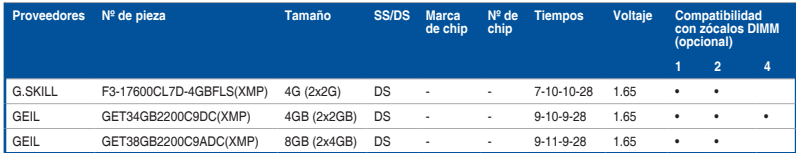

#### **Capacidad de MHz de DDR3 2133 (O.C.)**

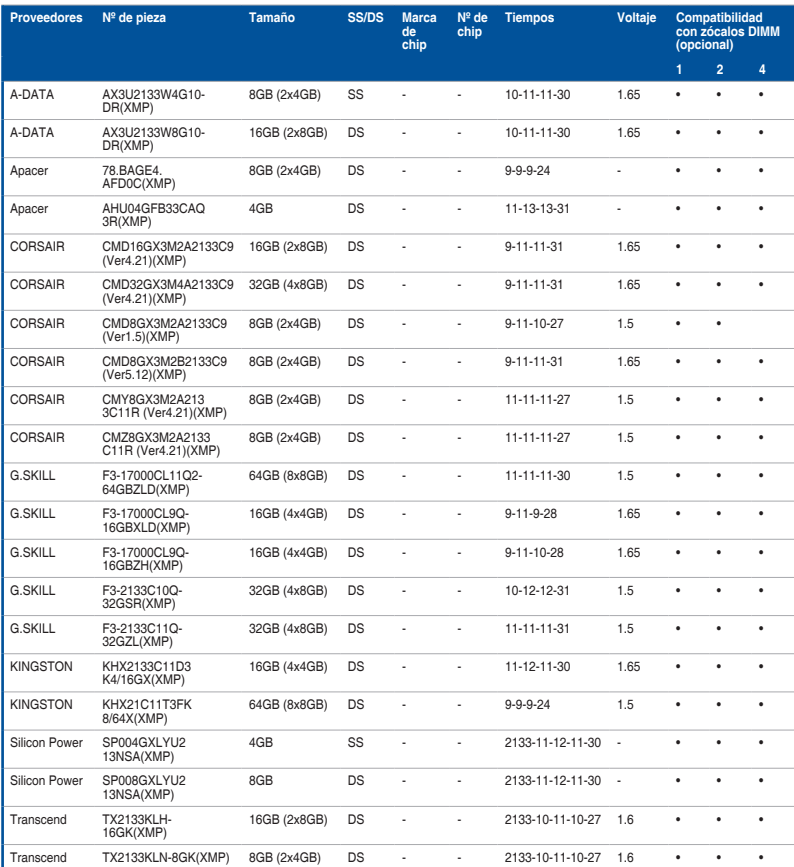

#### **Capacidad de MHz de DDR3 1866 (O.C.)**

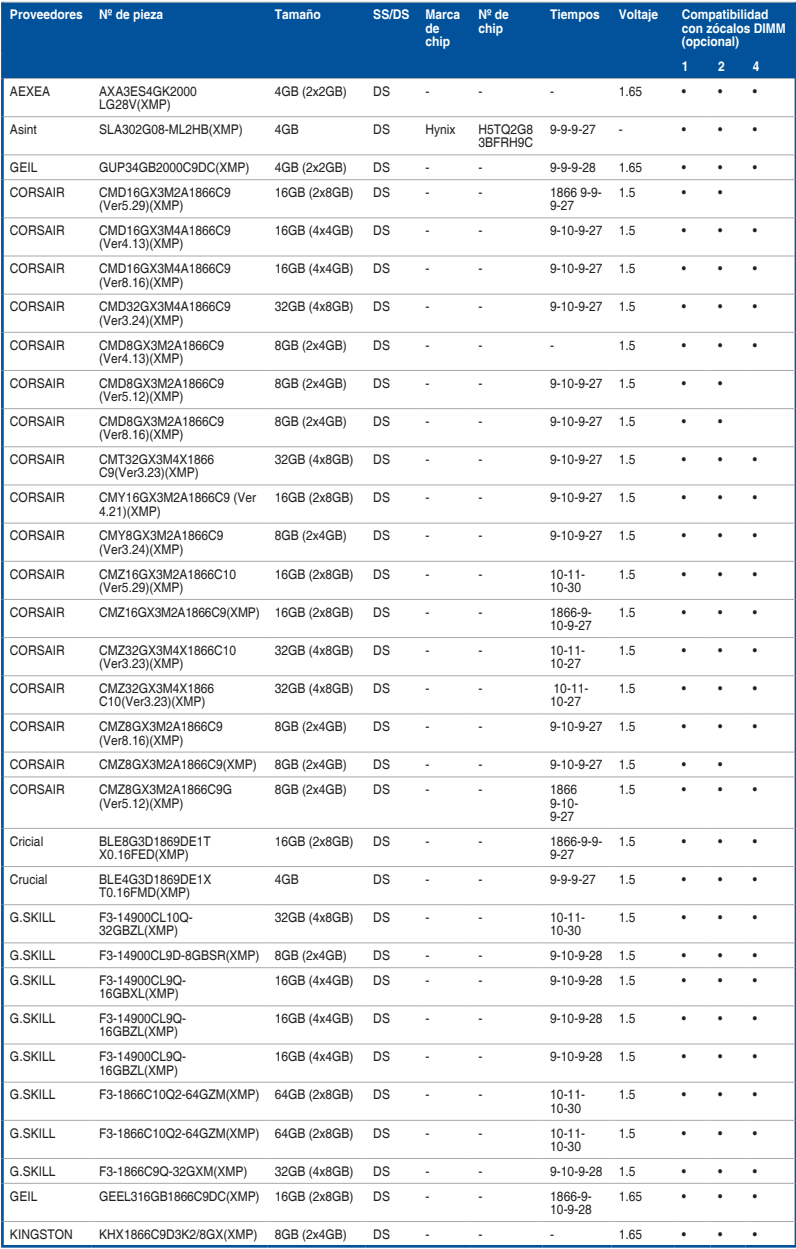

#### **Capacidad de MHz de DDR3 1866 (O.C.)**

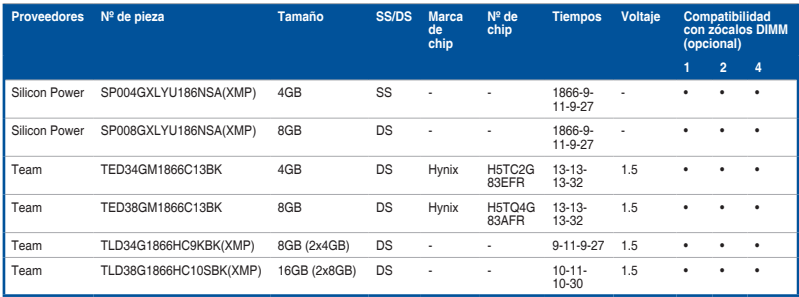

#### **Capacidad de MHz de DDR3 1600**

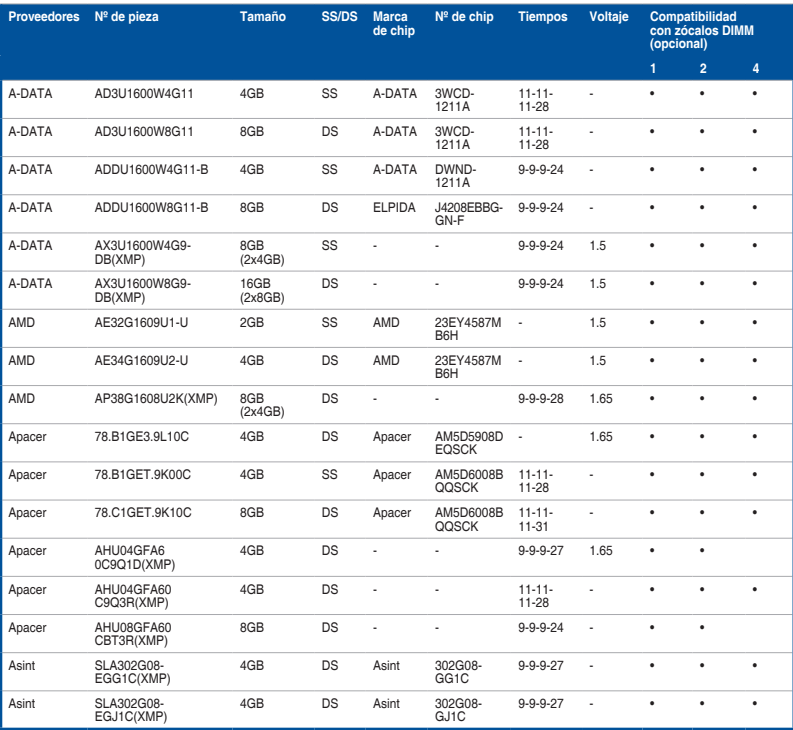

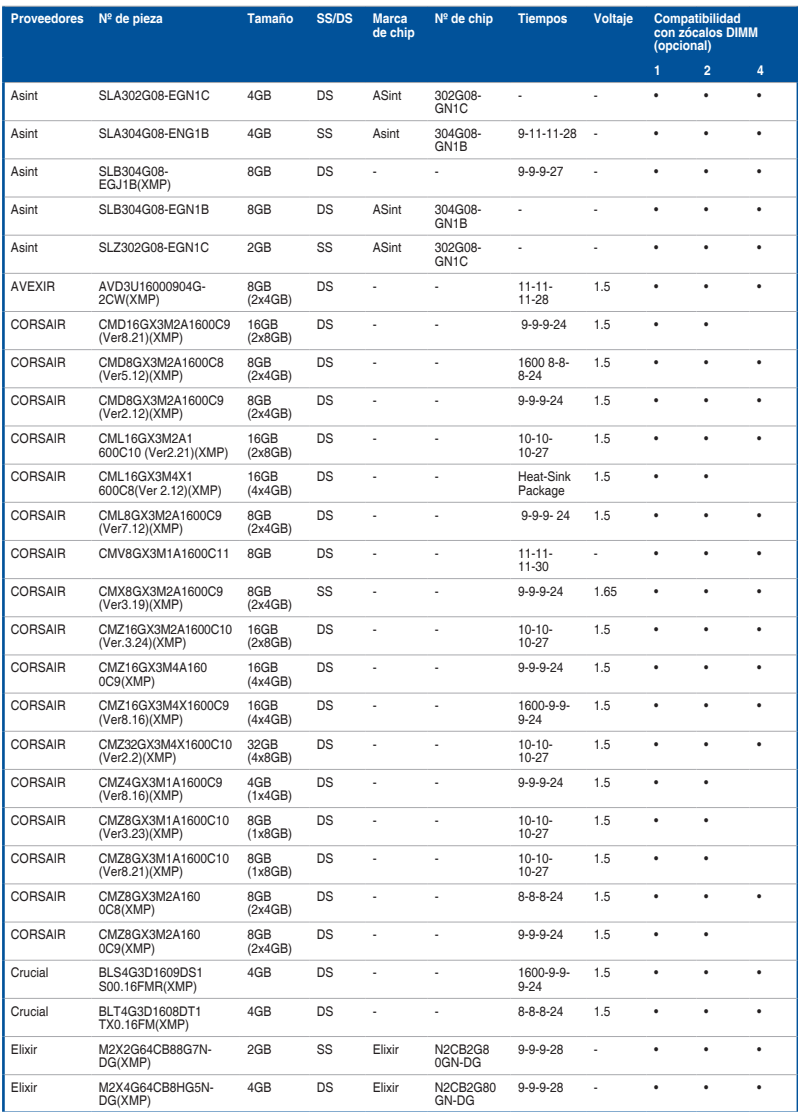

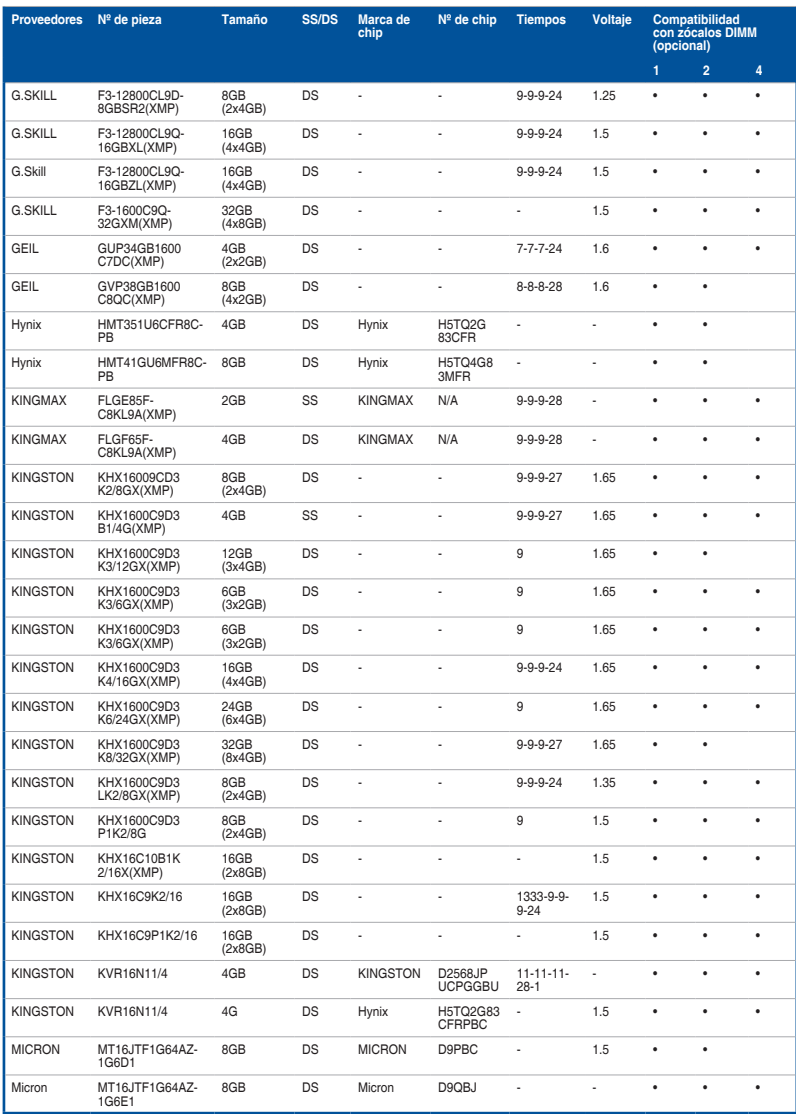

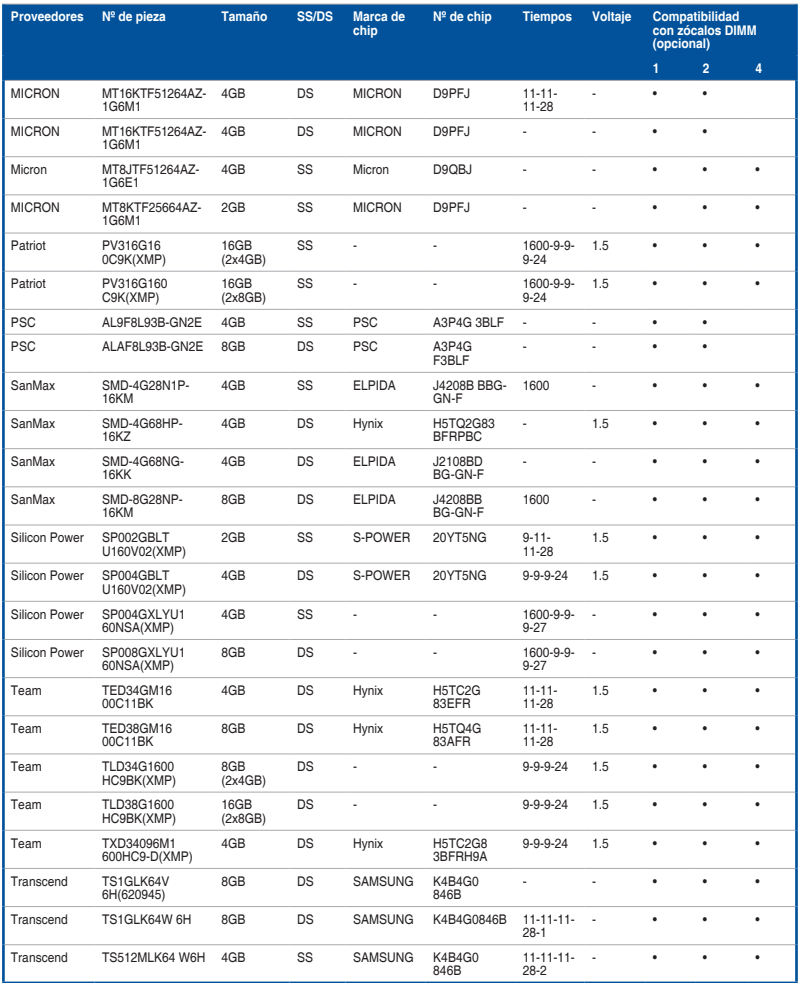

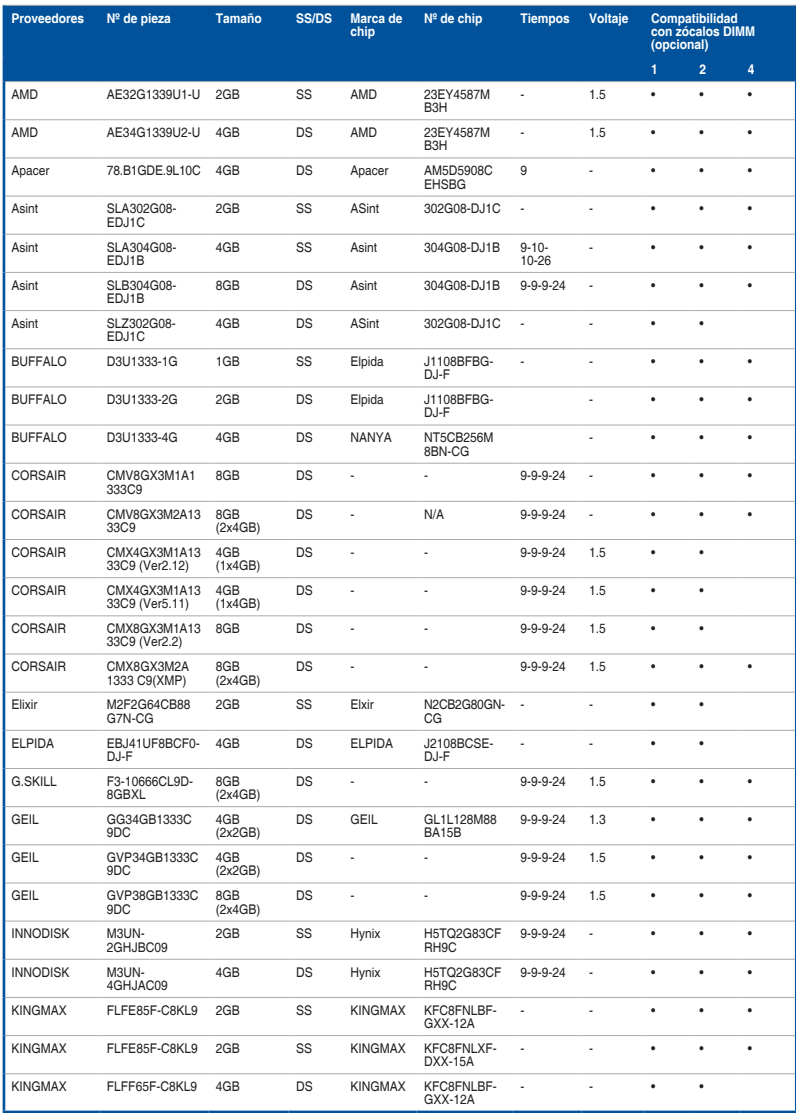
### **Capacidad de MHz de DDR3 1333**

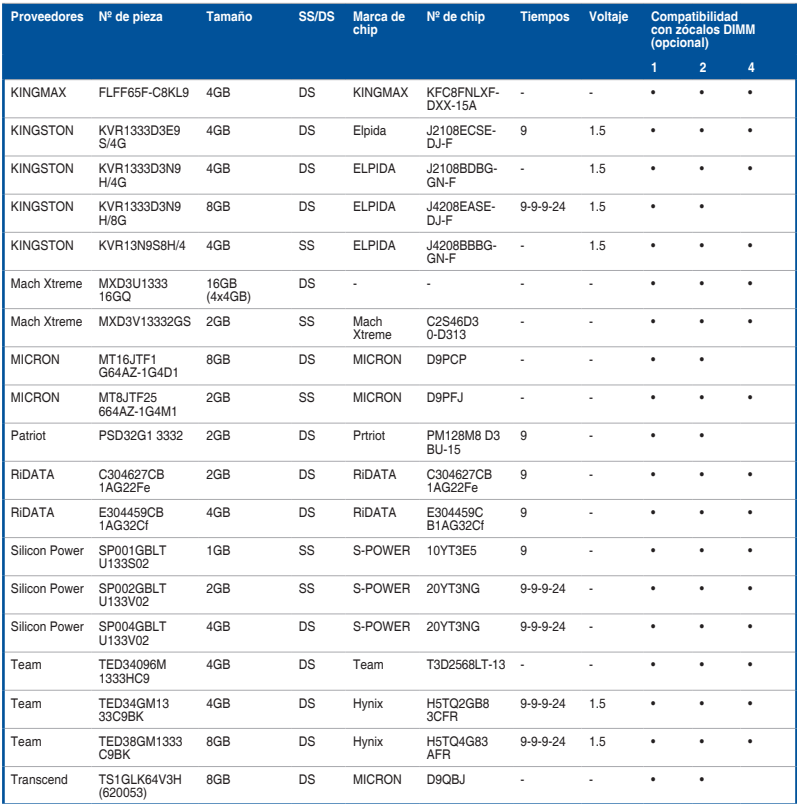

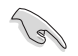

Lados: SS - Un solo lado DS - Compatible con módulos DIMM de doble lado:

- **Compatible con un (1) módulo insertado en cualquier ranura como configuración de** memoria en un solo canal. Le recomendamos instalar el módulo en la ranura A2.
- Es compatible con dos (2) módulos insertados en un par de las ranuras gris oscuro o de las ranuras negras como un par de configuración de memoria de doble canal. Le recomendamos instalar el módulo en la ranura A2 y B2.
- Es compatible con cuatro (4) módulos insertados tanto en las ranuras gris oscuro como en la ranuras negras como dos pares de configuración de memoria de doble canal. Le recomendamos instalar el módulo en la ranura A1, A2, B1 y B2.

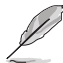

- ASUS proporciona exclusivamente la función de soporte hiper-DIMM.
- La compatibilidad con hiper-DIMM está sujeta a las características físicas de cada una de las CPU. Cargue la configuración X.M.P. en la BIOS para disponer de la compatibilidad de la función hiper-DIMM.
- Visite la página web de ASUS para obtener la lista de proveedores cualificados más reciente.

# **1.2.5 Ranuras de expansión**

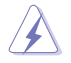

Desconecte el cable de alimentación antes de agregar o quitar tarjetas de expansión. Si no sigue estas instrucciones, puede sufrir lesiones físicas y dañar los componentes de la placa base.

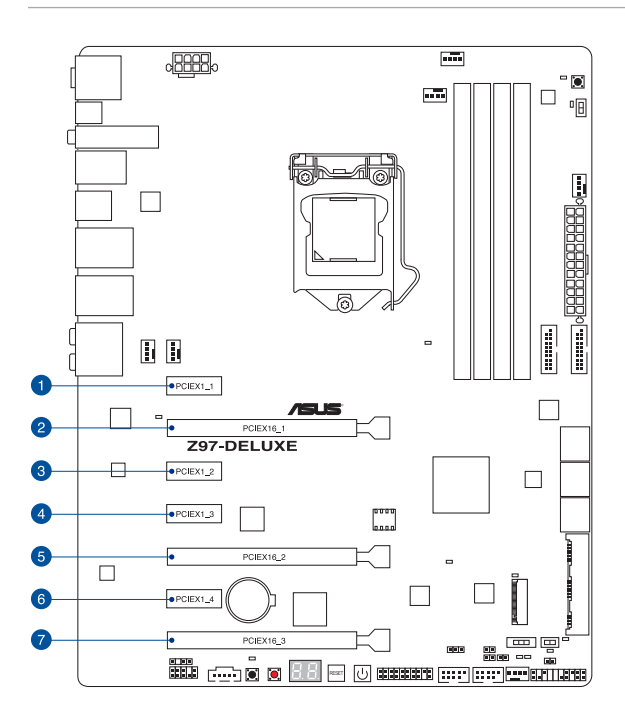

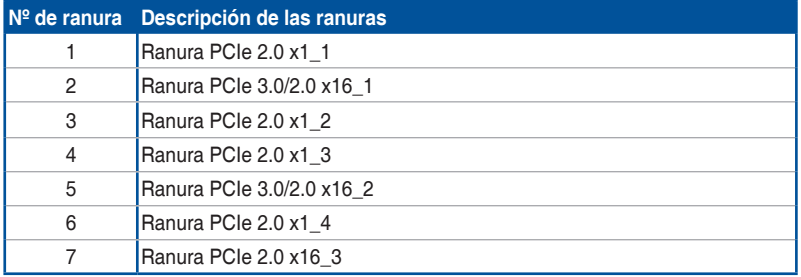

**Capítulo 1**

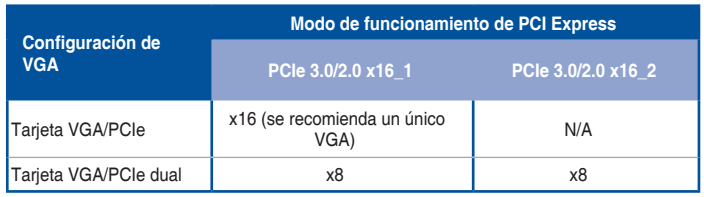

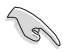

Le recomendamos que suministre suficiente alimentación eléctrica al ejecutar el modo CrossFireX™ o SLI™.

• Conecte un ventilador de chasis al conector de la placa base etiquetado con CHA\_ FAN1/4 al utilizar varias tarjetas gráficas para contar con un mejor entorno térmico.

#### **Asignaciones IRQ de esta placa base**

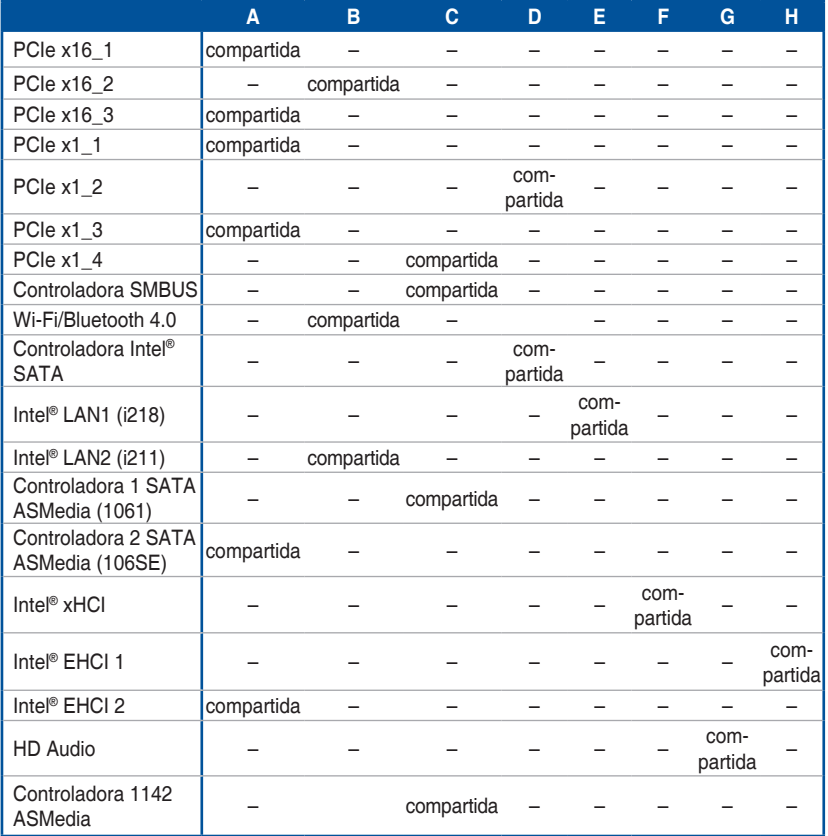

## **1.2.6 Botones y conmutadores integrados**

Los botones y conmutadores integrados en la placa permiten ajustar de forma precisa el rendimiento cuando trabajaba en un sistema al descubierto o con carcasa abierta. Esta funcionalidad es ideal para las personas que les gusta amentar la velocidad del reloj y para los apasionados de los juegos, que cambian continuamente la configuración para mejorar el rendimiento del sistema.

#### **1. Botón de alimentación**

La placa base cuenta con un botón de alimentación que permite encender o reactivar el sistema. El botón también se ilumina cuando el sistema está enchufado a una fuente de alimentación, lo que indica que debe apagar el sistema y desenchufar el cable de alimentación antes de quitar o instalar cualquier componente de la placa base.

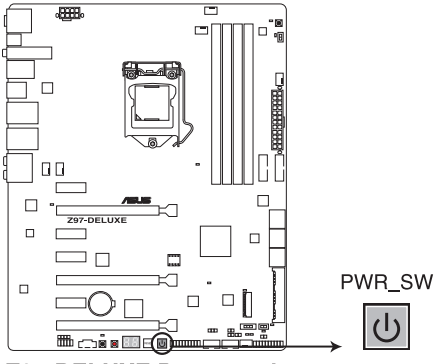

**Z97-DELUXE Power on button** 

#### **2. Botón Restablecer**

Presione el botón restablecer para reiniciar el sistema.

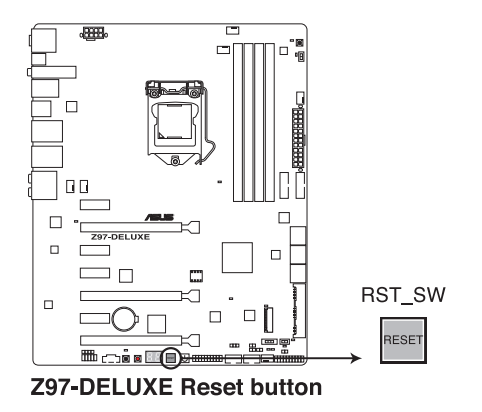

**Capítulo 1**

#### **3. Botón MemOK!**

La instalación de módulos DIMM incompatibles con la placa base podría provocar un error durante el arranque del sistema y el indicador luminoso DRAM\_LED ubicado junto al interruptor MemOK! quedaría encendido de forma permanente. Mantenga pulsado el botón MemOK! hasta que el indicador luminoso DRAM\_LED empiece a parpadear para iniciar la comprobación automática de la de compatibilidad de memoria, con el objeto de que pueda arrancar de forma correcta.

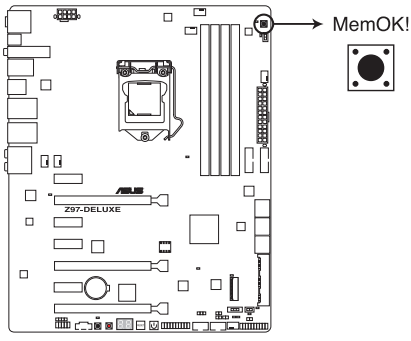

Z97-DELUXE MemOK! button

- Consulte la sección **1.2.8 LED integrados** para obtener información sobre la ubicación exacta del DRAM\_LED.
- El DRAM\_LED también se enciende cuando el módulo DIMM no está instalado correctamente. Apague el sistema y vuelva a instalar el módulo DIMM antes de utilizar la función MemOK!.
- El interruptor MemOK! no funciona en el entorno del sistema operativo Windows®.
- Durante el proceso de ajuste, el sistema carga y prueba la configuración a prueba de errores de la memoria. El sistema tardará 30 segundos en probar un conjunto de configuraciones a prueba de errores. Si se produce un error en la prueba, el sistema se reinicia y prueba el siguiente conjunto de configuraciones a prueba de errores. La velocidad de parpadeo del DRAM\_LED aumenta, lo que indica distintos procesos de prueba.
- Para realizar los ajustes en la memoria, el sistema se reinicia automáticamente cada vez que se prueba cada ajuste de temporización. Si los módulos DIMM instalados no pueden reiniciarse tras realizar todo el proceso de ajuste, el DRAM\_LED se iluminará de forma permanente. Sustituya los módulos DIMM por unos recomendados en la lista de proveedores cualificados (QVL, Qualified Vendors List) de memoria de este manual de usuario o en el sitio web de Asus en www.asus.com.
- Si apaga el equipo y sustituye los módulos DIMM durante el proceso de ajuste, el sistema continuará con el proceso de ajuste de memoria tras encender el equipo. Para detener el proceso de ajuste de memoria, apague el equipo y desenchufe el cable de alimentación durante 5 o 10 segundos.
- Si su sistema no puede reiniciarse debido a un aumento de la velocidad del reloj de la BIOS, pulse el interruptor MemOK! para iniciar y cargue la configuración predeterminada de la BIOS. Aparecerá un mensaje durante la fase POST que le recuerda que la BIOS se ha restablecido a su configuración predeterminada.
- Le recomendamos que descargue la actualización de la versión de la BIOS más reciente desde el sitio web de ASUS en www.asus.com tras utilizar la función MemOK!

#### **4. Conmutador TPU**

Con sus funciones de ajuste de dos niveles, el conmutador TPU permite ajusta automáticamente la proporción de CPU y la velocidad del reloj para un rendimiento óptimo del sistema.

- Habilite este conmutador cuando el sistema esté apagado.
- Cuando el conmutador TPU se establece en Enabled (Habilitado) (TPU\_I: Realce de la proporción de CPU), el sistema ajusta automáticamente la proporción de CPU para mejorar el rendimiento.
- Cuando el conmutador TPU se establece en Enabled (Habilitado) (TPU\_II: CPU BCLK y realce de la proporción), el sistema ajusta automáticamente la velocidad del reloj base de (BCLK) y la proporción de CPU para mejorar el rendimiento.

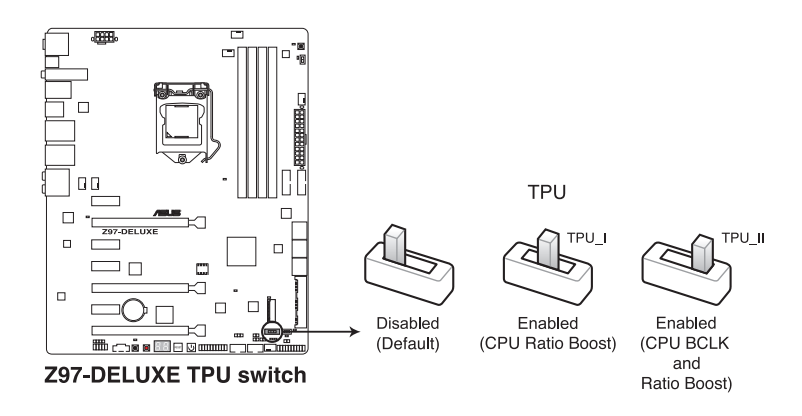

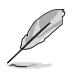

- El LED TPU (TPU\_LED) situado junto al conmutador TPU se ilumina cuando dicho conmutador está habilitado. Consulte la sección **1.2.8 LED integrados** para conocer la ubicación exacta del LED TPU.
- Si habilita este conmutador bajo el entorno del sistema operativo Windows®, la función TPU se activará después del siguiente reinicio del sistema.
- Puede utilizar la optimización de 5 direcciones y la función TPU en la aplicación AI Suite 3, ajustar el programa de configuración BIOS o habilitar el conmutador TPU al mismo tiempo. Sin embargo, el sistema utilizará la última configuración realizada.

#### **5. Conmutador EPU**

Habilite este conmutador para detectar automáticamente las cargas actuales de su PC y moderar de forma inteligente el consumo de energía.

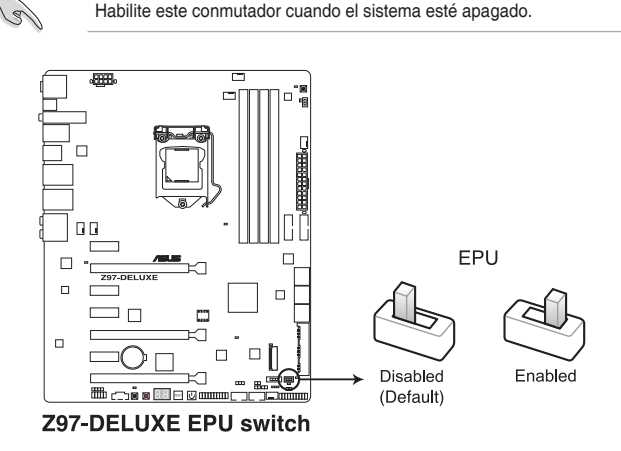

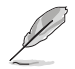

- El LED EPU (EPU\_LED) situado junto al conmutador EPU se ilumina cuando dicho conmutador está habilitado. Consulte la sección **1.2.8 LED integrados** para conocer la ubicación exacta del LED EPU.
- Si habilita este conmutador bajo el entorno del sistema operativo Windows®, la función EPU se activará después del siguiente reinicio del sistema.
- Puede cambiar la configuración EPU en la aplicación de software o en el programa de configuración de la BIOS y habilitar la función EPU al mismo tiempo. Sin embargo, el sistema utilizará la última configuración realizada.

#### **6. Botón Borrar la memoria CMOS (CLR\_CMOS)**

Presione este botón para borrar la información de configuración de la BIOS solamente cuando el sistema se queda bloqueado por overclocking.

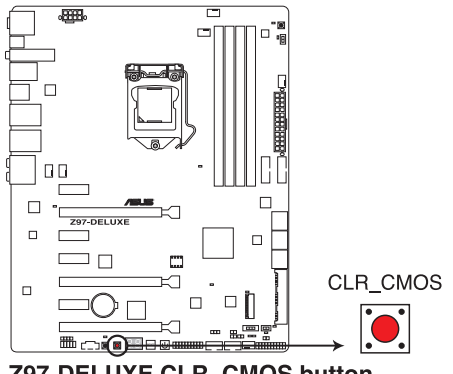

Z97-DELUXE CLR CMOS button

#### **7. Conmutador EZ XMP**

Habilite este conmutador para aumentar la velocidad del reloj de los módulos DIMM, lo que permite mejorar la velocidad y el rendimiento de dichos módulos.

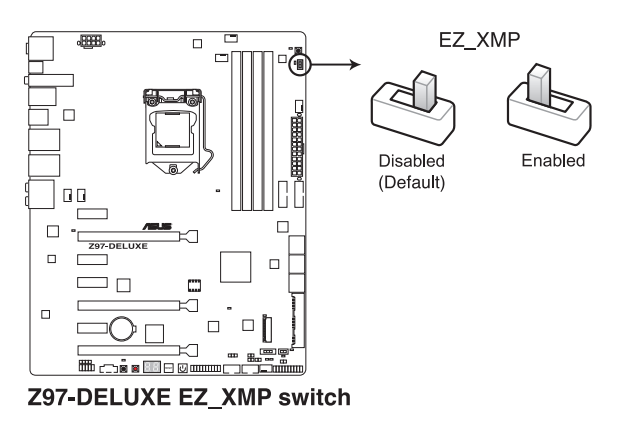

# **1.2.7 Puentes**

#### **1. Puente Exceso de voltaje de la CPU (CPU\_OV de 3 contactos)**

El puente Exceso de voltaje de la CPU permite establecer un voltaje mayor para la CPU para un sistema overclocking, dependiendo del tipo de CPU instalada. Para aumentar el valor del voltaje de la CPU, coloque el puente en los contactos 2-3. Para recuperar el valor de voltaje predeterminado de la CPU, coloque el puente en los contactos 1-2.

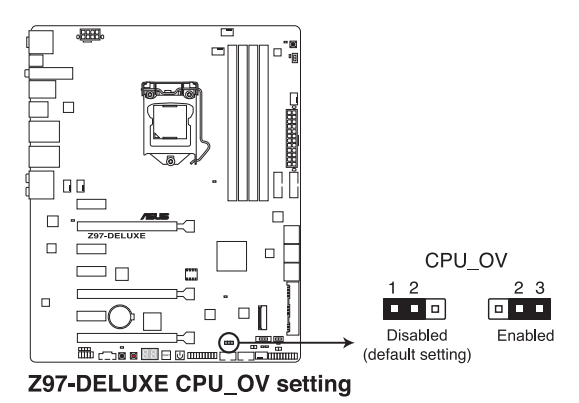

# **1.2.8 LED integrados en la placa**

#### **1. LED de estado POST**

Los LED de estado POST muestran el estado de estos componentes clave durante la fase de la prueba automática de encendido (POST, Power-On-Self Test): CPU, módulos de memoria, tarjeta VGA y unidades de disco duro. Si se detecta un error, el LED del componente crítico permanece iluminado hasta que el problema se resuelve.

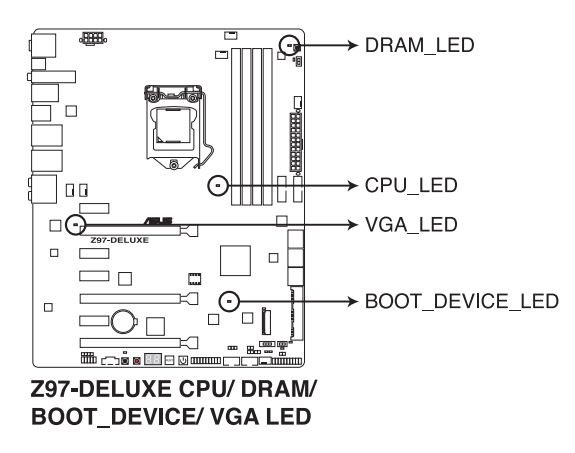

#### **2. LED TPU (TPU\_LED)**

El LED TPU se ilumina cuando el conmutador TPU se habilita.

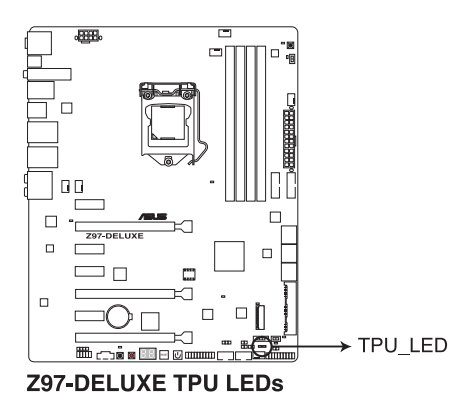

**Capítulo 1**

#### **3. EPU LED (OLED2)**

El LED EPU se ilumina cuando el conmutador TPU se habilita.

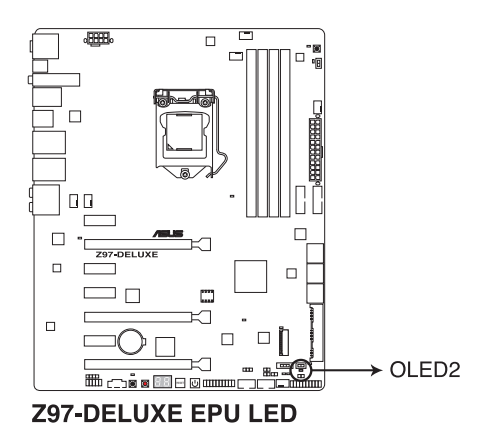

#### **4. LED USB BIOS Flashback (FLBK\_LED)**

El LED BIOS Flashback parpadea cuando se presiona el botón BIOS para actualizar la BIOS.

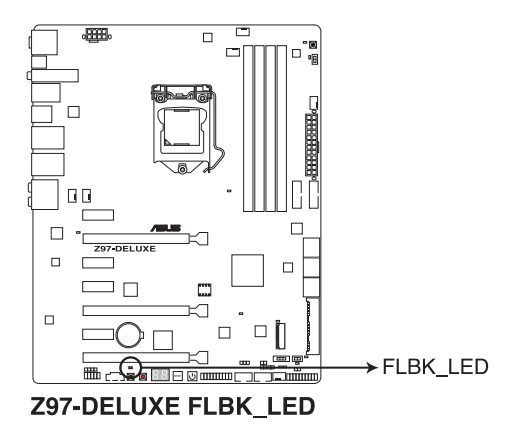

#### **5. EZ XMP LED (XLED1)**

Este LED se ilumina cuando habilita el conmutador EZ XMP.

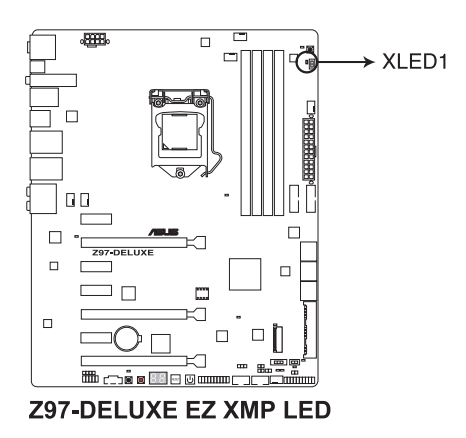

#### **6. LED Q-Code**

El diseño del LED Q-Code LED proporciona un código de error de 2 dígitos que muestra el estado del sistema. Consulte la tabla Q-Code de la página siguiente para obtener detalles.

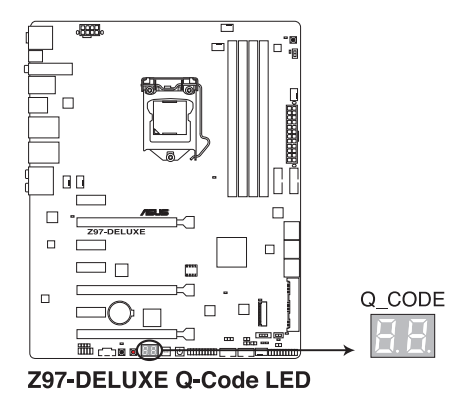

#### **Tabla Q-Code**

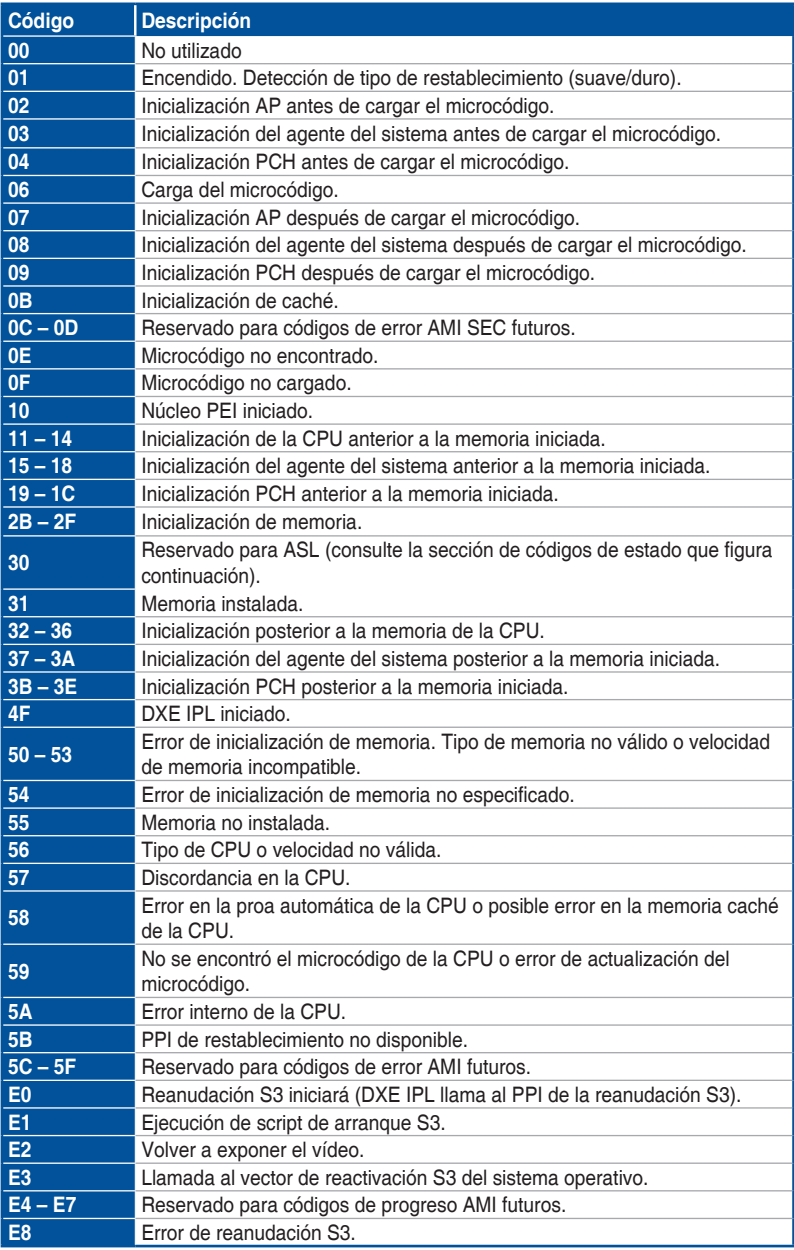

(continúa en la página siguiente)

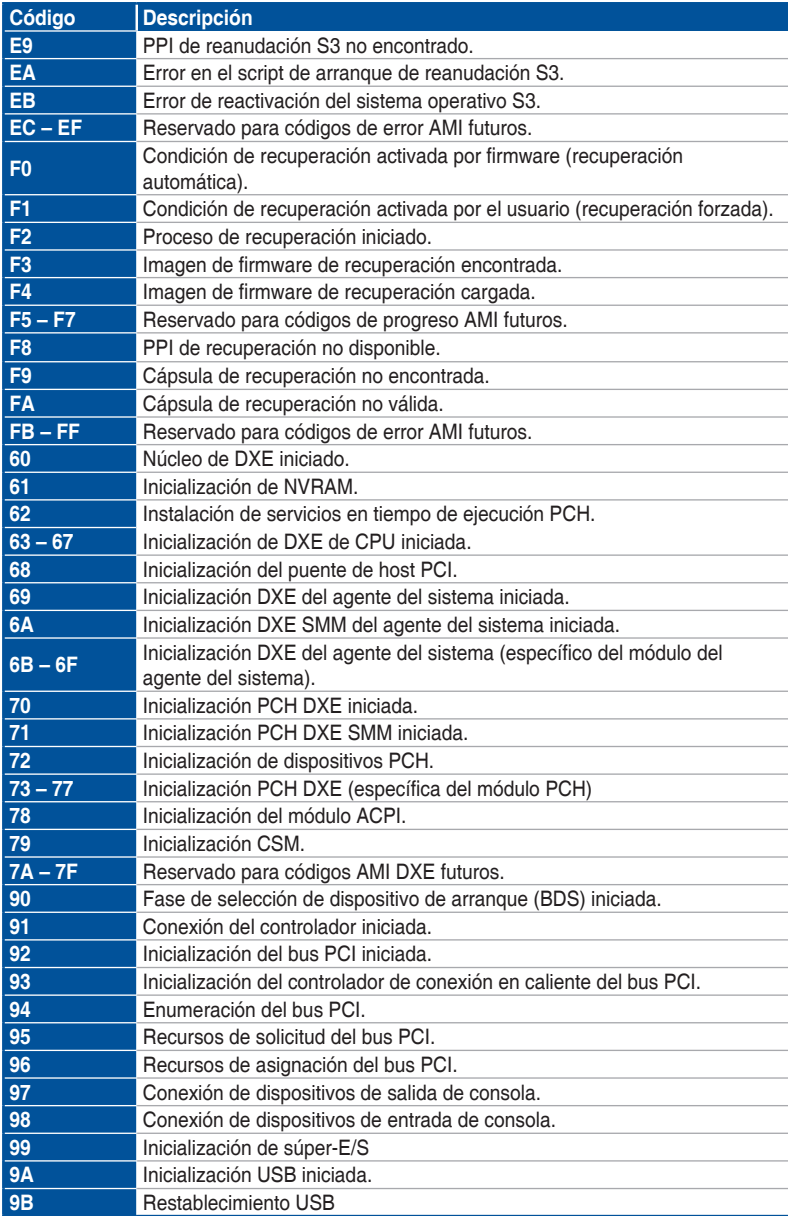

(continúa en la página siguiente)

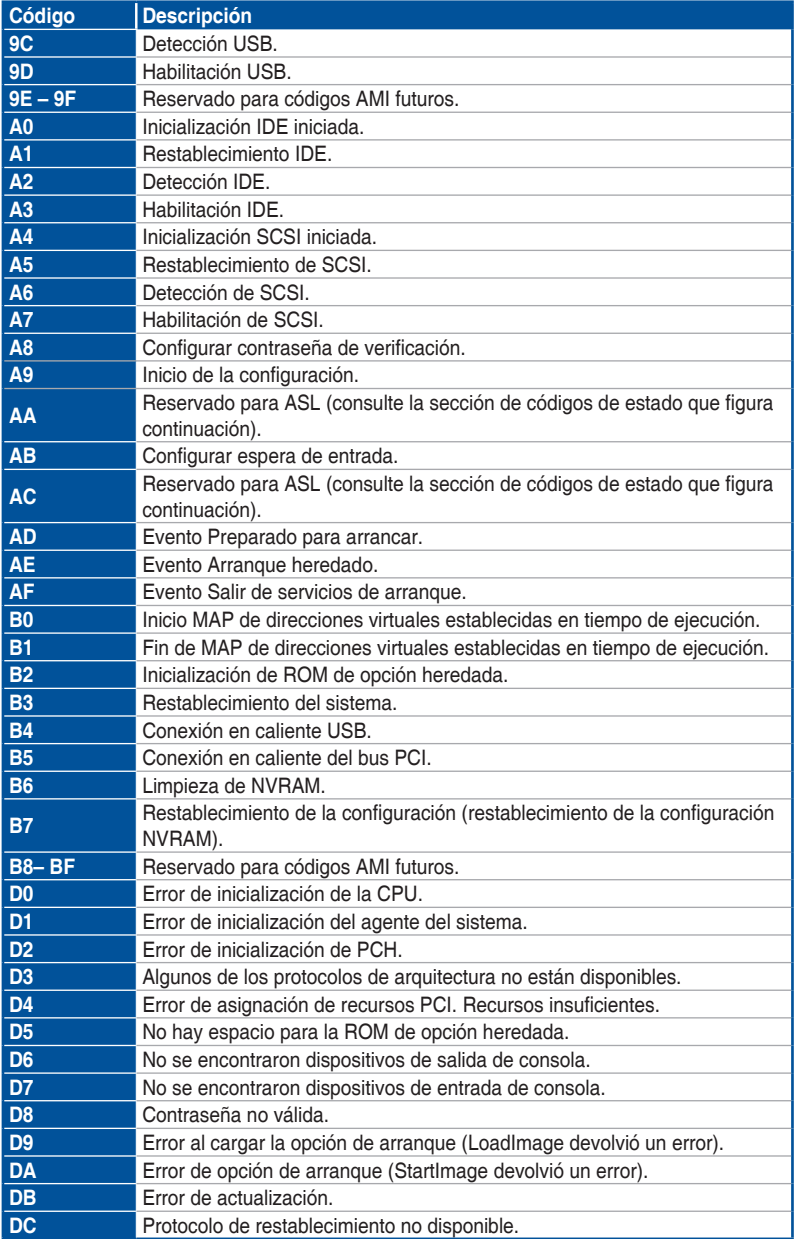

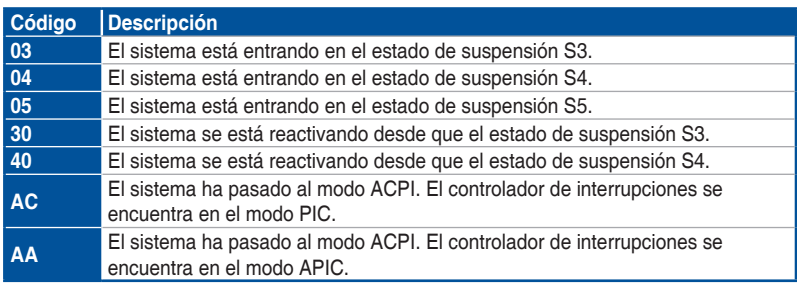

#### **Puntos de comprobación ACPI/ASL (bajo el sistema operativo)**

## **1.2.9 Conectores internos**

#### **1. Conectores Intel® Z97 Serial ATA 6 Gb/s (SATA6G\_12, SATA6G\_34, SATA6G\_56/SATAEXPRESS\_1 de 7 contactos)**

Estos conectores permiten enchufar unidades de disco duro Serial ATA 6 Gb/s a través de cables de señal Serial ATA 6 Gb/s.

Si instaló unidades de disco duro Serial ATA, puede crear una configuración RAID 0, 1, 5 y 10 con Intel® Rapid Storage Technology a través del chipset Intel® Z97 integrado en la placa.

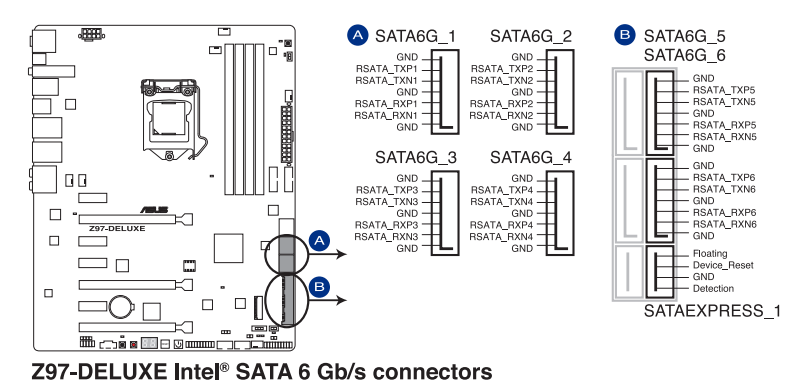

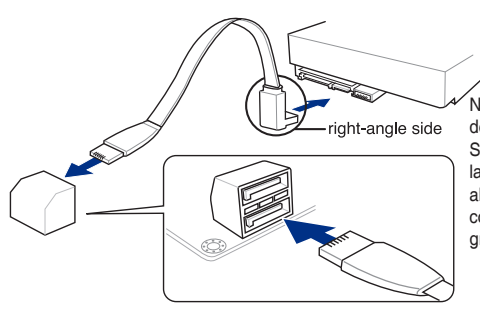

.<br>Nota: Conecte el lado del ángulo recto del cable de señal SATA al dispositivo SATA. También puede conectar el lado del ángulo recto del cable SATA al puerto SATA integrado para evitar conflictos mecánicos con tarjetas gráficas grandes.

- Estos conectores están establecidos en **[AHCI]** de forma predeterminada. Si tiene pensado crear una configuración Serial ATA RAID con estos conectores, establezca el elemento SATA Mode (Modo SATA) de la BIOS en [**RAID**]. Consulte la sección **3.6.3 Configuración de SATA** para obtener más información.
- Antes de crear una configuración RAID, consulte la sección **5.1 Configuraciones de RAID** o el manual incluido en el DVD de soporte de la placa base...
- El zócalo M.2 3 y los conectores SATAEXPRESS\_1 comparten el mismo ancho de banda PCIe x2. Cuando utilice ambos conectores, el sistema detectar automáticamente los dispositivos conectados a dichos conectores y establecerá una prioridad más alta en el zócalo M.2 3 que en la interfaz SATAEXPRESS\_1. Consulte la sección **3.6.3 Configuración de almacenamiento PCH** de esta guía del usuario para obtener más detalles.
- El conector SATAEXPRESS\_1 puede soportar un dispositivo SATA Express o dos dispositivos SATA.

#### **2. Conectores ASMedia® Serial ATA 6 Gb/s (SATA6G\_E12, SATA6G\_E34/ SATAEXPRESS\_E1 de 7 contactos)**

Estos conectores permiten enchufar unidades de disco duro Serial ATA 6 Gb/s a través de cables de señal Serial ATA 6 Gb/s.

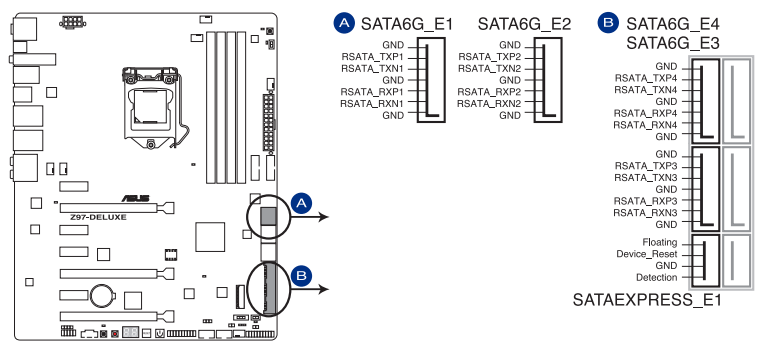

Z97-DELUXE ASMedia® SATA 6 Gb/s connectors

- La controladora de almacenamiento ASMedia solamente es compatible con el modo AHCI.
- Estos puertos SATA son solamente para unidades de datos.
- El conector SATAEXPRESS\_E1 puede soportar un dispositivo SATA Express o dos dispositivos SATA.

#### **3. Conector de audio digital (SPDIF\_OUT de 4-1 contactos)**

Este conector está diseñado para un puerto de interfaz digital de Sony/Philips (S/PDIF, Sony/Philips Digital Interface) adicional. Inserte cable del módulo Salida S/PDIF en este conector y, a continuación, instale dicho módulo en una abertura de ranura de la parte posterior del chasis del sistema.

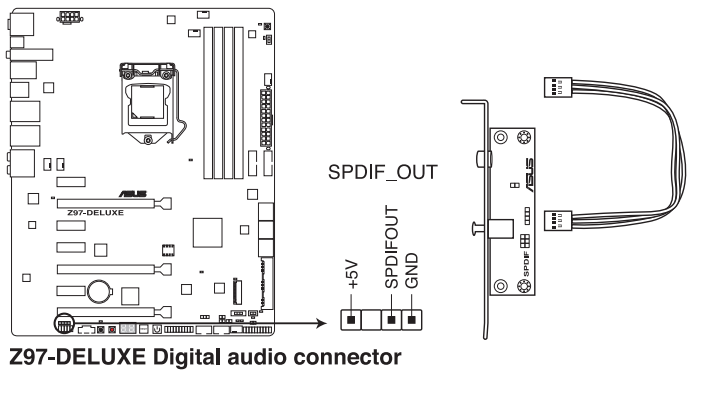

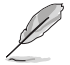

El módulo S/PDIF se adquiere por separado.

#### **4. Conector de audio del panel frontal (AAFP de 10-1 contactos)**

Este conector es para un módulo de E/S de audio para el panel frontal del chasis compatible con el estándar de audio Audio de alta definición o AC`97 en. Conecte un extremo del cable del módulo de E/S de audio del panel frontal en este conector.

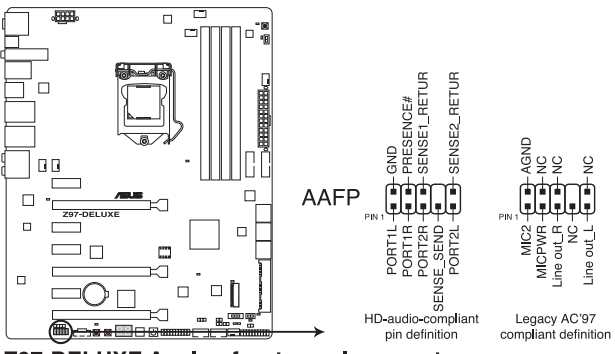

**Z97-DELUXE Analog front panel connector** 

- Para disfrutar de la funcionalidad de audio de alta definición, le recomendamos que conecte a este conector un módulo de audio del panel frontal de alta definición.
- Si desea insertar un módulo de audio del panel frontal de alta definición o AC'97 en este conector, establezca el elemento Front Panel Type (Tipo de panel frontal) en la configuración del en [**HD**] o [**AC97**].

#### **5. Conector T\_Sensor (T\_SENSOR1 de 2 contactos)**

Este conector es para el cable del termistor que permite supervisar la temperatura de los componentes críticos de la placa base y de los dispositivos conectados.

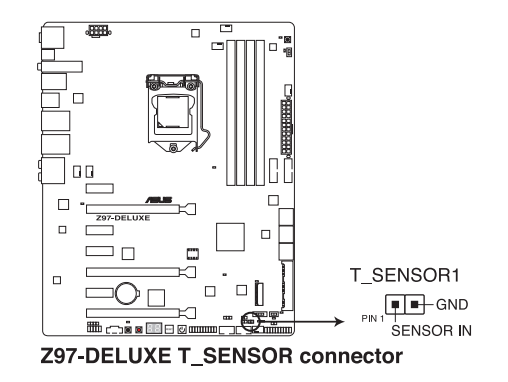

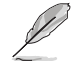

El cable del termistor se adquiere por separado.

#### **6. Conectores USB 3.0 (USB3\_E12, USB3\_E34 de 20-1 contactos)**

Este conector permite enchufar un módulo USB 3.0 para disponer de puertos USB 3.0 adicionales en el panel delantero o posterior. Con un módulo USB 3.0 instalado, puede disfrutar de todas las ventajas de la tecnología USB 3.0, que incluye velocidades de transferencia de datos más rápidas (hasta 4.8 Gbps), un tiempo de carga más rápido para dispositivos que se cargan a través de USB, una eficiencia de energía optimizada y la compatibilidad con la versión USB 2.0 anterior.

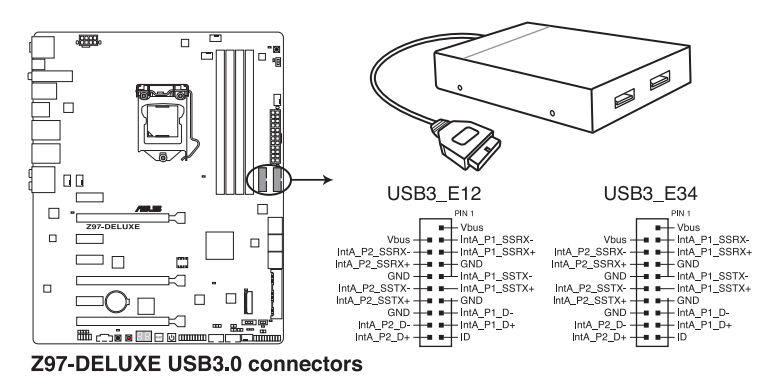

El cable USB 3.0 se adquiere por separado.

- Estos conectores se basan en la especificación xHCI. Le recomendamos que instale el controlador correspondiente para utilizar completamente los puertos USB 3.0 en Windows® 7 o un sistema operativo Windows® posterior.
- El dispositivo USB 3.0 enchufado puede funcionar en el modo xHCI o EHCI, dependiendo de la configuración del sistema operativo.
- Estos puertos USB 3.0 son compatibles con el estándar de transferencia UASP nativo en Windows® 8 y Windows® 8.1, así como el modo Turbo cuando se utiliza la función USB 3.0 Boost.

#### **7. Conectores USB 2.0 (USB1112 de 10-1 contactos; USB1314)**

Estos conectores están diseñados para puertos USB 2.0. Enchufe el cable del módulo USB en cualquiera de estos conectores y, a continuación, instale dicho módulo en una abertura de ranura de la parte posterior del chasis del sistema. Estos conectores USB cumplen la especificación USB 2.0 que son compatibles con velocidades de conexión de hasta 480 Mbps.

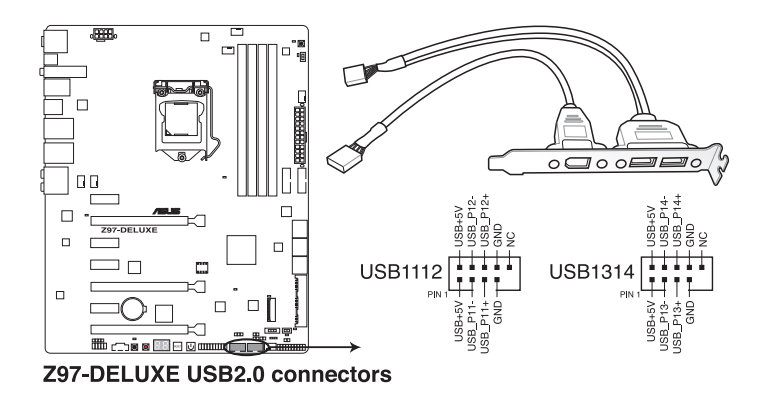

Nunca conecte un cable 1394 a los conectores USB. Si lo hace, ¡puede dañar la placa base!

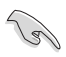

Puede conectar primero el cable USB del panel frontal al ASUS Q-Connector (USB, marrón oscuro) y, a continuación, instalar dicho conector (USB) en el conector USB integrado si el chasis es compatible con los puertos USB frontales.

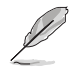

El cable USB 2.0 se adquiere por separado.

#### **8. Conectores de los ventiladores de la CPU, opcional para la CPU y del chasis (CPU\_FAN de 4 contactos, CPU\_OPT de 4 contactos y CHA\_FAN1-4 de 4 contactos )**

Conecte los cables de los ventiladores a los conectores de ventilador de la placa base asegurándose de que el cable negro de cada cable coincide con el contacto de toma de tierra del conector.

- No olvide conectar los cables del ventilador a los conectores de ventilador. Un flujo de aire insuficiente dentro del sistema puede dañar los componentes de la placa base. ¡Estos no son jumpers! ¡No coloque las tapas de los jumpers en los conectores de los ventiladores!
- Asegúrese de insertar completamente el cable del ventilador de la CPU de 4 contactos en el conector de dicho ventilador.

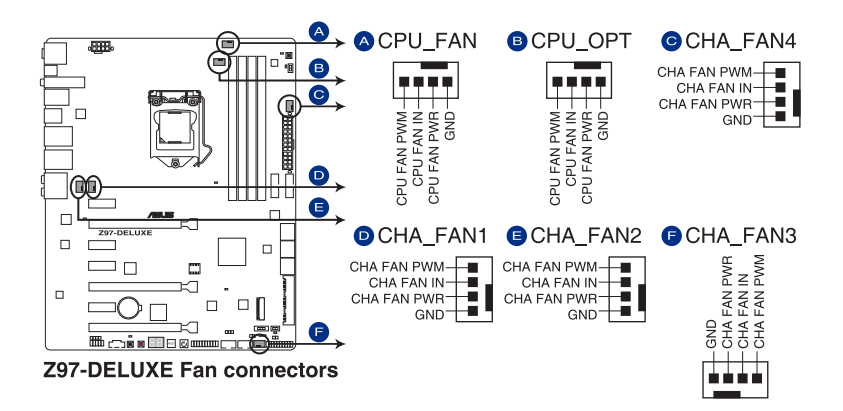

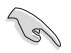

- El conector CPU\_FAN es compatible con el ventilador de la CPU con una potencia máxima de 1 A (12 W).
- El conector CPU\_FAN y los conectores CHA\_FAN son compatibles con la función ASUS FAN Xpert 3.
- El conector del ventilador de la CPU detecta el tipo de ventilador de la CPU instalado y cambia automáticamente los modos de control. Para configurar el modo de control del ventilador de la CPU, vaya al elemento **Advanced Mode (Modo avanzado) > Monitor > CPU Q-Fan Control (Control del ventilador Q de la CPU)** de la BIOS.
- Los conectores del ventilador del chasis son compatibles con los modos DC y PWM. Para establecer estos ventiladores en DC o PWM, vaya a los elementos **Advanced Mode (Modo avanzado) > Monitor > Chassis Fan 1/4 Q-Fan Control (Control del ventilador Q del chasis 1/4)** de la BIOS.

#### **9. Conectores de alimentación ATX (EATXPWR de 24 contactos; EATX12V de 8 contactos)**

Estos conectores están pensados para los enchufes de la fuente de alimentación ATX. Los enchufes de la fuente de alimentación están diseñados para encajar en estos conectores en una única dirección. Busque la posición adecuada y empuje firmemente hasta que los conectores estén completamente asentados.

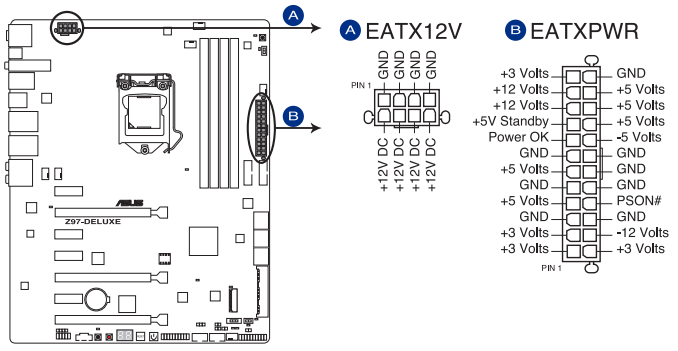

**Z97-DELUXE ATX power connectors** 

- 
- Para disponer de un sistema completamente configurado, le recomendamos que utilice una fuente de alimentación que cumpla la especificación 2.0 (o versión posterior) ATX 12 V y proporcione una potencia mínima de 350 W.
- NO olvide conectar el enchufe de alimentación EATX12 V de 4 u 8 contactos. De lo contrario, el sistema no arrancará.
- Cuando configure un sistema con dispositivos que consuman más potencia, le recomendamos que utilice una fuente de alimentación con una potencia de salida mayor. El sistema puede volverse inestable o no arrancar si la potencia es inadecuada.
- Si desea utilizar más de una tarjeta PCI Express x16 de última generación, utilice una fuente de alimentación con una potencia de 1000 W o superior para garantizar la estabilidad del sistema.
- Si no está seguro de los requisitos de alimentación mínimos para el sistema. consulte la calculadora de potencia recomdeda en http://support.asus.com/ PowerSupplyCalculator/PSCalculator.aspx?SLanguage=es-es para obtener detalles.

#### **10. Conector del panel del sistema (PANEL de 20-8 contactos)**

Este conector ofrece soporte para varias funciones instaladas en el chasis.

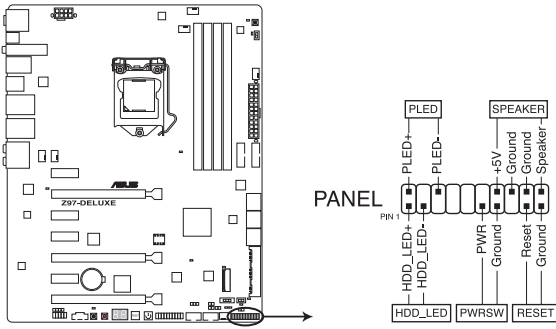

**Z97-DELUXE System panel connector** 

#### **• LED de alimentación del sistema (PLED de 2 contactos)**

Este conector de 2 contactos está diseñado para el LED de alimentación del sistema. Conecte el cable del LED de alimentación del chasis a este conector. El LED de alimentación del sistema se iluminará cuando encienda el sistema y parpadeará cuando éste se encuentre en el modo de suspensión.

#### **• LED de la actividad de la unidad de disco duro (HDD\_LED de 2 contactos)**

Este conector de 2 contactos está diseñado para el LED de actividad de la unidad de disco duro. Enchufe el cable del LED de actividad de la unidad de disco duro en este conector. El LED IDE se iluminará o parpadeará cuando se realicen operaciones de lectura y escritura en la unidad de disco duro.

#### **• Altavoz de advertencia del sistema (ALTAVOZ de 4 contactos)**

Este conector de 4 contactos está diseñado para el altavoz de advertencia del sistema instalado en el chasis. El altavoz permite escuchar los sonidos y advertencias del sistema.

#### **• Botón de alimentación ATX y botón de apagado por software (PWRSW de 2 contactos)**

Este conector está diseñado para el altavoz de alimentación del sistema. Dependiendo de la configuración de la BIOS, al presionar el botón de alimentación se encenderá el sistema o se activará el modo de suspensión o de apagado mediante software en dicho sistema. Si presiona el interruptor de alimentación durante más de cuatro segundos mientras el sistema está ENCENDIDO, este se APAGARÁ.

#### **• Botón de restablecimiento (RESTABLECER de 2 contactos)**

Este conector de 2 contactos está diseñado para el botón de restablecimiento instalado en el chasis que se utiliza para reiniciar el sistema sin desconectar la alimentación de este.

#### **11. Conector TPM (TPM de 20-1 contactos)**

Este conector es compatible con el sistema Módulo de plataforma de confianza (TPM, Trusted Platform Module), que puede almacenar de forma segura claves, certificados digitales, contraseñas y datos. Un sistema TPM también ayuda a mejorar la seguridad de la red, protege las entidades digitales y garantiza la integridad de la plataforma.

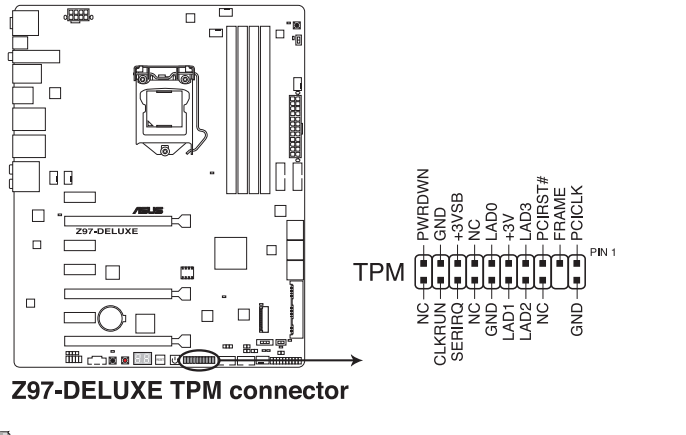

El módulo TPM se adquiere por separado.

#### **12. Conector DirectKey (DRCT de 2 contactos)**

Este conector es para el botón del chasis que da soporte a la función DirectKey. Conecte el cable del botón DirectKey entre el chasis a este desde de la placa base.

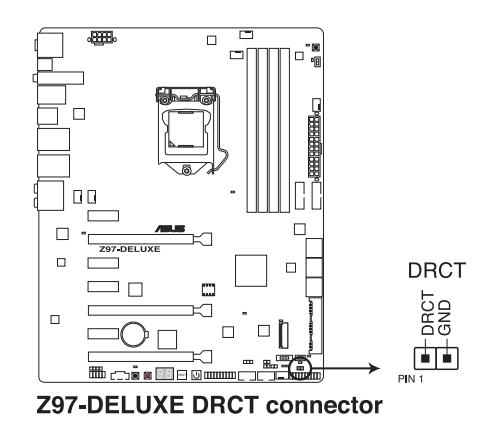

Asegúrese de que el chasis incluye el cable del botón adicional de la función DirectKey. Para obtener detalles, consulte la documentación técnica incluida con el chasis.

#### **13. Base de conexiones Thunderbolt (TB\_HEADER de 5 contactos)**

Este conector es para la tarjeta de E/S Thunderbolt complementaria que es compatible con la tecnología Thunderbolt de Intel, que le permite conectar hasta seis dispositivos Thunderbolt y una pantalla DisplayPort en una configuración de conexión en cadena.

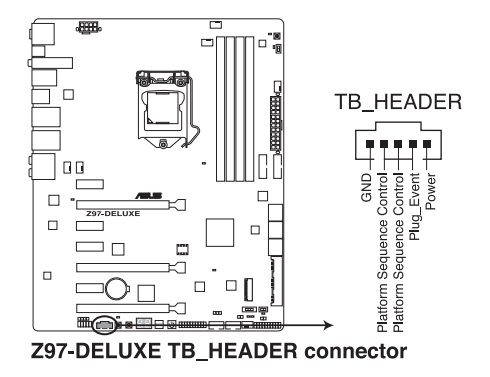

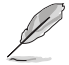

La tarjeta de E/S Thunderbolt complementaria y los cables Thunderbolt se compran por separado.

#### **14. Zócalo M.2 3**

Este zócalo permite instalar un módulo SSD M.2 (NGFF).

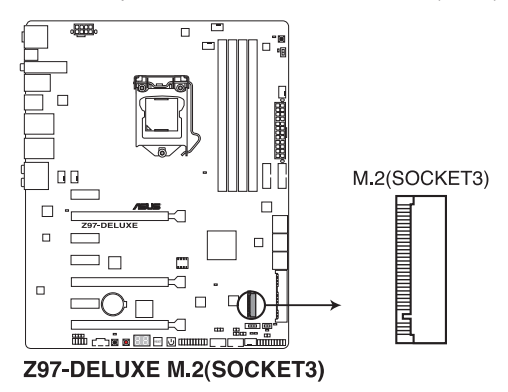

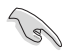

- Este zócalo es compatible con la clave M y dispositivos de almacenamiento de tipo 2260/2280.
- El zócalo M.2 3 comparte ancho de banda con SATAEXPRESS\_1. Consulte la sección **3.6.3 Configuración de almacenamiento PCH** de esta guía del usuario para obtener más detalles.
- Cuando utilice tecnologías de receptividad para escritorio de Intel® con el dispositivo PCIe M.2, asegúrese de configurar el sistema operativo Windows® UEFI en el modo RAID.

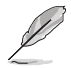

El módulo SSD M.2 (NGFF) se compra por separado.

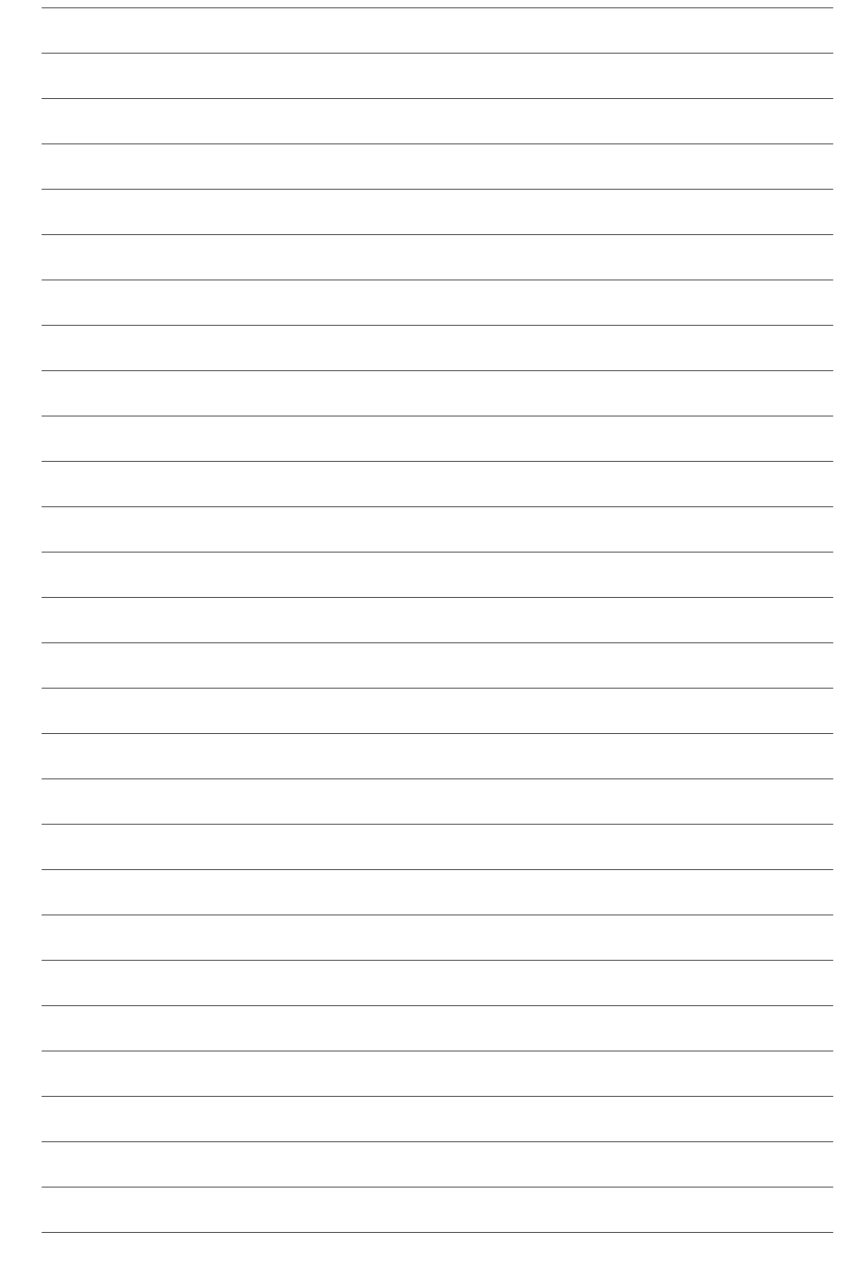

# **Instalación básica**

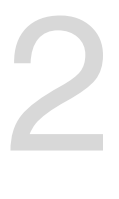

# **2.1 Configuración de su sistema PC**

## **2.1.1 Instalación de la placa base**

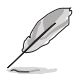

Los diagramas que aparecen en esta sección deben utilizarse únicamente como referencia. El diseño de la placa base puede variar según el modelo, pero los pasos de instalación son los mismos en todos los modelos.

1. Instale la cubierta Q de ASUS en el panel de E/S posterior del chasis.

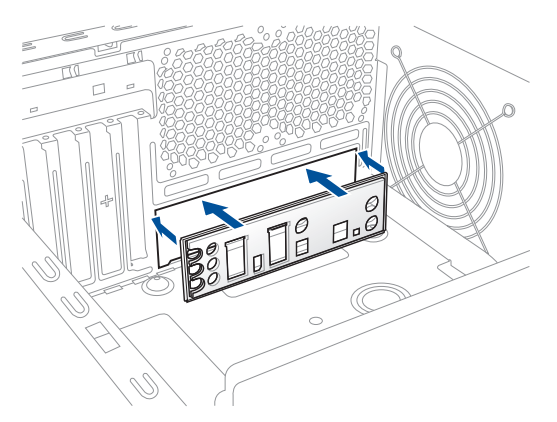

2. Coloque la placa base en el chasis, asegurándose de que sus puertos de E/S posteriores estén alineados con el panel de E/S posterior del chasis.

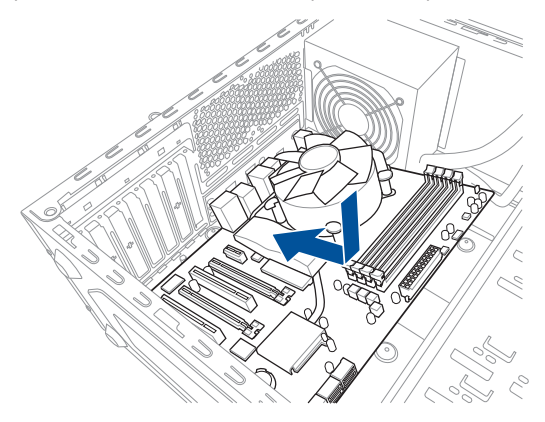

3. Coloque seis tornillos en los orificios indicados mediante los círculos para fijar la placa base al chasis.

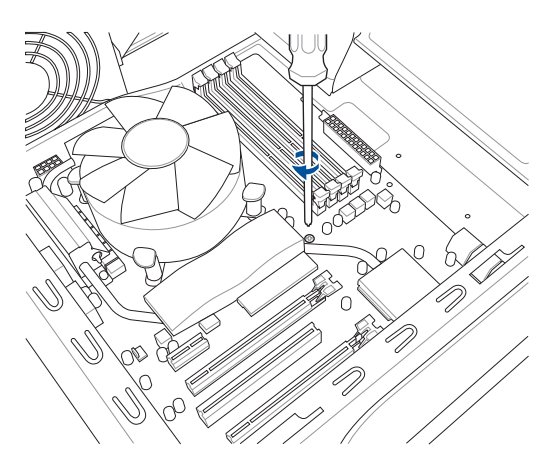

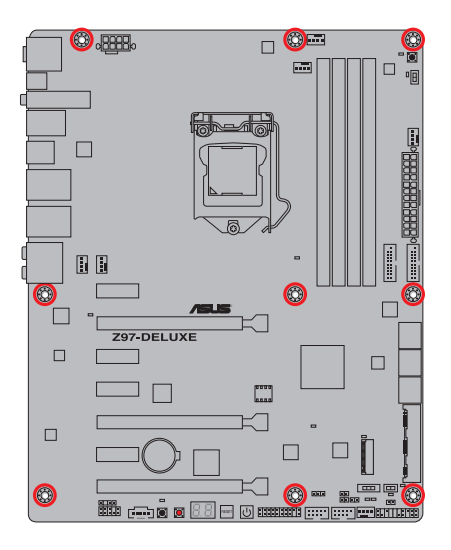

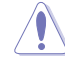

NO apriete demasiado los tornillos. Si lo hace, puede dañar la placa base.

# **2.1.2 Instalación de la CPU**

Asegurese de instalar una CPU compatible con el zocalo LGA1150. NO instale una CPU diseñada para los zócalos LGA1155 o LGA1156 en el zócalo LGA1150.

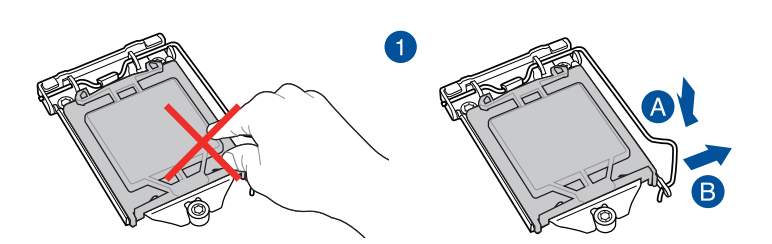

6

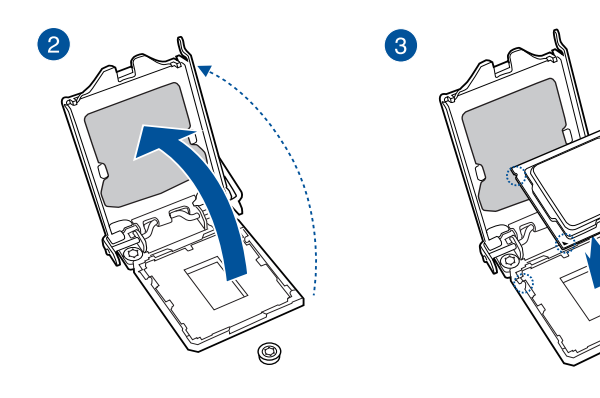

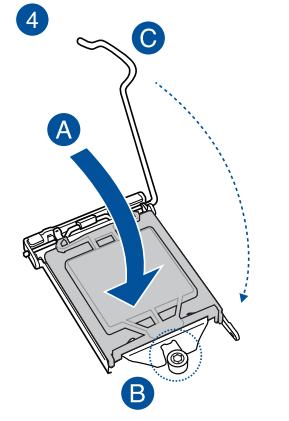

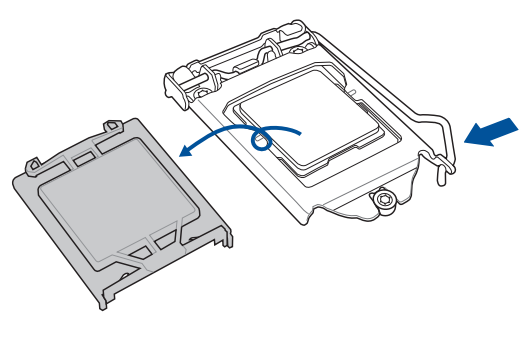

 $\circledcirc$ 

**Capítulo 2**

## **2.1.3 Instalación del disipador y el ventilador de la CPU**

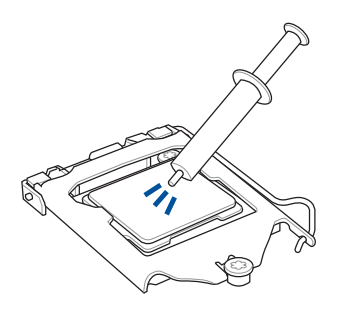

Aplique la pasta térmica al disipador de la CPU y a la CPU antes de instalar dicho disipador y el ventilador en caso de que sea necesario.

#### **Para instalar el disipador y el ventilador de la CPU**

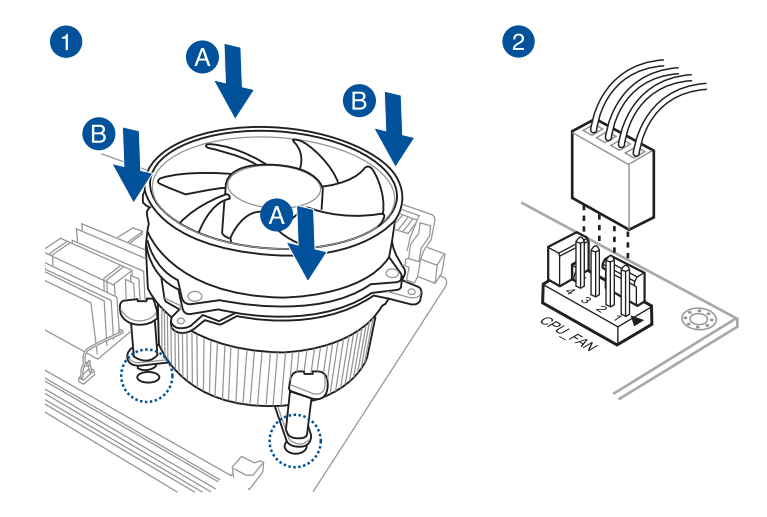

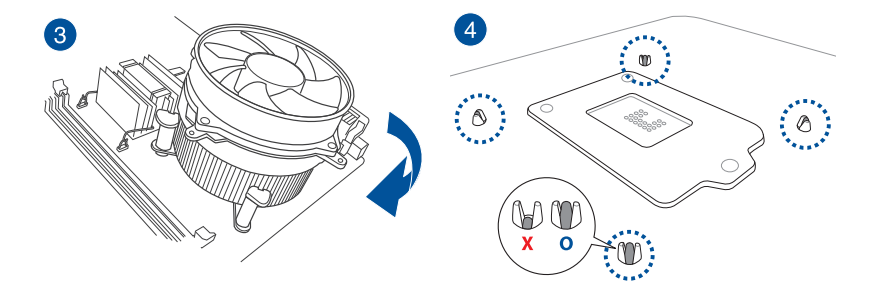

**Para desinstalar el disipador y ventilador de la CPU**

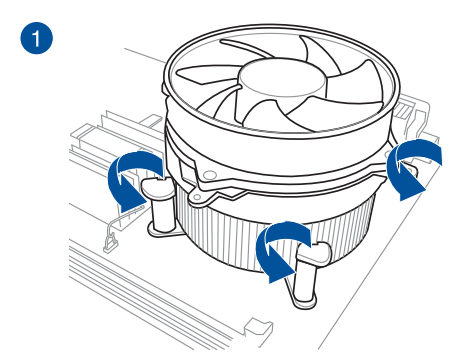

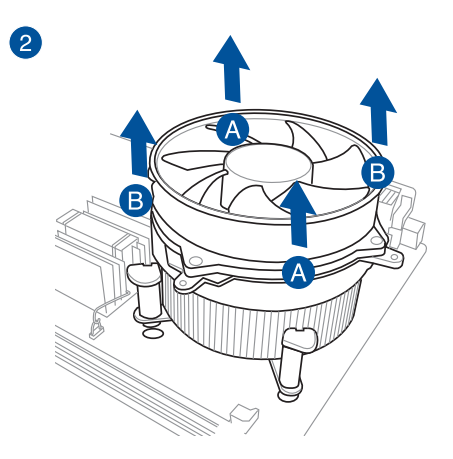

**Capítulo 2**

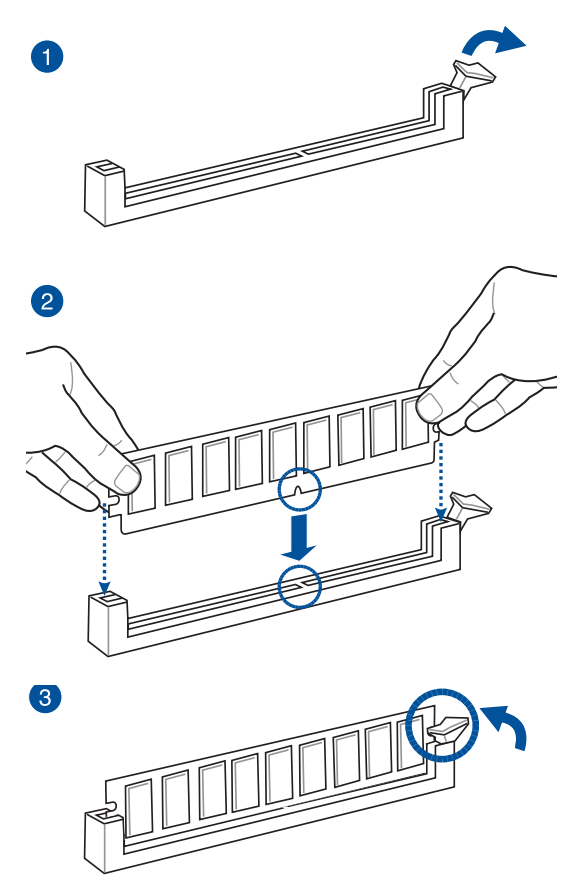

**Para quitar un módulo DIMM**

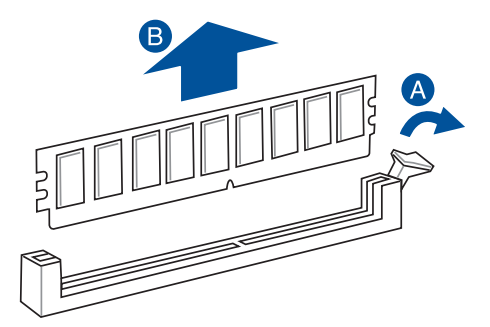

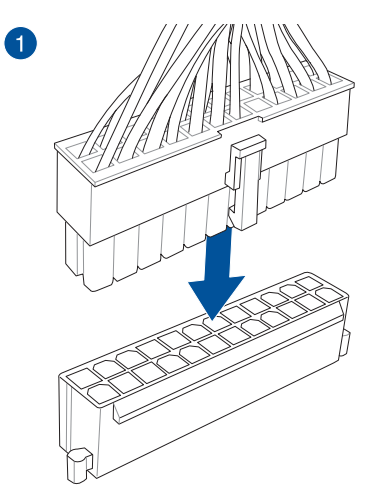

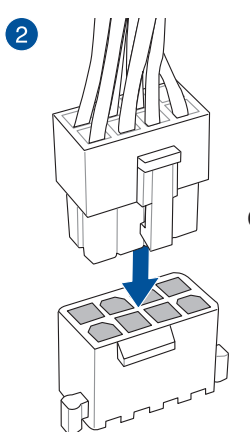

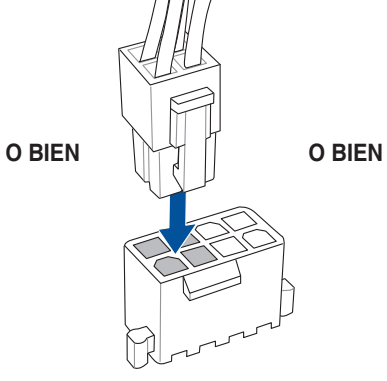

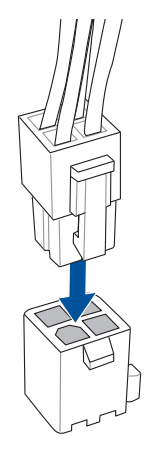

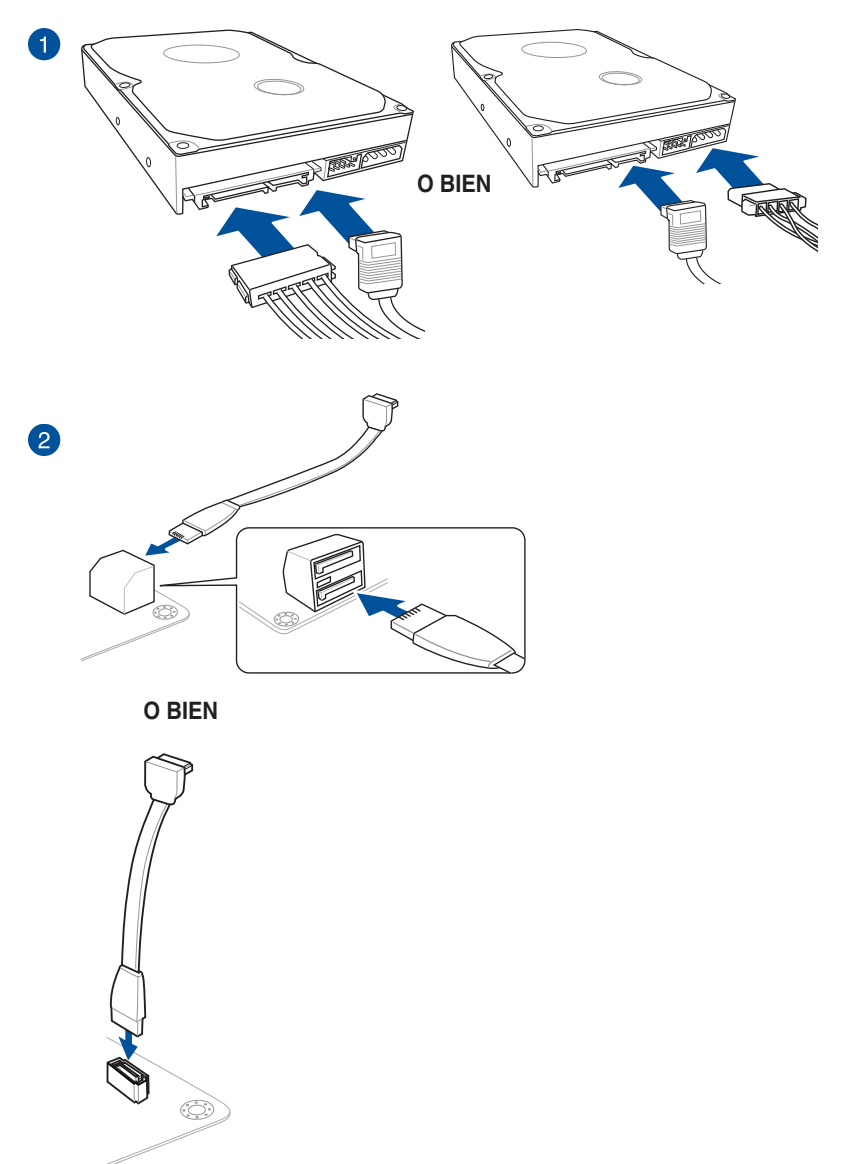

**Capítulo 2**
# **2.1.7 Conector frontal de las E/S**

**Para instalar el Conector Q de ASUS**

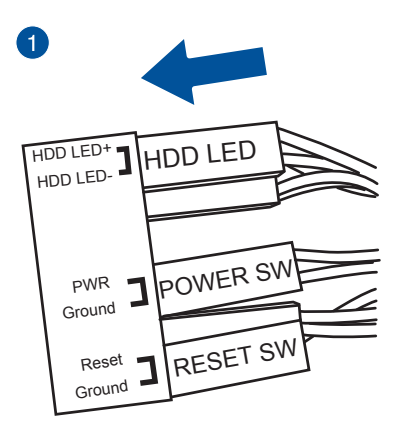

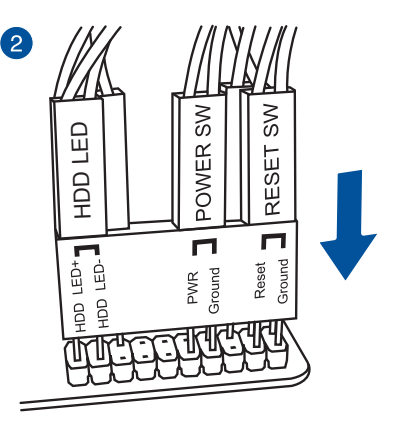

**Para instalar el conector USB 2.0 Para instalar el conector de audio del**

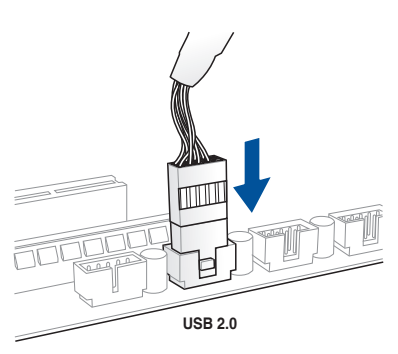

**panel frontal**

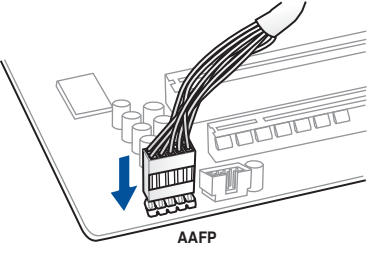

### **Para instalar el conector USB 3.0**

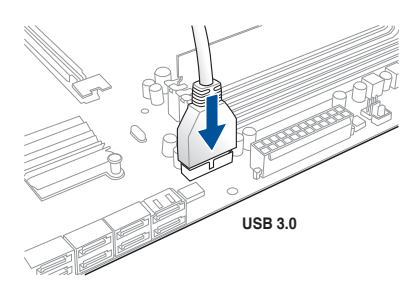

**Capítulo 2**

# **2.1.8 Instalación de la tarjeta de expansión**

**Para instalar tarjetas PCIe x16**

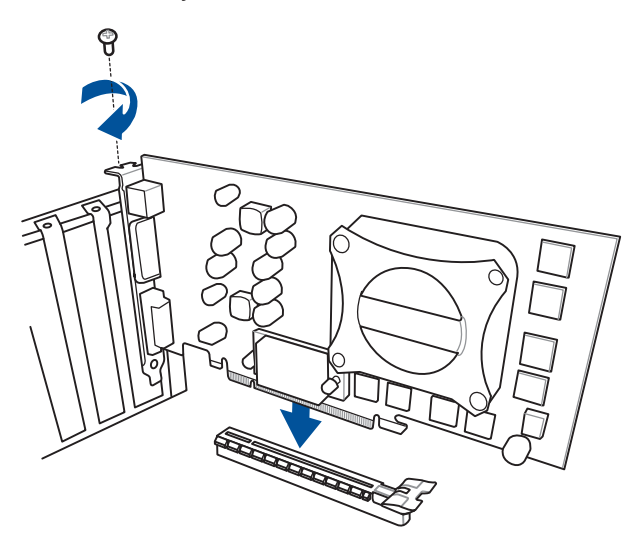

**Para instalar tarjetas PCIe x1**

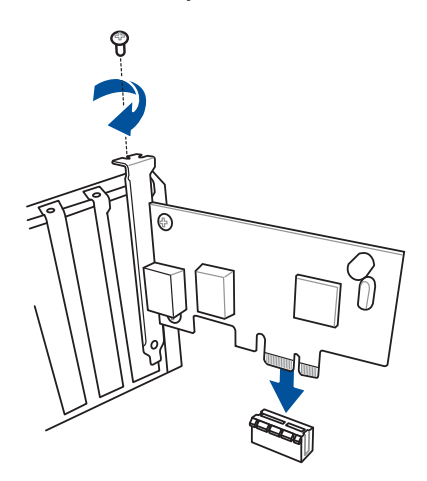

# **2.1.9 Instalación de la antena Wi-Fi**

### **Instalar la antena Wi-Fi de banda dual ASUS 2T2R**

Enchufe el conector de la antena Wi-Fi de banda dual ASUS 2T2R integrada en los puertos Wi-Fi situados en la parte posterior del chasis.

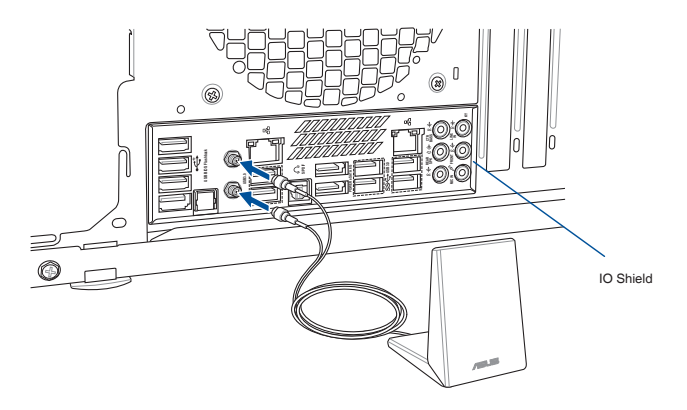

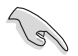

- Asegúrese de que la antena Wi-Fi de banda dual ASUS 2T2R está instalada de forma segura en los puertos Wi-Fi.
- Asegúrese de instalar el controlador Bluetooth antes de instalar el software Wi-Fi GO!.

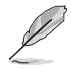

La ilustración anterior solo debe usarse como referencia. El diseño del puerto de E/S varía en función de los modelos, pero el procedimiento de instalación de la antena Wi-Fi es el mismo para todos los modelos.

# **2.2 Utilidad de actualización de la BIOS**

# **USB BIOS Flashback**

USB BIOS Flashback le permite actualizar fácilmente la BIOS sin entrar en la BIOS ni el sistema operativo existente. Introduzca un dispositivo de almacenamiento USB en el puerto USB (el orificio del puerto USB marcado en verde en la protección de E/S), pulse el botón de restablecimiento del chasis durante tres segundos y la BIOS se actualizará automáticamente.

#### **Para utilizar USB BIOS Flashback:**

- 1. Inserte el DVD de soporte incluido en la unidad óptica e instale el Asistente USB BIOS Flashback. Siga las instrucciones que aparezcan en la pantalla para completar la instalación.
- 2. Introduzca el dispositivo de almacenamiento USB en el puerto USB BIOS Flashback.

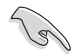

- Con el fin de mejorar la compatibilidad y estabilidad, le recomendamos que utilice un dispositivo de almacenamiento USB 2.0 para guardar la versión de la BIOS más reciente.
- • Consulte la sección **2.3.1 Conexión de I/O posterior** para conocer la ubicación del puerto USB compatible con USB BIOS Flashback.
- 3. Inicie el Asistente USB BIOS Flashback para descargar automáticamente la versión de la BIOS más reciente.
- 4. Apague el equipo.
- 5. Presione el botón BIOS Flashback durante tres segundos hasta que aparezca una luz intermitente, lo que indica que la función BIOS Flashback está habilitada.

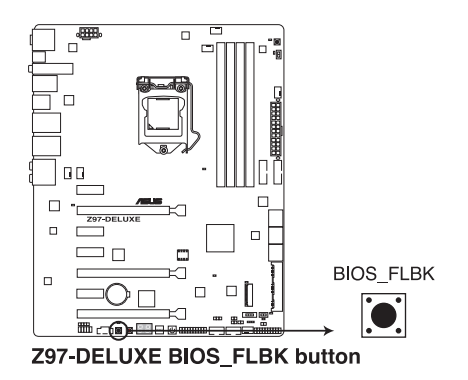

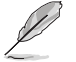

Consulte la sección **1.2.7 LED integrados** para obtener más información acerca del LED Flashback.

6. Espere hasta que el LED de encendido del chasis se apague, lo que indica que el proceso de actualización de la BIOS ha finalizado.

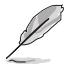

Si desea obtener más información sobre las utilidades de actualización de la BIOS, consulte la sección **3.11 Actualización de la BIOS** del Capítulo 3.

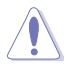

- No desconecte el disco portátil, el sistema de alimentación ni pulse el botón CLR\_CMOS mientras la actualización de la BIOS está en curso, ya que ésta se interrumpirá. En caso de interrupción, vuelva a seguir los pasos indicados.
- Si la luz parpadea durante cinco segundos y se ilumina de forma permanente, esto significa que BIOS Flashback no está funcionando de forma correcta. Esto puede deberse a una instalación inadecuada del dispositivo de almacenamiento USB o un error de formato del archivo/nombre de archivo. Si se produce esta situación, reinicie el sistema para apagar la luz.
- La actualización de la BIOS puede conllevar riesgos. Si el programa de la BIOS se daña durante el proceso e impide que el sistema se reinicie, póngase en contacto con su Centro de atención al cliente local de ASUS.
- **2.3 Conexiones de audio y posteriores de la placa base**
- **2.3.1 Conexión de E/S posterior**

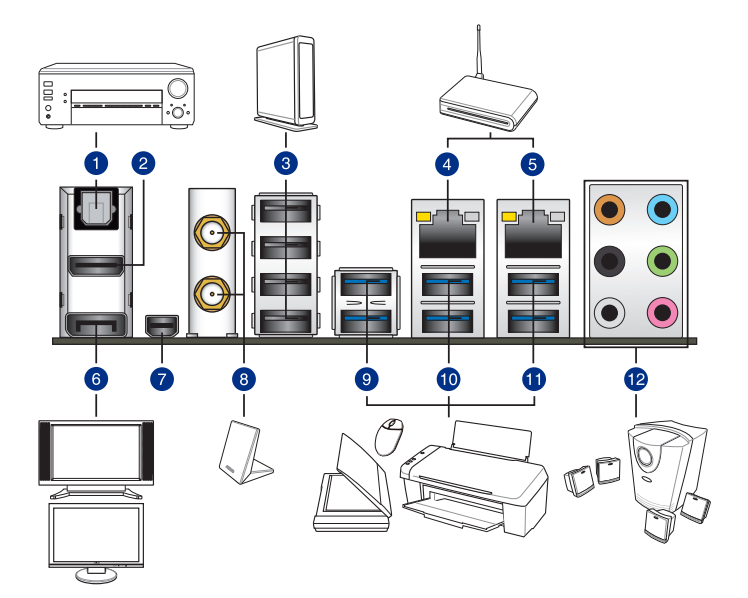

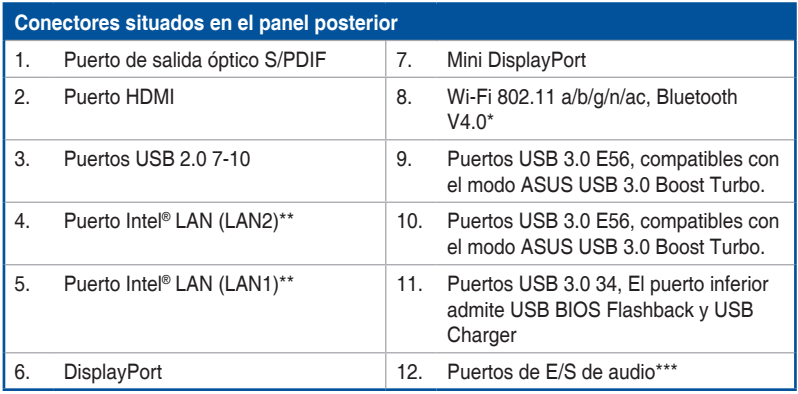

\*, \*\* y \*\*\*: Consulte las tablas para conocer las definiciones de los LED del módulo Bluetooth/Wi-Fi, LED del puerto **LAN y de los puertos de audio**

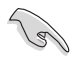

El dispositivo USB 3.0 enchufado puede funcionar en el modo xHCI o EHCI, dependiendo de la configuración del sistema operativo.

- Los dispositivos USB 3.0 sólo se pueden usar como almacenes de datos.
- Se recomienda encarecidamente conectar los dispositivos USB 3.0 a puertos USB 3.0; ello les permitirá desarrollar toda su velocidad y rendimiento.
- • Debido al diseño del chipset de la serie de Intel® 8, todos los dispositivos USB conectados a los puertos USB 2.0 y USB 3.0 son controlados por la controladora xHCI. Algunos dispositivos USB antiguos deben actualizar su firmware para mejorar la compatibilidad.
- La salida Multi-VGA admite hasta tres visualizaciones en el entorno del sistema operativo Windows®, dos visualizaciones en BIOS y una visualización en DOS.
- El diseño de arquitectura de visualización de Intel es compatible con los siguientes valores máximos de reloj y de píxel (Reloj de píxel = H total x V total x Tasa de fotogramas (tasa de actualización de la pantalla))
	- DisplayPort / Mini DisplayPort: 533 MHz
	- Puerto HDMI: 300 MHz

#### **\*Indicadores LED del módulo Bluetooth y Wi-Fi**

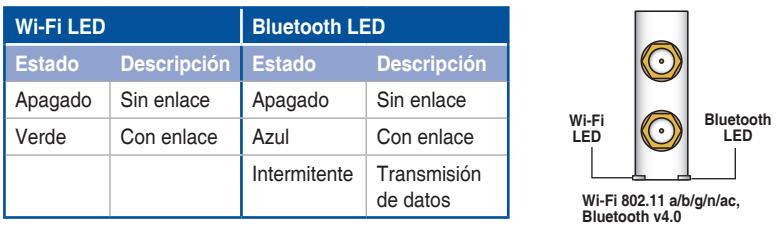

\* Los logotipos y la marca de la palabra Bluetooth son propiedad de Bluetooth SIG, Inc. y cualquier uso de tales marcas por ASUSTek Computer Inc. se realiza bajo licencia. Otras marcas comerciales y nombres de marca **pertenecen a sus respectivos propietarios.**

### **\*\* Indicadores LED del puerto LAN**

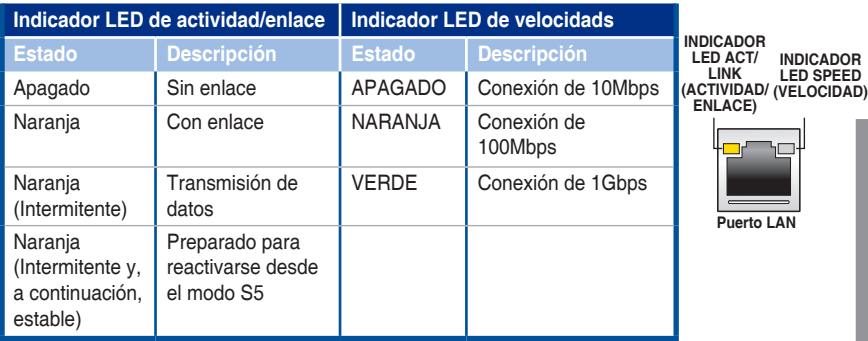

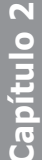

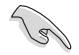

Puede deshabilitar los controladores LAN en la BIOS. Debido al diseño del hardware, los LED del puerto LAN1 pueden continuar parpadeando incluso cuando se deshabilitan.

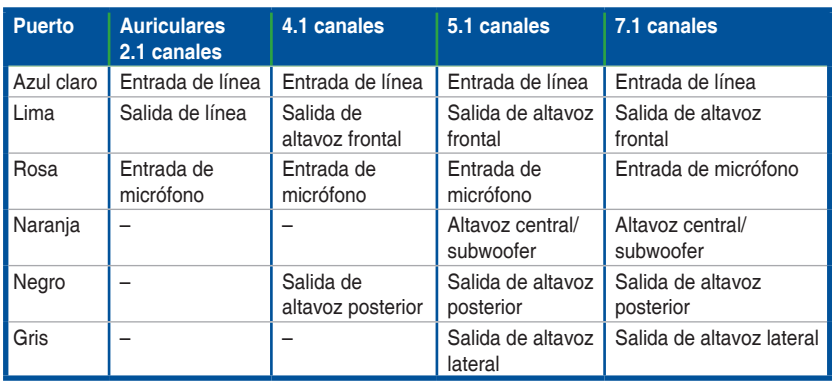

# **\*\*\* Configuración de audio de 2.1, 4.1, 5.1 u 7.1 canales**

**\* Solo para Windows® 8.1**

# **2.3.2 Conexiones de E/S de audio**

**Puertos de E/S de audio**

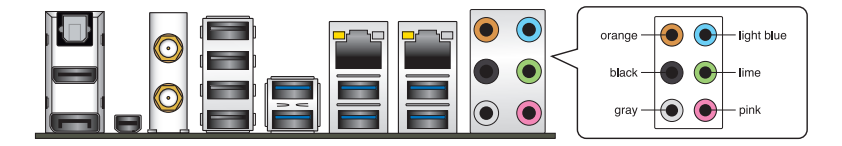

### **Conexión a auriculares y micrófono**

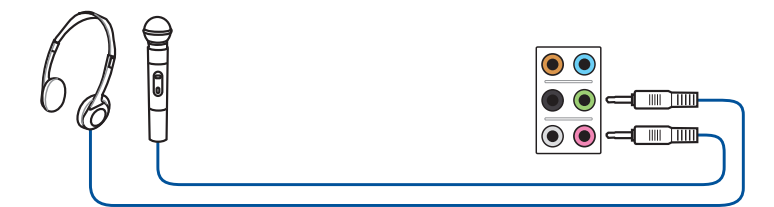

## **Conexión a altavoces estéreo**

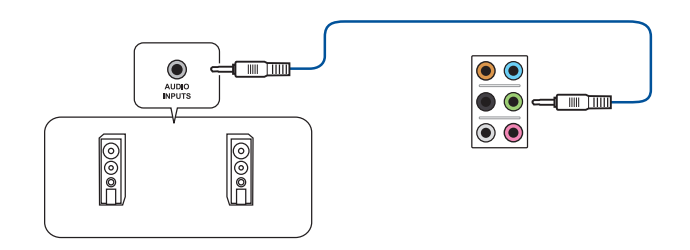

### **Conexión a altavoces de 2.1 canales**

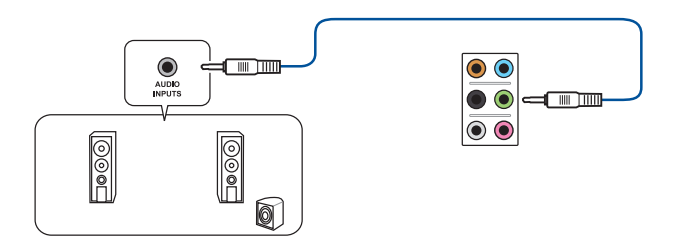

### **Conexión a altavoces de 4.1 canales**

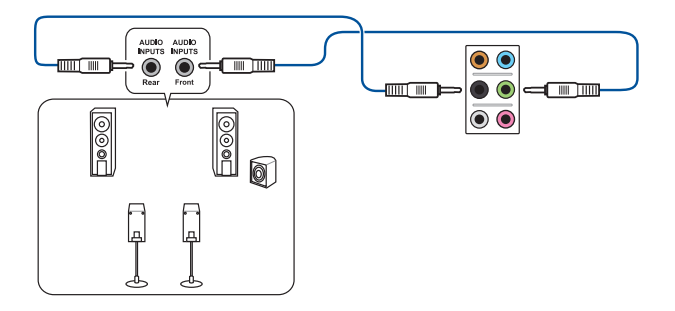

### **Conexión a altavoces de 5.1 canales**

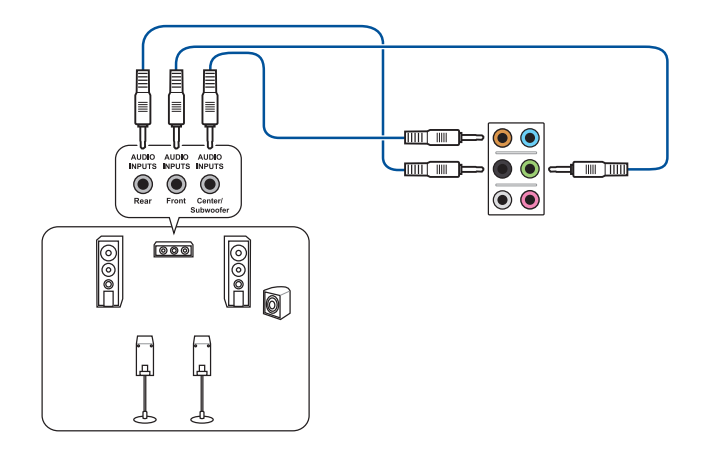

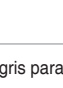

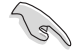

Si está utilizando la plataforma Windows 8.1, utilice solamente el puerto de audio gris para Salida Lateral de Altavoz en una configuración de canal 5.1.

### **Conexión a altavoces de 7.1 canales**

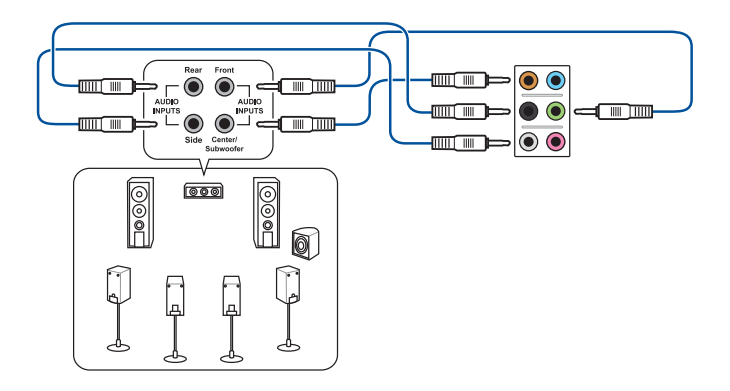

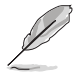

Cuando la función DTS UltraPC II esté habilitada, asegúrese de conectar el altavoz posterior al puerto gris.

# **2.4 Primera puesta en marcha**

- 1. Tras establecer todas las conexiones, vuelva a colocar la tapa del sistema.
- 2. Asegúrese de que todos los interruptores estén desconectados.
- 3. Conecte el cable de alimentación al conector ubicado en la parte posterior del chasis del sistema.
- 4. Conecte el cable de alimentación a la toma de corriente que está equipada con un protector de sobrecarga.
- 5. Encienda los dispositivos en el siguiente orden:
	- a. Monitor
	- b. Dispositivos SCSI externos (empezando por el último dispositivo de la cadena)
	- c. Suministro eléctrico del sistema
- 6. Tras suministrar corriente eléctrica al sistema, el LED del suministro eléctrico del sistema ubicado en el panel frontal se enciende. En el caso de sistemas con suministro eléctrico ATX, el LED del sistema se encenderá cuando pulse el botón de encendido ATX. Si su monitor cumple con los estándares "ecológicos" o si cuenta con una función de "alimentación en estado de espera", el LED del monitor puede encenderse o cambiar de naranja a verde una vez que el LED del sistema se encienda.

A continuación, el sistema ejecutará pruebas automáticas de encendido (POST). Mientras se ejecutan las pruebas, la BIOS emite un pitido (consulte la tabla de códigos de pitidos de la BIOS) o aparecen mensajes adicionales en la pantalla. Si en la pantalla no aparece nada en el plazo de 30 segundos desde que encendió el sistema, es posible que éste no haya superado la prueba de encendido. Compruebe la configuración del puente y las conexiones, o póngase en contacto con su distribuidor para obtener ayuda.

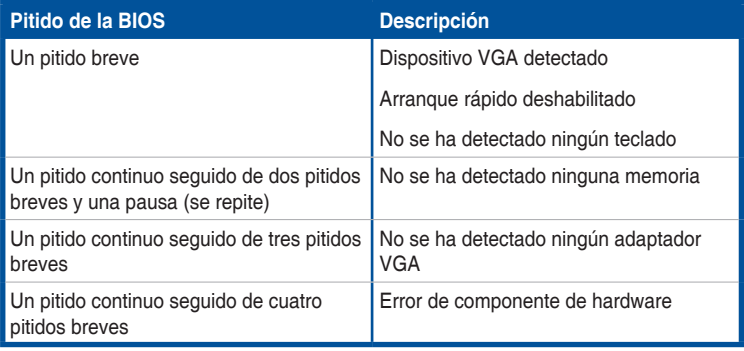

7. Durante el encendido, mantenga pulsada la tecla <Suprimir> para entrar en la configuración de la BIOS. Siga las instrucciones del Capítulo 3.

# **2.5 Apagado del equipo**

Mientras el sistema está encendido, pulse el botón de encendido durante menos de cuatro segundos para establecer el sistema en el modo de suspensión o de apagado mediante software en función de la configuración de la BIOS. Pulse el interruptor de encendido durante más de cuatro segundos para dejar que el sistema entre en el modo de apagado mediante software en función de la configuración de la BIOS.

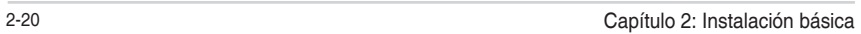

# **Configuración de la BIOS**

# **3.1 Familiarícese con la BIOS**

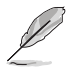

La nueva ASUS UEFI BIOS es una interfaz extensible unificada que cumple con los requisitos de la arquitectura UEFI, ofreciendo una interfaz fácil de utilizar que va más allá de los tradicionales controles de la BIOS sólo mediante teclado que permiten una entrada mediante ratón más flexible y práctica. Podrá navegar fácilmente por la nueva UEFI BIOS con la misma fluidez que en su sistema operativo. El término "BIOS" que se utiliza en este manual del usuario hace referencia al "UEFI BIOS", a no ser que se especifique lo contrario.

La memoria BIOS (Sistema básico de entrada y salida) almacena la configuración del hardware del sistema, como por ejemplo, la configuración del dispositivo de almacenamiento, la configuración del aumento rápido de la velocidad del reloj, la gestión avanzada de la energía y la configuración del dispositivo de arranque que son opciones necesarias para que el sistema se inicie en la memoria CMOS de la placa base. En circunstancias normales, la configuración predeterminada de la BIOS se aplica a la mayoría de las condiciones para garantizar un rendimiento óptimo. **NO modifique la configuración predeterminada de la BIOS** a menos que se dé alguno de los siguientes casos:

- Aparece un mensaje de error en la pantalla durante el arranque del sistema y le solicita que ejecute la configuración de la BIOS.
- Ha instalado un nuevo componente de sistema que requiere la actualización o la modificación de la configuración de la BIOS.

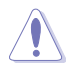

Una configuración inapropiada de la BIOS puede provocar inestabilidad o errores al arrancar. **Le recomendamos encarecidamente que solo cambie la configuración de la BIOS con la ayuda de personal de servicio cualificado**.

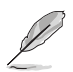

Al descargar o actualizar el archivo de la BIOS, cámbiele el nombre a **Z97D.CAP** para esta placa base.

# **3.2 Programa de configuración de la BIOS**

Utilice el programa de configuración de la BIOS para actualizar la BIOS o definir sus parámetros. La pantalla de la BIOS incluye teclas de navegación y una breve ayuda en pantalla que le ayuda a configurar la BIOS.

### **Entrar en la BIOS durante el arranque**

Para entrar en el programa de configuración de la BIOS durante el arranque, presione <Supr> durante la fase de prueba automática de encendido (POST, Power-On Self Test). Si no presiona <Supr>, la fase POST continuará realizando sus rutinas.

### **Entrar en el programa de configuración de la BIOS después de la fase POST**

Para entrar en el programa de configuración de la BIOS después de la fase POST:

- Presione <Ctrl>+<Alt>+<Supr> simultáneamente.
- Presione el botón de reinicio del chasis del sistema.
- Presione el botón de alimentación para apagar el sistema y, a continuación, vuelva a encenderlo. Lleve a cabo esta opción solamente si no pudo entrar en el programa de configuración de la BIOS utilizando las dos primeras opciones.

Después de realizar una de las tres opciones, presión e la tecla <Supr> para entrar en la **BIOS** 

- Las pantallas del programa de configuración de la BIOS mostradas en esta sección solamente sirven de referencia y pueden no coincidir exactamente con las que aparecen en su pantalla.
- Asegúrese de que hay conectado un ratón USB a la placa base si desea utilizar el ratón para controlar el programa de configuración de la BIOS.
- Si el sistema se vuelve inestable después de cambiar cualquier parámetro de la BIOS, cargue la configuración predeterminada para garantizar la compatibilidad y estabilidad del sistema. Seleccione el elemento **Load Optimized Defaults (Cargar valores optimizados por defecto)** en el menú **Exit (Salir)** o presione la tecla de acceso directo **<F5>**. Consulte la sección **3.10 Menú Exit (Salir)** para obtener detalles.
- Si el sistema no puede arrancar después de cambiar cualquier parámetro de la BIOS, intente borrar la memoria CMOS y restablecer los valores predeterminados de la placa base. Consulte la sección **1.2.6 Botones y conmutadores integrados** para obtener más información sobre cómo borrar la memoria RAM RTC a través del puente Borrar RAM RAM.
- El programa de configuración de la BIOS no es compatible con dispositivos Bluetooth.

### **Pantalla de menús de la BIOS**

El programa de configuración de la BIOS se puede utilizar en dos modos: **Modo EZ** y **Modo avanzado**. Puede cambiar los modos en el menú **Exit (Salir)** o en la pantalla **Exit/Advanced Mode (Salir/Modo avanzado)**.

# **3.2.1 Modo EZ**

De forma predeterminada, aparece la pantalla EZ Mode (Modo EZ) para entrar en el programa de configuración de la BIOS. El modo EZ proporciona información general básica del sistema y permite seleccionar el idioma de visualización, el modo de rendimiento del sistema y la prioridad de los dispositivos de arranque. Para acceder al modo avanzado, haga clic en **Exit/Advanced Mode (Salir/Modo avanzado)** y, a continuación, seleccione **Advanced Mode (Modo avanzado)** o presione la tecla de acceso directo F7 para acceder a la configuración avanzada de la BIOS.

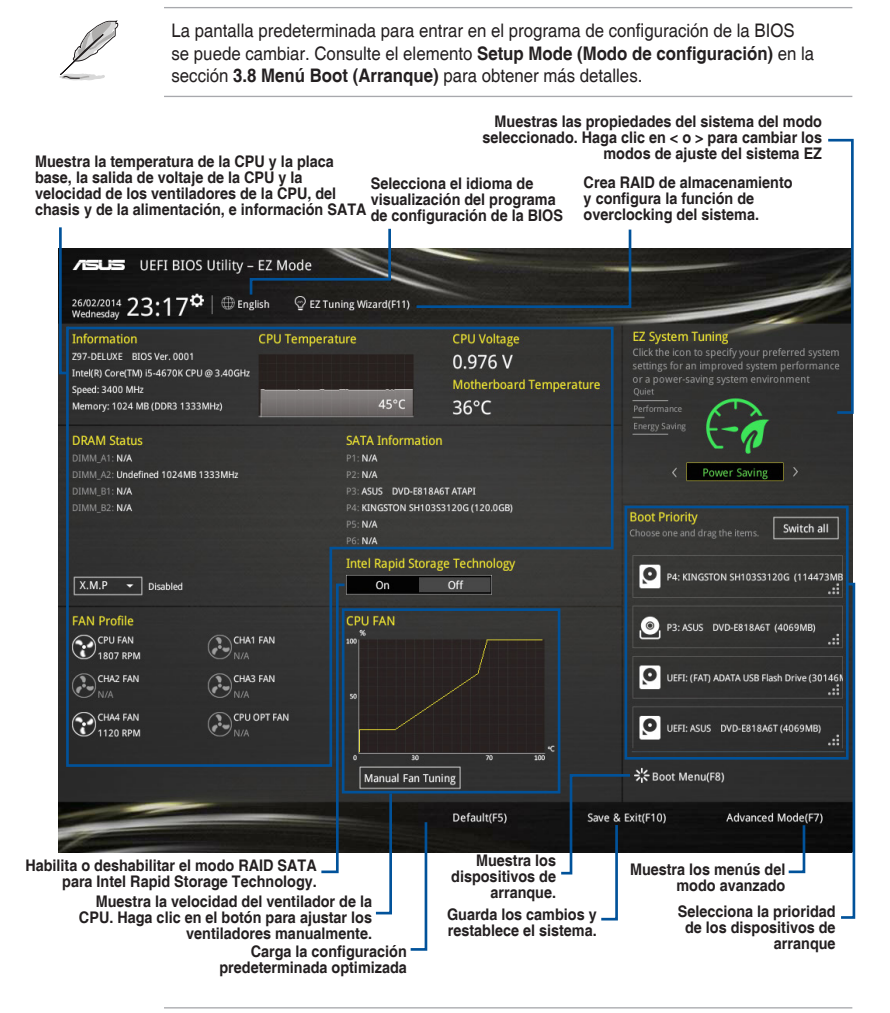

Las opciones de los dispositivos de arranque varían en función de los dispositivos instalados en el sistema.

# **3.2.2 Modo avanzado**

La opción **Advanced Mode (Modo avanzado)** proporciona opciones avanzadas para que usuarios experimentados definan la configuración de la BIOS. La imagen a continuación muestra un ejemplo del **modo avanzado**. Consulte las secciones siguientes para obtener las configuraciones detalladas.

**Advanced Mode (Modo avanzado)** o presione **F7**.

Para acceder al modo avanzado, haga clic en **Exit (Salir)** y, a continuación, seleccione

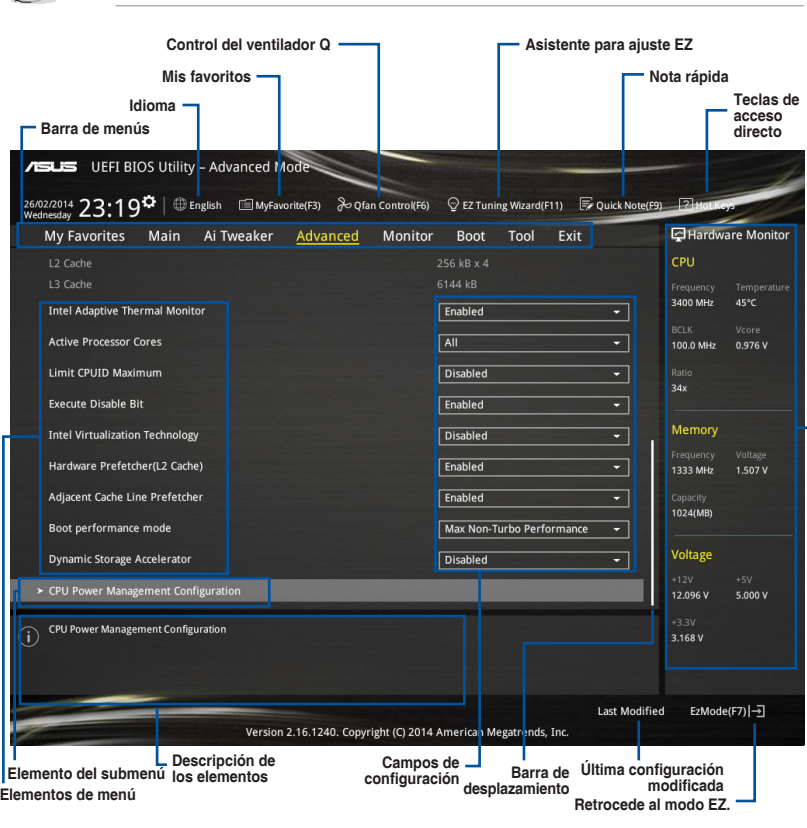

**Muestra temperatura de la CPU y de la placa base, así como la salida de voltaje de la CPU y de la memoria.**

### **Barra de menús**

La barra de menús situada en la parte superior de la pantalla tiene los siguientes elementos principales:

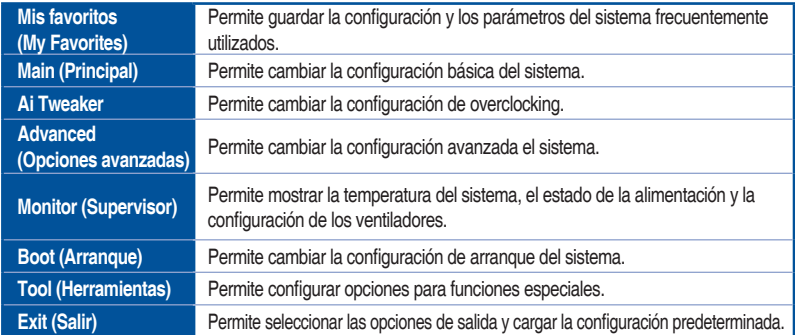

#### **Elementos de menú**

El elemento resaltado en la barra de menús muestra los elementos específicos de dicho menú. Por ejemplo, al seleccionar **Main (Principal)** se muestran los elementos del menú Main (Principal).

Los otros elementos de la barra de menús (Ai Tweaker, Advanced (Opciones avanzadas), Monitor (Supervisor), Boot (Arranque), Tool (Herramientas) y Exit (Salir)) tienen sus elementos de menú correspondientes.

#### **Elementos de submenú**

Un signo (>) antes de cada elemento de cualquier pantalla de menús significa que el elemento tiene un submenú. Para mostrar el submenú, seleccione el elemento y presione <Entrar>.

#### **Idioma**

Este botón situado encima de la barra de menú contiene los idiomas que puede seleccionar para su BIOS. Haga clic en este botón para seleccionar el idioma que desee mostrar en la pantalla de su BIOS.

### **Mis favoritos (F3)**

Este botón situado encima de la barra de menú muestra todos los elementos de la BIOS en una configuración de mapa de árbol. Seleccione la configuración de la BIOS más frecuentemente utilizada y guárdela en el menú MyFavorites (Mis favoritos).

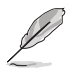

Consulte la sección **3.3 Mis favoritos** para obtener más información.

### **Control del ventilador Q (F6)**

Este botón situado encima de la barra de menú muestra la configuración actual de los ventiladores. Utilice este botón para ajustar la configuración que desee en los ventiladores.

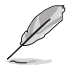

Consulte la sección **3.2.3 Control del ventilador Q** para obtener más información.

# **Asistente para ajuste EZ (F11)**

Este botón situado encima de la barra de menú permite ver y ajustar la configuración de overclocking del sistema. También permite cambiar el modo SATA de la placa base de AHCI a RAID.

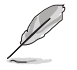

Consulte la sección **3.2.4 Asistente para ajuste EZ** para obtener más información.

**Capítulo 3**

### **Botón Quick Note (Nota rápida)**

Este botón permite introducir notas de las actividades llevadas a cabo en la BIOS.

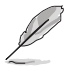

- La función Quick Note (Nota rápida) no es compatible con las siguientes funciones de teclado: eliminar, cortar, copiar y pegar.
- Solamente puede utilizar caracteres alfanuméricos introducir las notas.

#### **Teclas de acceso directo**

Este botón situado encima de la barra de menú contiene las teclas de navegación para el programa de configuración de la BIOS. Utilice las teclas de navegación para seleccionar elementos en el menú y cambiar la configuración.

#### **Barra de desplazamiento**

Una barra de desplazamiento aparece en el lado derecho de una pantalla de menús cuando hay elementos que no caben en la pantalla. Presione las teclas de dirección Arriba/Abajo o <Re Pág> / <Av Pág> para mostrar el resto de elementos en la pantalla.

#### **Ayuda general**

En la esquina superior derecha de la pantalla de menús aparece una breve descripción del elemento seleccionado. Utilice la tecla <F12> para capturar la pantalla de la BIOS y guardarla en el dispositivo de almacenamiento extraíble.

### **Campos de configuración**

Estos campos muestran los valores de los elementos de menú. Si un elemento puede ser configurado por el usuario, podrá cambiar el valor del campo opuesto al elemento. No pueda seleccionar un elemento que no pueda ser configurado por el usuario.

Un elemento configurable se resalta cuando se selecciona Para cambiar el valor de un campo, selecciónelo y presione <Entrar> para mostrar una lista de opciones.

### **Botón Last Modified (Últimas modificaciones)**

Este botón muestra los elementos que modificó en último lugar y guardó en el programa de configuración de la BIOS.

# **3.2.3 Control del ventilador Q**

El Control del ventilador Q permite establecer un perfil de ventilador o configurar manualmente la velocidad de funcionamiento de los ventiladores de la CPU y del chasis.

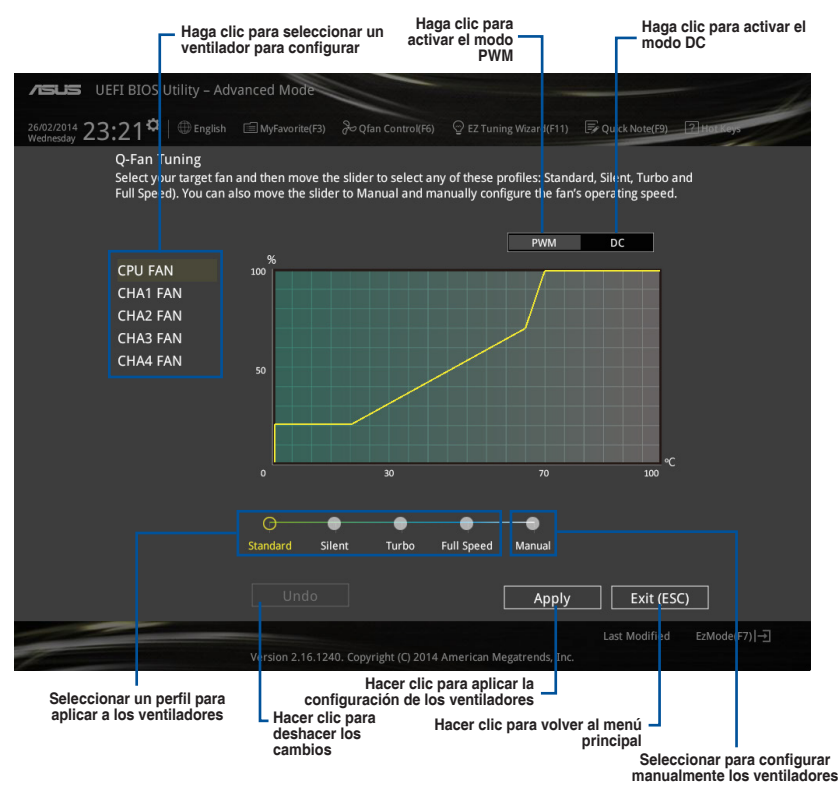

### **Configurar manualmente los ventiladores**

Seleccione **Manual** en la lista de perfiles para configurar manualmente la velocidad de funcionamiento de los ventiladores.

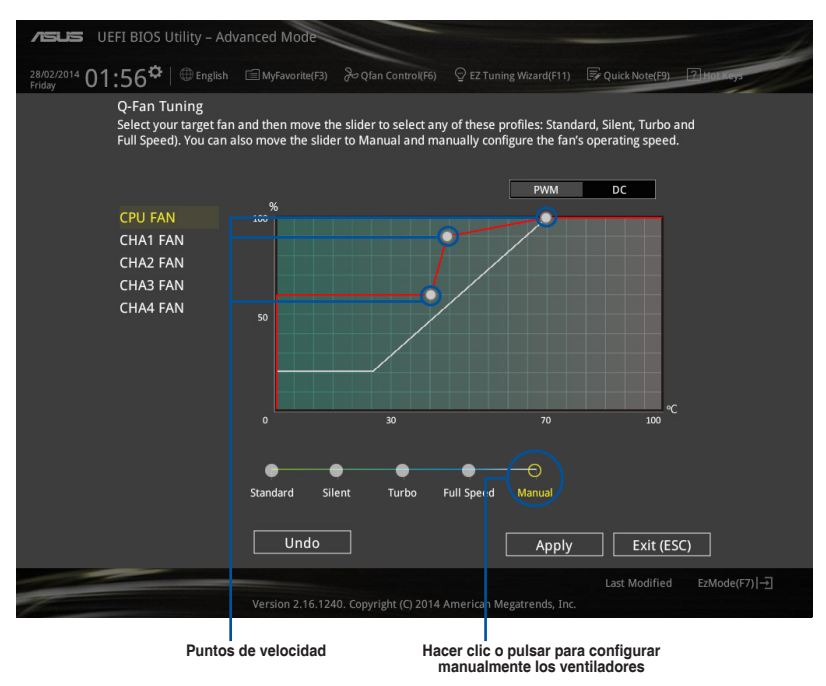

Para configurar los ventiladores:

- 1. Seleccione el ventilador que desee configurar y para ver su estado actual.
- 2. Haga clic y arrastre los puntos de velocidad para ajustar la velocidad de funcionamiento de los ventiladores.
- 3. Haga clic en **Apply (Aplicar)** para guardar los cambios y, a continuación, haga clic en **Exit (Salir) (ESC)**.

# **3.2.4 Asistente para ajuste EZ**

El Asistente para ajuste EZ permite aplicar overclocking a la CPU y a la memoria DRAM y ajustar el uso del equipo y del ventilador a la mejor de sus configuraciones. También puede establecer fácilmente RAID en el sistema utilizado esta función.

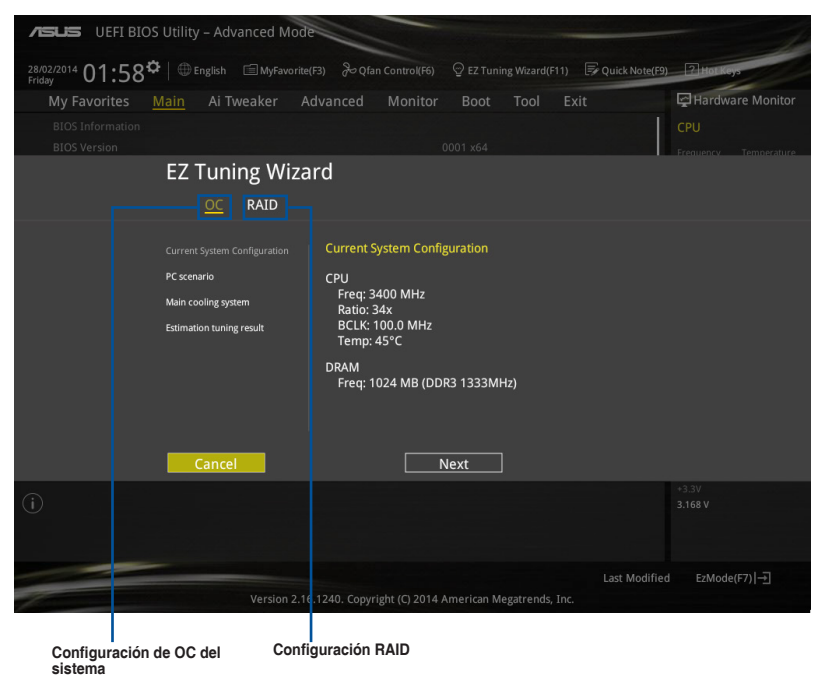

# **Ajustar la configuración del sistema**

Para ajustar la configuración:

- 1. Presione <F11> en el teclado o haga clic en <sup>Q ez tuning Wizard(F11)</sup> en la pantalla de la BIOS para abrir la pantalla Asistente para ajuste EZ y, a continuación, haga clic en **Next (Siguiente)**.
- 2. Seleccione el escenario de PC **Daily Computing (Uso informático diario)** o **Gaming/ Media Editing (Juegos/Edición multimedia)** y, a continuación, haga clic en **Next (Siguiente)**.
- 3. Seleccione el tipo de ventilador de la CPU instalado: **Box cooler (Disipador de la caja), Tower cooler (Disipador de torre) o Water cooler (Disipador por agua))**. A continuación, haga clic en Next (Siguiente).

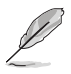

Sin está seguro del tipo de ventilador de la CPU, haga clic en **I'm not sure (No estoy seguro)**. El sistema detectará automáticamente el tipo de ventilador de la CPU.

4. Haga clic en **Next (Siguiente)** y, a continuación, en **Yes (Sí)** para confirmar el ajuste automático.

## **Crear RAID**

Para crear RAID:

- 1. Presione <F11> en el teclado o haga clic en  $\sqrt{\frac{2}{5}}$  **EZ Tuning Wizard(F11)** en la pantalla de la BIOS para abrir la pantalla Asistente para ajuste EZ.
- 2. Haga clic en **RAID** y, a continuación, en **Next (Siguiente)**.

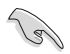

• Asegúrese de que las unidades de disco duro no tienen volúmenes RAID.

- Asegúrese de conectar las unidades de disco duro a los conectores SATA Intel®.
- 3. Seleccione el tipo de almacenamiento **Easy Backup (Copia de seguridad sencilla)** o Super Speed (Supervelocidad) y, a continuación, haga clic en **Next (Siguiente)**.
- a. Para copia de seguridad sencilla, haga clic en **Next (Siguiente)** y, a continuación,
- seleccione **Easy Backup (RAID1) (Copia de seguridad sencilla (RAID1))** o **Easy Backup (RAID10) (Copia de seguridad sencilla (RAID10))**.

Solamente puede seleccionar Easy Backup (RAID 10) (Copia de seguridad sencilla (RAID 10)) si conecta cuatro (4) unidades de disco duro.

b. Para copia de seguridad sencilla, haga clic en **Next (Siguiente)** y, a continuación, seleccione **Super Speed (RAID0) (Supervelocidad (RAID0))** o **Super Speed (RAID5) (Supervelocidad (RAID5))**.

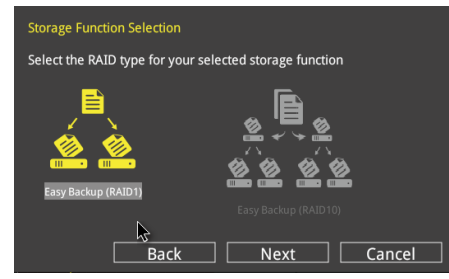

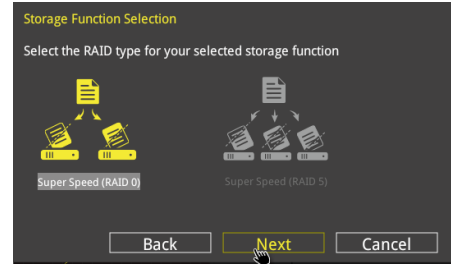

- 4. Después de seleccionar el tipo de RAID, haga clic en **Next (Siguiente)** y, a continuación, en **Yes (Sí)** para continuar con la configuración de RAID.
- 5. Una vez realizada la configuración de RAID, haga clic en **Yes (Sí)** para salir de la configuración y, por último, haga clic en **OK (Aceptar)** para restablecer el sistema.

# **3.3 Mis favoritos (My Favorites)**

My Favorites (Mis favoritos) es un espacio personal en el que puede guardar sus elementos favoritos de la BIOS y acceder a ellos fácilmente.

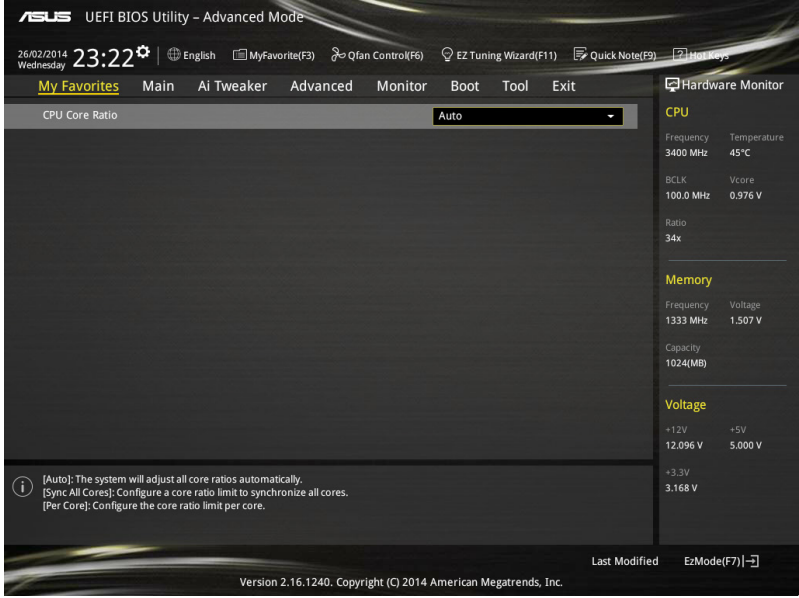

## **Agregar elementos a My Favorites (Mis favoritos)**

Para agregar elementos de la BIOS:

- □ (F3)MyFavorite 1. Presione <F3> en el teclado o haga clic en en la pantalla de la BIOS para abrir la pantalla Setup Tree Map (Configurar mapa de árbol).
- 2. En la pantalla Setup Tree Map (Configurar mapa de árbol), seleccione los elementos del BIOS que desea guardar en la pantalla MyFavorites (Mis favoritos).

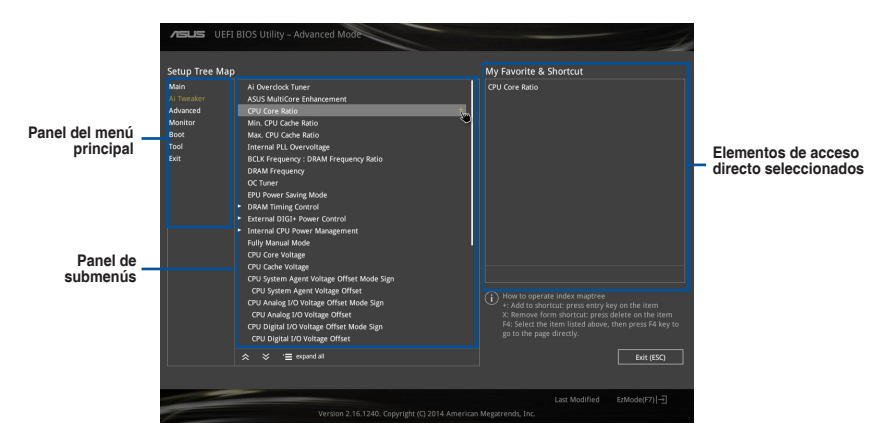

3. Seleccione un elemento en el panel menú principal y, a continuación, el submenú que desee guardar como favorito en el panel de submenús. Por último, pulse o haga clic<br>en <sup>11</sup>, o presione la tecla <Entrar> del teclado

. o presione la tecla <Entrar> del teclado.

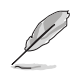

No puede agregar los siguientes elementos a elementos My Favorites (Mis favoritos):

- Elementos con opciones de submenú
- Elementos administrados por el usuario como Language (Idioma) y Boot Order (Orden de arranque)
- Elementos de configuración como la información SPD de la memoria, y la hora y fecha del sistema.
- 4. Haga clic en **Exit (Salir) (ESC)** o presione la tecla <esc> para cerrar la pantalla Setup Tree Map (Configurar mapa de árbol).
- 5. Vaya al menú My Favorites (Mis favoritos) para ver los elementos de la BIOS guardados.

# **3.4 Menú Main (Principal)**

El menú Main (Principal) aparece al entrar en el modo avanzado del programa de configuración de la BIOS. El menú Main (Principal) proporciona información básica general del sistema y permite establecer la fecha, la hora, el idioma y la configuración de seguridad del sistema.

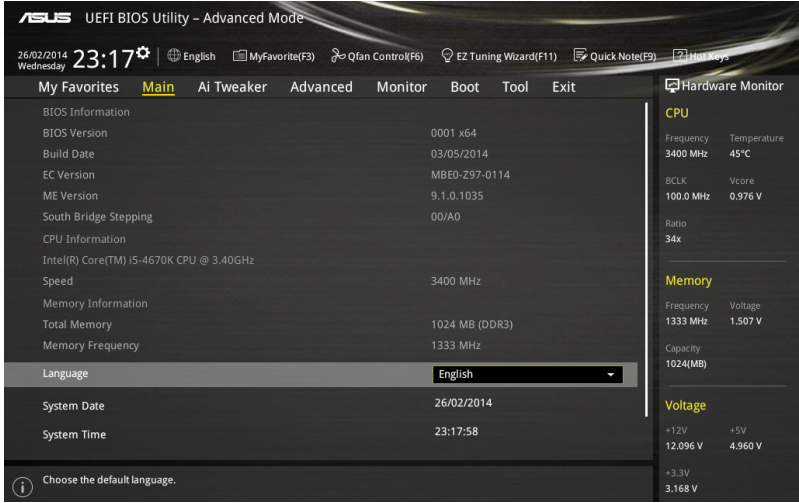

# **Security (Seguridad)**

El menú Security (Seguridad) permite cambiar la configuración de seguridad del sistema.

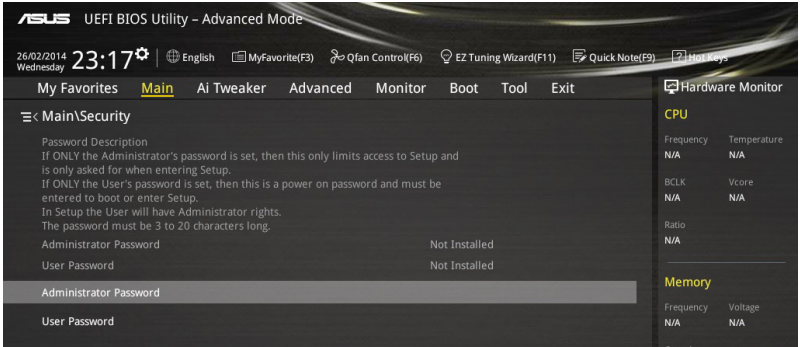

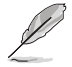

- Si ha olvidado la contraseña de la BIOS, borre la memoria RAM del reloj de tiempo real (RTC, Real Time Clock) de la memoria CMOS para borrar dicha contraseña. Consulte la sección **1.2.6 Botones y conmutadores integrados** para obtener información sobre cómo borrar la memoria RAM RTC.
- Los elementos **User y Administrator Password (Contraseña de usuario/ administrador)** o **User Password (Contraseña del usuario)** situados en la parte superior de la pantalla muestran el valor predeterminado **Not Installed (No instalada)**. Después de establecer una contraseña, estos elementos se mostrarán como **Installed (Instalada)**.

### **Contraseña de administrador**

Si ha establecido una contraseña de administrador, le recomendamos que la especifique para acceder al sistema. De lo contrario, solamente podría ver o cambiar los campos seleccionados en el programa de configuración de la BIOS.

#### **Para establecer una contraseña de administrador:**

- 1. Seleccione el elemento **Administrator Password (Contraseña de administrador)** y presione <Entrar>.
- 2. En el cuadro **Create New Password (Crear nueva contraseña)**, escriba una contraseña y, a continuación, presione <Entrar>.
- 3. Confirme la contraseña cuando se le pida.

#### **Para cambiar una contraseña de administrador:**

- 1. Seleccione el elemento **Administrator Password (Contraseña de administrador)** y presione <Entrar>.
- 2. En el cuadro **Enter Current Password (Insertar contraseña actual)**, escriba la contraseña actual y, a continuación, presione <Entrar>.
- 3. En el cuadro **Create New Password (Crear nueva contraseña)**, escriba una nueva contraseña y, a continuación, presione <Entrar>.
- 4. Confirme la contraseña cuando se le pida.

Para borrar la contraseña de administrador, siga los mismos pasos que los utilizados para cambiar una contraseña de administrador, pero presione <Entrar> cuando se le pida para crear y confirmar la contraseña. Una vez borrada la contraseña, el elemento **Administrator Password (Contraseña de administrador)** situado en la parte superior de la pantalla mostrará Not Installed (No instalada).

### **Contraseña de usuario**

Si ha establecido una contraseña de usuario, debe especificarla para acceder al sistema. El elemento **User Password (Contraseña de usuario)** situado en la parte superior de la pantalla muestra el valor predeterminado Not Installed (No instalada). Después de establecer una contraseña, este elemento se mostrará como Installed (Instalada).

#### **Para establecer una contraseña de usuario:**

- 1. Seleccione el elemento **User Password (Contraseña de usuario)** y presione <Entrar>.
- 2. En el cuadro **Create New Password (Crear nueva contraseña)**, escriba una contraseña y, a continuación, presione <Entrar>.
- 3. Confirme la contraseña cuando se le pida.

#### **Para cambiar una contraseña de usuario:**

- 1. Seleccione el elemento **User Password (Contraseña de usuario)** y presione <Entrar>.
- 2. En el cuadro **Enter Current Password (Insertar contraseña actual)**, escriba la contraseña actual y, a continuación, presione <Entrar>.
- 3. En el cuadro **Create New Password (Crear nueva contraseña)**, escriba una nueva contraseña y, a continuación, presione <Entrar>.
- 4. Confirme la contraseña cuando se le pida.

Para borrar la contraseña del usuario, siga los mismos pasos que los utilizados para cambiar una contraseña de usuario, pero presione <Entrar> cuando se le pida para crear y confirmar la contraseña. Una vez borrada la contraseña, el elemento **User Password (Contraseña de usuario)** situado en la parte superior de la pantalla mostrará **Not Installed (No instalada)**.

# **3.5 Menú Ai Tweaker**

Los elementos del menú Ai Tweaker permiten configurar elementos relacionados con el aumento de la velocidad del reloj.

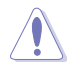

Sea cauto cuando cambie la configuración de los elementos del menú Ai Tweaker. Unos valores incorrectos en los campos pueden provocar un mal funcionamiento del sistema.

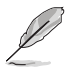

Las opciones de configuración de esta sección varían en función de los modelos de CPU y DIMM instalados en la placa base.

Desplácese hacia abajo para mostrar otros elementos de la BIOS.

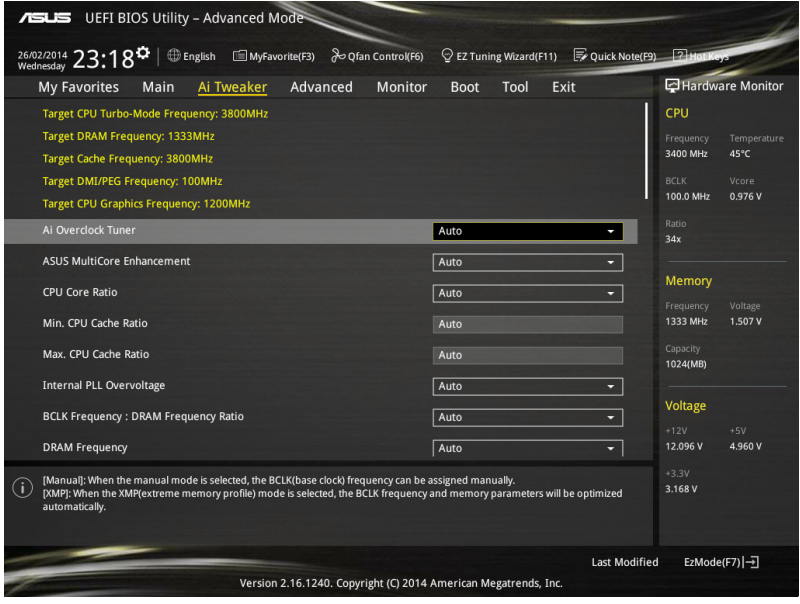

# **Ai Overclock Tuner [Auto]**

Permite seleccionar las opciones de overclocking de la CPU para lograr la frecuencia de la CPU deseada. Seleccione cualquiera de estas opciones de configuración de overclocking del reloj predefinidas:

[Automática] Carga la configuración óptima para el sistema. [Manual] Permite optimizar automáticamente la proporción de CPU y la frecuencia BCLK.

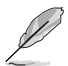

El siguiente elemento solamente aparece cuando la opción Ai Overclocking Tuner (Regulador de overclocking Ai) se establece en **[Manual]**.

#### **CPU Strap [Auto]**

Este elemento permite seleccionar un multiplicador cerca del reloj base (BCLK) de destino para overclocking extremo o dejarlo en **[Auto] (Automático)** para que la BIOS haga la actualización.

Las opciones de configuración son las siguientes: [Auto] [100MHz] [125MHz] [166MHz] [250MHz]

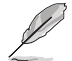

El siguiente elementos la mente aparece cuando CPU Strap (Multiplicador de CPU) se establece **[100MHz] (100 MHz), [125MHz] (125 MHz), [167MHz] (167 MHz)** o **[250MHz] (250 MHz)**.

#### **Source Clock Tuner (Sintonizador de reloj de fuente) [Auto] (Automático)**

Este elemento permite seleccionar el reloj de origen basándose en el multiplicador de CPU para mejorar la capacidad de aumento de la velocidad del reloj.

Las opciones de configuración son las siguientes: [8Ohm dbl] [7Ohm dbl] [6Ohm dbl] [5Ohm dbl] [4Ohm dbl] [3Ohm dbl] [2Ohm dbl]

#### **PLL Selection [Auto]**

Este elemento se establece de forma predeterminada en LC PLL (PLL LC) para mejorar la estabilidad. Seleccione SB PLL (PLL SB) cuando la frecuencia del reloj base (BCLK) este alejada de 100 MHz. Esto puede afectar a la función de otros dispositivos que necesiten ciclos de reloj precisos.

Las opciones de configuración son las siguientes: [Auto] [LC PLL] [SB PLL]

#### **Filter PLL [Auto]**

Establezca este elemento en modo BCLK (reloj de base) alto cuando utilice un BCLK muy alto para mejorar la capacidad de overclocking.

Las opciones de configuración son las siguientes: [Auto] [Low BCLK mode] [High BCLK mode]

### **BCLK Frequency [Auto]**

Permite establecer la frecuencia BCLK para mejorar el rendimiento del sistema. Utilice las teclas <+> o <-> para ajustar el valor. El intervalo de valores está comprendido entre 80 MHz y 300 MHz.

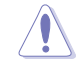

Es recomendable establecer el valor basándose en las especificaciones de la CPU; las frecuencias BCLK pueden dañar la CPU permanentemente.

### **Initial BCLK Frequency [Auto]**

Este elemento permite iniciar la funcionalidad overclocking del sistema desde la frecuencia BCLK (reloj de base) inicial hasta la frecuencia BCLK asignada. Utilice las teclas <+> o <-> para ajustar el valor. Los intervalos de valores dependen del valor establecido en BCLK Frequency (Frecuencia BCLK).

## **ASUS MultiCore Enhancement [Auto]**

[Auto] Este elemento permite maximizar el rendimiento de oveclocking optimizado por la configuración de proporción de núcleos de ASUS.

[Disabled] Permite establecer la configuración de proporción de núcleos predeterminada.

# **CPU Core Ratio [Per Core]**

Este elemento permite establecer el límite de proporción de núcleos de CPU por núcleo o sincronizar automáticamente todos los núcleos.

Las opciones de configuración son las siguientes: [Auto] [Sync All Cores] [Per Core]

Cuando la opción CPU Core Ratio (Proporción de núcleos de la CPU) se establece en [Per Core], aparecen los siguientes elementos:

#### **1-Core Ratio Limit [Auto]**

Seleccione **[Auto] (Automático)** para aplicar el parámetro Turbo Ratio (Relación Turbo) predeterminado de la CPU o asigne manualmente un valor Límite de 1 núcleo que debe ser mayor o igual que el límite de proporción de 2 núcleos.

#### **2-Core Ratio Limit [Auto]**

Seleccione **[Auto] (Automático)** para aplicar el parámetro Turbo Ratio (Relación Turbo) predeterminado de la CPU o asigne manualmente un valor Límite de 2 núcleos, que deberá ser mayor o igual que el límite de proporción de 3 núcleos

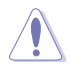

Si asigna un valor para el límite de proporción de 2 núcleos, no establezca el límite de proporción de 1 núcleos en **[Auto] (Automático)**.

#### **3-Core Ratio Limit [Auto]**

Seleccione **[Auto] (Automático)** para aplicar el parámetro Turbo Ratio (Relación Turbo) predeterminado de la CPU o asigne manualmente un valor Límite de 3 núcleos, que deberá ser mayor o igual que el límite de proporción de 4 núcleos.

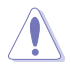

Si asigna un valor para el límite de proporción de 3 núcleos, no establezca el límite de proporción de 2 núcleos en **[Auto] (Automático)**.

#### **4-Core Ratio Limit [Auto]**

Seleccione **[Auto] (Automático)** para aplicar el parámetro Turbo Ratio (Relación Turbo) predeterminado de la CPU o asigne manualmente un valor Límite de 4 núcleos, que deberá ser mayor o igual que el límite de proporción de 3 núcleos.

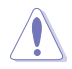

Si asigna un valor para el límite de proporción de 4 núcleos, no establezca el límite de proporción de 1 núcleo, el límite de proporción de 2 núcleos y el límite de proporción de 3 núcleos en **[Auto] (Automático)**.

### **Min. CPU Cache Ratio [Auto]**

Permite establecer la proporción mínima posible en la parte no situada en el núcleo del procesador. Utilice las teclas <+> o <-> para ajustar el valor. Los valores dependen de la CPU instalada.

### **Max CPU Cache Ratio [Auto]**

Permite establecer la proporción máxima posible en la parte no situada en el núcleo del procesador. Utilice las teclas <+> o <-> para ajustar el valor. Los valores dependen de la CPU instalada.

# **Internal PLL Overvoltage [Auto]**

Permite habilitar el sobrevoltaje PLL interno para que las CPU K-SKU consigan la máxima capacidad de overclocking.

Las opciones de configuración son las siguientes: [Auto] [Enabled] [Disabled]

# **DRAM Frequency [Auto]**

Este elemento permite establecer la frecuencia de funcionamiento de la memoria. Las opciones de configuración varían con la configuración de frecuencia BCLK (reloj de base). Seleccione el modo automático para aplicar la configuración optimizada.

Las opciones de configuración son las siguientes: [DDR3-800MHz] [DDR3-1066MHz] [DDR3-1333MHz] [DDR3-1400MHz] [DDR3-1600MHz] [DDR3-1800MHz] [DDR3-1866MHz] [DDR3-2000MHz] [DDR3-2133MHz] [DDR3-2200MHz] [DDR3-2400MHz] [DDR3-2600MHz] [DDR3-2666MHz] [DDR3-2800MHz] [DDR3-2933MHz] [DDR3-3000MHz] [DDR3-3200MHz] [DDR3-3400MHz]

# **Max. CPU Graphics Ratio [Auto]**

[Auto] Permite optimizar automáticamente la relación de gráficos de la CPU dependiendo de la carga del sistema.

[Manual] Permite establecer un valor para una relación óptima de gráficos de la CPU. Utilice las teclas <+> o <-> para ajustar la relación de gráficos de la CPU. El valor mínimo depende de la CPU instalada.

# **OC Tuner [Keep Current Settings]**

La función OC Tuner (Regulador de overclocking) acelera automáticamente la velocidad del reloj de la CPU, aumentando la frecuencia y el voltaje de la CPU y la memoria DRAM para mejorar de este modo el rendimiento del sistema y acelerar el rendimiento de la CPU hasta el máximo permitido conforme a la carga de la tarjeta gráfica integrada.

Las opciones de configuración son las siguientes: [Keep Current Settings] [Ratio First] [BCLK First]

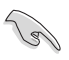

Asegúrese de que ha instalado un ventilador de CPU eficiente para la CPU y la carga de gráficos antes de seleccionar **[BCLK First] (BCLK primero)** o **[Ratio First] (Proporción primero)**. Para mantener el estado del regulador de overclocking actual, seleccione **[Keep Current Settings] (Conservar configuración actual)**.

# **EPU Power Saving Mode [Disabled]**

La unidad de procesamiento de energía EPU (Energy Processing Unit) de ASUS establece la entrada de la CPU en su configuración de consumo de energía mínimo. Habilite este elemento para establecer valores más bajos de los voltajes VCCIN y Vcore de la CPU y lograr un mejor estado de ahorro de energía.

Las opciones de configuración son las siguientes: [Disabled] [Enabled]

# **DRAM Timing Control**

Los elementos secundarios de este menú permiten establecer las funciones de control de temporización DRAM. Utilice las teclas <+> o <-> para ajustar el valor. Para restaurar la configuración predeterminada, escriba [auto] mediante el teclado y presione la tecla <Entrar>.

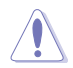

¡El cambio de los valores de este menú puede provocar inestabilidad en el sistema! Si esto ocurre, vuelva a especificar la configuración predeterminada.

# **Primary Timings**

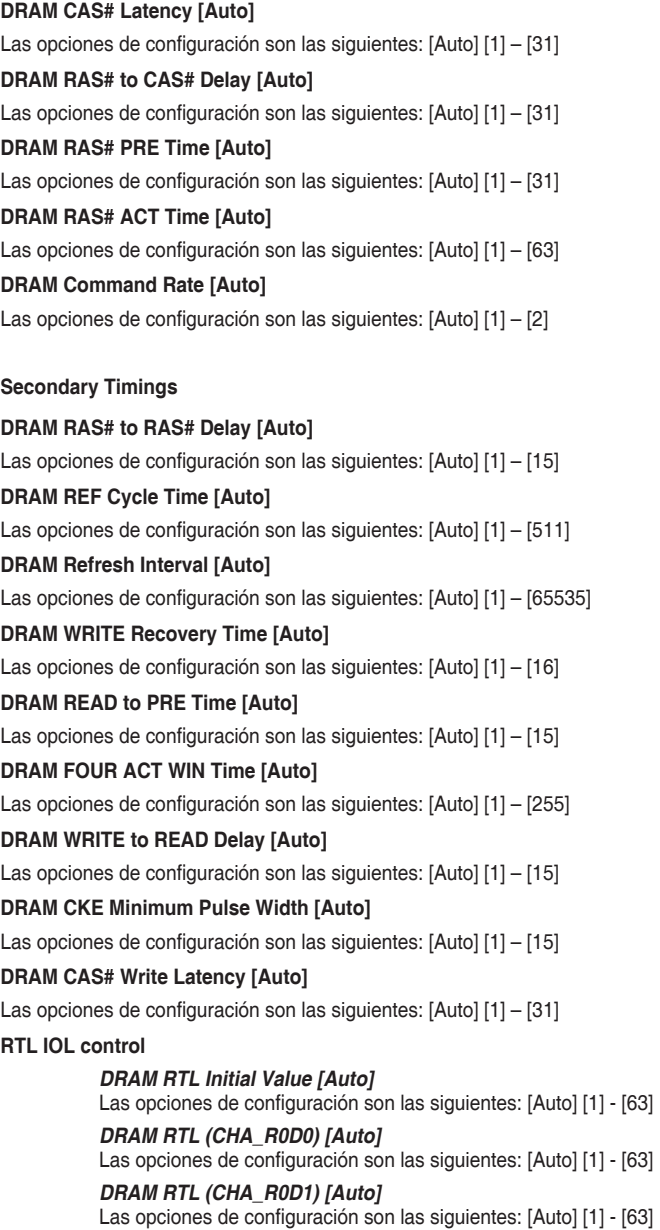

# Las opciones de configuración son las siguientes: [Auto] [1] - [63] **DRAM RTL (CHA\_R1D1) [Auto]** Las opciones de configuración son las siguientes: [Auto] [1] - [63] **DRAM RTL (CHB\_R0D0) [Auto]** Las opciones de configuración son las siguientes: [Auto] [1] - [63] **DRAM RTL (CHB\_R0D1) [Auto]** Las opciones de configuración son las siguientes: [Auto] [1] - [63] **DRAM RTL (CHB\_R1D0) [Auto]** Las opciones de configuración son las siguientes: [Auto] [1] - [63] **DRAM RTL (CHB\_R1D1) [Auto]** Las opciones de configuración son las siguientes: [Auto] [1] - [63] **DRAM IO-L (CHA\_R0D0) [Auto]** Las opciones de configuración son las siguientes: [Auto] [1] - [15] **DRAM IO-L (CHA\_R0D1) [Auto]** Las opciones de configuración son las siguientes: [Auto] [1] - [15] **DRAM IO-L (CHA\_R1D0) [Auto]** Las opciones de configuración son las siguientes: [Auto] [1] - [15] **DRAM IO-L (CHA\_R1D1) [Auto]** Las opciones de configuración son las siguientes: [Auto] [1] - [15] **DRAM IO-L (CHB\_R0D0) [Auto]** Las opciones de configuración son las siguientes: [Auto] [1] - [15] **DRAM IO-L (CHB\_R0D1) [Auto]** Las opciones de configuración son las siguientes: [Auto] [1] - [15] **DRAM IO-L (CHB\_R1D0) [Auto]** Las opciones de configuración son las siguientes: [Auto] [1] - [15] **DRAM IO-L (CHB\_R1D1) [Auto]** Las opciones de configuración son las siguientes: [Auto] [1] - [15] **Third Timings tRDRD [Auto]** Las opciones de configuración son las siguientes: [Auto] [1] - [7] **tRDRD\_dr [Auto]** Las opciones de configuración son las siguientes: [Auto] [1] - [15] **tRDRD\_dd [Auto]** Las opciones de configuración son las siguientes: [Auto] [1] - [15] **tWRRD [Auto]** Las opciones de configuración son las siguientes: [Auto] [1] - [63]

**DRAM RTL (CHA\_R1D0) [Auto]**

**tWRRD\_dr [Auto]**

Las opciones de configuración son las siguientes: [Auto] [1] - [15]

### **tWRRD\_dd [Auto]**

Las opciones de configuración son las siguientes: [Auto] [1] - [15]

#### **tWRWR [Auto]**

Las opciones de configuración son las siguientes: [Auto] [1] - [7] **tWRWR\_dr [Auto]** Las opciones de configuración son las siguientes: [Auto] [1] - [15] **tWRWR\_dd [Auto]** Las opciones de configuración son las siguientes: [Auto] [1] - [15] **Dec\_WRD [Auto]** Las opciones de configuración son las siguientes: [Auto] [0] [1] **tRDWR [Auto]** Las opciones de configuración son las siguientes: [Auto] [1] - [31] **tRDWR\_dr [Auto]** Las opciones de configuración son las siguientes: [Auto] [1] - [31] **tRDWR\_dd [Auto]** Las opciones de configuración son las siguientes: [Auto] [1] - [31]

**MISC**

#### **MRC Fast Boot [Auto]**

Permite habilitar o deshabilitar el arranque rápido MRC. Las opciones de configuración son las siguientes: [Auto] [Enabled] [Disabled]

#### **DRAM CLK Period [Auto]**

Este elemento permite establecer un período de reloj DRAM. Las opciones de configuración son las siguientes: [Auto] [1] – [14]

#### **Channel A/B DIMM Control [Enable Both DIMMs]**

Este elemento permite habilitar o deshabilitar los módulos DIMM en los canales A y B. Las opciones de configuración son las siguientes: [Enable Both DIMMS] [Disable DIMM0] [Disable DIMM1] [Disable Both DIMMS]

#### **Scrambler Setting [Optimized (ASUS)]**

Le permite establecer la configuración optimizada de codificador para aportar estabilidad.

Las opciones de configuración son las siguientes: [Optimized (ASUS] [Default (MRC)]

#### **MCH Full Check [Auto]**

Habilite este elemento para mejorar la estabilidad del sistema. Deshabilite este elemento para mejorar la capacidad de overclocking de DRAM.

Las opciones de configuración son las siguientes: [Auto] [Enabled] [Disabled]

### **DIGI+ Power Control**

#### **CPU Load-line Calibration [Auto]**

La línea de carga se define según la especificación VRM de Intel® y afecta al voltaje de la potencia de la CPU. El voltaje de funcionamiento de la CPU se reducirá proporcionalmente a la carga de dicha CPU. Una calibración de línea de carga más alta podría dar lugar a más voltaje y a un buen rendimiento de overclocking, pero aumentaría la temperatura de la CPU y de VRM. Seleccione entre Level 1 (Nivel 1) y Level 9 (Nivel 9) para ajustar voltaje de potencia de la CPU entre 0% y 125%. Las opciones de configuración son las siguientes [Auto] [Level 1] - [Level 9]

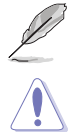

El aumento de rendimiento real puede variar en función de las especificaciones de la CPU.

NO retire el módulo térmico. Las condiciones térmicas se deben supervisar.

#### **CPU VRM Switching Frequency [Auto]**

El cambio de frecuencia afectará a la respuesta transitoria VRM y las condiciones térmicas de los componentes. Cuanto mayor sea la frecuencia, más rápida será la respuesta transitoria.

Las opciones de configuración son las siguientes: [Auto] [Manual]

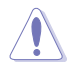

NO retire el módulo térmico. Las condiciones térmicas se deben supervisar.

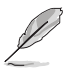

El siguiente elemento solamente aparece cuando la opción CPU VRM Switching Frequency (Frecuencia de cambio de VRM de la CPU) se establece en **[Manual]**.

#### **Fixed CPU VRM Switching Frequency (KHz) [300]**

Este elemento permite establecer una frecuencia más alta para una velocidad de respuesta transitoria más rápida. Utilice las teclas <+> o <-> para ajustar el valor. El intervalo de valores está comprendido entre 300 kHz y 500 kHz con un intervalo mínimo de 50 kHz.

#### **VRM Spread Spectrum [Disabled]**

Habilite la opción VRM Spread Spectrum (Amplio espectro VRM) para mejorar la estabilidad del sistema.

Las opciones de configuración son las siguientes: [Disabled] [Enabled]

#### **Active Frequency Mode [Disabled]**

Este elemento permite mejorar la condición de ahorro de energía del sistema. Las opciones de configuración son las siguientes: [Disabled] [Enabled]

#### **CPU Power Phase Control [Auto]**

Permite establecer el control de fase de alimentación de la CPU. Las opciones de configuración son las siguientes: [Auto] [Standard] [Optimized] [Extreme] [Power Phase Response]

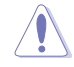

Quite el módulo térmico cuando establezca este elemento en **[Power Phase Response]**. Las condiciones térmicas se deben supervisar.

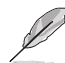

El elemento siguiente solamente aparece cuando el elemento CPU Power Phase Control (Control de fase de la alimentación de la CPU) se establece en **[Power Phase Response]**.

**Capítulo 3**

#### **Power Phase Response [Fast]**

Le permite establecer una respuesta de fase más rápida en la CPU para aumentar el rendimiento del sistema o una respuesta de fase más lenta para aumentar la eficiencia energética de la memoria DRAM.

Las opciones de configuración son las siguientes: [Ultra Fast] [Fast] [Medium] [Regular]

#### **CPU Power Duty Control [T.Probe]**

La función DIGI + VRM Duty Control (Control de servicio DIGI + VRM) ajusta la corriente de cada fase VRM y las condiciones térmicas de cada componente de fase. [Sonda térmica] Seleccione esta opción para mantener el equilibrio térmico VRM. [Extremo] Seleccione esta opción para mantener el equilibrio VRM actual.

El siguiente elemento solamente aparece. Las condiciones térmicas se deben supervisar.

### **CPU Current Capability [Auto]**

La función DIGI+ VRM CPU Current Capability (Protección de la capacidad de corriente de la CPU DIGI+ VRM) proporciona el intervalo de potencia más amplio para aumentar la velocidad del reloj. Un valor de configuración más alto obtiene un consumo de energía VRM mayor y prolonga el intervalo de frecuencia de overclocking simultáneamente. Las opciones de configuración son las siguientes: [Auto] [100%] [110%] [120%] [130%] [140%]

#### **CPU Power Thermal Control [120]**

Un valor de temperatura más alto proporciona un intervalo térmico de alimentación de la CPU más amplio e incrementa la tolerancia de overclocking para aumentar su potencial de este aumento. Utilice las teclas <+> o <-> para ajustar el valor. Los valores dependen de la CPU instalada.

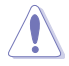

El siguiente elemento solamente aparece. Las condiciones térmicas se deben supervisar.

### **DRAM Current Capability [100%]**

Este elemento ajusta el intervalo de energía total para la funcionalidad de overclocking de la memoria DRAM. Un valor elevado amplía el intervalo de potencia total y extiende el intervalo O.C. simultáneamente.

Las opciones de configuración son las siguientes: [100%] [110%] [120%] [130%]

#### **DRAM Switching Frequency [Auto]**

Este elemento afecta al intervalo de overclocking y a la estabilidad del sistema. Establezca este elemento en **[Manual]** para establecer manualmente una frecuencia de cambio de DRAM fija para aumentar el intervalo de overclocking o mejorar la estabilidad del sistema.

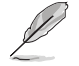

El siguiente elemento solamente aparece cuando la opción DRAM Switching Frequency (frecuencia de cambio de DRAM) se establece en **[Manual]**.

#### **Fixed DRAM Switching Frequency (KHz) [300]**

Permite establecer una frecuencia DRAM fija para aumentar el intervalo O.C. o una frecuencia DRAM baja para mejorar la estabilidad del sistema. Utilice las teclas <+> o <-> para ajustar el valor. El intervalo de valores está comprendido entre 300kHz y 500kHz con incrementos de 50kHz.

#### **Internal CPU Power Management**

Los elementos secundarios de este menú permiten establecer la proporción de la CPU y sus funciones.

#### **Enhanced Intel SpeedStep Technology [Enabled]**

Permite al sistema operativo ajustar dinámicamente el voltaje del procesador y la frecuencia de los núcleos, lo que da como resultado un consumo de potencia y una temperatura menores.

Las opciones de configuración son las siguientes: [Disabled] [Enabled]

#### **Turbo Mode [Enabled]**

Permite habilitar la velocidad del procesador principal para que funcione más rápido que la frecuencia de funcionamiento base cuando se encuentra por debajo del límite de la especificación de potencia, corriente y temperatura de funcionamiento. Las opciones de configuración son las siguientes: [Disabled] [Enabled]

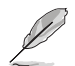

Los siguientes elementos solamente aparecen cuando la opción Turbo Mode (Modo Turbo) se establece en **[Enabled] (Habilitado)**.

#### **Parámetros del modo Turbo**

**Límite de potencia de paquete de larga duración [Auto] (Automático)** Permite limitar la duración del tiempo de Turbo Ratio (Relación Turbo) que supera la potencia de diseño térmica (TDP, Thermal Design Power) para obtener el máximo rendimiento. Utilice las teclas <+> o <-> para ajustar el valor. El intervalo de valores está comprendido entre 1W y 4096W.

**Ventana de tiempo de potencia del paquete [Auto] (Automático)** También se conoce como Límite de potencia 1 y permite mantener la ventana de tiempo para Turbo Ratio (Relación Turbo) por encima de la potencia de diseño térmica (TDP, Thermal Design Power).Utilice las teclas <+> o <-> para ajustar el valor. El intervalo de valores está comprendido entre 1 y 127 segundos.

**Límite de potencia de paquete de corta duración [Auto] (Automático)** También se conoce como Límite de potencia 2 y permite proporcionar protección rápida cuando la potencia del paquete supera el límite de potencia 1. Utilice las teclas <+> o <-> para ajustar el valor. El intervalo de valores está comprendido entre 1W y 4096W.

#### **Límite de corriente VR integrado de CPU [Auto] (Automático)**

Permite establecer un límite de corriente más alto para evitar una disminución de la frecuencia y la potencia cuando se aumenta la velocidad del reloj. Utilice las teclas <+> o <-> para ajustar el valor. El intervalo de valores está comprendido entre 0.125 y 1023.875 con un intervalo mínimo de 0.125.

#### **Frecuencia de conmutación de potencia interna de la CPU**

#### **Modo de ajuste de frecuencia [Auto] (Automático)**

Permite aumentar o reducir la frecuencia de conmutación del regulador interno. Reduzca el valor para consumir menos potencia o auméntelo para mejorar la estabilidad del voltaje. Cuando este elemento se establece en **[+]** o **[-]**, aparece el desfase de ajuste de la frecuencia y permite establecer su valor entre 0% y 6%.
#### **Control de errores de alimentación interna de la CPU**

#### **Respuesta térmica [Auto] (Automático)**

Permite al sistema que la CPU tome acciones preventivas cuando las condiciones térmicas del regulador externo superan el umbral.

Las opciones de configuración son las siguientes: [Auto] [Disabled] [Enabled]

#### **Administración de errores VR integrada de la CPU [Auto] (Automático)**

Deshabilite este elemento para impedir que el regulador de voltaje totalmente integrado se desconecte en el momento de aumentar el voltaje. Le recomendamos que deshabilite este elemento cuando aumente la velocidad del reloj. Las opciones de configuración son las siguientes: [Auto] [High Performance] [Balanced]

#### **Configuración de la potencia interna de la CPU**

#### **Administración de la eficiencia VR integrada de la CPU [Auto] (Automático)**

Permite mejorar el ahorro de energía cuando el procesador se encuentra en un estado de baja potencia. Deshabilite esta opción para que el regulador de voltaje totalmente integrado funcione en el modo de alto rendimiento en todo momento. Las opciones de configuración son las siguientes: [Auto] [High Performance] [Balanced]

#### **Modo de reducción de potencia [Auto] (Automático)**

Permite al sistema mejorar el modo de ahorro de energía en el regulador de voltaje totalmente integrado cuando el procesador entran el estado de baja corriente. Las opciones de configuración son las siguientes: [Auto] [Disabled] [Enabled]

#### **Respuesta de entrada de potencia de inactividad [Auto] (Automático)**

Permite establecer las tasa de adaptación para el regulador de voltaje totalmente integrado cuando entra en el modo de invalidación manual.

Las opciones de configuración son las siguientes: [Auto] [Regular] [Fast]

#### **Respuesta de salida de potencia de inactividad [Auto] (Automático)**

Permite establecer las tasa de adaptación para el regulador de voltaje totalmente integrado cuando sale del modo de invalidación manual.

Las opciones de configuración son las siguientes: [Auto] [Regular] [Fast]

#### **Gradiente de corriente de potencia [Auto] (Automático)**

Permite establecer el gradiente del equilibrio de corriente de fase activa de alta velocidad durante transitorios de cargas para eliminar el desequilibrio de corriente que puede provocar una oscilación de corriente de carga cerca de la frecuencia de conmutación.

Las opciones de configuración son las siguientes: [Auto] [LEVEL -4] - [LEVEL 4]

#### **Desfase de corriente de potencia [Auto] (Automático)**

Permite aumentar o reducir la corriente de salida detectada por la CPU. Busca el equilibrio entre la regulación óptima permaneciendo al mismo tiempo por debajo del umbral de corriente.Las opciones de configuración son las siguientes: [Auto] [100%] [87.5%] [75.0%] [62.5%] [50.0%] [37.5%] [25.0%] [12.5%] [0%] [-12.5%] [-25.0%] [-37.5%] [-50.0%] [-62.5%] [-75.0%] [-87.5%] [-100%]

#### **Respuesta rápida de rampa de energía [Auto] (Automático)**

Permite mejorar la respuesta del regulador de voltaje durante el transitorio de carga. Utilice las teclas <+>  $\circ$  < > para ajustar el valor. El intervalo de valores oscila entre 0.00 y 1.50.

Las opciones de configuración son las siguientes: [Auto] [0.00] - [1.50]

#### **Control de ahorro de energía interna de la CPU**

#### **Umbral de nivel 1 de ahorro de energía [Auto] (Automático)**

Un valor más bajo proporciona una tolerancia de aumento de la velocidad suficiente para aumentar el potencial de dicho aumento. Un valor más alto proporciona una mejor condición de ahorro de energía. Utilice las teclas <+> o <-> para ajustar el valor. El intervalo de valores oscila entre 0 A y 80 A, con incrementos de 1 A.

#### **Umbral de nivel 2 de ahorro de energía [Auto] (Automático)**

Un valor más bajo proporciona una tolerancia de aumento de la velocidad suficiente para aumentar el potencial de dicho aumento. Un valor más alto proporciona una mejor condición de ahorro de energía. Utilice las teclas <+> o <-> para ajustar el valor. El intervalo de valores oscila entre 0 A y 50 A, con incrementos de 1 A.

#### **Umbral de nivel 3 de ahorro de energía [Auto] (Automático)**

Un valor más bajo proporciona una tolerancia de aumento de la velocidad suficiente para aumentar el potencial de dicho aumento. Un valor más alto proporciona una mejor condición de ahorro de energía. Utilice las teclas <+> o <-> para ajustar el valor. El intervalo de valores oscila entre 0 A y 30 A, con incrementos de 1 A.

## **Extreme Over-voltage**

Este elemento permite establecer voltajes más altos para overclocking. Si habilita este elemento, puede elegir un voltaje más alto para aumentar la velocidad del reloj, pero el período de vida útil de la CPU no se garantiza.

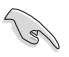

Solamente puede habilitar este elemento cuando el puente OC\_CPU integrado en la placa está establecido ON (ACTIVADO). Consulte la sección **1.2.7 Puentes** de esta guía del usuario para obtener más detalles.

# **CPU Core Voltage**

Permite configurar la cantidad de voltaje para los núcleos del procesador. Aumente el voltaje cuando establezca un valor alto de frecuencia de núcleo.

Las opciones de configuración son las siguientes: [Auto] [Manual Mode] [Offset Mode] [Adaptive Mode]

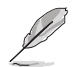

El siguiente elemento solamente aparece cuando la opción CPU Core Voltage (Voltaje de los núcleos de la CPU) se establece en **[Manual]**.

# **CPU Core Voltage Override [Auto]**

Permite establecer la anulación del voltaje los núcleos de la CPU. Utilice las teclas <+> o <-> para ajustar el valor. El intervalo de valores oscila entre 0.001V y 1.920V, con incrementos de 0.001V.

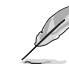

El siguiente elemento solamente aparece cuando la opción CPU Core Voltage (Voltaje de los núcleos de la CPU) se establece en **[Offset Mode]**.

### **Offset Mode Sign (Signo del modo de desfase) [+]**

- [+] Para desfasar el voltaje en un valor positivo.
- [–] Para desfasar el voltaje en un valor negativo.

#### **CPU Core Voltage Offset**

Utilice las teclas <+> o <-> para ajustar el valor. El intervalo de valores oscila entre 0.001V y 0.999V, con incrementos de 0.001V.

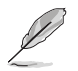

El siguiente elemento solamente aparece cuando la opción CPU Core Voltage (Voltaje de los núcleos de la CPU) se establece en **[Adaptive Mode]**.

#### **Additional Turbo Mode CPU Core Voltage [Auto]**

Este elemento permite establecer la cantidad de voltaje que se suministra a los núcleos de la CPU cuando el modo Turbo está activo. Aumente el voltaje cuando configure una frecuencia de núcleo de CPU alta. El valor de desfase afectará al voltaje establecido. Utilice las teclas <+> o <-> para ajustar el valor. El intervalo de valores oscila entre 0.001V y 1.920V, con incrementos de 0.001V.

#### **Total Adaptive Mode CPU Core Voltage [Auto]**

Este elemento recapitula los voltajes de las opciones CPU Core Voltage Offset (Desfase del voltaje de los núcleos de la CPU) y Additional Turbo Mode CPU Core Voltage (Voltaje de los núcleos de la CPU del modo turbo adicional).

# **CPU Cache Voltage [Auto]**

Permite configurar la cantidad de voltaje proporcionado a la parte diferente al núcleo del procesador, incluida su memoria caché. Aumente el voltaje cuando aumente la frecuencia de caché de la CPU.

Las opciones de configuración son las siguientes: [Auto] [Manual Mode] [Offset Mode] [Adaptive Mode]

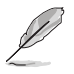

El siguiente elemento solamente aparece cuando la opción CPU Cache Voltage (Voltaje de caché de la CPU) se establece en **[Manual Mode] (Modo manual)**.

### **CPU Cache Voltage Override [Auto]**

Permite establecer la anulación del voltaje de caché de la CPU. De forma predeterminada, este elemento toma el valor estándar de la CPU instalada. Puede utilizar las teclas <+> o <-> para ajustar el valor. El intervalo de valores oscila entre 0.001V y 1.920V, con incrementos de 0.001V.

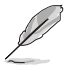

El siguiente elemento solamente aparece cuando la opción CPU Cache Voltage (Voltaje de caché de la CPU) se establece en **[Offset Mode]**.

#### **Offset Mode Sign [+]**

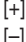

Para desfasar el voltaje en un valor positivo.

Para desfasar el voltaje en un valor negativo.

#### **CPU Cache Voltage Offset**

Permite establecer el desfase de caché de la CPU. De forma predeterminada, este elemento toma el valor estándar de la CPU instalada. Puede utilizar las teclas <+> o <-> para ajustar el valor. El intervalo de valores oscila entre 0.001V y 0.999V, con incrementos de 0.001V.

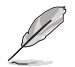

El siguiente elemento solamente aparece cuando la opción CPU Cache Voltage (Voltaje de caché de la CPU) se establece en **[Adaptive Mode]**.

#### **Additional Turbo Mode CPU Cache Voltage [Auto]**

Este elemento permite establecer la cantidad de voltaje que se suministra a los núcleos de la CPU cuando el modo Turbo está activo. Aumente el voltaje cuando configure una frecuencia de núcleo de CPU alta. El valor de desfase afectará al voltaje establecido. Utilice las teclas <+> o <-> para ajustar el valor. El intervalo de valores oscila entre 0.001V y 1.920V, con incrementos de 0.001V.

#### **Total Adaptive Mode CPU Cache Voltage [Auto]**

Este elemento recapitula los voltajes de las opciones CPU Cache Voltage Offset (Desfase del voltaje de caché de la CPU) y Additional Turbo Mode CPU Cache Voltage (Voltaje de caché de la CPU del modo turbo adicional).

# **CPU Graphics Voltage [Auto]**

Permite configurar la cantidad de voltaje para la unidad de procesamiento de gráficos integrada (iGPU, Integrated Graphics Processing Unit). Aumente el voltaje cuando establezca un valor de frecuencia de iGPU alto.

Las opciones de configuración son las siguientes: [Auto] [Manual Mode] [Offset Mode] [Adaptive Mode]

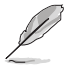

El siguiente elemento solamente aparece cuando la opción CPU Graphics Voltage (Voltaje de gráficos de la CPU) se establece en **[Manual]**.

#### **CPU Graphics Voltage Override [Auto]**

Permite establecer la anulación del voltaje de gráficos de la CPU. De forma predeterminada, este elemento toma el valor estándar de la CPU instalada. Puede utilizar las teclas <+> o <-> para ajustar el valor. El intervalo de valores oscila entre 0.001V y 1.920V, con incrementos de 0.001V.

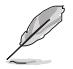

El siguiente elemento solamente aparece cuando la opción CPU Graphics Voltage (Voltaje de gráficos de la CPU) se establece en **[Offset Mode]**.

#### **Offset Mode Sign [+]**

- [+] Para desfasar el voltaje en un valor positivo.
- [–] Para desfasar el voltaje en un valor negativo.

#### **CPU Graphics Voltage Offset**

De forma predeterminada, este elemento toma el valor estándar de la CPU instalada. Puede utilizar las teclas <+> o <-> para ajustar el valor. El intervalo de valores oscila entre 0.001V y 0.999V, con incrementos de 0.001V.

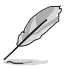

El siguiente elemento solamente aparece cuando la opción CPU Graphics Voltage (Voltaje de gráficos de la CPU) se establece en **[Adaptive Mode]**.

#### **Additional Turbo Mode CPU Graphics Voltage [Auto]**

Este elemento permite aumentar el voltaje de gráficos de la CPU del modo turbo adicional. De forma predeterminada, este elemento toma el valor estándar de la CPU instalada. Puede utilizar las teclas <+> o <-> para ajustar el valor. El intervalo de valores oscila entre 0.001V y 1.920V, con incrementos de 0.001V.

#### **Total Adaptive Mode CPU Graphics Voltage [Auto]**

Este elemento recapitula los voltajes de las opciones CPU Graphics Voltage Offset (Desfase del voltaje de gráficos de la CPU) y Additional Turbo Mode CPU Graphics Voltage (Voltaje de gráficos de la CPU del modo turbo adicional).

### **CPU System Agent Voltage Offset Mode Sign [+]**

[+] Para desfasar el voltaje en un valor positivo.

[–] Para desfasar el voltaje en un valor negativo.

#### **CPU System Agent Voltage Offset [Auto]**

Permite configurar la cantidad de voltaje proporcionada al agente del sistema del procesador, incluida su controladora PCIe y la unidad de control de potencia. Aumente el voltaje cuando aumente la frecuencia DRAM.

Puede utilizar las teclas <+> o <-> para ajustar el valor. El intervalo de valores oscila entre 0.001V y 0.999V, con incrementos de 0.001V.

# **CPU Analog I/O Voltage Offset Mode Sign [+]**

- [+] Para desfasar el voltaje en un valor positivo.
- [–] Para desfasar el voltaje en un valor negativo.

#### **CPU Analog I/O Voltage Offset [Auto]**

Permite configurar la cantidad de voltaje que se proporciona a la parte analógica de la E/S del procesador. De forma predeterminada, este elemento toma el valor estándar de la CPU instalada. Aumente el voltaje cuando mente la frecuencia DRAM. Puede utilizar las teclas <+> o <-> para ajustar el valor. El intervalo de valores oscila entre 0.001V y 0.999V, con incrementos de 0.001V.

### **CPU Digital I/O Voltage Offset Mode Sign [+]**

- [+] Para desfasar el voltaje en un valor positivo.
- [–] Para desfasar el voltaje en un valor negativo.

#### **CPU Digital I/O Voltage Offset [Auto]**

Permite configurar la cantidad de voltaje que se proporciona a la parte analógica de la E/S del procesador. De forma predeterminada, este elemento toma el valor estándar de la CPU instalada. Aumente el voltaje cuando mente la frecuencia DRAM. Puede utilizar las teclas <+> o <-> para ajustar el valor. El intervalo de valores oscila entre 0.001V y 0.999V, con incrementos de 0.001V.

## **SVID Support [Auto]**

Cuando aumente la velocidad del reloj, establezca este elemento en **[Enabled] (Habilitado)**. Si deshabilita este elemento, el procesador dejaría de comunicarse con el regulador de voltaje externo.

Las opciones de configuración son las siguientes: [Auto] [Disabled] [Enabled]

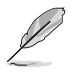

El siguiente elemento solamente aparece cuando la opción SVID Support (Compatibilidad con SVID) se establece en **[Enabled] (Habilitada)**.

### **SVID Voltage Override [Auto]**

Permite establecer la anulación del voltaje de SVID. De forma predeterminada, este elemento toma el valor estándar de la CPU instalada. Puede utilizar las teclas <+> o <-> para ajustar el valor. El intervalo de valores oscila entre 0.001V y 2.440V, con incrementos de 0.001V.

### **CPU Input Voltage [Auto]**

Le permite establecer un voltaje de entrada de la CPU para el procesador mediante el regulador de voltaje externo. De forma predeterminada, este elemento toma el valor estándar de la CPU instalada. Puede utilizar las teclas <+> o <-> para ajustar el valor. El intervalo de valores oscila entre 0.800V y 2.700V, con incrementos de 0.010V.

# **DRAM Voltage [Auto]**

Permite establecer el voltaje DRAM. Puede utilizar las teclas <+> o <-> para ajustar el valor. El intervalo de valores oscila entre 1.20V y 1.92V, con incrementos de 0.005V.

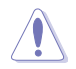

Según las especificaciones de la CPU de Intel®, los módulos DIMM que requieren un voltaje superior a 1,65 V pueden dañar el procesador de forma irreparable. Es recomendable instalar módulos DIMM que requieran un voltaje inferior a 1,65 V.

# **PCH Voltage [Auto]**

Permite establecer el voltaje de los núcleos para el concentrador de la controladora de la plataforma (PCH, Platform Controller Hub). Puede utilizar las teclas <+> o <-> para ajustar el valor. El intervalo de valores oscila entre 0.70V y 1.80V, con incrementos de 0.0125V.

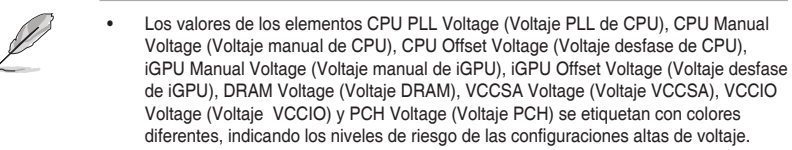

• El sistema puede necesitar mejor refrigeración para conseguir un rendimiento más estable bajo una configuración de voltaje alto.

# **PCH VLX Voltage [Auto]**

Permite establecer el voltaje de las E/S en el concentrador de la controladora de la plataforma (PCH, Platform Controller Hub). Puede utilizar las teclas <+> o <-> para ajustar el valor. El intervalo de valores oscila entre 1.2000V y 2.0000V, con incrementos de 0.0125V.

# **VTTDDR Voltage [Auto]**

Permite establecer el voltaje de terminación para la memoria del sistema. Puede utilizar las teclas <+> o <-> para ajustar el valor. El intervalo de valores oscila entre 0.6000V y 1.0000V, con incrementos de 0.0125V.

# **DRAM CTRL REF Voltage [Auto]**

Este elemento es el voltaje de referencia de DRAM para las líneas de control del bus de memoria. Puede utilizar las teclas <+> o <-> para ajustar el valor. El intervalo de valores oscila entre 0.39500x y 0.63000x, con incrementos de 0.00500x.

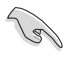

Para establecer un valor para el voltaje de referencia DRAM, le recomendamos establecer un valor cercano al valor estándar, que es 0,500000x.

# **DRAM DATA REF Voltage on CHA/CHB [Auto]**

Este elemento es el voltaje de referencia DRAM para las líneas de de datos en los canales A y B. Puede utilizar las teclas <+> o <-> para ajustar el valor. El intervalo de valores oscila entre 0.39500x y 0.63000x, con incrementos de 0.00500x.

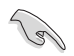

Para establecer un valor para el voltaje de referencia DRAM, le recomendamos establecer un valor cercano al valor estándar, que es 0,500000x.

# **Clock Crossing VBoot [Auto]**

Permite aumentar el voltaje de cruce del reloj cuando el flanco ascendente de BCLK DN es igual al flanco descendente de BCLK D+. Puede utilizar las teclas <+> o <-> para ajustar el valor. El intervalo de valores oscila entre 0.1V y 1.9V , con incrementos de 0.00625V.

### **Clock Crossing Reset Voltage [Auto]**

Permite aumentar el valor del voltaje de restablecimiento del reloj cuando el flanco ascendente de BCLK DN es igual al flanco descendente de BCLK D+. Puede utilizar las teclas <+> o <-> para ajustar el valor. El intervalo de valores oscila entre 0.1V y 1.9V , con incrementos de 0.00625V.

# **Clock Crossing Voltage [Auto]**

Permite aumentar el valor del voltaje del reloj cuando el flanco ascendente de BCLK DN es igual al flanco descendente de BCLK D+. Puede utilizar las teclas <+> o <-> para ajustar el valor. El intervalo de valores oscila entre 0.1V y 1.9V , con incrementos de 0.00625V.

# **PLL Termination Voltage [Auto]**

Este elemento permite terminar el voltaje PLL. Puede utilizar las teclas <+> o <-> para ajustar el valor. El intervalo de valores oscila entre 1.00000V y 2.50000 V , con incrementos de 0.01250 V.

# **CPU Spread Spectrum [Auto]**

Este elemento permite mejorar la capacidad de overclocking BCLK o reducir las interferencias electromagnéticas (EMI) generadas por BCLK. Establezca este elemento en [Enabled] (Habilitado) para reducir las interferencias EMI o en [Disabled] (Deshabilitado) para mejorar la capacidad de overclocking BCLK.

Las opciones de configuración son las siguientes: [Auto] [Disabled] [Enabled]

# **3.6 Menú Advanced (Opciones avanzadas)**

Los elementos del menú Advanced (Opciones avanzadas) permiten cambiar la configuración de la CPU y de otros dispositivos del sistema.

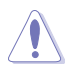

Sea cauto cuando cambie la configuración de los elementos del menú Advanced (Opciones avanzadas). Unos valores incorrectos en los campos pueden provocar un mal funcionamiento del sistema.

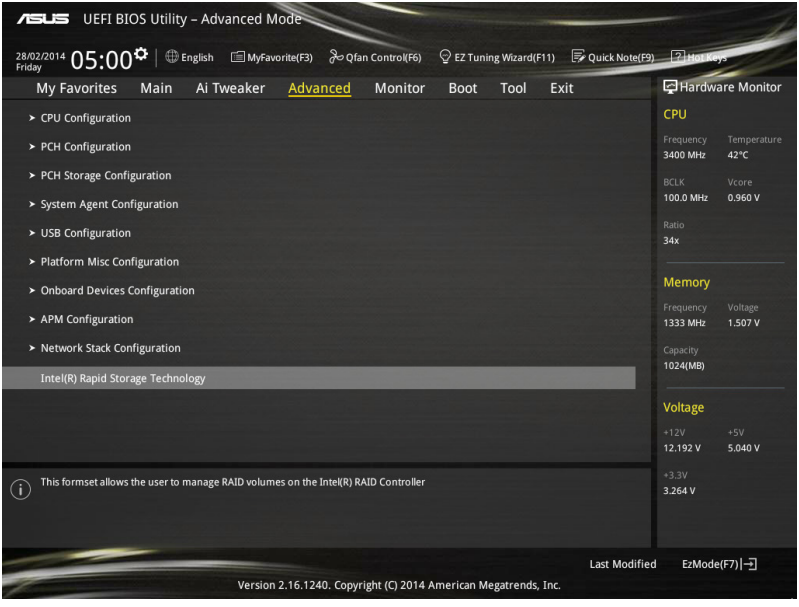

# **3.6.1 CPU Configuration (Configuración de la CPU)**

Los elementos de este menú muestran información relacionada con la CPU que la BIOS detecta automáticamente.

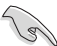

Los elementos mostrados en el submenú pueden ser diferentes en función de la CPU instalada.

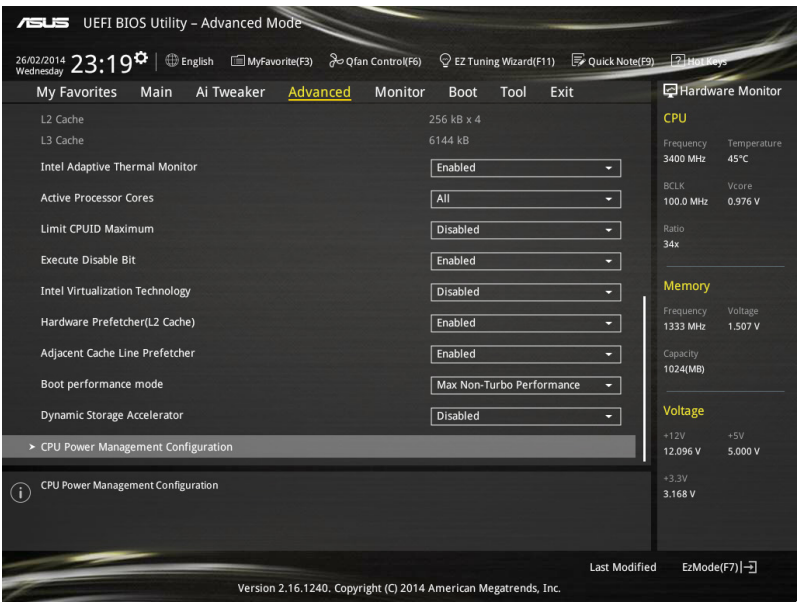

### **Intel Adaptive Thermal Monitor [Enabled]**

Este elemento permite proteger la CPU reduciendo su frecuencia cuando alcance el punto de estrangulación térmica. El monitor térmico incluye TM1 (Monitor térmico 1), TM2 (Monitor térmico 2) y EMTTM (Enhanced Multi Threaded Thermal Monitoring, es decir, Supervisión térmica estrangulada múltiple mejorada).

Las opciones de configuración son las siguientes: [Disabled] [Enabled]

# **Active Processor Cores [All]**

Ofrece la posibilidad de elegir el número de núcleos de la CPU para activar en cada paquete de procesador.

Las opciones de configuración son las siguientes: [All] [1] [2] [3]

### **Limit CPUID Maximum [Disabled]**

Si se establece en **[Enabled] (Habilitado)**, este elemento permitirá al sistema operativo heredado arrancar incluso sin que los procesadores admitan las funciones CPUID extendidas.

Las opciones de configuración son las siguientes: [Disabled] [Enabled]

# **Execute Disable Bit [Enabled]**

La opción Execute Disable (Deshabilitar ejecución) puede evitar ciertas clases de ataques maliciosos de desbordamiento del búfer cuando se combina con un sistema operativo compatible (SuSE Linux 9.2 y RedHat Enterprise 3 Update 3).

Las opciones de configuración son las siguientes: [Disabled] [Enabled]

# **Intel Virtualization Technology [Disabled]**

Cuando se establece en **[Enabled] (Habilitada)**, VMM puede utilizar las funciones de hardware adicionales proporcionadas por Vanderpool Technology. Las opciones de configuración son las siguientes: [Disabled] [Enabled]

## **Hardware Prefetcher(L2 Cache) [Enabled]**

Este elemento permite a la CPU preleer comandos y datos almacenados en la memoria caché L2, reducir el tiempo de carga de la memoria DRAM y mejorar el rendimiento del sistema.

Las opciones de configuración son las siguientes: [Disabled] [Enabled]

## **Adjacent Cache Line Prefetcher [Enabled]**

Permite habilitar o deshabilitar la precaptura de la memoria caché de nivel medio (L2) de líneas de caché adyacentes, reducir el tiempo de carga de la memoria DRAM y mejorar el rendimiento del sistema.

Las opciones de configuración son las siguientes: [Disabled] [Enabled]

### **Boot Performance Mode [Max Non-Turbo Performance]**

Este elemento permite seleccionar el estado de rendimiento de la CPU durante el arranque del sistema antes de que el sistema operativo asuma el control. La CPU funciona a la tasa de rendimiento seleccionada basada en su propia configuración.

Las opciones de configuración son las siguientes: [Max Non-Turbo Performance] [Max Battery] [Turbo Performance]

# **Dynamic Storage Accelerator [Disabled]**

Este elemento permite acelerar el rendimiento de las unidades de estado sólido ajustando dinámicamente la administración de energía durante períodos multitarea intensos.

Las opciones de configuración son las siguientes: [Enabled] [Disabled]

### **Configuración de la administración de energía de la CPU**

Este elemento permite administrar y configurar la energía de la CPU.

#### **Enhanced Intel SpeedStep Technology [Enabled]**

Permite al sistema ajustar el voltaje y la frecuencia de los núcleos del procesador, lo que da como resultado un menor consumo de energía y menor producción de calor. [Deshabilitado] La CPU funciona a su velocidad predeterminada. [Habilitado] El sistema controla la velocidad de la CPU.

#### **Turbo Mode [Enabled]**

Permite establecer automáticamente los núcleos del procesador para que funcionen más rápido que la frecuencia de funcionamiento base cuando funcionan por debajo del límite de la especificación de potencia, corriente y temperatura.

Las opciones de configuración son las siguientes: [Enabled] [Disabled]

#### **CPU states [Auto]**

Este elemento permite establecer el ahorro de energía de los estados de la CPU. Las opciones de configuración son las siguientes: [Auto] [Disabled] [Enabled]

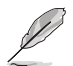

Los siguientes elementos solamente aparecen cuando la opción CPU States (Estados de la CPU) se establece en **[Enabled] (Habilitado)**.

#### **Enhanced C1 state [Enabled]**

Permite al procesado reducir la potencia cuando el sistema se encuentra en el modo de inactividad.

Las opciones de configuración son las siguientes: [Enabled] [Disabled]

#### **CPU C3 Report [Enabled]**

Permite deshabilitar o habilitar el informe C3 de la CPU proporcionado al sistema operativo.

Las opciones de configuración son las siguientes: [Enabled] [Disabled]

#### **CPU C6 Report [Enabled]**

Permite deshabilitar o habilitar el informe C6 de la CPU proporcionado al sistema operativo.

Las opciones de configuración son las siguientes: [Enabled] [Disabled]

#### **C6 Latency [Short]**

Permite establecer la duración de la latencia C6 para el estado C6. Las opciones de configuración son las siguientes: [Short] [Long]

#### **CPU C7 Report [CPU C7s]**

Permite deshabilitar o habilitar el informe C7 de la CPU proporcionado al sistema operativo.

Las opciones de configuración son las siguientes: [Disabled] [CPU C7] [CPU C7s]

#### **C7 Latency [Long]**

Permite establecer la duración de la latencia C7 para el estado C7.

Las opciones de configuración son las siguientes: [Short] [Long]

#### **Package C State Support [Auto]**

Permite establecer el estado C conforme a las siguientes opciones de configuración: [Auto] [Enabled] [C0/C1] [C2] [C3] [C6] [CPU C7] [CPU C7s]

# **3.6.2 PCH Configuration**

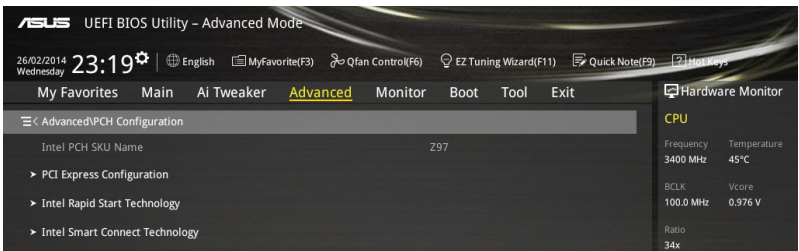

## **PCI Express Configuration**

Permite configurar la ranuras PCI Express.

#### **PCIe Speed [Auto]**

Este elemento permite que el sistema seleccione automáticamente la velocidad del puerto PCI Express. Cuando se establece en [Gen1], el puerto PCI-E funciona a la velocidad de PCI-E 1.0. Cuando se establece en [Gen2], el puerto PCI-E funciona a la velocidad de PCI-E 2.0.

Las opciones de configuración son las siguientes: [Auto] [Gen1] [Gen2]

## **Intel Rapid Start Technology [Disabled]**

Permite habilitar o deshabilitar Intel® Rapid Start Technology.

Las opciones de configuración son las siguientes: [Enabled] [Disabled]

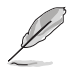

Los siguientes elementos solamente aparecen cuando se establece Intel® Rapid Start Technology en **[Enabled] (Habilitado)**.

# **Entry on S3 RTC Wake [Enabled]**

El sistema se reanuda automáticamente y se establece en el modo Rapid Start Technology S3.

Las opciones de configuración son las siguientes: [Enabled] [Disabled

#### **Entry After [0]**

Permite establecer el temporizador de reactivación RTC en la entrada S3. El tiempo oscila entre 0 minutos (inmediatamente) y 120 minutos.

#### **Active Page Threshold Support [Enabled]**

El sistema entra automáticamente en el modo de suspensión cuando el tamaño de la partición no es suficiente para que Intel® Rapid Start Technology funcione.

Las opciones de configuración son las siguientes: [Enabled] [Disabled]

#### **Active Memory Threshold [0]**

Este elemento es compatible con Intel Rapid Storage Technology cuando el tamaño de la partición es mayor que el tamaño del umbral de la página activa. Si se establece en cero (0), se activará el modo automático y se comprobará si el tamaño de partición es suficiente al entrar en S3.

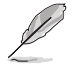

Asegúrese de que el tamaño de partición de caché es más grande que el tamaño de la memoria total.

### **Hybrid Hard Disk Support [Disabled]**

Este elemento permite habilitar o deshabilitar la compatibilidad con discos duros híbridos para conseguir un tiempo de reanudación más rápido. Las opciones de configuración son las siguientes: [Enabled] [Disabled]

# **Intel Smart Connect Technology**

Este elemento permite que el sistema sea compatible con Intel Smart Connect Technology, que actualiza periódicamente las aplicaciones seleccionadas cuando el sistema se encuentra en el modo de suspensión.

Las opciones de configuración son las siguientes: [Enabled] [Disabled]

# **3.6.3 PCH Storage Configuration**

Al entrar en la configuración, la BIOS detecta automáticamente la presencia de dispositivos SATA. Los elementos SATA Port (Puerto SATA)muestran **Not Present (No presente)** si no hay ningún dispositivo SATA instalado en el puerto SATA correspondiente.

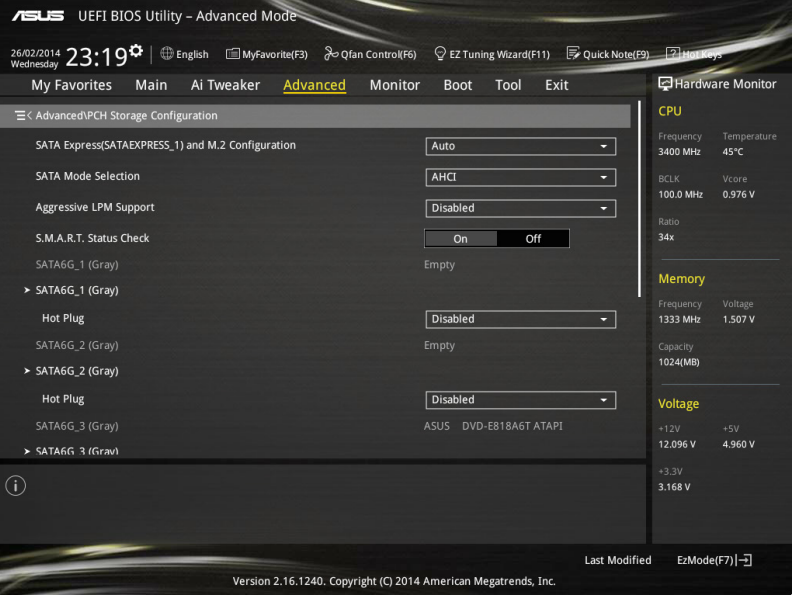

Desplácese hacia abajo para mostrar otros elementos de la BIOS.

# **SATA Express(SATAEXPRESS\_1) and M.2 Configuration [Auto]**

Este elemento permite establecer una detección automática entre los dispositivos SATA Express y M.2.

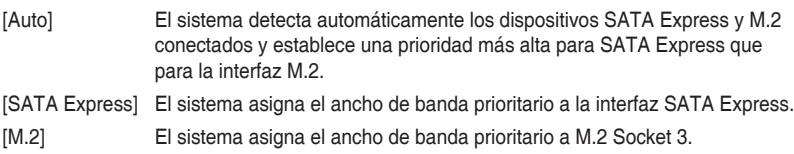

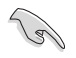

De forma predeterminada, el sistema detecta el primer dispositivo prioritario. La prioridad de detección de dispositivos es la siguiente: dispositivos PCIe M.2 > SATA Modo M.2 > PCIe SATA Express > SATA Modo SATA Express > SATA.

# **SATA Mode Selection [AHCI]**

Permite establecer la configuración SATA.

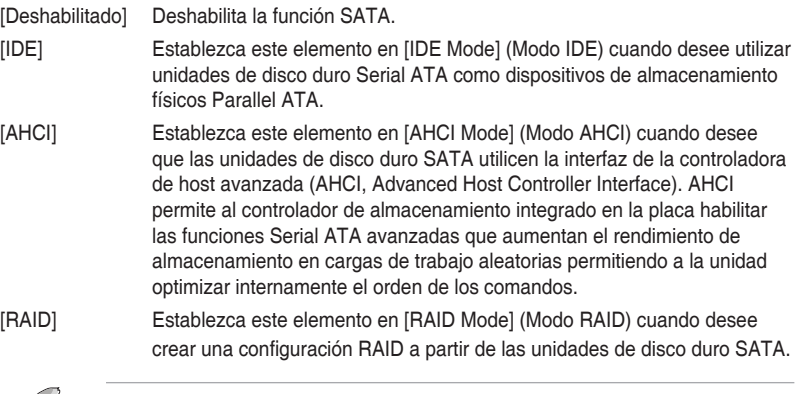

El siguiente elemento solamente aparece cuando el elemento SATA Mode Selection (Selección del modo SATA) se establece en **[RAID]**.

### **Pcie Nand Configuration [Auto]**

Este elemento permite activar o desactivar PCIe NAND. Las opciones de configuración son las siguientes: [Disabled] [Enabled]

# **Aggressive LPM Support [Disabled]**

Este elemento está diseñado para compatibilidad con administración de energía de enlace (LPM, Link Power Management) con una condición de ahorro de energía mejor. Cuando se deshabilita, la función de conexión en caliente de los puertos SATA también se deshabilita.

Las opciones de configuración son las siguientes: [Disabled] [Enabled]

# **S.M.A.R.T. Status Check [Enabled]**

S.M.A.R.T. (Self-Monitoring, Analysis and Reporting Technology, es decir, Tecnología de autosupervisión, análisis e informes) es un sistema de supervisión. Cuando se produzcan errores de lectura y escritura en el disco duro, esta función permite a dicho disco notificar mensajes de advertencia durante la fase POST.

Las opciones de configuración son las siguientes: [On] [Off]

# **Hot Plug [Disabled] (SATA6G\_1 - SATA6G\_6)**

Estos elementos permiten habilitar o deshabilitar la compatibilidad con conexión en caliente SATA.

Las opciones de configuración son las siguientes: [Disabled] [Enabled]

# **3.6.4 System Agent Configuration**

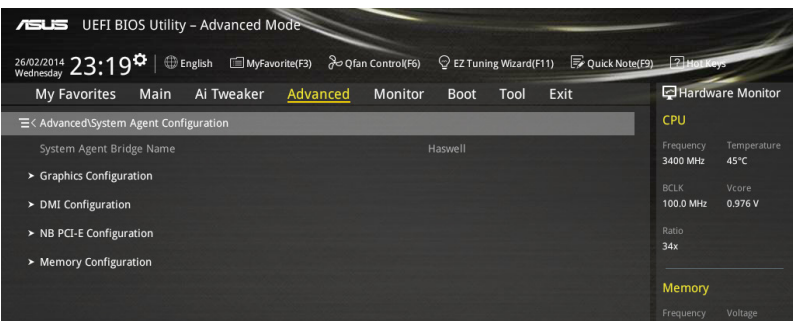

## **Graphics Configuration**

Permite seleccionar una pantalla primaria de iGPU y dispositivos gráficos PCIe.

#### **Primary Display [Auto]**

Permite seleccionar la pantalla primaria de los dispositivos gráficos CPU y PCIe. Las opciones de configuración son las siguientes: [Auto] [CPU Graphics] [PCIE]

#### **CPU Graphics Memory [Auto]**

Este elemento permite potenciar tanto los dispositivos gráficos integrados como discretos para una salida de varios monitores. El tamaño de memoria compartida del sistema para gráficos de la CPU se fija en 64 MB.

Las opciones de configuración son las siguientes: [Auto] [32M] [64M] [96M] [128M] [160M] [192M] [224M] [256M] [288M] [320M] [352M] [384M] [416M] [448M] [480M] [512M]

#### **Render Standby [Auto]**

Permite habilitar la compatibilidad con la función Intel® Graphics Render Standby para reducir el uso de potencia de iGPU cuando el sistema está inactivo. Las opciones de configuración son las siguientes: [Auto] [Disabled] [Enabled]

### **CPU Graphics Multi-Monitor [Disabled]**

Permite aprovechar tanto la gráfica integrada como la dedicada para la conexión de varios monitores. El tamaño de memoria compartida del sistema iGPU se fijará en 64 MB. Las opciones de configuración son las siguientes: [Disabled] [Enabled]

### **DMI Configuration**

Permite controlar varias funciones de la interfaz de administración del escritorio (DMI, Desktop Management Interface).

### **DMI Gen 2 [Auto]**

Establezca este elemento en **[Enabled] (Habilitado)** para ejecutar DMI a la velocidad PCI-E 2.0.

Las opciones de configuración son las siguientes: [Enabled] [Disabled]

# **NB PCIe Configuration**

Permite definir la configuración PCI Express del equipo portátil.

# **PCIEx16\_1/2 Link Speed [Auto]**

Permite configurar la velocidad PCIEx16 para las ranuras 1 y 2. Las opciones de configuración son las siguientes: [Auto] [Gen1] [Gen2] [Gen3]

## **Memory Configuration**

Permite definir los parámetros de configuración de memoria.

#### **Memory Scrambler [Enabled]**

Establezca este elemento en **[Enabled] (Habilitado)** para admitir DRAM de alta frecuencia para mejorar la estabilidad.

Las opciones de configuración son las siguientes: [Enabled] [Disabled]

#### **Memory Remap [Enabled]**

Establezca este elemento en **[Enabled] (Habilitado)** para proporcionar compatibilidad a la reasignación de direcciones DRAM para sistemas operativos de 64 bits. Las opciones de configuración son las siguientes: [Enabled] [Disabled]

# **3.6.5 USB Configuration**

Los elementos de este menú permiten cambiar las funciones relacionadas con USB.

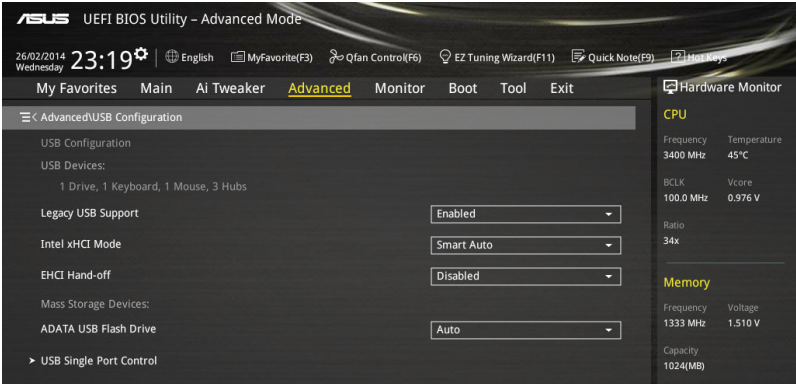

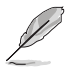

El elemento **USB Devices (Dispositivos USB)** muestra los valores detectados automáticamente. Si no se detecta ningún dispositivo USB, el elemento muestra **None (Ninguno)**.

# **Legacy USB Support [Enabled]**

- [Habilitado] Habilita la compatibilidad para dispositivos USB en sistemas operativos antiguos.
- [Deshabilitado] Los dispositivos USB solamente se pueden utilizar para el programa de configuración de la BIOS. No se puede reconocer en la lista de dispositivos de arranque.

[Automático] Permite al sistema detectar la presencia de dispositivos USB en el arranque. Si se detectan, se habilita el modo heredado de la controladora USB.

### **Intel xHCI Mode [Smart Auto]**

[Auto] xHCI se habilita automáticamente y funciona en el modo USB 3.0 cuando el controlador xHCI esté instalado en el sistema operativo. [Automático inteligente] En el momento de la detección, el controlador xHCI admite el modo USB 3.0 durante la fase POST y el sistema operativo. [Habilitado] Habilita la controladora xHCI. [Deshabilitado] Deshabilita la controladora xHCI.

# **EHCI Hand-off [Disabled]**

[Habilitado] Habilita la compatibilidad para sistemas operativos sin una función de transferencia EHCI.

[Deshabilitado] Deshabilita la compatibilidad con la transferencia EHCI.

# **Mass Storage Devices [Auto]**

Este elemento permite al sistema detectar los dispositivos conforme a sus formatos de medio.

Las opciones de configuración son las siguientes: [Auto] [Floppy] [Forced FDD] [Hard Disk] [CD-ROM]

# **USB Single Port Control**

Permite habilitar o deshabilitar el puerto USB individual.

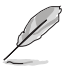

Consulte la sección **1.2.2 Diseño de la placa base** para conocer la ubicación de los puertos USB.

# **3.6.6 Platform Misc Configuration**

Los elementos de este menú permiten configurar las funciones relacionadas con la plataforma.

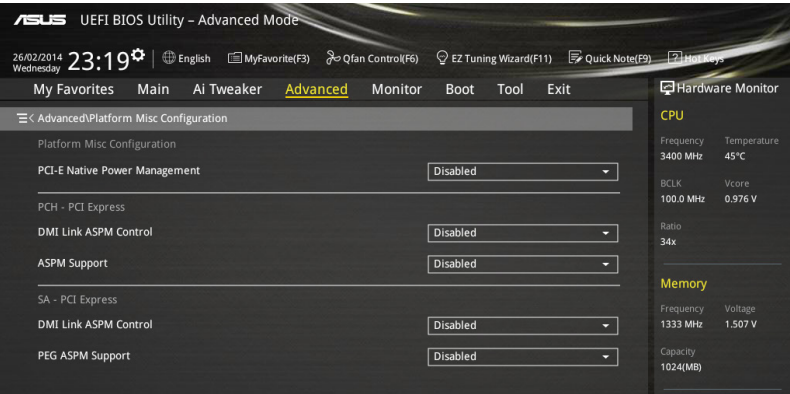

# **PCIE Native Power Management [Disabled]**

Permite mejorar la función de ahorro de energía de las operaciones PCI Express y ASPM en el sistema operativo. Las opciones de configuración son las siguientes: [Disabled] [Enabled]

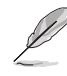

El siguiente elemento solamente aparece cuando el elemento PCI Express Native Power Management (Administración de potencia nativa de PCI Express) se establece en **[Enabled] (Habilitado)**.

### **Native ASPM [Disabled]**

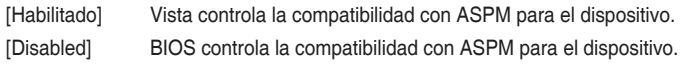

# **PCH - PCI Express options**

# **DMI Link ASPM Control [Disabled]**

Permite controlar la administración de energía del estado activo (ASPM, Active State Power Management) tanto en el lado Northbridge como en el lado Southbridge del enlace DMI. Las opciones de configuración son las siguientes: [Disabled] [Enabled]

# **ASPM Support [Disabled]**

Permite establecer el nivel ASPM.

Las opciones de configuración son las siguientes: [Disabled] [L0s] [L1] [L0sL1] [Auto]

# **SA - PCI Express options**

# **DMI Link ASPM Control [Disabled]**

Este elemento permite controlar la administración de energía del estado activo tanto en la CPU como en el concentrador de controladora de plataforma (PCH, Platform Controller Hub). Tanto el enlace DMI como el control ASPM de los lados CPU y PCH se deben habilitar para que ASPM se aplique.

Las opciones de configuración son las siguientes: [Disabled] [L0s] [L1] [L0sL1]

# **PEG ASPM Support [Disabled]**

Este elemento permite seleccionar el estado de ASPM para condiciones de ahorro de energía o utilizar el perfil de ahorro de energía optimizado de ASUS.

Las opciones de configuración son las siguientes: [Disabled] [L0s] [L1] [L0sL1] [Auto]

# **3.6.7 Onboard Devices Configuration**

Desplácese hacia abajo para mostrar otros elementos de la BIOS.

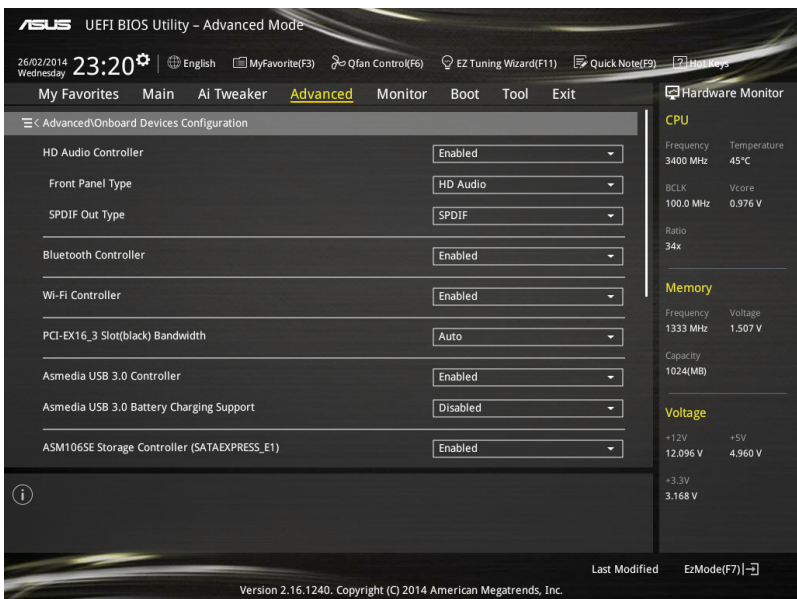

# **HD Audio Controller [Enabled]**

Este elemento permite utilizar la controladora de audio de alta definición Azalia

Las opciones de configuración son las siguientes: [Disabled] [Enabled]

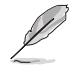

Los siguientes elementos solamente aparecen cuando la controladora de audio de alta definición se establece en **[Enabled] (Habilitado)**.

### **Front Panel Type [HD]**

Permite establecer el modo del conector de audio del panel frontal (AAFP) en AC'97 heredado o audio de alta definición dependiendo del estándar de audio que es compatible con el módulo de audio del panel frontal.

- [HD] Establece el modo del conector de audio del panel frontal (AAFP) en audio de alta definición.
- [AC97] Establece el modo del conector de audio del panel frontal (AAFP) en AC'97 heredado.

#### **SPDIF Out Type [SPDIF]**

- [SPDIF] Se establece en una salida de audio SPDIF.
- [HDMI] Se establece en una salida de audio HDMI.

# **Bluetooth Controller [Enabled]**

Este elemento permite habilitar o deshabilitar la controladora Bluetooth. Las opciones de configuración son las siguientes: [Disabled] [Enabled]

## **Wi-Fi Controller [Enabled]**

Este elemento permite habilitar o deshabilitar la controladora Wi-Fi. Las opciones de configuración son las siguientes: [Disabled] [Enabled]

## **PCI-EX16\_3 Slot (black) Bandwidth [Enabled]**

[Auto] Este elemento permite al sistema funcionar en el modo X2 y deshabilitar SATAEXPRESS\_E1 cuando se detecta un dispositivo PCI-E. SATAEXPRESS E1 se habilita automáticamente cuando no se conecta ningún dispositivo.

- [X2 mode] (Modo X2) Este elemento permite al sistema funcionar en el modo X2 para optimizar los recursos del sistema con SATAEXPRESS\_1 deshabilitado.
- [X4 mode] (Modo X4) Este elemento permite al sistema funcionar en el modo X4 para compatibilidad con un rendimiento alto con SATAEXPRESS\_1 y USB3\_ E56 deshabilitados.
- [Disabled] (Deshabilitado) Este elemento deshabilita la ranura para compatibilidad con SATAEXPRESS\_E1 y USB3\_E56.

# **ASMedia USB 3.0 Controller [Enabled]**

Este elemento permite habilitar la controladora USB 3.0 ASMedia® del sistema.

Las opciones de configuración son las siguientes: [Disabled] [Enabled]

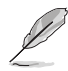

El siguiente elemento solamente aparece cuando la controladora USB 3.0 ASMedia se establece en **[Enabled] (Habilitada)**.

### **ASMedia USB 3.0 Battery Charging Support [Disabled]**

Este elemento permite habilitar la compatibilidad con la carga de la batería USB 3.0 ASMedia® del sistema.

Las opciones de configuración son las siguientes: [Disabled] [Enabled]

### **ASM1061 Storage Controller (SATAEXPRESS\_E1) [Enabled]**

Permite habilitar o deshabilitar la controladora de almacenamiento 2 ASM1061.

Las opciones de configuración son las siguientes: [Disabled] [Enabled]

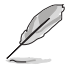

El siguiente elemento solamente aparece cuando la controladora de almacenamiento ASM1061 (SATAEXPRESS\_E1) se establece en **[Enabled] (Habilitada)**.

#### **Hot-plug [Enabled]**

Este elemento permite habilitar o deshabilitar la compatibilidad de conexión en caliente para SATAEXPRESS\_E1.

Las opciones de configuración son las siguientes: [Disabled] [Enabled]

#### **ASPM Support [Enabled]**

Este elemento permite habilitar o deshabilitar la controladora ASPM para ahorrar energía cuando se utiliza la controladora de almacenamiento ASM1060 Storage Controller para SATAEXPRESS\_E1.

Las opciones de configuración son las siguientes: [Disabled] [Enabled]

# **ASM1061 Storage Controller (SATA6G\_E12) [Enabled]**

Permite habilitar o deshabilitar la controladora de almacenamiento ASM1061.

Las opciones de configuración son las siguientes: [Disabled] [Enabled]

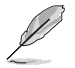

El siguiente elemento solamente aparece cuando la controladora de almacenamiento ASM1061 se establece en **[Enabled] (Habilitada)**.

#### **Hot-plug [Enabled]**

Permite habilitar o deshabilitar la compatibilidad con la conexión en caliente para SATA6G\_E12.

Las opciones de configuración son las siguientes: [Disabled] [Enabled]

#### **ASPM Support [Enabled]**

Este elemento permite habilitar o deshabilitar la controladora ASPM para ahorrar energía cuando se utiliza la controladora de almacenamiento ASM1060 Storage Controller para SATA6G\_E12.

Las opciones de configuración son las siguientes: [Disabled] [Enabled]

# **Intel LAN Controller (LAN1-LAN2) [Enabled]**

Este elemento permite habilitar o deshabilitar las controladoras LAN1/2.

Las opciones de configuración son las siguientes: [Disabled] [Enabled]

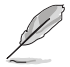

El siguiente elemento solamente aparece cuando la controladora LAN Intel se establece en **[Enabled] (Habilitada)**.

### **Intel PXE OPROM (LAN1-LAN2) [Disabled]**

Permite habilitar o deshabilitar la memoria ROM de opción PXE de la controladora LAN Intel®.

Las opciones de configuración son las siguientes: [Enabled] [Disabled]

# **3.6.8 APM Configuration**

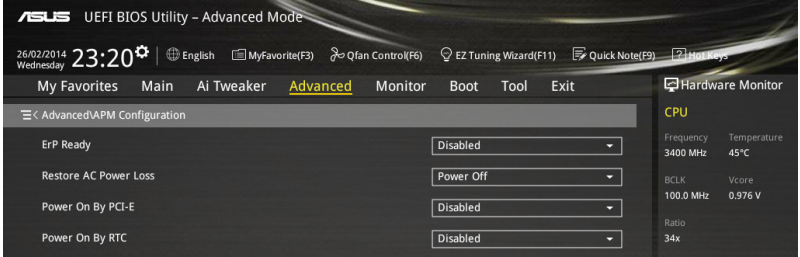

# **ErP Ready [Disabled]**

Permitir desactivar parte de la potencia en S4+S5 o S5 para conseguir que el sistema esté preparado para el requisito ErP. Si se establece en **[Enabled] (Habilitado)**, el resto de opciones PME se desactivarán.

Las opciones de configuración son las siguientes: [Disabled] [Enabled (S4+S5] [Enabled (S5)]

# **Restore AC Power Loss [Power Off]**

Este elemento permite que sistema vaya al estado de ENCENDIDO, APAGADO o ambos después de una pérdida de corrientes de CA. Cuando el sistema se establece en [Last State] (Último estado), va al estado anterior antes de que se produzca la pérdida de corriente de CA.

Las opciones de configuración son las siguientes: [Power Off] [Power On] [Last State]

# **Power On By PCI-E [Disabled]**

Este elemento permite habilitar o deshabilitará la función Reactivación en LAN de la controladora LAN de la placa base u otras tarjetas LAN PCI-E instaladas.

Las opciones de configuración son las siguientes: [Disabled] [Enabled]

## **Power On By RTC [Disabled]**

Este elemento permite habilitar o deshabilitará el reloj en tiempo real (RTC, Real-Time Clock) para que genere un evento de reactivación y configure la fecha de alarma RTC (días). Si se habilita, puede establecer los días, las horas, los minutos o los segundos para programar una fecha de alarma RTC.

Las opciones de configuración son las siguientes: [Disabled] [Enabled]

# **3.6.9 Network Stack Configuration**

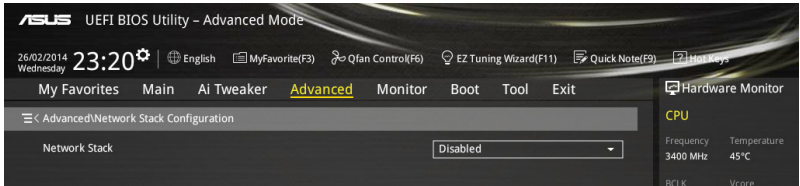

# **Network stack [Disable]**

Este elemento permite al usuario deshabilitar o habilitar la pila de red UEFI.

Las opciones de configuración son las siguientes: [Disable] [Enable]

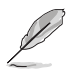

El siguiente elemento solamente aparece cuando la pila de red se establece en **[Enabled] (Habilitado)**.

### **Ipv4/Ipv6 PXE Support [Enabled]**

Permite habilitar o deshabilitar la opción de arranque PXE Ipv4/Ipv6. Las opciones de configuración son las siguientes: [Disabled] [Enabled]

# **3.6.10 Intel(R) Rapid Storage Technology**

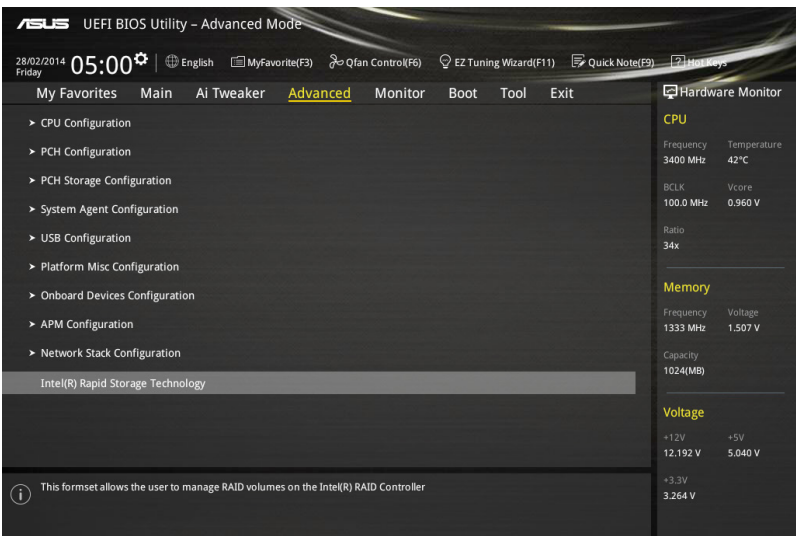

## **Crear volumen RAID**

Este elemento permite crear un volumen RAID.

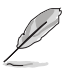

Este elemento solamente aparece cuando se conecta al menos una unidad de disco duro a los puertos SATA Intel® y se establece en el modo RAID.

#### **Nombre [Volumen1]**

Este elemento permite escribir un hombre de volumen para la configuración RAID.

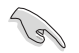

Utilice solamente caracteres alfanuméricos para el nombre de volumen RAID. Debe tener 16 caracteres como máximo.

#### **RAID Level [RAID0(Stripe)]**

Este elemento o permite seleccionar el nivel RAID. Las opciones de configuración son las siguientes: [RAID0(Stripe] [RAID1(Mirror)] [RAID5(Parity)] [Recovery]

#### **Select Disks**

Este elemento muestra los dispositivos SATA conectados compatibles para configuración RAID. En sus listas desplegables, seleccione **X** para configurar RAID.

#### **Strip Size: [32KB]**

Este elemento permite fragmentar el tamaño de la configuración RAID. Las opciones de configuración son las siguientes: [4KB] [8KB] [16KB] [32KB] [64KB] [128KB]

#### **Capacity (MB): [0]**

Este elemento permite establecer la capacidad RAID.

# **3.7 Monitor menu**

El menú Monitor (Supervisor) muestra la temperatura y el estado de energía del sistema, y permite cambiar la configuración de los ventiladores.

Desplácese hacia abajo para mostrar otros elementos de la BIOS.

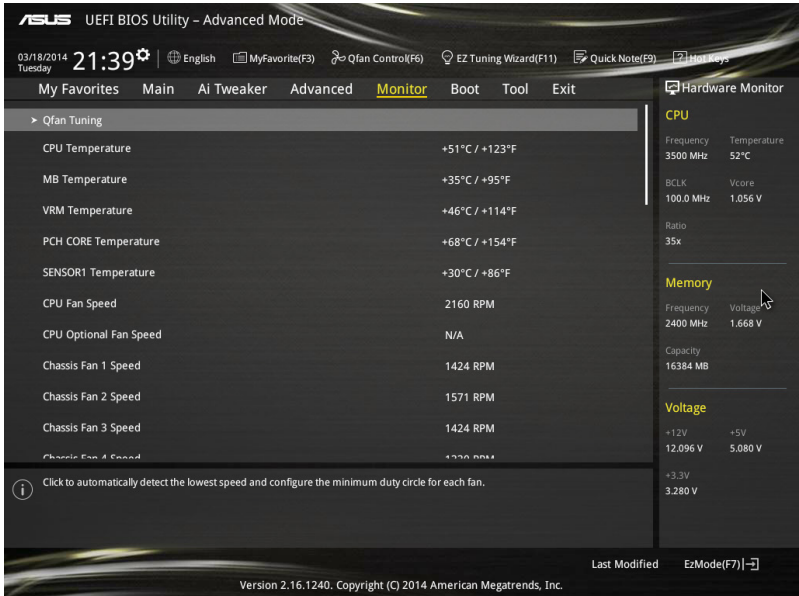

# **Qfan Tuning**

Haga clic en este elemento para detectar automáticamente la velocidad más baja y configurar el ciclo de servicio mínimo para cada ventilador.

# **CPU Temperature / MB Temperature / VRM Temperature / PCH Core Temperature / SENSOR1 Temperature [xxx°C/xxx°F]**

El supervisor de hardware integrado en la placa detecta y muestra automáticamente las temperaturas de la CPU, la placa base, VRM, el núcleo PCH y el SENSOR1. Seleccione **[Ignore] (Omitir)** si no desea mostrar las temperaturas detectadas.

## **CPU Fan Speed [xxxx RPM] or [Ignore] / [N/A], CPU Optional Fan Speed [xxxx RPM] or [Ignore] / [N/A], Chassis Fan 1/4 Speed [xxxx RPM] or [Ignore] / [N/A]**

El supervisor de hardware integrado en la placa detecta y muestra automáticamente la velocidad de los ventiladores de la CPU, del chasis y de la fuente de alimentación en revoluciones por minutos (RPM). Si el ventilador no está conectado a la placa base, el campo muestra N/A (N/D). Seleccione **[Ignore] (Omitir)** si no desea mostrar las velocidades detectadas.

# **CPU Core 0/3 Voltage, 3.3V Voltage, 5V Voltage, 12V Voltage**

El supervisor de hardware integrado en la placa detecta automáticamente el voltaje de salida a través de los reguladores de voltaje integrados en la placa. Seleccione **[Ignore] (Omitir)** si no desea detectar este elemento.

# **CPU Q-Fan Control [Auto]**

Permite establecer el modo de funcionamiento Q-Fan de la CPU.

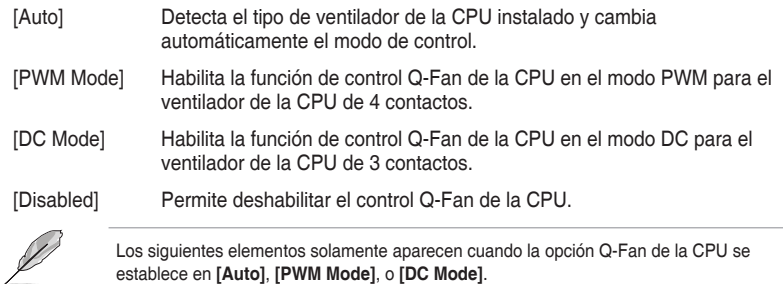

Los siguientes elementos solamente aparecen cuando la opción Q-Fan de la CPU se establece en **[Auto]**, **[PWM Mode]**, o **[DC Mode]**.

## **CPU Fan Speed Low Limit [300 RPM]**

Permite establecer la advertencia de límite bajo para la velocidad del ventilador de la CPU. Las opciones de configuración son las siguientes: [Ignore] [200 RPM] [300 RPM] [400 RPM] [500 RPM] [600 RPM]

### **CPU Fan Profile [Standard]**

Permite establecer el nivel de rendimiento apropiado del ventilador de la CPU.

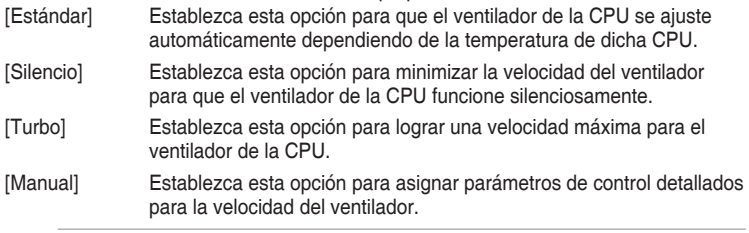

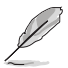

Los siguientes elementos solamente aparecen cuando la opción CPU Fan Profile (Perfil del ventilador de la CPU) se establece en **[Manual]**.

#### **CPU Upper Temperature [70]**

Utilice las teclas <+> o <-> para ajustar el límite superior de la temperatura de la CPU. El intervalo de valores está comprendido entre 20 y 75 ºC.

#### **CPU Fan Max. Duty Cycle(%) [100]**

Utilice las teclas <+> o <-> para ajustar el ciclo de servicio máximo del ventilador de la CPU. Los valores pueden diferir en función del ajuste del ventilador Q.

### **CPU Middle Temperature [25]**

Utilice las teclas <+> o <-> para establecer el valor para la temperatura media de la CPU. El intervalo de valores depende de la CPU instalada.

#### **Ciclo de servicio medio del ventilador de la CPU (%) [20]**  Utilice las teclas <+> o <-> para ajustar el ciclo de servicio medio del ventilador de la CPU. Los valores pueden diferir en función del ajuste del ventilador Q.

### **CPU Lower Temperature [20]**

Utilice las teclas <+> o <-> para ajustar la temperatura inferior del ventilador de la CPU. El intervalo de valores está comprendido entre 20% y 75%.

# **CPU Fan Min. Duty Cycle(%) [20]**

Utilice las teclas <+> o <-> para ajustar el ciclo de servicio mínimo del ventilador de la CPU. Los valores pueden diferir en función del ajuste del ventilador Q.

# **Chassis Fan 1/4 Q-Fan Control 1/4 [Enabled]**

Estos elementos permiten establecer la función de control del ventilador Q de los ventiladores del chasis en Modo DC, Modo PWM, así como deshabilitar estos controles del ventilador Q en la placa base.

Las opciones de configuración son las siguientes: [Disabled] [DC Mode] [PWM Mode]

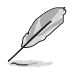

Los siguientes elementos solamente aparecen cuando Chassis Fan 1/4 Q-Fan Control (Control del ventilador Q del chasis 1/4) se establece en **[PWM Mode] (Modo PWM)** o **[DC Mode] (Modo DC)**.

#### **Chassis Fan 1/4 Q-Fan Source [DC Mode]**

Este elemento controla el ventilador asignado conforme a la fuente de temperatura seleccionada.

Las opciones de configuración son las siguientes: [CPU] [MB] [VRM] [PCH Core] **IT\_SENSOR11** 

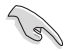

Si selecciona T\_SENSOR1, conecte un cable del termistor a la base de conexiones T SENSOR1 y la base de conexiones del cable del termistor al componente que desee como fuente de temperatura.

#### **Chassis Fan 1/4 Speed Low Limit 1/4 [300 RPM]**

Permite deshabilitar o establecer la velocidad de advertencia del ventilador del chasis. Las opciones de configuración son las siguientes: [Ignore] [200 RPM] [300 RPM] [400 RPM] [500 RPM] [600 RPM]

#### **Chassis Fan 1/4 Profile [Standard]**

Permite establecer el nivel de rendimiento apropiado del ventilador del chasis.

- [Estándar] Establezca esta opción para que el ventilador del chasis se ajuste automáticamente dependiendo de la temperatura de dicho chasis.
- [Silencio] Establezca esta opción para minimizar la velocidad del ventilador para que el ventilador del chasis funcione silenciosamente.
- [Turbo] Establezca esta opción para lograr una velocidad máxima para el ventilador del chasis.
- [Manual] Establezca esta opción para asignar parámetros de control detallados para la velocidad del ventilador.

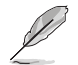

Los siguientes elementos solamente aparecen cuando la opción Chassis Fan Profile (Perfil del ventilador del chasis) se establece en **[Manual]**.

#### **Chassis Fan 1/4 Upper Temperature [70]**

Utilice las teclas <+>  $\circ$  < > para ajustar el límite superior de la temperatura de la CPU. El intervalo de valores está comprendido entre 40**°**C y 90**°**C.

#### **Chassis Fan 1/4 Max. Duty Cycle(%) [100]**

Utilice las teclas <+> o <-> para ajustar el ciclo de servicio máximo del ventilador del chasis. Los valores pueden diferir en función del ajuste del ventilador Q.

#### **Chassis Fan 1/4 Middle Temperature [45]**

Utilice las teclas <+> o <-> para establecer el valor para la temperatura media del ventilador del chasis.

#### **Chassis Fan 1/4 Middle Duty Cycle(%) [60]**

Utilice las teclas <+> o <-> para ajustar el ciclo de servicio medio del ventilador del chasis. Los valores pueden diferir en función del ajuste del ventilador Q.

#### **Chassis Fan 1/4 Lower Temperature [40]**

Utilice las teclas <+> o <-> para ajustar la temperatura inferior del ventilador del chasis. Los valores pueden diferir en función del ajuste del ventilador Q.

#### **Chassis Fan 1/4 Min. Duty Cycle(%) [60]**

Utilice las teclas <+> o <-> para ajustar el ciclo de servicio mínimo del ventilador del chasis. Los valores pueden diferir en función del ajuste del ventilador Q.

## **Allow Fan Stop [Disabled]**

Este elemento permite que los ventiladores funcionen en un ciclo de servicio del 0% cuando la temperatura de la fuente cae por debajo de la temperatura inferior.

Las opciones de configuración son las siguientes: [Disabled] [Enabled]

### **Anti Surge Support [Enabled]**

Este elemento permite habilitar o deshabilitar las funciones de protección contra sobrevoltaje (OVP, Over Voltage Protection) y de protección contra insuficiencia de voltaje (UVP, Under Voltage Protection). Esto provoca que el sistema se cierre automáticamente cuando el voltaje supera el intervalo de seguridad que protege los componentes de la placa base.

Las opciones de configuración son las siguientes: [Disabled] [Enabled]

# **3.8 Menú Boot (Arranque)**

El menú Boot (Arranque) permite cambiar las opciones de arranque del sistema.

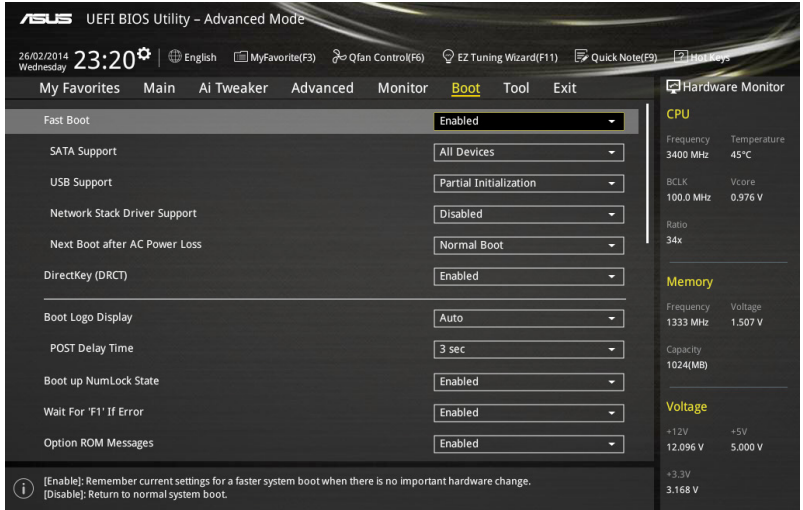

## **Boot Configuration (Configuración de arranque)**

# **Arranque rápido [Dehabilitado]**

[Deshabilitada] Seleccione esta opción para volver al arranque normal.

[Habilitado] Seleccione esta opción para acelerar la velocidad de arranque.

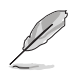

Los siguientes cuatro elementos aparecen cuando la opción Fast Boot (Arranque rápido) se establece en **[Enabled] (Habilitado).**

# **Compatibilidad con USB [Inicialización parcial]**

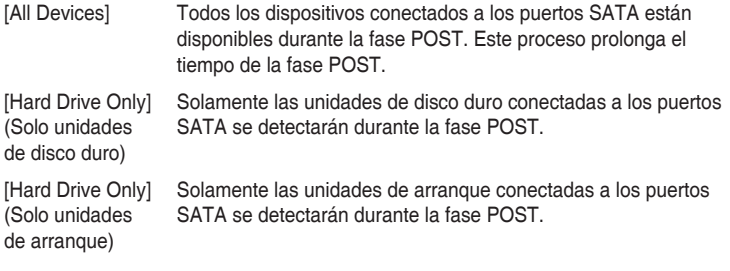

## **Compatibilidad con USB [Inicialización parcial]**

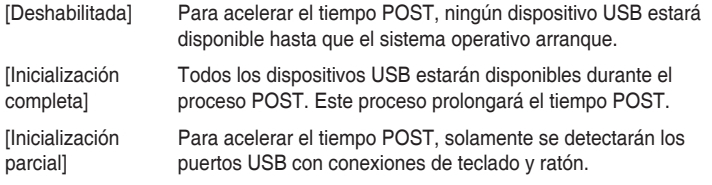

#### **Compatibilidad con Network Stack Driver [Deshabilitada]**

- [Deshabilitada] Seleccione esta opción para que el Network Stack Driver no se cargue durante la fase POST.
- [Habilitada] Seleccione esta opción para cargar el Network Stack Driver durante la fase POST.

#### **Siguiente arranque después de pérdida de alimentación de CA [Arranque normal]**

[Arranque normal] Permite volver al arranque normal en el siguiente arranque después de que se pierda la alimentación de CA.

[Arranque rápido] Permite acelerar la velocidad de arranque en el siguiente arranque después de que se pierda la alimentación de CA.

# **DirectKey (DRCT) [Enabled]**

[Deshabilitada] Deshabilita la función DirectKey. El sistema solamente se encenderá o apagará cuando presione el botón DirectKey.

[Habilitada] Permite al sistema encenderse e ir al programa de configuración de la BIOS directamente al presionar el botón DirectKey. Enchufe el conector de 2 contactos del cable del botón de restablecimiento del chasis a la base de conexiones DRCT integrada en la placa base.

### **Boot Logo Display [Auto]**

[Automático] Permite establecer el logotipo de arranque para que se muestre durante la fase POST.

[Pantalla completa] Habilita la visualización del logotipo de arranque a pantalla completa durante la fase POST.

[Deshabilitada] Deshabilita la visualización del logotipo de arranque a pantalla completa durante la fase POST.

Los siguientes elementos solamente aparecen cuando la opción Boot Logo Display (Visualización de logotipo de arranque) se establece en **[Auto]** y **[Full Screen]**.

## **Tiempo de retardo POST [3 sec]**

Este elemento permite seleccionar el tiempo de espera adicional del proceso POST que desee para entrar fácilmente en la configuración de la BIOS. Solamente puede ejecutar el tiempo de retardo POST durante un arranque normal. El intervalo de valores está comprendido entre 0 y 10 segundos.

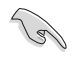

Este elemento solo funcionará en el modo de arranque normal.

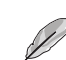

Los siguientes elementos solamente aparecen cuando la opción Boot Logo Display (Visualización de logotipo de arranque) se establece en **[Disabled] (Deshabilitado)**.

# **Post Report [5 sec]**

Este elemento permite seleccionar un tiempo de espera de informe POST. Las opciones de configuración son las siguientes: [1 sec] - [10 sec] [Until Press ESC]

# **Bootup NumLock State [Enabled]**

Este elemento permite habilitar o deshabilitar el estado de encendido de NumLock.

Las opciones de configuración son las siguientes: [Disabled] [Enabled]

# **Wait For 'F1' If Error [Enabled]**

Este elemento permite que el sistema espere a que se presione la tecla <F1> cuando se produce un error.

Las opciones de configuración son las siguientes: [Disabled] [Enabled]

**Capítulo 3**

# **Option ROM Messages [Enabled]**

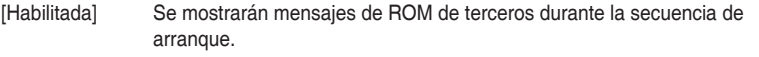

[Deshabilitada] Permite deshabilitar los mensajes ROM y mostrar solamente el logotipo de ASUS durante la fase POST.

# **Interrupt 19 Capture [Disabled]**

Permite que las ROM de opciones intercepten la interrupción 19.

Las opciones de configuración son las siguientes: [Disabled] [Enabled]

## **Above 4G Decoding [Disabled]**

Este elemento permite descodificar los dispositivos con capacidad de 64 bits por encima del espacio de direcciones 4G. Asegúrese de que el sistema es compatible con la descodificación PCI de 64 bits.

Las opciones de configuración son las siguientes: [Disabled] [Enabled]

# **Setup Mode [EZ Mode]**

[Modo avanzado] Permite ir al modo avanzado de la BIOS después de la fase POST.

[Modo EZ] Permite ir al modo EZ de la BIOS después de la fase POST.

## **CSM (Modo de soporte de compatibilidad)**

Permite configurar los elementos del módulo de soporte de compatibilidad (CSM, Compatibility Support Module) para admitir completamente diferentes dispositivos VGA y de arranque, y dispositivos complementarios para mejorar la compatibilidad.

#### **Iniciar CSM [Automático]**

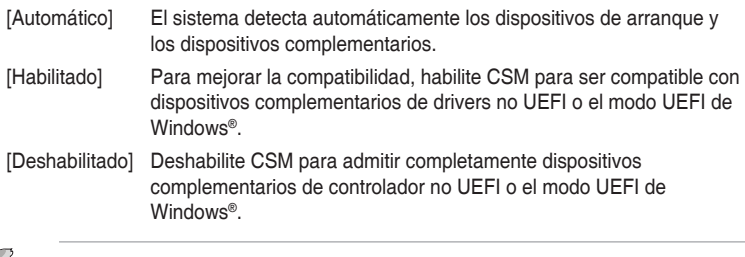

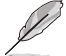

Los siguientes cuatro elementos aparecen cuando la opción Launch CSM (Iniciar CSM) se establece en [Enabled] (Habilitado).

**Control de dispositivos de arranque [UEFI y el antiguo estándar OpROM]** Permite seleccionar el tipo de dispositivos que desea para arrancar.

Las opciones de configuración son las siguientes: [UEFI and Legacy OpROM] [Legacy OpROM only] [UEFI only]

### **Arrancar desde dispositivos de red [Solo OpROM]**

Permite seleccionar el tipo de dispositivos de red que desea para arrancar.

Las opciones de configuración son las siguientes: [Legacy OpROM first] [UEFI driver first] [Ignore]

**Arrancar desde dispositivos de almacenamiento [Solo OpROM]** Permite seleccionar el tipo de dispositivos de almacenamiento que desea para arrancar.

Las opciones de configuración son las siguientes: [Both, Legacy OpROM first] [Both, UEFI first] [Legacy OpROM first] [UEFI driver first] [Ignore]

**Arrancar desde dispositivos de expansión PCIe/PCI [Solo OpROM]** Permite seleccionar el tipo de dispositivos de expansión PCIe/PCI que desea para arrancar.

Las opciones de configuración son las siguientes: [Legacy OpROM first] [UEFI driver first]

#### **Arranque seguro**

Permite definir la configuración de arranque seguro de Windows® y administrar sus claves para proteger el sistema contra accesos no autorizados y malware durante la fase POST.

#### **Tipo de sistema operativo [Modo UEFI]**

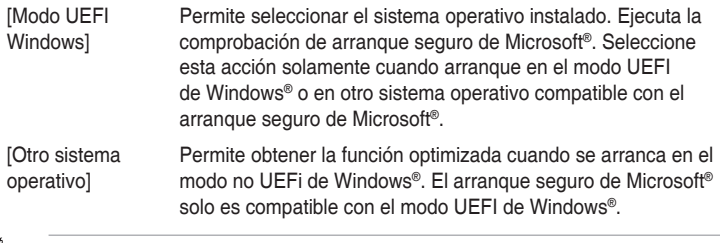

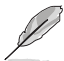

Este elemento solo aparece cuando el elemento OS Type (Tipo de sistema operativo) se establece en **[Windows UEFI mode] (Modo UEFI de Windows)**.

#### **Administración de claves**

Permite administrar las claves de arranque seguro.

#### **Administración de las claves de arranque seguro**

Permite cargar inmediatamente las claves de arranque seguro predeterminadas, la clave de la plataforma (PK), la clave de intercambio de claves (KEK) la base de datos de firmas (db) y las firmas revocadas (dbx). Cuando las claves de arranque seguro están cargadas, el estado de la clave de la plataforma (PK) cambiará del modo descargado al modo cargado.

#### **Borrar claves de arranque seguro**

Este elemento solo aparece cuando se cargan las claves predeterminadas de arranque seguro. Este elemento permite borrar todas las claves de arranque seguro predeterminadas.

#### **Guardar claves de arranque seguro**

Permite almacenar las claves de la plataforma (PK, Platform Keys) desde un dispositivo de almacenamiento USB.

#### **Administración PK**

La clave de la plataforma (PK, Platform Key) bloquea y protege el firmware contra cambios lícitos. El sistema comprueba la PK antes de entrar en el sistema operativo.

#### **Eliminar PK**

Permite eliminar la PK del sistema. Una vez eliminada la PK, todas las claves de arranque seguro del sistema estarán inactivas.

Las opciones de configuración son las siguientes: [Yes] [No]

#### **Cargar PK desde un archivo**

Permite cargar la PK descargada desde un dispositivo de almacenamiento USB.

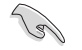

El archivo PK se debe formatear como una estructura variable UEFI con una variable autenticada basada en el tiempo.

#### **Administración KEK**

KEK (Key-exchange Key, es decir, clave de intercambio de claves, o Key Enrollment Key, es decir clave de registro de claves) administra la base de datos de firmas (db) y la base de datos de firmas revocadas (dbx).

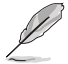

La clave de intercambio de claves (KEY, Key-exchange Key) se refiere a la clave de registro (KEK) de arranque seguro de Microsoft®.

#### **Eliminar KEK**

Permite eliminar la KEK del sistema.

Las opciones de configuración son las siguientes: [Yes] [No]

#### **Cargar KEK desde un archivo**

Permite cargar la KEK descargada desde un dispositivo de almacenamiento USB.

#### **Añadir KEK desde un archivo**

Permite cargar la KEK adicional desde un dispositivo de almacenamiento para administración de db y dbx cargada adicional.

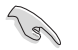

El archivo KEK se debe formatear como una estructura variable UEFI con una variable autenticada basada en el tiempo.

#### **Administración de db**

La db (base de datos de firmas autorizadas) muestra los firmantes o las imágenes de aplicaciones UEFI, cargadores del sistema operativo y controladores UEFI que puedan cargar en el equipo.

#### **Eliminar la db**

Permite eliminar el archivo de db del sistema.

Las opciones de configuración son las siguientes: [Yes] [No]

#### **Cargar db desde un archivo**

Permite cargar la db descargada desde un dispositivo de almacenamiento USB.

#### **Añadir db desde un archivo**

Permite cargar la db adicional desde un dispositivo de almacenamiento de forma que más imágenes se pueden cargar de forma segura.

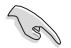

El archivo de db se debe formatear como una estructura variable UEFI con una variable autenticada basada en el tiempo.

#### **Administración dbx**

La dbx (base de datos de firmas revocadas) enumera las imágenes prohibidas de elementos db que ya no son de confianza y no se pueden cargar.

#### **Eliminar la dbx**

Permite eliminar el archivo de dbx del sistema.

#### **Cargar dbx desde un archivo**

Permite cargar la dbx descargada desde un dispositivo de almacenamiento USB.

Las opciones de configuración son las siguientes: [Yes] [No]

#### **Añadir dbx desde un archivo**

Permite cargar la dbx adicional desde un dispositivo de almacenamiento de forma que no se puedan cargar más imágenes de db.

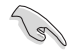

El archivo de dbx se debe formatear como una estructura variable UEFI con una variable autenticada basada en el tiempo.

### **Prioridades de opciones de arranque**

Estos elementos especifican la secuencia de prioridad de los dispositivos de arranque entre los dispositivos disponibles. El número de elementos de dispositivo que aparece en la pantalla depende del número de dispositivos instalado en el sistema.

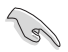

- Para acceder al sistema operativo Windows® en el modo seguro, presione <F8 > después de la fase POST (no compatible con Windows® 8).
- Para seleccionar el dispositivo de arranque durante la puesta en marcha del sistema, presione <F8> cuando aparezca el logotipo de ASUS.

### **Boot Override (Invalidar arranque)**

Estos elementos muestran los dispositivos disponibles. El número de elementos de dispositivo que aparece en la pantalla depende del número de dispositivos instalado en el sistema. Haga clic en un elemento para iniciar el arranque desde el dispositivo seleccionado.

# **3.9 Menú Tools (Herramientas)**

El menú Tools (Herramientas) permite configurar opciones para funciones especiales. Seleccione un elemento y, a continuación, presione <Entrar> para mostrar el submenú.

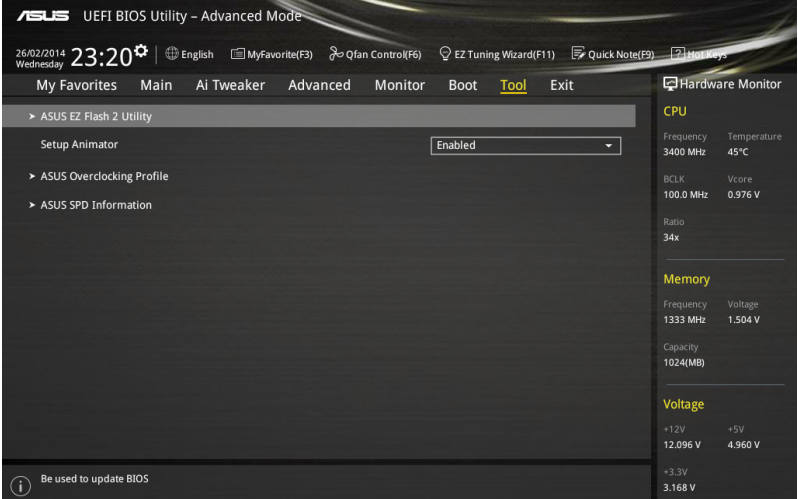

# **Setup Animator**

Este elemento permite habilitar o deshabilitar el animador de configuración.

Las opciones de configuración son las siguientes: [Disabled] [Enabled]

# **3.9.1 Utilidad ASUS EZ Flash 2**

Permite ejecutar la utilidad ASUS EZ Flash 2. Cuando presione <Entrar>, aparecerá un mensaje de confirmación. Utilice las teclas de dirección Izquierda/Derecha para seleccionar una de las dos opciones disponibles, [Yes] (Sí) o [No], y, a continuación, presione <Entrar> para confirmar la elección.

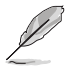

Para obtener más detalles, consulte la sección **3.11.2 ASUS EZ Flash 2**.

# **3.9.2 Perfil de overclocking de ASUS**

Este elemento permite almacenar o cargar varias configuraciones de la BIOS.

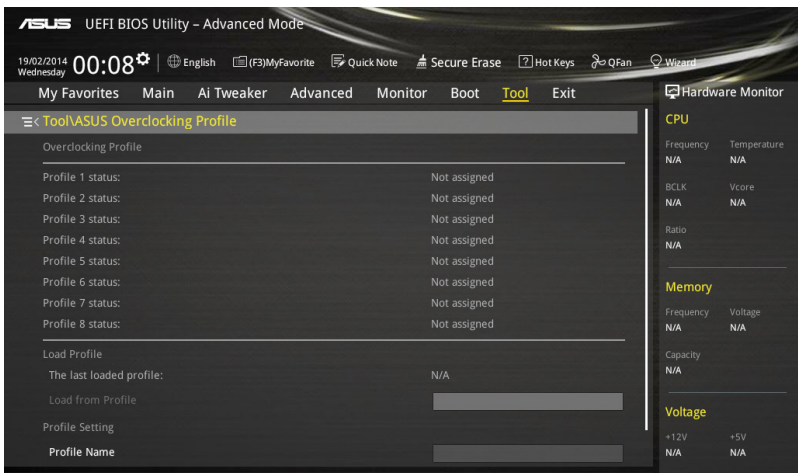

# **Load from Profile (Cargar desde perfil)**

Permite cargar la configuración anterior de la BIOS guardada en la memoria flash de la BIOS. Escriba el número de perfil que guardó en la configuración de la BIOS, presione <Entrar> y, a continuación, seleccione **Yes (Sí)**.

- 
- A fin de evitar errores de inicio del sistema, NO apague ni restablezca el sistema durante la actualización de la BIOS.
- Le recomendamos que actualice el archivo de la BIOS solamente si tiene la misma configuración de memoria y CPU y versión de la BIOS.

### **Profile Name (nombre de perfil)**

Este elemento permite escribir un nombre de perfil.

### **Save to Profile (Guardar en perfil)**

Permite guardar la configuración actual de la BIOS en la memoria flash de la BIOS y crear un perfil. Escriba un número de perfil de uno a ocho, presione <Entrar> y, a continuación, seleccione **Yes (Sí)**.

### **Load/Save Profile from/to USB Drive (Cargar/guardar perfil desde/a dispositivo USB)**

Este elemento permite realizar operaciones de carga y almacenamiento de perfiles en unidades USB.

# **3.9.3 Información de SPD de ASUS**

Permite ver la información SPD de la memoria DRAM.

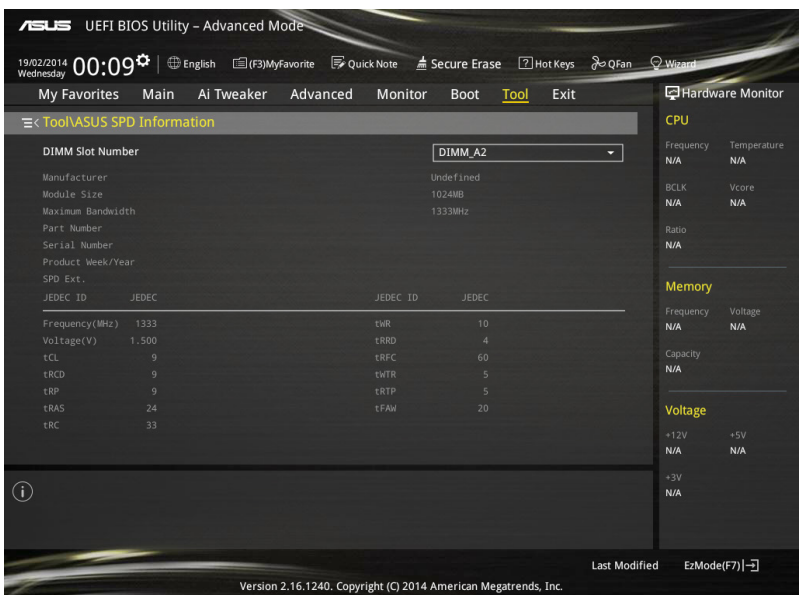

# **3.10 Menú Exit (Salir)**

Los elementos del menu Exit (Salir) permiten cargar los valores predeterminados óptimos para los elementos de la BIOS y guardar o descartar los cambios en los elementos de la BIOS. Puede acceder a **EZ Mode (Modo EZ)** desde el menú Exit (Salir).

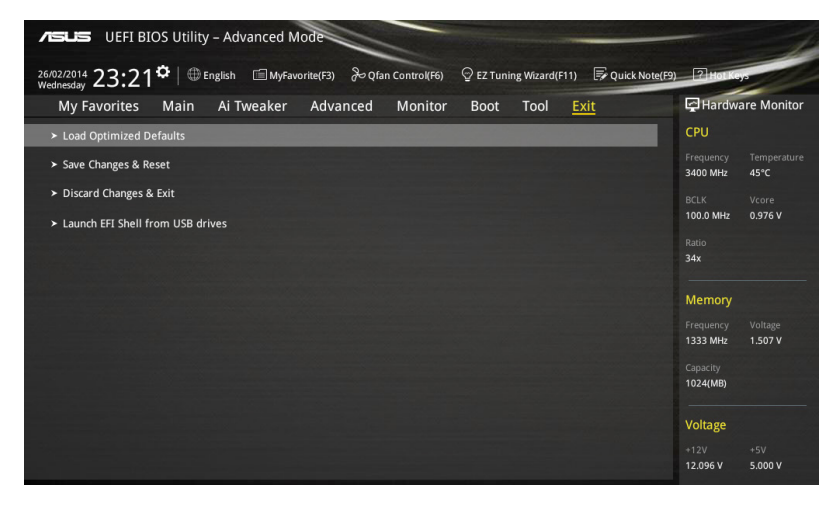

### **Cargar valores predeterminados optimizados**

Esta acción permite cargar los valores predeterminados para cada uno de los parámetros de los menús de configuración. Cuando se selecciona esta opción o se presiona <F5>, aparece una ventana de confirmación. Seleccione **Yes (Sí)** para restaurar la configuración predeterminada.

### **Guardar cambios y reiniciar**

Cuando haya terminado de realizar sus selecciones, elija esta opción en el menú Exit (Salir) para asegurarse de que los valores seleccionados se guardan. Cuando se selecciona esta opción o se presiona <F10>, aparece una ventana de confirmación. Seleccione **Yes (Sí)** para guardar los cambios y salir.

### **Descartar cambios y salir**

Esta opción permite salir del programa de configuración sin guardar los cambios. Cuando se selecciona esta opción o se presiona <Esc>, aparece una ventana de confirmación. Seleccione **Yes (Sí)** para descartar los cambios y salir.

### **Modo ASUS EZ**

Esta opción permite entrar en la pantalla EZ Mode (Modo EZ).

### **Iniciar el shell EFI desde el dispositivo del sistema de archivos**

Esta opción permite intentar iniciar la aplicación del shell EFI (shellx64.efi) desde uno de los dispositivos disponibles que tenga un sistema de archivos.
# **3.11 Actualización de la BIOS**

En el sitio web de ASUS se publican las versiones más recientes de la BIOS para proporcionar mejoras de la estabilidad, compatibilidad y el rendimiento del sistema. Sin embargo, la actualización de la BIOS supone un riesgo potencial. Si no tiene ningún problema utilizando la versión actual de la BIOS, NO actualice la BIOS manualmente. La actualización inapropiada de la BIOS puede impedir que el sistema arranque. Siga atentamente las instrucciones de este capítulo para actualizar la BIOS en caso de que sea necesario.

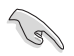

Visite la página web de ASUS en www.asus.com para descargar el archivo más reciente de la BIOS para esta placa base.

Las siguientes utilidades permiten administrar y actualizar el programa de configuración de la BIOS de la placa base.

- 1. EZ Update: actualiza la BIOS en el entorno Windows®.
- 2. ASUS EZ Flash 2: actualiza la BIOS mediante una unidad flash USB.
- 3. ASUS CrashFree BIOS 3: restaura la BIOS utilizando el DVD de soporte de la placa base o una unidad flash USB cuando el archivo de la BIOS falla o se daña.
- 4. ASUS BIOS Updater: actualiza y realiza una copia de seguridad de la BIOS en el entorno DOS mediante el DVD de soporte de la placa base y una unidad de disco flash USB.

## **3.11.1 EZ Update**

EZ Update es una utilidad que permite actualizar la BIOS de la placa base en un entorno Windows®.

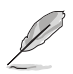

- EZ Update requiere conexión a Internet, ya sea a través de una red o de un proveedor de servicio de Internet (ISP, Internet Service Provider).
- Esta utilidad está disponible en el DVD de soporte que se incluye con el paquete de la placa base.
- Consulte la sección **4.4.3 EZ Update** de esta guía del usuario para obtener más información.

## **3.11.2 ASUS EZ Flash 2**

ASUS EZ Flash 2 le permite actualizar la BIOS sin tener que utilizar un disquete de inicio o una utilidad basada en el sistema operativo.

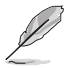

Para poder empezar a utilizar esta utilidad, descargue la versión de la BIOS más reciente desde el sitio web de ASUS en www.asus.com.

#### **Para actualizar la BIOS mediante EZ Flash 2:**

- 1. Introduzca el disco flash USB que incluye el archivo más reciente de la BIOS en el puerto USB.
- 2. Entre en el Advanced Mode (Modo avanzado) del programa de configuración de la BIOS. Diríjase al menú Tool (Herramientas) para seleccionar ASUS EZ Flash Utility (Utilidad ASUS EZ Flash) y pulse <Entrar> para habilitarla.

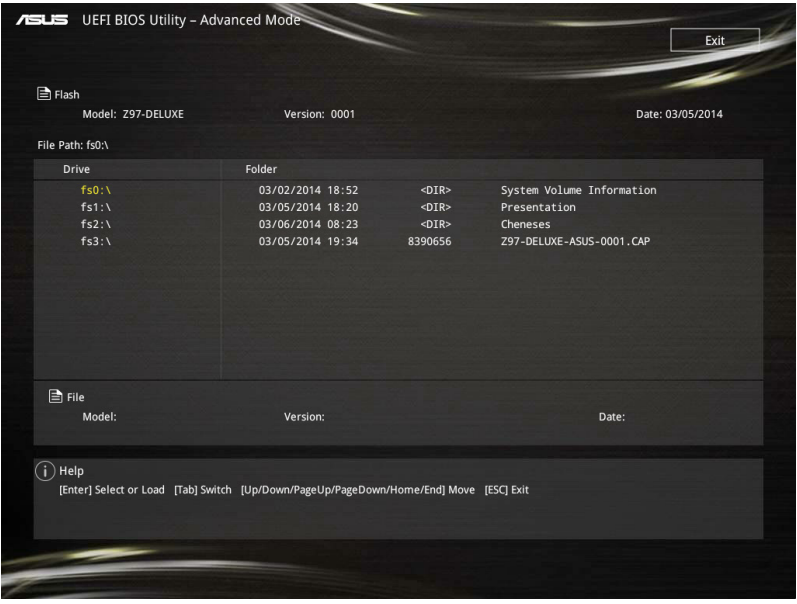

- 3. Pulse <Tabulación> para cambiar al campo Drive (Unidad).
- 4. Pulse las teclas de dirección arriba/abajo para buscar el disco flash USB que incluye la versión más reciente de la BIOS y, a continuación, pulse <Entrar>.
- 5. Pulse <Tabulación> para cambiar al campo Folder Info (Información de la carpeta).
- 6. Pulse las teclas de dirección arriba/abajo para buscar el archivo de la BIOS y, a continuación, pulse <Entrar> para realizar el proceso de actualización de la BIOS. Reinicie sistema cuando el proceso de actualización haya acabado.

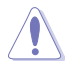

- Esta función puede admitir dispositivos, tales como un disco flash USB con el formato sistema FAT 32/16 en una única partición.
- A fin de evitar errores de inicio del sistema, NO apague ni restablezca el sistema durante la actualización de la BIOS.

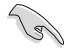

Asegúrese de cargar los parámetros predeterminados de la BIOS para garantizar la compatibilidad y estabilidad del sistema. Seleccione el elemento Load Optimized Defaults (Cargar valores predeterminados optimizados) en el menú Exit (Salir) de la BIOS. Consulte la sección **3.10 Menú Exit (Salir)** para obtener más información.

# **3.11.3 ASUS CrashFree BIOS 3**

La utilidad ASUS CrashFree BIOS 3 es una herramienta de recuperación automática que permite restaurar el archivo de la BIOS cuando falla o se daña durante el proceso de actualización. Puede restaurar un archivo de la BIOS dañado utilizando el DVD de soporte de la placa base o una unidad flash USB que incluya el archivo de la BIOS.

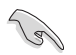

El archivo de la BIOS del DVD de soporte de la placa base puede ser anterior al archivo de la BIOS publicado en el sitio web oficial de ASUS. Si desea utilizar el archivo de la BIOS más reciente, descárguelo en http://support.asus.com y guárdelo en una unidad flash USB.

#### **Recuperación de la BIOS**

#### **Para recuperar la BIOS:**

- 1. Encienda el sistema.
- 2. Introduzca el DVD de soporte de la placa base en la unidad óptica o la unidad flash USB que incluye el archivo de la BIOS en el puerto USB.
- 3. La utilidad busca automáticamente el archivo de la BIOS en los dispositivos. Cuando lo encuentra, la utilidad lee el archivo de la BIOS y entra en ASUS EZ Flash 2 automáticamente.
- 4. El sistema necesita que el usuario entre en el programa de configuración de la BIOS para realizar dicha configuración. Para garantizar la compatibilidad y estabilidad del sistema, le recomendamos que pulse <F5> para cargar los valores predeterminados de la BIOS.

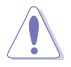

¡NO apague ni reinicie el sistema mientras se actualiza la BIOS! Si lo hace, se puede producir un error en el arranque del sistema.

## **3.11.4 Programa ASUS de actualización de la BIOS**

ASUS BIOS Updater (Programa ASUS de actualización de la BIOS) permite actualizar la BIOS desde un entorno DOS.

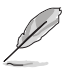

Las pantallas de la utilidad que se muestran a continuación deben interpretarse únicamente como referencia. Las pantallas reales de la utilidad podrían diferir con las que se muestran.

#### **Antes de actualizar la BIOS**

- Prepare el DVD de soporte de la placa base y una unidad flash USB.
- Descargue el archivo de la BIOS más reciente y BIOS Updater (Programa de actualización de la BIOS) desde el sitio web de ASUS a través de la dirección http:// support.asus.com. A continuación, guárdelos en la unidad flash USB.

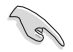

El entorno DOS no es compatible con NTFS. EAsegúrese de que la unidad flash USB se encuentra en una sola partición su formato es FAT32/16.

- Apague el equipo.
- Asegúrese de que el equipo tiene una unidad óptica DVD.

#### **Inicio del sistema en el entorno DOS**

Para arrancar el sistema en el modo DOS:

- 1. Inserte en el puerto USB la unidad flash USB con el archivo de la BIOS más reciente y BIOS Updater (Programa de actualización de la BIOS).
- 2. Arranque el sistema y, a continuación, presione <F8> para el iniciar la pantalla de selección del dispositivo de arranque.
- 3. Cuando la pantalla de selección del dispositivo de arranque aparezca, inserte el DVD de soporte en la unidad óptica y seleccione la unidad óptica como dispositivo de inicio.

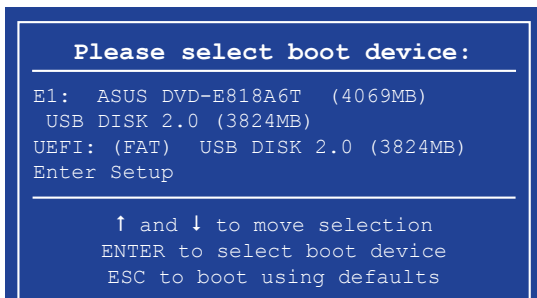

4. Cuando aparezca el menú **Make Disk (Crear disco)**, seleccione la opción **FreeDOS command prompt (Símbolo del sistema de FreeDOS)** pulsando el número correspondiente.

**ISOLINUX 3.20 2006-08-26 Copyright (C) 1994-2005 H. Peter Anvin A Bootable DVD/CD is detected. Press ENTER to boot from the DVD/CD. If no key is pressed within 5 seconds, the system will boot next priority device automatically. boot:**

5. En el símbolo del sistema de FreeDOS, introduzca d: y pulse <Entrar> para cambiar de la Unidad C (unidad óptica) a la Unidad D (unidad flash USB).

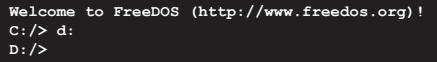

#### **Actualización del archivo de la BIOS**

**Para actualizar el archivo de la BIOS usando BIOS Updater (Programa de actualización de la BIOS)**

1. En el símbolo del sistema de FreeDOS, introduzca **bupdater /pc /g** y pulse <Entrar>.

**D:/> bupdater /pc /g**

2. En la pantalla de actualización de la BIOS, presione <Tab> para cambiar del panel de archivos al panel de unidades y, a continuación, seleccione **D:**.

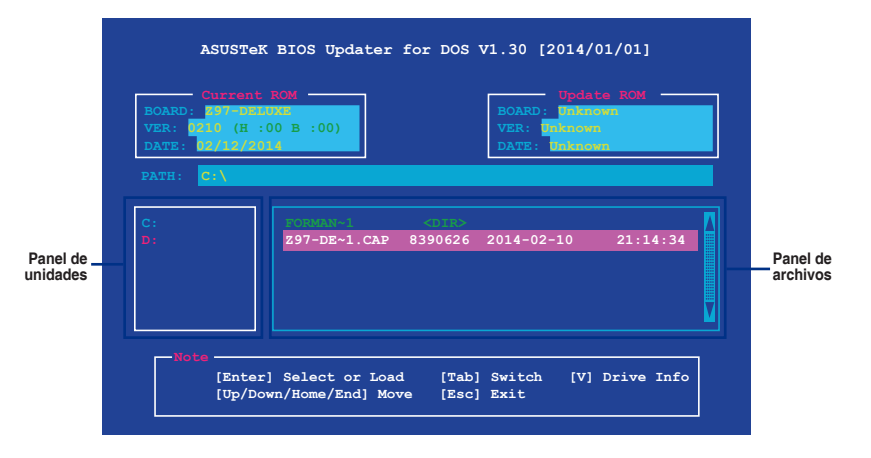

3. Pulse la tecla <Tabulador> para cambiar entre los campos que aparecen en la pantalla y use las teclas <Arriba / Abajo / Inicio / Fin> para seleccionar el archivo de la BIOS que desee. A continuación, pulse <Entrar>.

4. BIOS Updater (Programa de actualización de la BIOS) comprobará el archivo de la BIOS seleccionado y le pedirá que confirme la actualización de la BIOS.

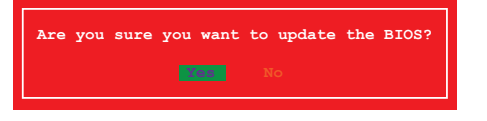

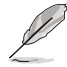

Por normativas de seguridad, la función BIOS Backup (Copia de seguridad de la BIOS) no es compatible.

- 5. Seleccione **Yes (Sí)** y pulse <Entrar>. Una vez llevada a cabo la actualización de la BIOS, pulse <ESC> para salir de BIOS Updater (Programa de actualización de la BIOS).
- 6. Reinicie su equipo.

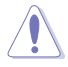

A fin de evitar errores de inicio del sistema, no apague ni restablezca el sistema durante la actualización de la BIOS.

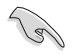

Asegúrese de cargar los parámetros predeterminados de la BIOS para garantizar la compatibilidad y estabilidad del sistema. Seleccione la opción **Load Setup Defaults (Cargar configuración predeterminada)** en el menú **Exit (Salir)** de la BIOS. Consulte el Capítulo 3 del manual del usuario de su placa base si desea obtener más información.

# **Soporte de software**

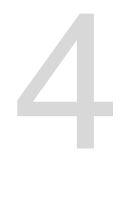

## **4.1 Instalación de un sistema operativo**

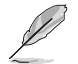

Esta placa base admite los sistemas operativos (SO) Windows® 7 de 32 y 64 bits, Windows® 8 de 32 y 64 bits y Windows® 8.1 de 32 y 64 bits (SO).

La configuración de la placa base y las opciones de hardware varían. Los procedimientos de configuración que figuran en este capítulo deben utilizarse únicamente como referencia. Consulte la documentación del sistema operativo Windows® para obtener información detallada.

## **4.2 Información del DVD de soporte**

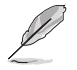

El contenido del DVD de soporte está sujeto a cambios en cualquier momento y sin previo aviso. Si desea obtener información acerca de actualizaciones, visite el sitio web de ASUS en la dirección www.asus.com.

## **4.2.1 Ejecución del DVD de soporte**

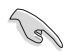

Asegúrese de tener una cuenta de administrador antes de ejecutar el DVD de soporte en el sistema operativo Windows® 7, Windows® 8 o Windows® 8.1.

Para ejecutar el DVD de soporte:

- 1. Inserte el DVD de soporte en la unidad óptica.
- 2. En el cuadro de diálogo **AutoPlay (Reproducción automática)**, haga clic en **Ejecutar ASSETUP.EXE**.

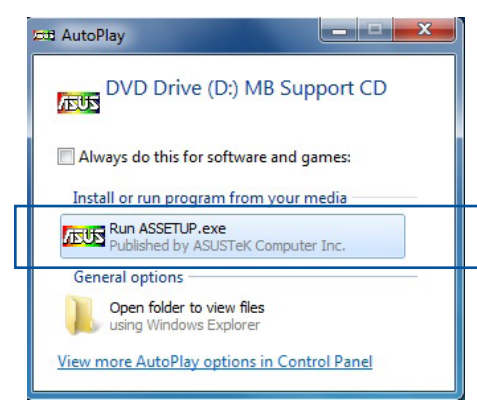

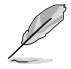

Si la función Autorun (Ejecución automática) NO está habilitada en el equipo, examine el contenido del DVD de soporte para buscar el archivo ASSETUP.EXE en la carpeta BIN. Haga doble clic en dicho archivo ASSETUP.EXE para ejecutar el DVD.

#### **Menú principal DVD de soporte**

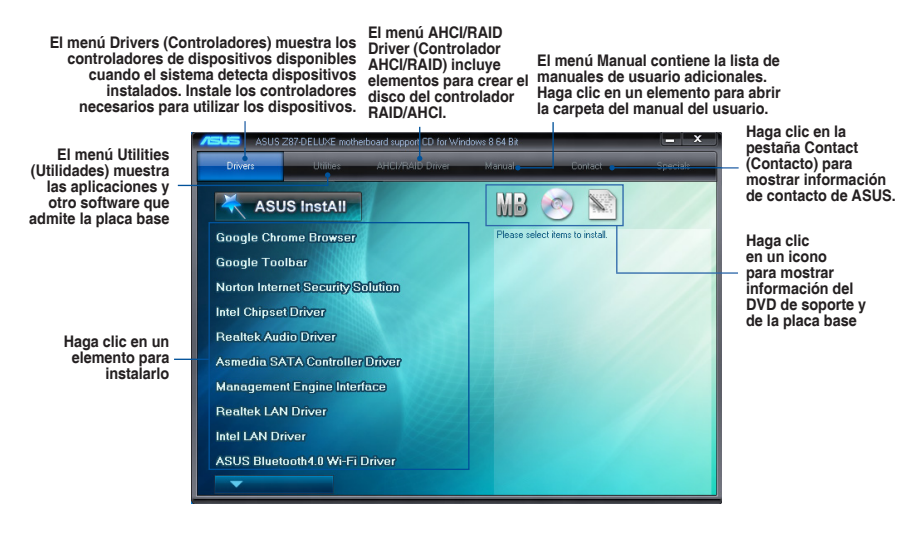

# **4.2.2 Cómo obtener los manuales de software**

Los manuales de software se incluyen en el DVD de soporte. Siga las instrucciones que se indican a continuación para obtener los manuales de software que necesite.

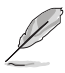

El formato de los archivos de los manuales de software es Portable Document Format (PDF). Instale Adobe® Acrobat® Reader desde la pestaña **Utilities (Utilidades)** antes de abrir los archivos.

Para consultar la guía de funcionamiento de la placa base:

1. Haga clic en la pestaña **Manual > ASUS Motherboard Utility Guide (Guía de funcionamiento de la placa base de ASUS)**.

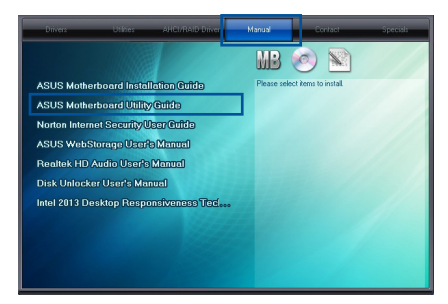

2. En la carpeta **Manual**, abra la carpeta del manual de software que desee consultar.

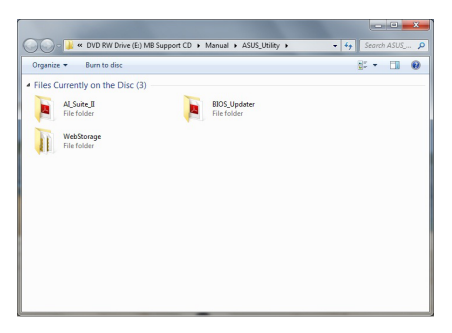

3. Algunos manuales de software están disponibles en distintos idiomas. Abra la carpeta del idioma que desee para visualizar el manual de software.

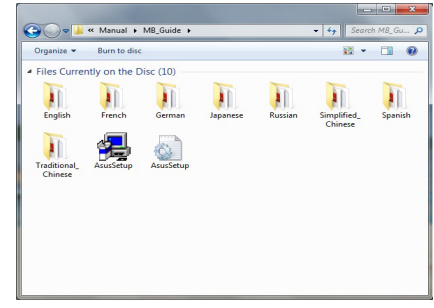

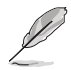

Las capturas de pantalla que aparecen en esta sección deben utilizarse únicamente como referencia. Los manuales de software reales que se incluyen en el DVD de soporte varían según el modelo.

# **4.3 Información sobre el software**

La mayoría de las aplicaciones que incluye el DVD de soporte cuentan con asistentes que le ayudarán durante el proceso de instalación. Si desea obtener más información, visualice la ayuda en línea o el archivo Readme (Léame) que incluía la aplicación de software.

# **4.4 AI Suite 3**

AI Suite 3 es una interfaz todo en uno que permite a los usuarios arrancar y trabajar conjuntamente con las utilidades ASUS que contiene.

#### **Instalación de Ai Suite 3**

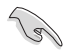

Asegúrese de que cuenta con una cuenta de administrador antes de instalar AI Suite 3 en un equipo con sistema operativo Windows® 7, Windows® 8 o Windows® 8.1.

#### **Para instalar AI Suite 3 en el equipo:**

#### **Sistema operativo Windows® 7**

- 1. Inserte el DVD de soporte en la unidad óptica.
- 2. En el cuadro de diálogo **AutoPlay (Reproducción automática)**, haga clic en **Run ASSETUP.exe (Ejecutar ASSETUP.exe)** y, a continuación, seleccione la pestaña **Utilities (Utilidades)**.

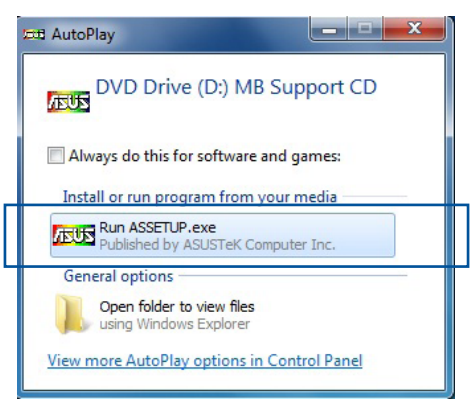

3. Haga clic en la ficha **Utilities (Utilidades) > AI Suite 3**. Siga las instrucciones que aparezcan en pantalla para completar la instalación.

#### **Sistema operativo Windows® 8 o Windows® 8.1**

- 1. Coloque el DVD de soporte en la unidad óptica y, a continuación, siga las instrucciones que aparezcan en pantalla.
- 2. En el menú principal **ASUS motherboard support DVD (DVD de soporte de la placa base de ASUS)**, seleccione la pestaña **Utilities (Utilidades)** y pulse o haga clic en **AI Suite 3**.
- 3. Siga las instrucciones que aparezcan en pantalla. Si el menú principal **ASUS motherboard support DVD (DVD de soporte de la placa base de ASUS)** no aparece, pruebe a realizar los siguientes pasos:
	- a. Diríjase a la pantalla Start (de inicio) y, a continuación, pulse o haga clic en la aplicación **Desktop (Escritorio)**.
	- b. En la barra de tareas, pulse o haga clic en **File Explorer (Explorador de archivos)** y, a continuación, seleccione la unidad de DVD y haga doble clic o pulse la aplicación **Setup (Configuración)**.

#### **Inicio de AI Suite 3**

#### **Sistema operativo Windows® 7**

En el Desktop (Escritorio), haga clic en **Start (Inicio)** > **All Programs (Todos los programas)** > **ASUS** > **AI Suite 3 > AI Suite 3.**

También puede iniciar AI Suite 3 en Windows® 7 haciendo clic en <a>
de de notificación.

#### **Sistema operativo Windows® 8 o Windows® 8.1**

Para iniciar AI Suite 3 en Windows® 8 o Windows® 8.1, pulse la aplicación **AI Suite 3** en la pantalla Start (de inicio) (o si está utilizando un ratón, haga clic en la aplicación **AI Suite 3** en la pantalla Start (de inicio)).

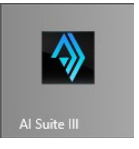

#### **Menús principal de AI Suite 3**

El menú principal Al Suite 3 le ofrece información y controles de fácil acceso a las actividades de su equipo, lo que le permite optimizar la configuración de rendimiento a la vez que garantiza la estabilidad del sistema.

El menú principal Al Suite incluye una barra de menús de acceso rápido que le permite iniciar rápidamente cualquiera de las utilidades ASUS integradas. Pulse o haga clic en **EN END** en la esquina superior derecha del menú para iniciar la barra de menús.

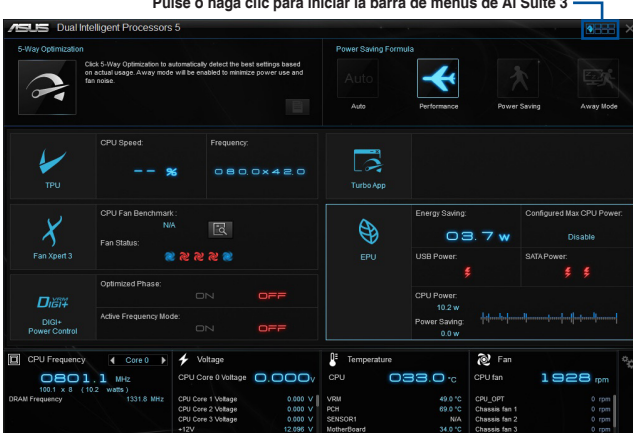

Las capturas de pantalla de AI Suite 3 de este manual son solamente para su referencia. La interfaz real varía en función del modelo.

#### **Barra de menús principal de AI Suite 3**

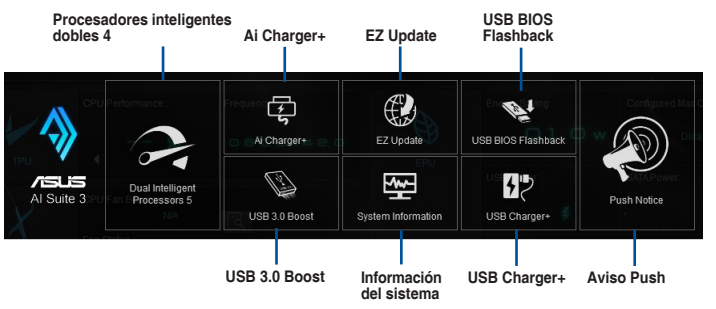

- 
- Algunas funciones del menú principal AI Suite 3 de esta guía del usuario pueden variar en función del modelo de placa base.
- Consulte el manual de software incluido en el DVD de soporte o visite la página Web www.asus.com para obtener una información de la configuración de software más detallada.

# **4.4.1 Ai Charger+**

Esta utilidad permite cargar los dispositivos móviles BC 1.1\* a través del puerto USB del equipo tres veces más rápido que los dispositivos USB estándar\*\*.

#### **Inicio de Ai Charger+**

Para iniciar Ai Charger+, pulse o haga clic en **1988** en la esquina superior derecha del menú principal Al Suite 3 y, a continuación, seleccione **Ai Charger+.**

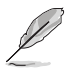

Ai Charger+ solo está disponible en determinados modelos de placa base.

#### **Pantalla Ai Charger+**

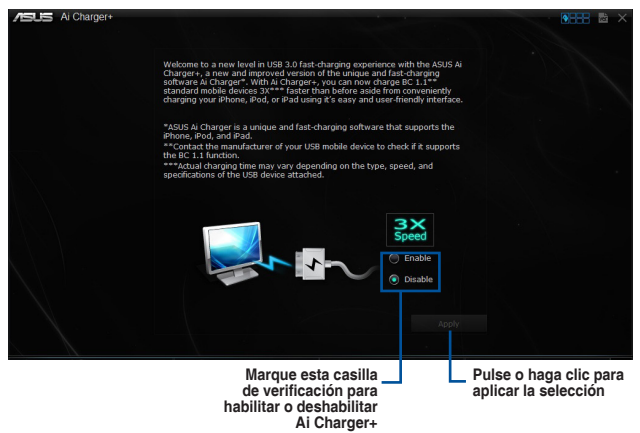

- • \*Consulte con el fabricante si el dispositivo USB satisface los requisitos establecidos por la norma Battery Charging Specification 1.1 (B.C.) o es compatible con esta función.
- \*\* La velocidad de carga real puede variar en función del nivel de carga y las especificaciones del dispositivo USB.
- Para que la función de carga funcione del modo esperado, desconecte el dispositivo USB y vuelva a conectarlo a continuación cada vez que habilite o deshabilite la función Ai Charger+.
- Ai Charger+ no admite concentradores USB; cables de extensión USB ni cables USB genéricos.

## **4.4.2 USB 3.0 Boost**

La tecnología USB 3.0 Boost es compatible con el protocolo UASP (USB Attached SCSI Protocol) que aumenta automáticamente la tasa de transferencia de los dispositivos de almacenamiento USB.

#### **Inicio de USB 3.0 Boost**

Para iniciar USB 3.0 Boost, pulse o haga clic en **PHH** en la esquina superior derecha del menú principal Al Suite 3 y, a continuación, seleccione **USB 3.0 Boost.**

#### **Uso de USB 3.0 Boost**

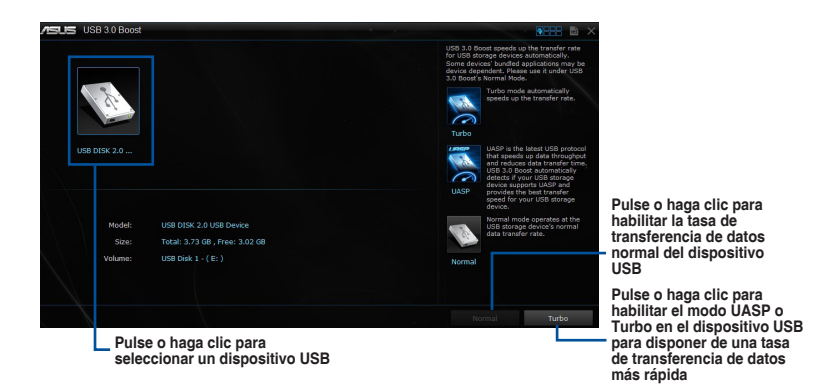

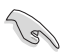

Asegúrese de conectar su dispositivo USB 3.0 a los puertos USB 3.0 que admiten USB 3.0 Boost Consulte la sección **2.3.1 Conexión de E/S posterior** del manual del usuario para obtener más información.

- USB 3.0 Boost detecta automáticamente los dispositivos USB 3.0 que admiten UASP. Para obtener una lista de dispositivos USB 3.0 compatibles con UASP, visite el sitio web de ASUS en www.asus.com.
- La velocidad de transferencia de datos varía con los dispositivos USB. Utilice los dispositivos USB 3.0 para disfrutar de la máxima velocidad.

## **4.4.3 EZ Update**

EZ Update es una utilidad que permite actualizar el software, los controladores y la versión de la BIOS de la placa base automática y fácilmente.

Con esta utilidad, también puede actualizar manualmente la BIOS guardado y seleccionar un logotipo de arranque cuando el sistema entra en la fase POST.

#### **Inicio de EZ Update**

Para iniciar EZ Update, pulse o haga clic en **DEEE** en la esquina superior derecha del menú principal Al Suite 3 y, a continuación, seleccione **EZ Update.**

#### **Uso de EZ Update**

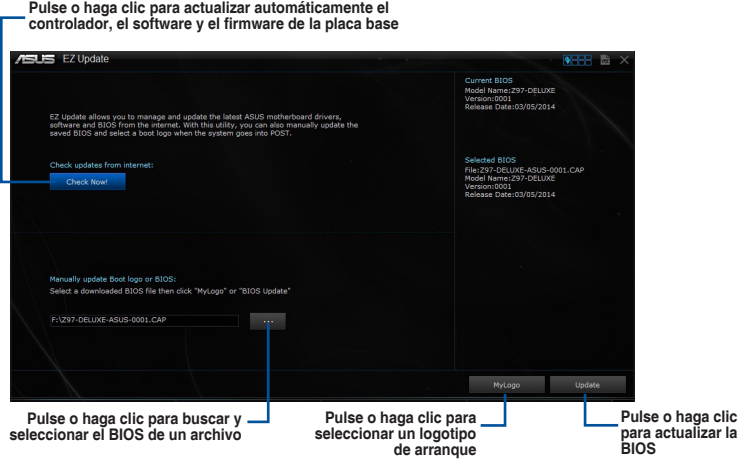

#### **Actualización manual de la BIOS y selección de un logotipo de arranque**

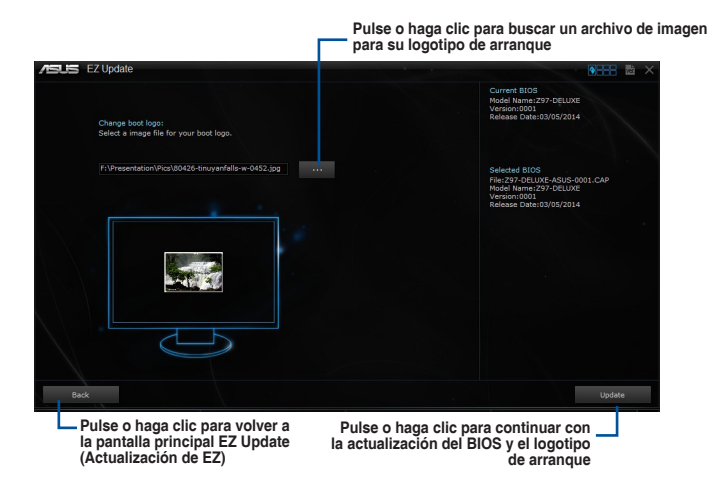

Después de pulsar o hacer clic en el botón **BIOS Update (Actualización del BIOS)**, pulse o haga clic en **Flash** para actualizar la BIOS y cargar el logotipo de arranque en su sistema.

# **4.4.4 USB BIOS Flashback**

USB BIOS Flashback permite comprobar y guardar la versión más reciente de la BIOS en un dispositivo de almacenamiento USB. Con esta utilidad puede comprobar rápidamente la versión más reciente de la BIOS disponible y programar la descarga de las actualizaciones.

#### **Inicio de USB BIOS Flashback**

Para iniciar USB BIOS Flashback, pulse o haga clic en **AHHH** en la esquina superior derecha del menú principal Al Suite 3 y, a continuación, seleccione **USB BIOS Flashback.**

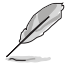

USB BIOS Flashback solo está disponible en determinados modelos de placa base.

#### **Uso de USB BIOS Flashback**

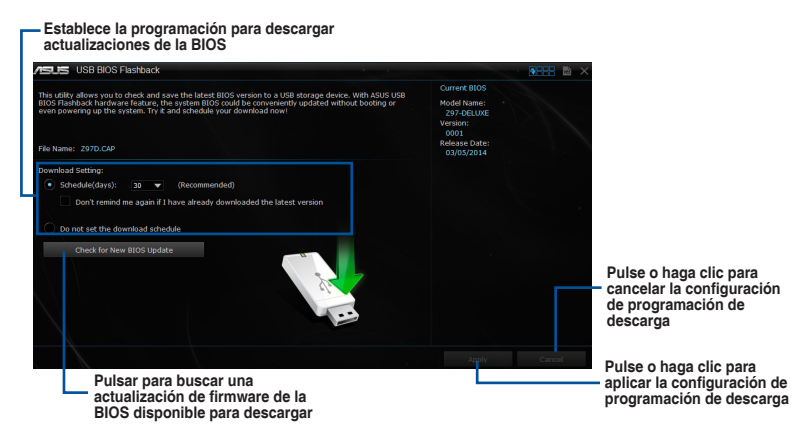

#### **Programar la descarga de la BIOS más reciente**

- 1. En el campo **Download Setting (Configuración de descarga)**, active la opción **Schedule (days) (Programar (días)** y seleccione el número de días para descargar la siguiente actualización disponible.
- 2. Haga clic en **Apply (Aplicar)** para guardar la configuración de descarga de la BIOS. Haga clic en **Cancel (Cancelar)** para cancelar los cambios realizados.

#### **Descargar la actualización de la BIOS**

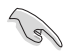

Antes de iniciar la descarga, asegúrese de que ha instalado el dispositivo de almacenamiento USB en el puerto USB del equipo que admite USB BIOS Flashback. Consulte la sección **Conexión de E/S posterior** del manual de usuario para obtener más detalles.

Para descargar la actualización de la BIOS:

1. En la pantalla USB BIOS Flashback, haga clic en **Check for New BIOS Update (Buscar nueva actualización de la BIOS)** para buscar la versión de la BIOS más reciente.

> Espere a que el sistema compruebe el firmware más reciente de la BIOS.

2. Cuando la utilidad detecte un nuevo firmware de la BIOS, guárdelo haciendo clic en **v** en el campo **Save to (Guardar en)**, seleccione la unidad flash USB y haga clic en **Download (Descargar)**.

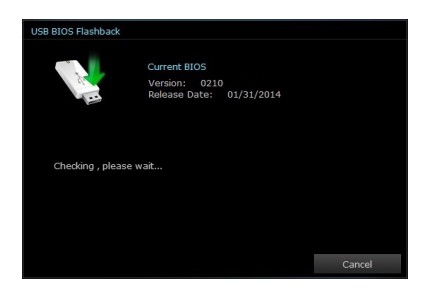

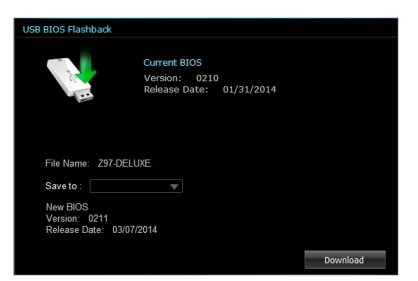

3. Cuando la descarga se haya completado, haga clic en **OK (Aceptar)**.

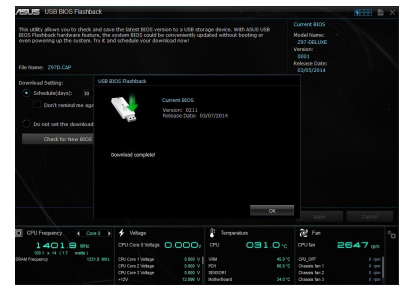

**Capítulo 4**

## **4.4.5 USB Charger+**

Esta utilidad le permite cargar rápidamente dispositivos USB externos aunque su PC esté apagado, en modo de suspensión o en modo de hibernación.

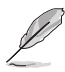

USB Charger+ no funcionará si el elemento ErP-ready (compatible con ErP) de la BIOS está habilitado. Para ello, diríjase a **Advanced (Opciones avanzadas) > APM > ErP Ready (ErP listo)** en la opción Advanced mode (Modo avanzado) y, a continuación, establezca este elemento en [Disabled] [Deshabilitado].

#### **Inicio de USB Charger+**

Para iniciar USB Charger+, pulse o haga clic en **1988** en la esquina superior derecha del menú principal Al Suite 3 y, a continuación, seleccione **USB Charger+.**

#### **Uso de USB Charger+**

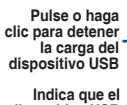

**Indica que el dispositivo USB conectado se encuentra en el modo de carga.**

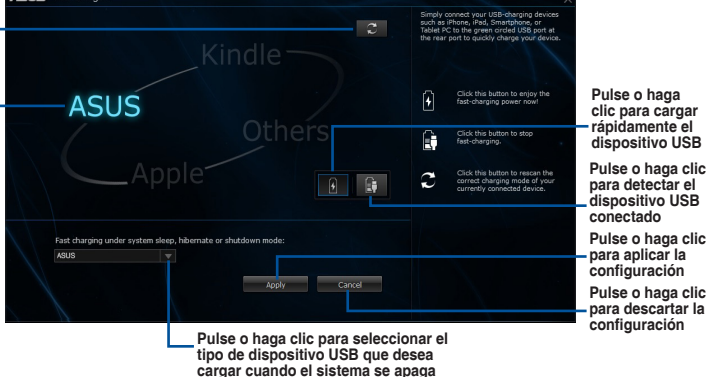

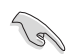

Asegúrese de conectar el dispositivo USB al puerto USB que admite esta utilidad.Consulte la sección **2.3.1 Conexión de E/S posterior** del manual de usuario para obtener más detalles.

USB Charger+ no admite concentradores USB; cables de extensión USB ni cables USB genéricos.

Es posible que USB Charger+ no reconozca algunos dispositivos ASUS debido a variaciones en el diseño.

# **4.4.6 Aviso Push**

Esta utilidad le permite obtener el estado detallado del sistema en el dispositivo inteligente. También puede enviar mensajes al dispositivo inteligente mediante esta utilidad.

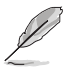

Antes de hacer uso de esta utilidad, asegúrese de asociar su PC con el dispositivo inteligente. Para obtener información sobre la asociación, consulte la sección **Asociar su PC y el dispositivo inteligente**.

## **Iniciar el aviso Push en el equipo**

Para iniciar Push Notice (Aviso Push), haga clic en **Malala** o toque dicho icono que se encuentra en la esquina superior derecha del menú principal AI Suite 3 y, a continuación, seleccione **Push Notice (Aviso Push)**.

#### **Pantalla Push Notice (Aviso Push)**

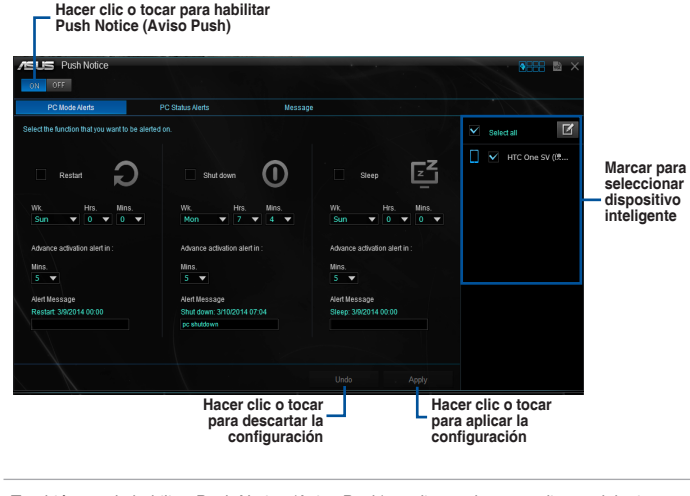

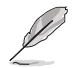

También puede habilitar Push Notice (Aviso Push) mediante el acceso directo del mismo nombre situado en la esquina inferior derecha de la pantalla. Para ello, haga clic en << o tóquelo y, a continuación, haga lo propio en  $\overline{b}$ ; por último, seleccione

## **Asociar su PC y el dispositivo inteligente**

Para asociar su PC y el dispositivo inteligente:

1. En su dispositivo inteligente, toque

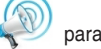

para iniciar Push Notice (Aviso Push).

2. Toque **Push Scan (Buscar Push)** y toque el nombre de su equipo con el que desee realizar la asociación.

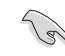

Para asociar su PC y el dispositivo inteligente, asegúrese de que ambos están conectados a la misma red inalámbrica.

## **Configurar alertas de modo de PC de su PC**

Esta función le permite reiniciar, apagar o activar el modo de suspensión en su PC y enviar una alerta al dispositivo inteligente.

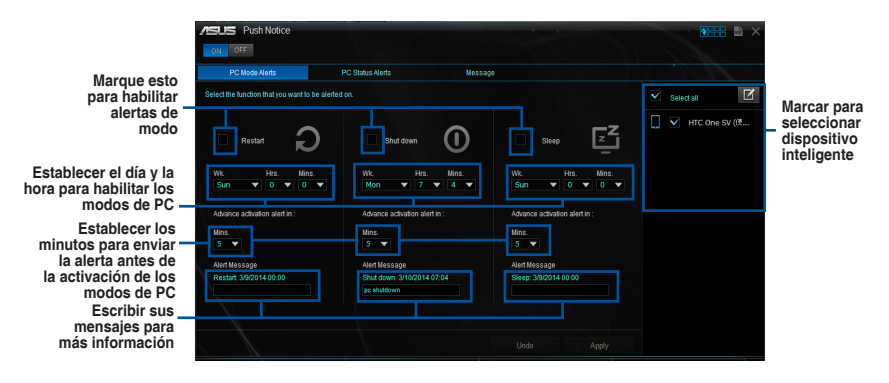

### **Configurar alertas de estado de PC**

Esta función permite enviar alertas de actividades inusuales de la configuración del voltaje, la temperatura y el ventilador de su PC al dispositivo inteligente.

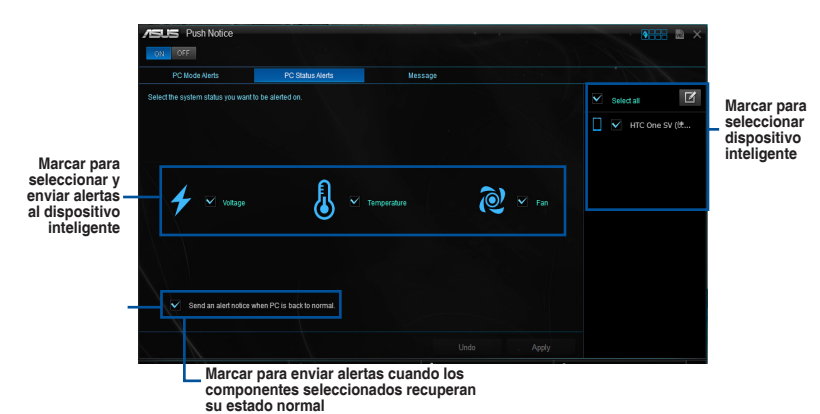

**Capítulo 4**

## **Enviar mensajes al dispositivo inteligente**

Esta función permite enviar mensajes al dispositivo inteligente.

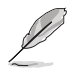

También puede enviar mensajes a través del acceso directo de mensajería Push Notice (Aviso Push) situado en la esquina inferior derecha de la pantalla. Para ello, haga clic en << o tóquelo y, a continuación, haga lo propio en **x** i por último, seleccione

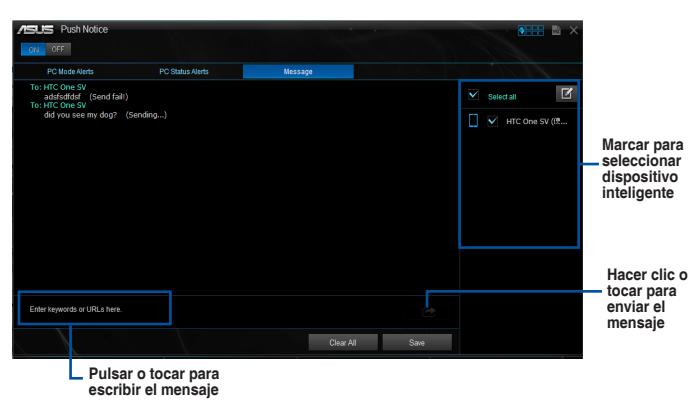

## **Ver el estado del equipo en el dispositivo inteligente**

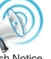

En su dispositivo inteligente, toque Push Notice para iniciar Push Notice (Aviso Push).

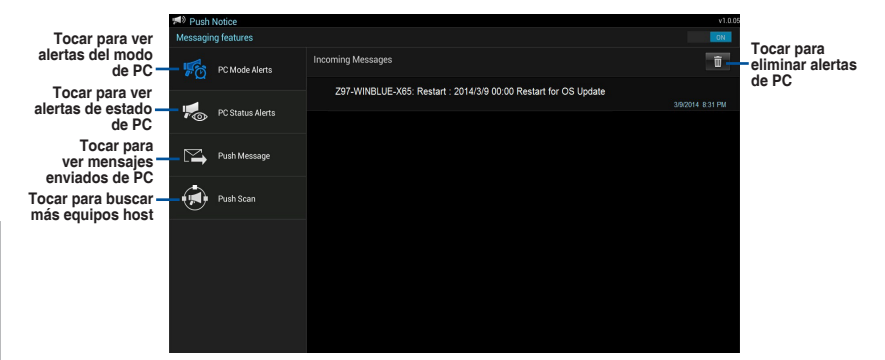

## **4.4.7 Información del sistema**

La sección System Information (Información del sistema) muestra información acerca de la placa base, la CPU y las ranuras de memoria.

#### **Inicio de System Information (Información del sistema)**

Para iniciar System Information (Información del sistema), pulse o haga clic en **QEEB** en la esquina superior derecha del menú principal AI Suite 3 y, a continuación, seleccione System Information (Información del sistema).

#### **Consultar la información de la placa base**

En la pantalla System Information (Información del sistema), haga clic en la ficha **MB** para ver la información de la placa base.

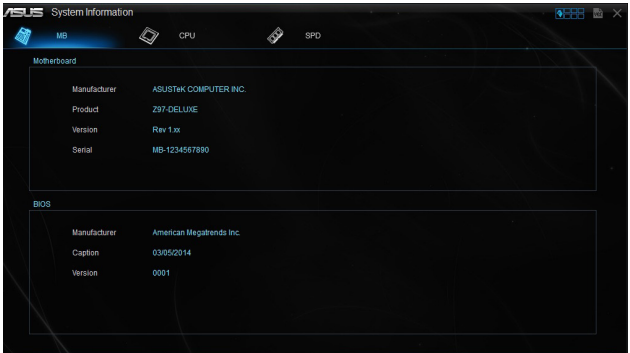

#### **Consultar la información de la CPU**

En la pantalla System Information (Información del sistema), haga clic en la ficha **CPU** para ver la información del procesador.

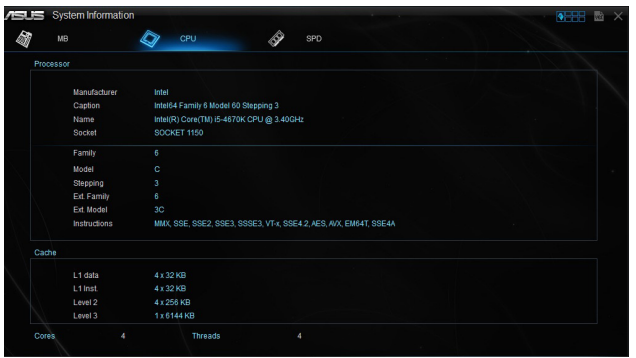

#### **Consultar la información de SPD**

En la pantalla System Information (Información del sistema), haga clic en la ficha **SPD** para ver la información de la memoria.

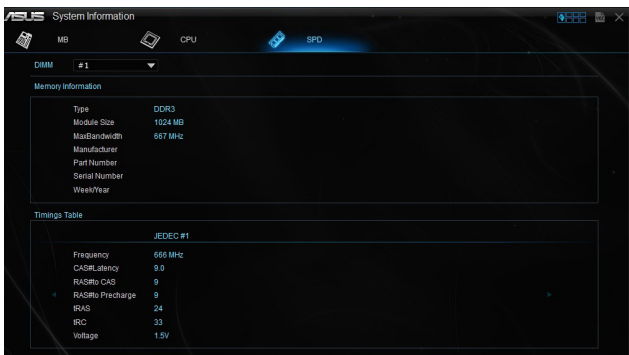

# **4.5 Configuraciones de audio**

El CÓDEC de audio de Realtek® ofrece 7.1 canales de audio para proporcionar la experiencia de audio en su PC más enriquecedora posible. El software incluye la función Detección de conexión, es compatible con salida S/PDIF y la funcionalidad de interrupción. EL CÓDEC también incluye la tecnología UAJ® (Universal Audio Jack, es decir, Conector de audio universal) patentada por Realtek® para todos los puertos de audio, lo que elimina los errores de conexión de cables y proporciona a los usuarios la comodidad de la funcionalidad Conectar y listo.

Siga las indicaciones del asistente de instalación para instalar el controlador de audio de Realtek® que se encuentra en el CD/DVD de soporte que se incluye con el paquete de la placa base.

Si el software de audio está instalado correctamente, aparecerá el icono de Realtek HD

Audio Manager (Administrador de audio HD de Realtek) en la barra de tareas. Haga doble clic en el icono para mostrar Realtek® HD Audio Manager (Administrador de audio HD de Realtek®).

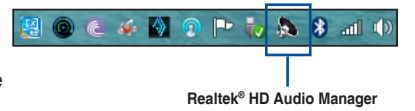

### **A. Administrador de audio HD de Realtek de DTS UltraPC II para Windows® 8.1 / Windows® 8 / Windows® 7**

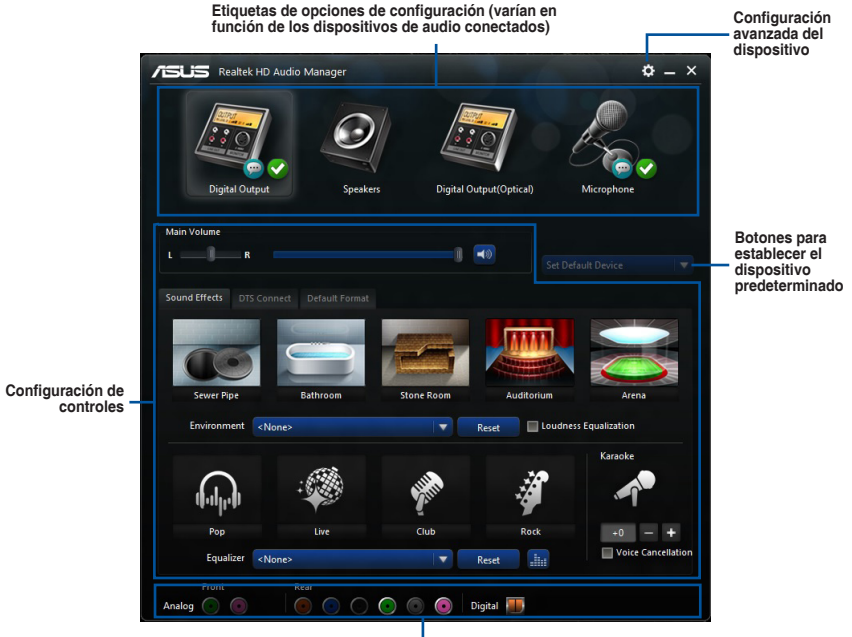

**Estado del conector analógico y digital**

#### **Seleccionar una salida de audio**

Realtek HD Audio Manager permite seleccionar el tipo de salida de audio dependiendo del dispositivo de salida que esté utilizando.

Para seleccionar una salida de audio:

- 1. Inserte el conector del dispositivo de audio al puerto Salida de línea (color lima). Si el conector del dispositivo ya está insertado en el puerto correspondiente, haga clic en o pulse en Realtek HD Audio Manager.
- 2. En la ventana emergente, active el dispositivo de audio que conectó o en el puerto Salida de línea y, a continuación, haga clic en o pulse **Next (Siguiente)**.

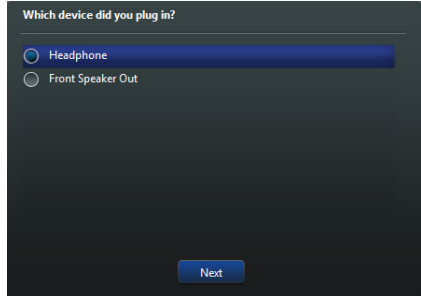

a. Si selecciona **Headphone (Auriculares)**, haga clic en o pulse para seleccionar el tipo de auriculares instalados y, a continuación, haga clic en o pulse **OK (Aceptar)**.

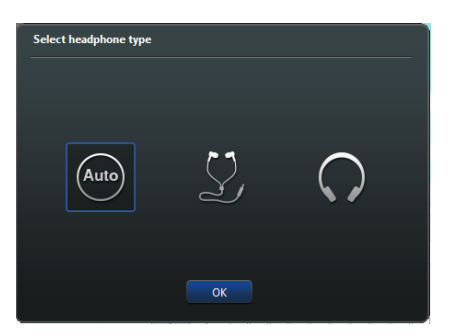

b. Si selecciona **Front Speaker Out (Salida de altavoz frontal)**, haga clic en o pulse para seleccionar el tipo de altavoz instalado y, a continuación, haga clic en o pulse **OK (Aceptar)**.

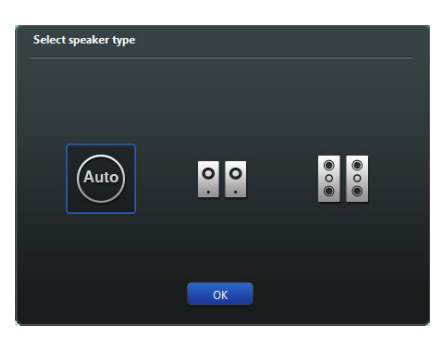

# **Soporte de RAID**

```
5
```
# **5.1 Configuraciones de RAID**

La placa base admite las siguientes soluciones SATA RAID:

Intel<sup>®</sup> Rapid Storage Technology con soporte de RAID 0, RAID 1, RAID 10 y RAID 5.

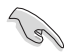

Si desea instalar un sistema operativo Windows® en una unidad de disco duro que se incluye en un conjunto RAID, debe crear un disco del controlador RAID y cargar el controlador durante la instalación del sistema operativo. Si desea obtener más información, consulte la sección **5.2 Creación de un disco del controlador RAID**.

# **5.1.1 Definiciones de RAID**

**RAID 0 (segmentación de datos):** se utiliza para segmentar los datos y su función consiste en optimizar dos unidades de disco duro idénticas para leer y escribir datos en paralelo con pilas intercaladas. Dos discos duros realizan el mismo trabajo que una sola unidad, pero con una tasa de transferencia de datos continua, el doble que un solo disco, lo que mejora el acceso a los datos y el almacenamiento de estos. Para esta configuración se necesita utilizar dos unidades de disco duro nuevas idénticas.

**RAID 1 (duplicación de datos):** se utiliza para la duplicación de datos y su función consiste en copiar y mantener una imagen idéntica de los datos de una unidad en una segunda unidad. Si una unidad se avería, el software de administración de matrices de discos dirige todas las aplicaciones a la unidad que queda en funcionamiento, que contiene una copia completa de los datos de la otra unidad. Esta configuración RAID proporciona protección de los datos y aumenta la tolerancia de errores en todo el sistema. Utilice dos unidades nuevas o una unidad existente y otra nueva para esta configuración. La unidad nueva debe tener el mismo tamaño o ser mayor que la unidad existente.

**RAID 5:** se utiliza para segmentar datos e información de paridad en tres o más unidades de disco duro. Entre las ventajas de la configuración RAID 5 se incluyen mayor rendimiento de la unidad de disco duro (HDD), tolerancia de errores y mayor capacidad de almacenamiento. La configuración RAID 5 es la opción ideal para el procesamiento de transacciones, aplicaciones de bases de datos relacionales, planificación de recursos empresariales y otros sistemas empresariales. Utilice un mínimo de tres unidades de disco duro idénticas para esta configuración.

**RAID 10:** se utiliza para segmentar y duplicar datos sin paridad (datos de redundancia) que han de calcularse y escribirse. Con la configuración RAID 10 obtendrá todas las ventajas de configuraciones RAID 0 y RAID 1. Utilice cuatro unidades de disco duro nuevas o utilice una unidad existente y tres unidades nuevas para esta configuración.

## **5.1.2 Instalación de unidades de discos duros Serial ATA**

La placa base admite unidades de disco duro Serial ATA. Para disfrutar de un rendimiento óptimo, instale unidades idénticas del mismo modelo y capacidad al crear una matriz de discos.

#### **Para instalar las unidades de disco duro SATA para una configuración RAID:**

- 1. Instale los discos duros SATA en las bahías para unidades.
- 2. Conecte los cables de señal SATA.
- 3. Conecte un cable de alimentación SATA al conector de alimentación de cada unidad.

## **5.1.3 Cómo establecer el elemento RAID en la BIOS**

Debe habilitar la función RAID en la configuración de la BIOS antes de crear conjuntos RAID utilizando unidades de disco duro SATA. Para ello:

- 1. Entre en la configuración de la BIOS durante la fase POST.
- 2. Diríjase al menú **Advanced (Opciones avanzadas) > SATA Configuration (Configuración SATA)** y, a continuación, pulse <Entrar>.
- 3. Establezca el elemento SATA Mode (Modo SATA) en [RAID Mode] [Modo RAID].
- 4. Guarde los cambios y, a continuación, salga de la configuración de la BIOS.

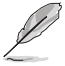

Consulte el Capítulo 3 para obtener información sobre cómo entrar y navegar por la configuración de la BIOS.

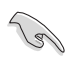

Debido a la limitación del conjunto de chips, si los puertos SATA se establecen en el RAID mode (Modo RAID), todos los puertos SATA se ejecutan de forma simultánea en el RAID mode (Modo RAID).

## **5.1.4 Utilidad Option ROM de Intel® Rapid Storage Technology**

#### **Para entrar en la utilidad Option ROM de Intel® Rapid Storage Technology:**

- 1. Encienda el sistema.
- 2. Durante la fase POST, pulse <Ctrl> + <I> para mostrar el menú principal de la utilidad.

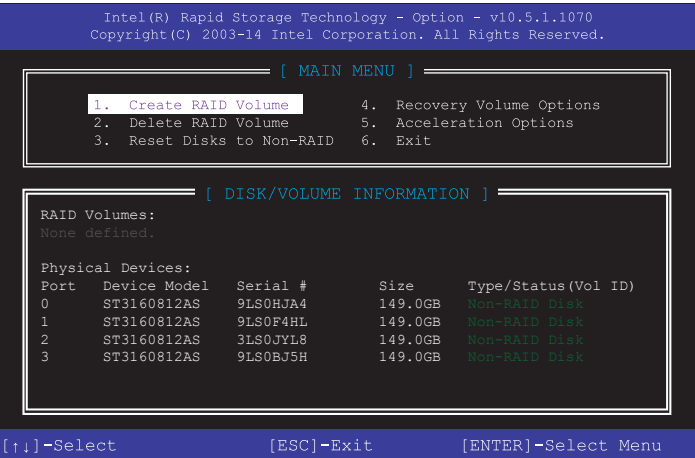

Los botones de desplazamiento situados en la parte inferior de la pantalla permiten recorrer los menús y seleccionar las opciones de los mismos.

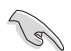

Las pantallas de configuración de la BIOS RAID mostradas en esta sección solamente sirven de referencia y pueden no ser exactamente iguales que los elementos de la pantalla.

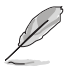

La utilidad admite cuatro unidades de disco duro como máximo para la configuración RAID.

#### **Creación de un conjunto RAID**

#### **Para crear un conjunto RAID:**

1. En el menú principal de la utilidad, seleccione **1. Créate RAID Volume (Crear volumen RAID)** y pulse <Entrar>. Aparecerá la pantalla siguiente:

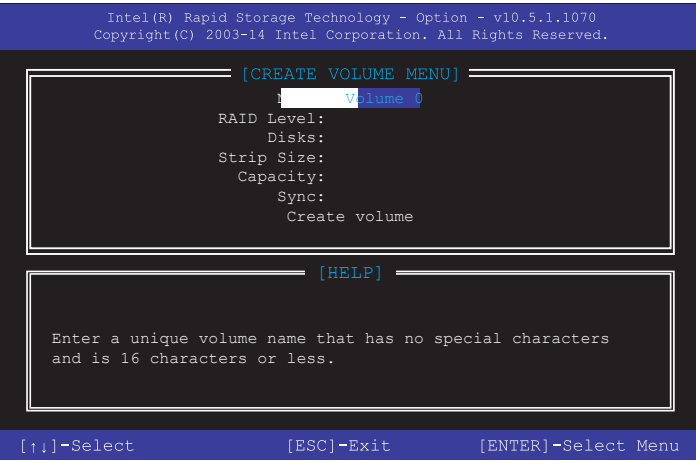

- 2. Introduzca un nombre para el conjunto RAID y pulse <Entrar>.
- 3. Cuando el elemento RAID Level (Nivel RAID) se seleccione, pulse las teclas de dirección arriba/abajo para seleccionar el nivel RAID que desee crear y, a continuación, pulse <Entrar>.
- 4. Cuando el elemento Disks (Discos) se seleccione, pulse <Entrar> para seleccionar las unidades de disco duro que desee incluir en el conjunto RAID. Aparecerá la pantalla SELECT DISKS (SELECCIONAR DISCOS):

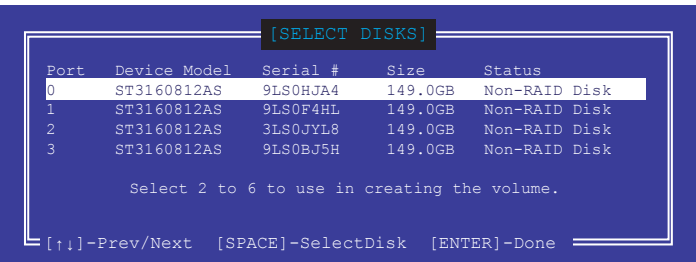

- 5. Utilice las teclas de dirección arriba/abajo para seleccionar una unidad y, a continuación, pulse la tecla <Barra espaciadora> para realizar la selección. Aparecerá un triángulo pequeño junto a la unidad seleccionada. Pulse <Entrar> tras finalizar su selección.
- 6. Utilice las teclas de dirección arriba/abajo para seleccionar el tamaño del segmento para la matriz RAID (solo para RAID 0, 10 y 5) y, a continuación, pulse <Entrar>. El intervalo de valores para el tamaño de segmento disponible está comprendido entre 4 KB y 128 KB. A continuación se indican los valores típicos:
	- **RAID 0: 128KB**
	- $RAID 10: 64KR$
	- **RAID 5: 64KB**

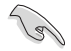

Le recomendamos utilizar un tamaño de segmento inferior para sistemas de servidor, mientras que se aconseja utilizar un tamaño de segmento mayor para sistemas multimedia que se utilizan principalmente para edición de audio y vídeo.

- 7. Cuando el elemento **Capacity (Capacidad)** se selecciona, introduzca la capacidad del volumen RAID que desee y pulse <Entrar>. El valor predeterminado indica la capacidad máxima permitida.
- 8. Cuando el elemento **Create Volume (Crear volumen)** se seleccione, pulse <Entrar>. Aparecerá el siguiente mensaje de advertencia:

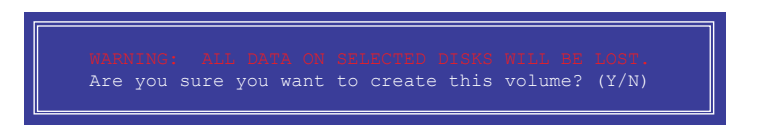

9. Pulse <Y> para crear el volumen RAID y volver al menú principal; o bien, pulse <N> para volver al menú CREATE VOLUME (CREAR VOLUMEN).

#### **Eliminación de un conjunto RAID**

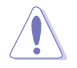

Tenga cuidado cuando elimine un conjunto RAID. Se perderán todos los datos de las unidades de disco duro cuando elimine un conjunto RAID.

Para eliminar un conjunto RAID:

1. En el menú principal de la utilidad, seleccione **2. Delete RAID Volume (Eliminar volumen RAID)** y pulse <Entrar>. Aparecerá la pantalla siguiente:

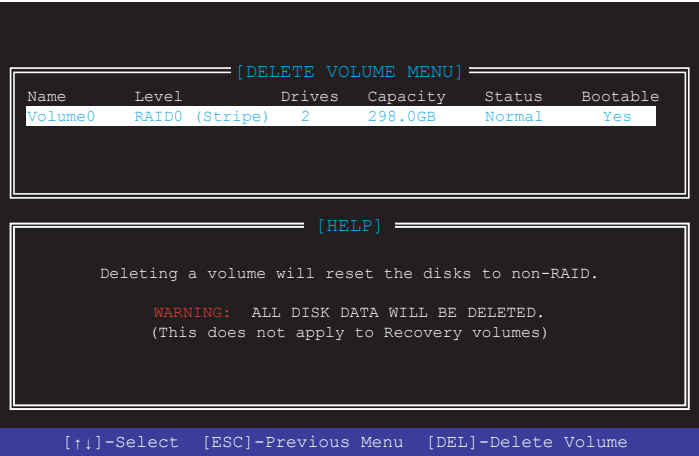

2. Utilice las teclas de dirección arriba/abajo para seleccionar el conjunto RAID que desea eliminar y, a continuación, pulse <Supr>. Aparecerá el siguiente mensaje de advertencia:

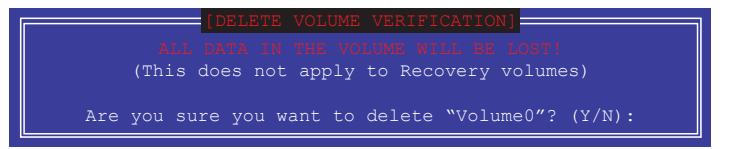

3. Pulse <Y> para eliminar el conjunto RAID y volver al menú principal de la utilidad; o bien, pulse <N> para volver al menú DELETE VOLUME (ELIMINAR VOLUMEN).

#### **Cómo salir de la utilidad Option ROM de Intel® Rapid Storage Technology**

Para salir de la utilidad:

1. En el menú principal de la utilidad, seleccione **5. Exit (Salir)** y, a continuación, pulse <Entrar>. Aparecerá el siguiente mensaje de advertencia:

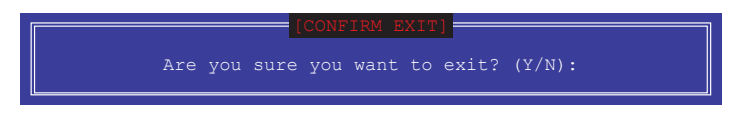

2. Pulse <Y> para salir o pulse <N> para volver al menú principal de la utilidad.

## **5.2 Creación de un disco del controlador RAID**

Se necesita un disquete con el controlador RAID al instalar un sistema operativo Windows® en una unidad de disco duro que se incluya en un conjunto RAID.

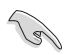

La placa base no cuenta con un conector de disquete. Debe utilizar una unidad de disquete USB al crear un disco del controlador SATA RAID.

## **5.2.1 Creación de un disco del controlador RAID sin entrar en el sistema operativo**

Para crear un disco del controlador RAID sin entrar en el sistema operativo:

- 1. Arranque su equipo.
- 2. Pulse <Supr> durante la fase POST para entrar en la utilidad de configuración de la BIOS.
- 3. Establezca la unidad óptica como dispositivo de arranque principal.
- 4. Introduzca el DVD de soporte en la unidad óptica.
- 5. Guarde los cambios y salga de la BIOS.
- 6. Cuando el menú Make Disk (Crear disco), pulse <1> para crear un disco del controlador RAID.
- 7. Introduzca un disquete formateado en la unidad de disquete USB y, a continuación, pulse <Entrar>.
- 8. Siga las instrucciones que aparecerán en la pantalla para llevar a cabo el proceso.

## **5.2.2 Creación de un disco del controlador RAID en Windows®**

Para crear un disco del controlador RAID en Windows®

- 1. Inicie Windows®.
- 2. Conecte la unidad de disquete USB e introduzca un disquete.
- 3. Coloque el DVD de soporte de la placa base en la unidad óptica.
- 4. Diríjase a la pestaña **AHCI/RAID Driver (Controlador AHCI/RAID)** y, a continuación, haga clic en **Intel AHCI/RAID Driver Path (Ruta de controlador AHCI/RAID)** para abrir la carpeta del controlador RAID.
- 5. Seleccione la carpeta **32bit (32 bits)** o **64bit (64 bits)** en función de su sistema operativo. Copie los archivos de la carpeta seleccionada en la ruta de acceso raíz de su unidad de disquete USB.

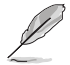

Proteia el disquete contra escritura para evitar virus.

## **5.2.3 Instalación del controlador RAID durante la instalación del sistema operativo Windows®**

Para instalar el controlador RAID en Windows® 7:

- 1. Durante la instalación del sistema operativo, haga clic en **Load Driver (Cargar controlador)** para que pueda seleccionar el medio de instalación que incluye el controlador RAID.
- 2. Introduzca la unidad flash USB con el controlador RAID en el puerto USB o el DVD de soporte en la unidad óptica y, a continuación, haga clic en **Browse (Examinar)**.
- 3. Haga clic en el nombre del dispositivo que ha introducido, diríjase a **Drivers (Controladores) > RAID** y, a continuación, seleccione el controlador RAID de la correspondiente versión del sistema operativo. Haga clic en **OK (Aceptar)**.
- 4. Siga las instrucciones que aparecerán en la pantalla para llevar a cabo el proceso.

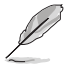

Antes de cargar el controlador RAID de una unidad flash USB, debe utilizar otro equipo para copiar el controlador RAID del DVD de soporte en la unidad USB flash.

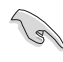

Para configurar un sistema operativo UEFI de Windows® en el modo RAID, asegúrese de cargar el controlador UEFI para la unidad óptica.

# **Apéndices**

## **Notas**

## **Federal Communications Commission Statement**

This device complies with Part 15 of the FCC Rules. Operation is subject to the following two conditions:

- This device may not cause harmful interference.
- This device must accept any interference received including interference that may cause undesired operation.

This equipment has been tested and found to comply with the limits for a Class B digital device, pursuant to Part 15 of the FCC Rules. These limits are designed to provide reasonable protection against harmful interference in a residential installation. This equipment generates, uses and can radiate radio frequency energy and, if not installed and used in accordance with manufacturer's instructions, may cause harmful interference to radio communications. However, there is no guarantee that interference will not occur in a particular installation. If this equipment does cause harmful interference to radio or television reception, which can be determined by turning the equipment off and on, the user is encouraged to try to correct the interference by one or more of the following measures:

- Reorient or relocate the receiving antenna.
- Increase the separation between the equipment and receiver.
- Connect the equipment to an outlet on a circuit different from that to which the receiver is connected.
- Consult the dealer or an experienced radio/TV technician for help.

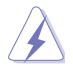

The use of shielded cables for connection of the monitor to the graphics card is required to assure compliance with FCC regulations. Changes or modifications to this unit not expressly approved by the party responsible for compliance could void the user's authority to operate this equipment.

## **IC: Canadian Compliance Statement**

Complies with the Canadian ICES-003 Class B specifications. This device complies with RSS 210 of Industry Canada. This Class B device meets all the requirements of the Canadian interference-causing equipment regulations.

This device complies with Industry Canada license exempt RSS standard(s). Operation is subject to the following two conditions: (1) this device may not cause interference, and (2) this device must accept any interference, including interference that may cause undesired operation of the device.

Cut appareil numérique de la Classe B est conforme à la norme NMB-003 du Canada. Cet appareil numérique de la Classe B respecte toutes les exigences du Règlement sur le matériel brouilleur du Canada.

Cet appareil est conforme aux normes CNR exemptes de licence d'Industrie Canada. Le fonctionnement est soumis aux deux conditions suivantes :

(1) cet appareil ne doit pas provoquer d'interférences et

(2) cet appareil doit accepter toute interférence, y compris celles susceptibles de provoquer un fonctionnement non souhaité de l'appareil.

## **Canadian Department of Communications Statement**

This digital apparatus does not exceed the Class B limits for radio noise emissions from digital apparatus set out in the Radio Interference Regulations of the Canadian Department of Communications.

This class B digital apparatus complies with Canadian ICES-003.

## **VCCI: Japan Compliance Statement**

## **VCCI Class B Statement**

情報処理装置等電波障害自主規制について この装置は、情報処理装置等電波障害自主規制協議会 (VCCI) の基準に基づくクラスB情報技術装置 です。この装置は家庭環境で使用されることを目的としていますが、この装置がラジオやテレビジ ョン受信機に近接して使用されると、受信障害を引き起こすことがあります。

取扱説明書に従って正しい取り扱いをして下さい。

## **KC: Korea Warning Statement**

B급 기기 (가정용 방송통신기자재) 이 기기는 가정용(B급) 전자파적합기기로서 주로 가정에서 사용하는 것을 목적으로 하며, 모든 지역에서 사용할 수 있습니다.

\*당해 무선설비는 전파혼신 가능성이 있으므로 인명안전과 관련된 서비스는 할 수 없습 니다.
## **REACH**

Complying with the REACH (Registration, Evaluation, Authorisation, and Restriction of Chemicals) regulatory framework, we published the chemical substances in our products at ASUS REACH website at http://csr.asus.com/english/REACH.htm.

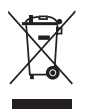

DO NOT throw the motherboard in municipal waste. This product has been designed to enable proper reuse of parts and recycling. This symbol of the crossed out wheeled bin indicates that the product (electrical and electronic equipment) should not be placed in municipal waste. Check local regulations for disposal of electronic products.

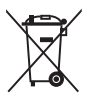

DO NOT throw the mercury-containing button cell battery in municipal waste. This symbol of the crossed out wheeled bin indicates that the battery should not be placed in municipal waste.

### **ASUS Recycling/Takeback Services**

ASUS recycling and takeback programs come from our commitment to the highest standards for protecting our environment. We believe in providing solutions for you to be able to responsibly recycle our products, batteries, other components as well as the packaging materials. Please go to http://csr.asus.com/english/Takeback.htm for detailed recycling information in different regions.

## **RF Equipment Notices**

#### **CE: European Community Compliance Statement**

The equipment complies with the RF Exposure Requirement 1999/519/EC, Council Recommendation of 12 July 1999 on the limitation of exposure of the general public to electromagnetic fields (0–300 GHz). This wireless device complies with the R&TTE Directive.

#### **Wireless Radio Use**

This device is restricted to indoor use when operating in the 5.15 to 5.25 GHz frequency band.

### **Exposure to Radio Frequency Energy**

The radiated output power of the Wi-Fi technology is below the FCC radio frequency exposure limits. Nevertheless, it is advised to use the wireless equipment in such a manner that the potential for human contact during normal operation is minimized.

### **FCC Bluetooth Wireless Compliance**

The antenna used with this transmitter must not be colocated or operated in conjunction with any other antenna or transmitter subject to the conditions of the FCC Grant.

#### **Bluetooth Industry Canada Statement**

This Class B device meets all requirements of the Canadian interference-causing equipment regulations.

Cet appareil numérique de la Class B respecte toutes les exigences du Règlement sur le matériel brouilleur du Canada.

#### **NCC: Taiwan Wireless Statement**

```
無線設備的警告聲明
………………………<br>經型式認證合格之低功率射頻電機,非經許可,公司、商號或使用者均不得擅自變更射頻、加
大功率或變更原設計之特性及功能。低功率射頻電機之使用不得影響飛航安全及干擾合法通信;
經發現有干擾現象時,應立即停用,並改善至無干擾時方得繼續使用。前項合法通信指依電信
法規定作業之無線通信。低功率射頻電機須忍受合法通信或工業、科學及醫療用電波輻射性電
機設備之干擾。
```
於 5.25GHz 至 5.35GHz 區域內操作之 無線設備的警告聲明

工作頻率 5.250 ~ 5.350GHz 該頻段限於室內使用。

#### **Japan RF Equipment Statement**

この製品は、周波数帯域5.15~5.35GHzで動作しているときは、屋内においてのみ使用可能です。

#### **KC (RF Equipment)**

대한민국 규정 및 준수 방통위고시에 따른 고지사항 해당 무선설비는 운용 중 전파혼신 가능성이 있음, 이 기기는 인명안전과 관련된 서비스에 사용할 수 없습니다.

#### **Google™ License Terms**

#### **Copyright© 2014 Google Inc. All Rights Reserved.**

Licensed under the Apache License, Version 2.0 (the "License"); you may not use this file except in compliance with the License. You may obtain a copy of the License at:

http://www.apache.org/licenses/LICENSE-2.0

Unless required by applicable law or agreed to in writing, software distributed under the License is distributed on an "AS IS" BASIS, WITHOUT WARRANTIES OR CONDITIONS OF ANY KIND, either express or implied.

See the License for the specific language governing permissions and limitations under the License.

#### **Información de contacto con ASUS**

# **ASUSTeK COMPUTER INC.**<br>Domicilio de la compañía 15 Li-1

Teléfono +886-2-2894-3447<br>Eax +886-2-2890-7798  $\begin{array}{r}\n\text{Fax} \\
\text{F-mail} \\
\text{F-mail}\n\end{array}$ E-mail<br>Dirección web info@asus.com.tw<br>www.asus.com.com

Domicilio de la compañía 15 Li-Te Road, Peitou, Taipei, Taiwan 11259 www.asus.com.com/

#### **Asistencia técnica**

Teléfono +86-21-38429911<br>
Fax +86-21-5866-8722 Fax +86-21-5866-8722, ext. 9101# http://www.asus.com/tw/support/

## **ASUS COMPUTER INTERNATIONAL (América)**

Teléfono +1-510-739-3777<br>
Fax +1-510-608-4555 Fax +1-510-608-4555

Domicilio de la compañía 800 Corporate Way, Fremont, CA 94539, USA http://www.asus.com/us/

#### **Asistencia técnica**

Asistencia (fax)  $+1-812-284-0883$ <br>Teléfono  $+1-812-282-2787$ 

Teléfono +1-812-282-2787 Asistencia en línea http://www.service.asus.com/

## **ASUS COMPUTER GmbH (Alemania y Austria)**

Fax +49-2102-959911<br>Dirección web http://www.asus.com

Domicilio de la compañía Harkort Str. 21-23, D-40880 Ratingen, Germany http://www.asus.com/de Contacto en línea http://eu-rma.asus.com/sales

#### **Asistencia técnica**

Teléfono +49-1805-010923\* Asistencia (fax)  $+49-2102-9599-11$ Asistencia en línea http://www.asus.com/de/support/

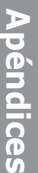

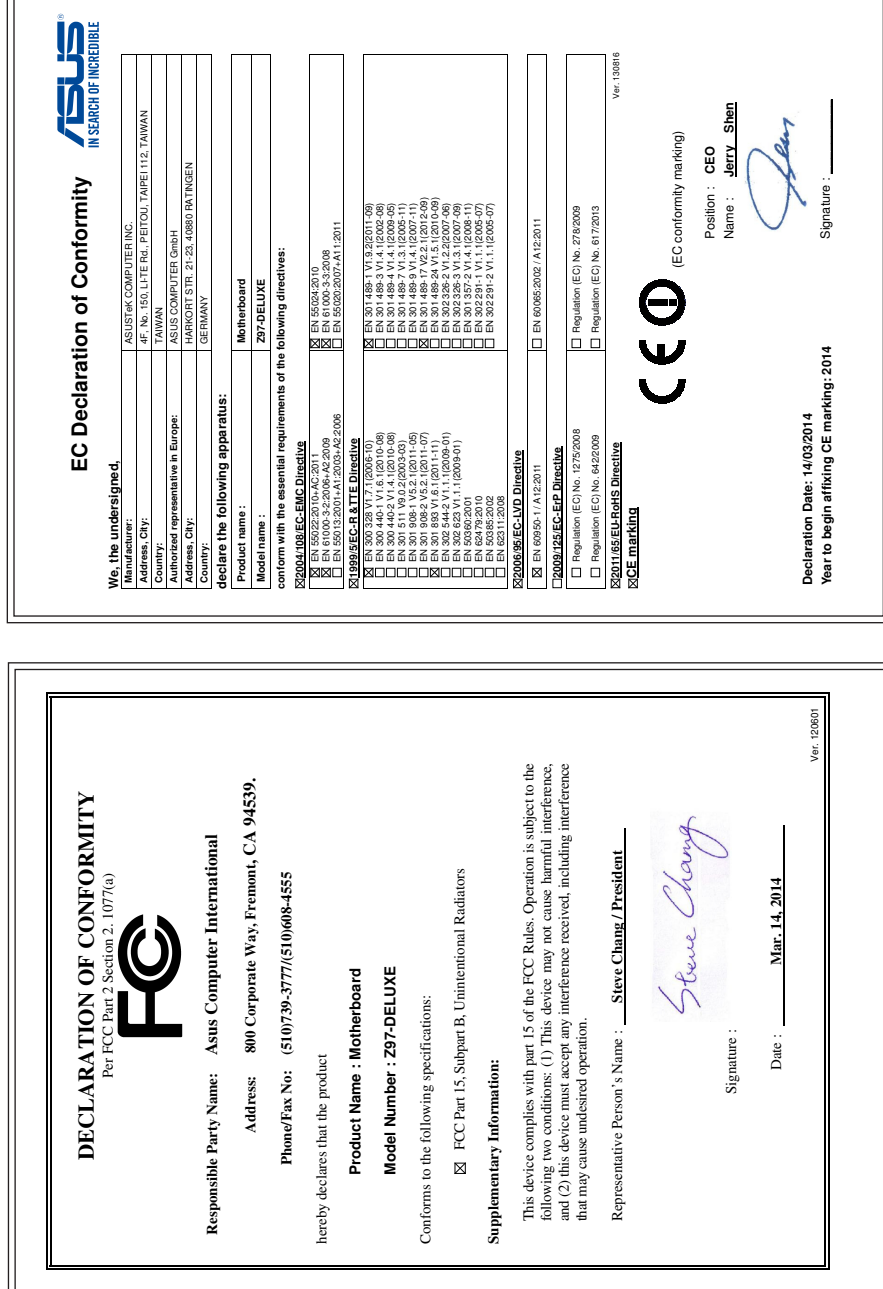